# **EPSON**

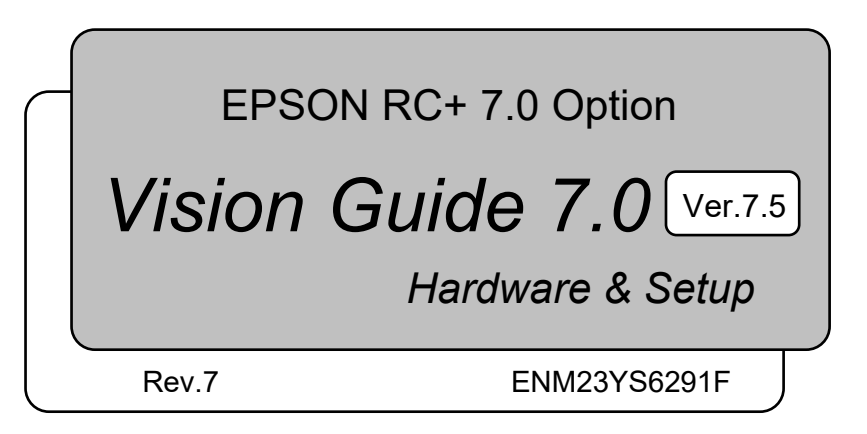

Original instructions

EPSON RC+ ر<br>0 Option Vision Guide 7.0 (Ver.7.5) Hardware & Setup Rev.7

EPSON RC+ 7.0 Option

# *Vision Guide 7.0 (Ver.7.5) Hardware & Setup*

Rev.7

# FOREWORD

Thank you for purchasing our robot products. This manual contains the information necessary for the correct use of EPSON RC+ software.

Please carefully read this manual and other related manuals when using this software. Keep this manual in a handy location for easy access at all times.

The robot system and its optional parts are shipped to our customers only after being subjected to the strictest quality controls, tests, and inspections to certify its compliance with

our high performance standards. Please note that the basic performance of the product will not be exhibited if our robot system is used outside of the usage conditions and product specifications described in the manuals.

This manual describes possible dangers and consequences that we can foresee. Be sure to comply with safety precautions on this manual to use our robot system safety and correctly.

# SOFTWARE LICENSE

For Compact Vision users, please read this software license agreement carefully before using this option.

Appendix A: End User License Agreement for Compact Vision

Appendix B: Open Source Software License for Compact Vision

## **TRADEMARKS**

Microsoft, Windows, Windows logo, Visual Basic, and Visual C++ are either registered trademarks or trademarks of Microsoft Corporation in the United States and/or other countries.

Other brand and product names are trademarks or registered trademarks of the respective holders.

## TRADEMARK NOTIFICATION IN THIS MANUAL

Microsoft® Windows® 8 operating system

Microsoft® Windows® 10 operating system

Microsoft® Windows® 11 operating system

Throughout this manual, Windows 8, Windows 10 and Windows 11 refer to above respective operating systems. In some cases, Windows refers generically to Windows 8, Windows 10 and Windows 11.

# **NOTICE**

No part of this manual may be copied or reproduced without authorization. The contents of this manual are subject to change without notice. Please notify us if you should find any errors in this manual or if you have any comments regarding its contents.

# MANUFACTURER

#### **SEIKO EPSON CORPORATION**

# CONTACT INFORMATION

Contact information is described in "SUPPLIERS" in the first pages of the following manual:

*Robot System Safety Manual Read this manual first* 

# DISPOSAL

When disposing this product, dispose in accordance with the laws and regulations of each country.

## Regarding battery disposal

The battery removal/replacement procedure is described in the following manuals:  *Maintenance Manual* 

For European Union customers only

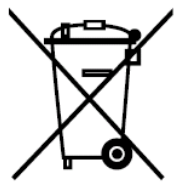

The crossed out wheeled bin label that can be found on your product indicates that this product and incorporated batteries should not be disposed of via the normal household waste stream. To prevent possible harm to the environment or human health please separate this product and its batteries from other waste streams to ensure that it can be recycled in an environmentally sound manner. For more details on available collection facilities please contact your local government office or the retailer where you purchased this product. Use of the chemical symbols Pb, Cd or Hg indicates if these metals are used in the battery.

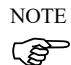

This information only applies to customers in the European Union, according to Directive 2006/66/EC OF THE EUROPEAN PARLIAMENT AND OF THE COUNCIL OF 6 September 2006 on batteries and accumulators and waste batteries and accumulators and repealing Directive 91/157/EEC and legislation transposing and implementing it into the various national legal systems, and to customers in countries in Europe, Middle East and Africa (EMEA) where they have implemented equivalent regulations.

For other countries, please contact your local government to investigate the possibility of recycling your product.

#### For Users in Taiwan region

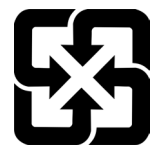

Please separate used batteries from other waste streams to ensure that it can be recycled in an environmentally sound manner. For more details on available collection facilities please contact your local government office or the retailer where you purchased this product.

# SAFETY PRECAUTIONS

Installation of robots and robotic equipment should only be performed by qualified personnel in accordance with national and local codes. Please carefully read this manual and other related manuals when using this software.

Keep this manual in a handy location for easy access at all times.

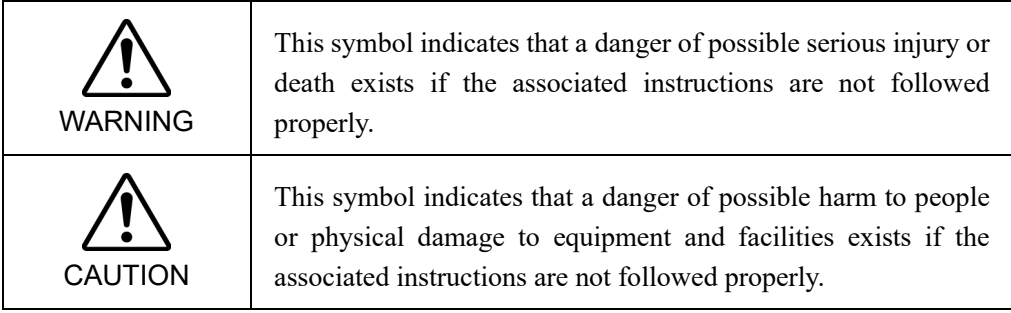

# TRAINING

Before using the Vision Guide 7.0, be sure to take our "Vision Guide introduction training". We provide the training periodically or every time we received your request to help our customers understand our products. The training provides safe and easy operation of the product and helps you to improve productivity of your system. For details of the training, please contact the supplier of your region.

# Installation

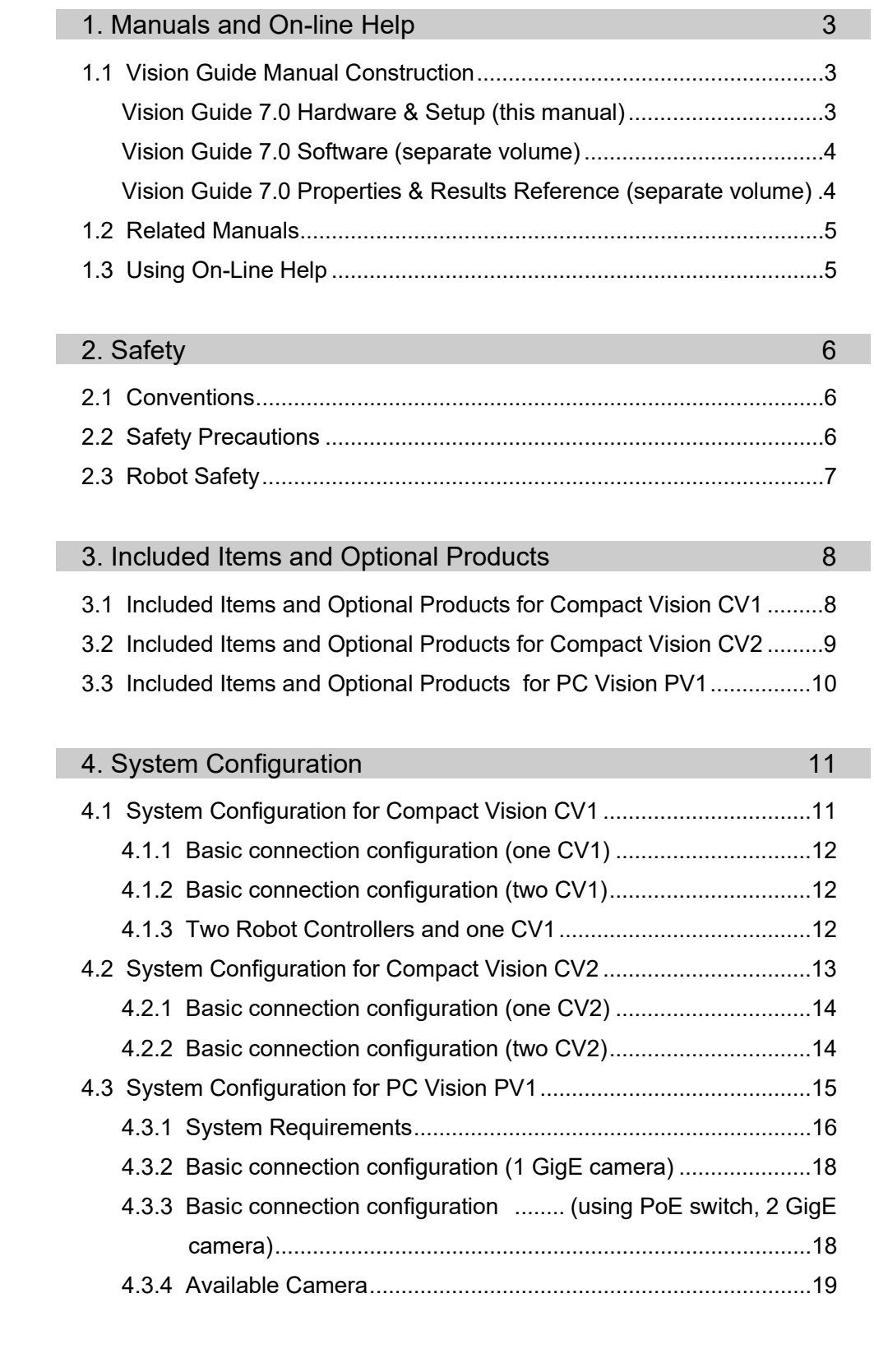

# **Hardware**

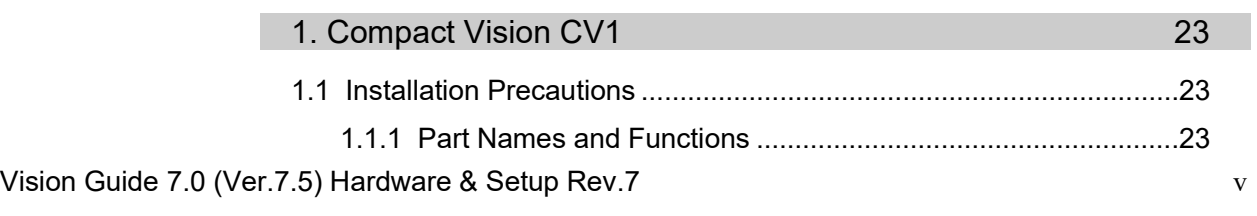

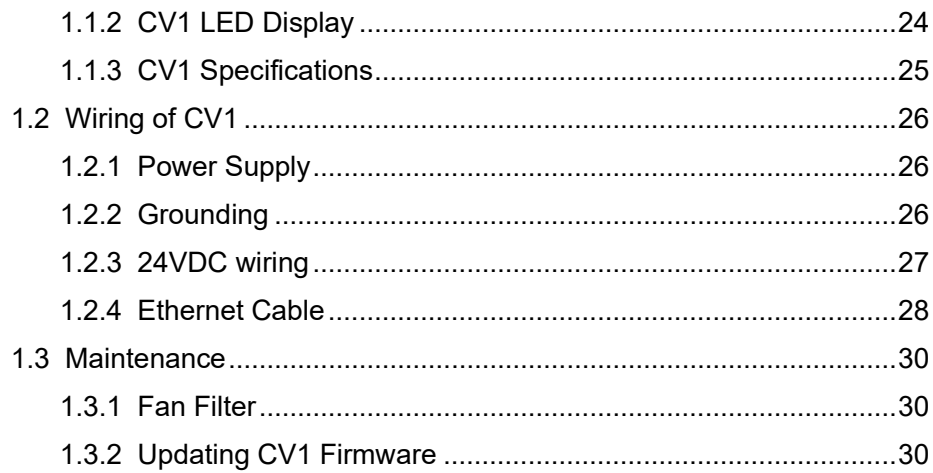

 $32$ 

### 2. Compact Vision CV2

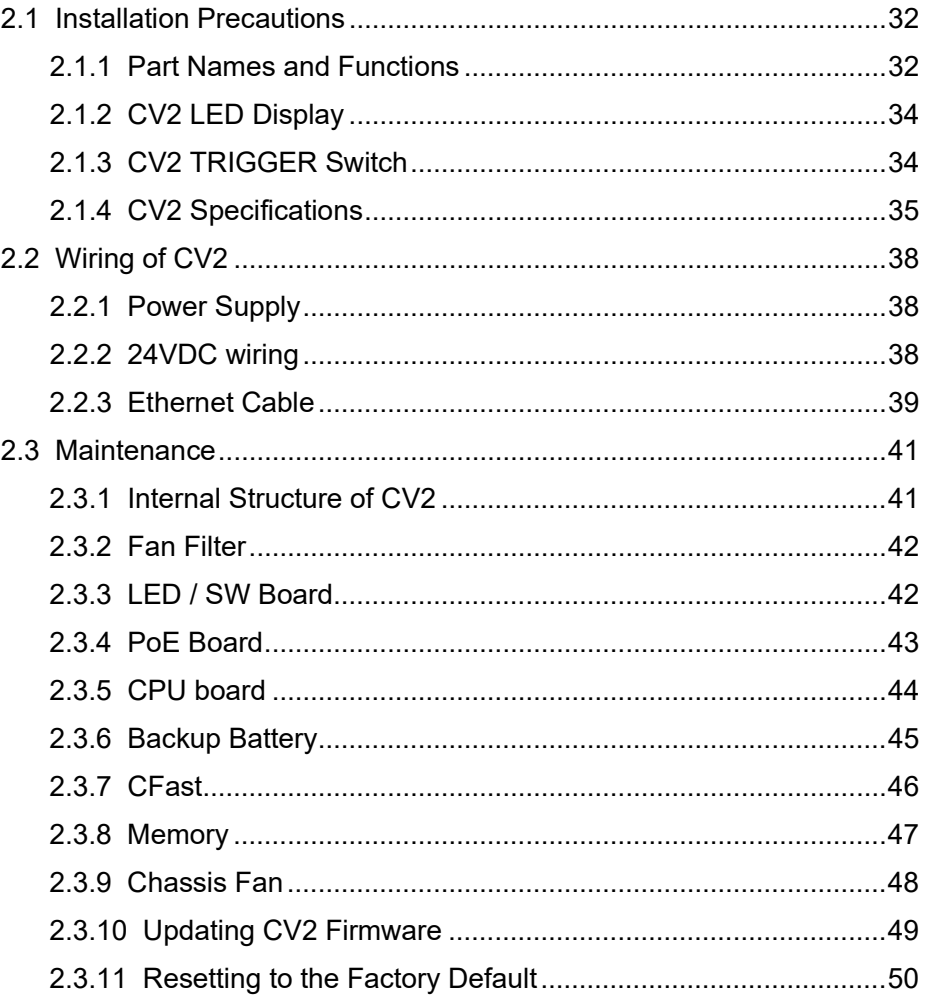

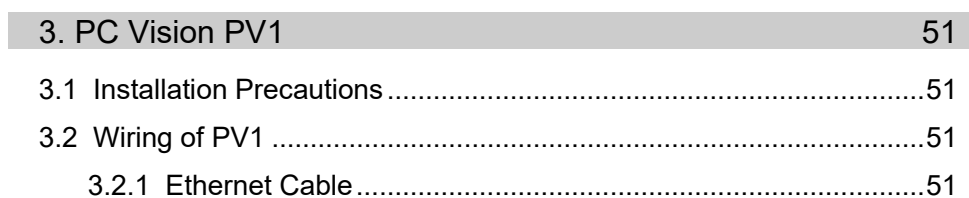

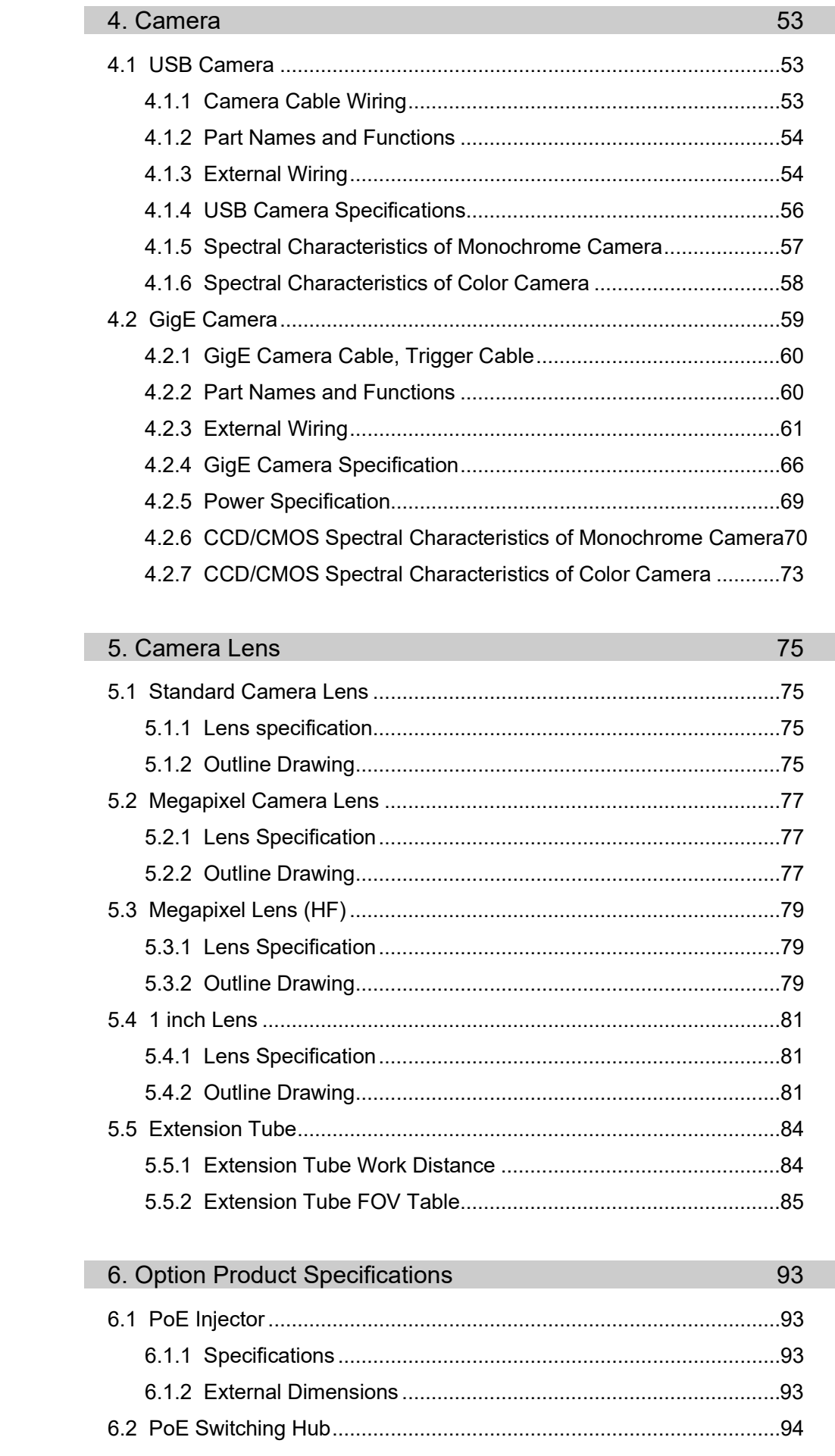

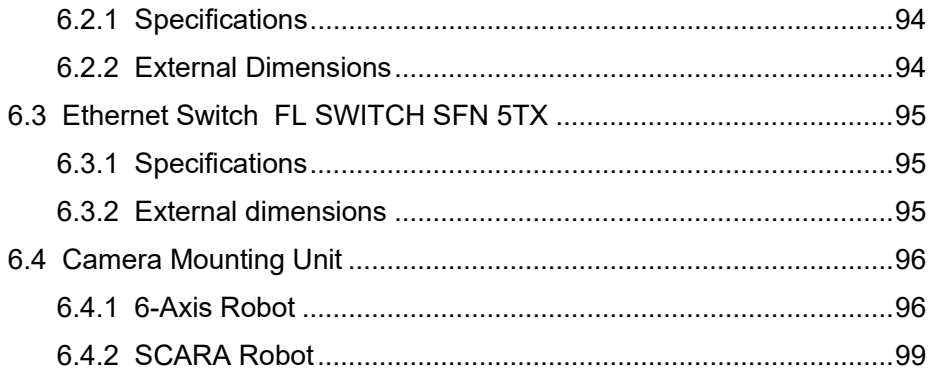

# Set Up

I

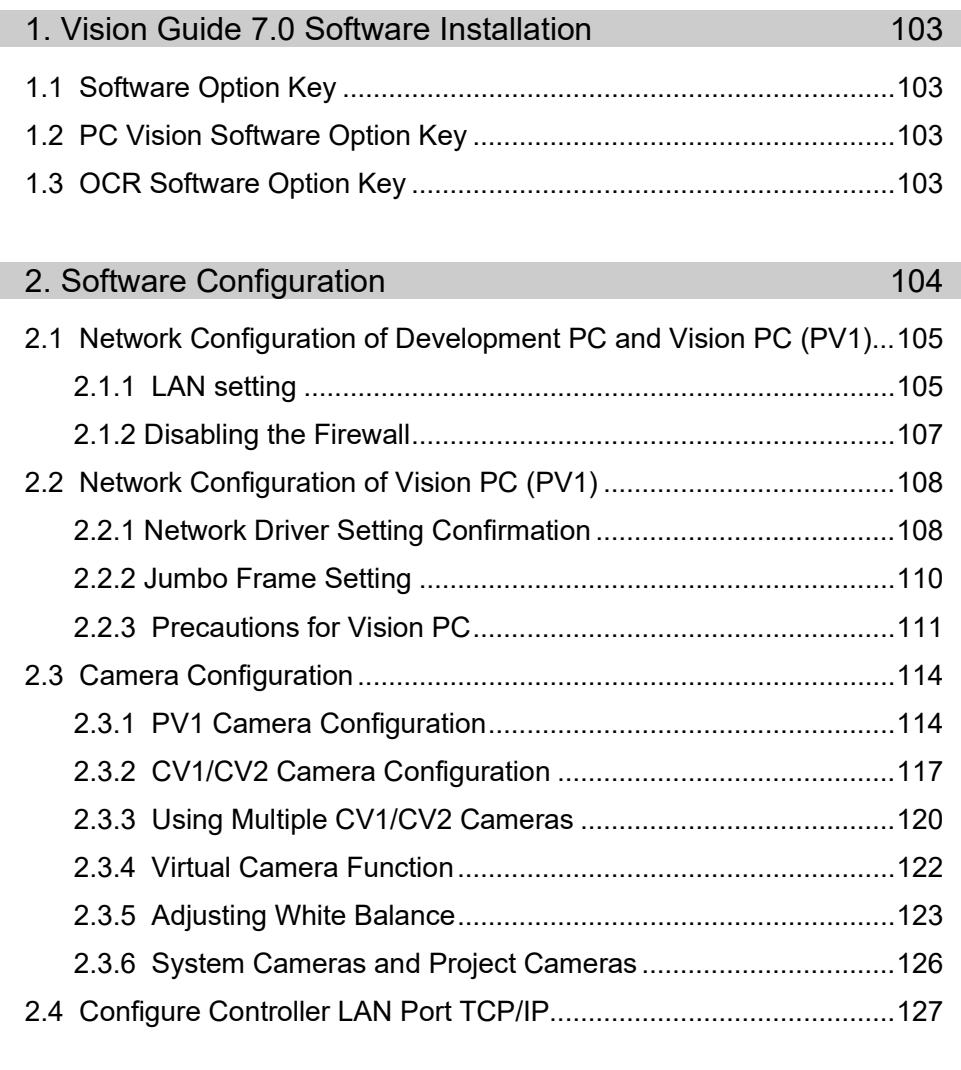

# 3.1 Connecting Monitor, Mouse, Keyboard ...........................................128 3.2 Monitor Main Screen........................................................................128 3.3 Configuration Dialog Box ................................................................. 131 [General] tab .....................................................................................131 [Cameras] tab....................................................................................133

3. How to Use the Compact Vision Monitor 128

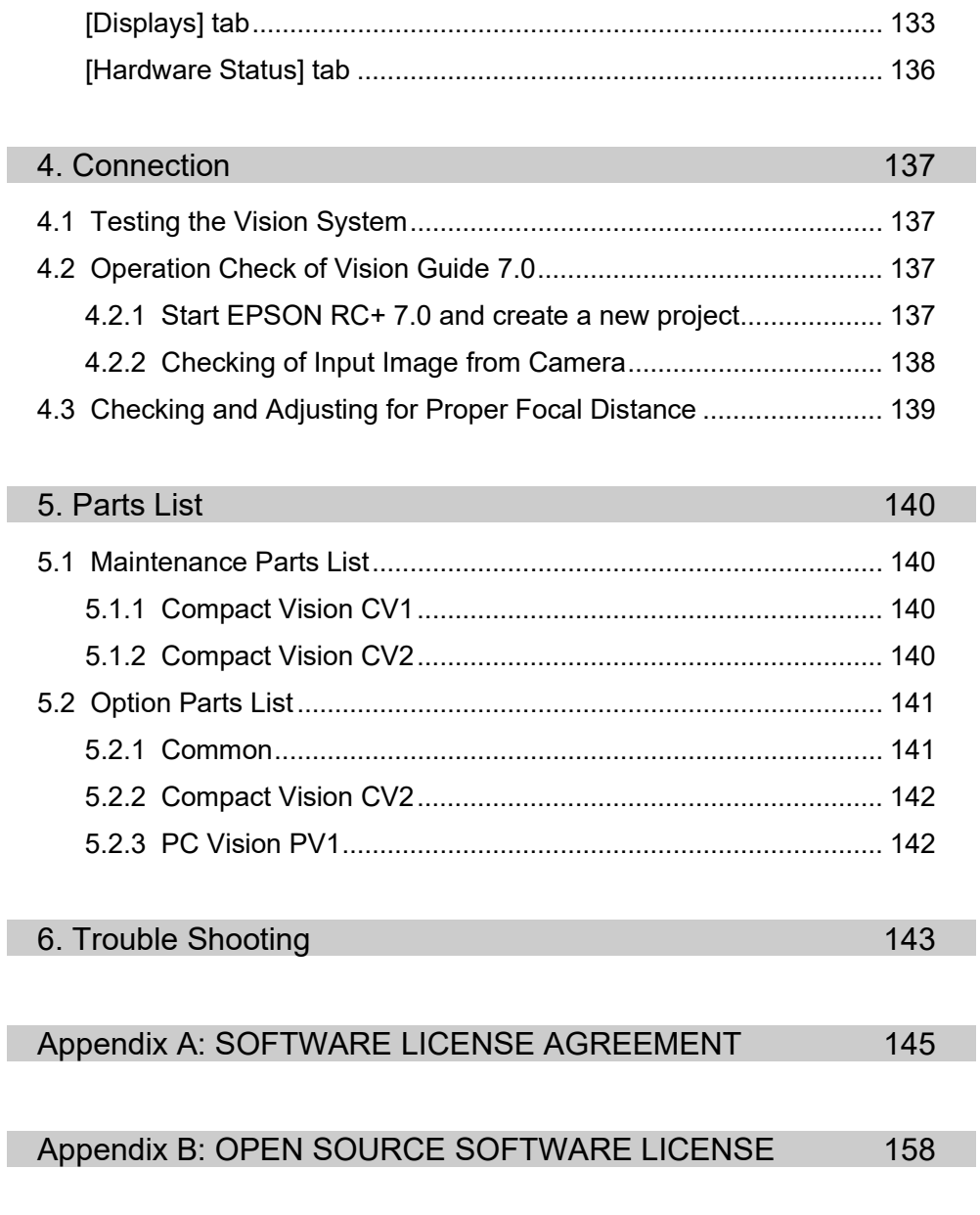

Appendix C: Approximate Calculation Formulas for Lenses 162

# Installation

The following chapters contain information to be known before using Vision Guide. Please be sure to read these chapters.

# 1. Manuals and On-line Help

### 1.1 Vision Guide Manual Construction

Vision Guide 7.0 manual consists of three volumes. Contents of each volume are listed below.

#### Vision Guide 7.0 Hardware & Setup (this manual)

This section provides general information on this manual. Online help, safety features, and reference cases are also described for understanding of the basic features of the EPSON  $RC+7.0$ 

#### **Hardware**

#### Electrical specification:

This section describes the electrical specification for Compact Vision CV1/CV2 and PC vision PV1.

#### Cautions for wiring camera cables:

This section describes how to install the camera to the fixed position and mount to the robot.

#### Optical specification:

This section describes specifications for standard camera lenses and mega-pixel camera lenses.

#### Option product specification:

This section describes specifications for other optional products. (PoE Injector, PoE switch, robot mounting options, etc.)

#### Maintenance parts

#### Setup

#### How to Install:

This section describes the necessary system, product configuration of the Vision Guide 7.0 and how to install the hardware and software.

#### Camera configuration

Confirmation of setup

#### Vision Guide 7.0 Software (separate volume)

#### Vision Guide Window

This section shows the layout and gives a usage explanation for the Vision Guide window. It also includes information on the Vision Guide 7.0 toolbar, Image Display, Run Panel, the Object, Sequence, and Calibration tabs.

#### Vision Sequences

This section describes what vision sequences are, how to use and apply them, and also explains about debugging techniques for Vision Guide Sequences.

#### Vision Objects

This section describes the different types of vision tools available with Vision Guide 7.0 and how to use them.

#### Histogram and Statistics Tools

This section describes the usage of Histogram for various vision object types including Blob, Correlation, and Polar objects.

It also describes the Vision Guide statistics tools from the Vision Guide window with the Statistics dialog box and from the SPEL+ Language through accessing statistics properties.

#### Calibration

This section explains the usage for the various calibration types.

#### Using Vision Guide 7.0 with SPEL+

This section shows how to run vision sequences from the SPEL+ language and how to access vision properties and results. It also explains how to use Vision Guide 7.0 results for robot guidance.

#### Case Studies: Quick start: First Vision Guide 7.0 Application

This section describes for the users first using the Vision Guide 7.0 how to use it using the sample applications. It thoroughly explains the use of the Vision Guide 7.0, from the creation of a new vision object, calibration of the Vision Guide 7.0 mobile camera, and actual robot motion to the parts detected by Vision Guide 7.0.

#### Vision Guide 7.0 Properties & Results Reference (separate volume)

This volume contains a complete reference of all the properties and results available for vision sequences and vision objects. It contains detailed information relating to the proper usage, cautions, and warnings for each property and result.

#### 1.2 Related Manuals

Refer to the following related manuals along with the Vision Guide 7.0 manuals for using the Vision Guide 7.0.

#### *EPSON RC+7.0 User's Guide*

This manual contains information on using the EPSON RC+ Robot Control System.

#### *SPEL+ Language Reference Manual*

This manual contains a complete description of all commands for the SPEL<sup>+</sup> language.

#### *Each Robot Manual*

Each robot manual contains information on our robots.

#### 1.3 Using On-Line Help

EPSON RC+ 7.0 supports the On-Line Help system. The help system makes it easy to find information than the conventional method using manuals.

There are several ways to refer to the on-line help in EPSON RC+ 7.0:

- Press the F1 function key at any time for context sensitive help. Help will be displayed for the current item you are working with. This is very useful when you need information for a certain item in a screen or dialog box. If you are editing a program, the help information for the SPEL<sup>+</sup> keyword at the cursor position will be displayed. You can use the on-line help for referring syntax information to use the SPEL<sup>+</sup> language.
- Click the <Help> button in the dialog box, if available.
- To view the table of contents and select topics, select Contents from the Help menu. Topics can be selected by clicking on the underlined text that is highlighted in green. (This causes a jump to the topic of interest.)
- Select Contents from the Help menu, then press <S> or click the <Search> button to search for information on a specific topic.

Once you are in the on-line help you will notice that some items are highlighted in green and underlined. These are hypertext links and when you click on this highlighted text, the system will jump to the area in the Help System that is related to the highlighted text. You will also notice that some text is highlighted in green with dotted underlines. Clicking this type of text will cause a small popup window to appear with a more detailed description of the highlighted text and possibly related information that you can jump to.

Most of the information found in this manual is also available in the Vision Guide 7.0 Help System although it may be arranged a little differently to provide the proper hypertext links and ease of use.

# 2. Safety

Please read this manual before using the Vision Guide.

Keep this manual handy for easy access at all times and reread it when you find anything unclear.

## 2.1 Conventions

Important safety considerations are indicated throughout the manual by the following symbols. Be sure to read the descriptions shown with each symbol.

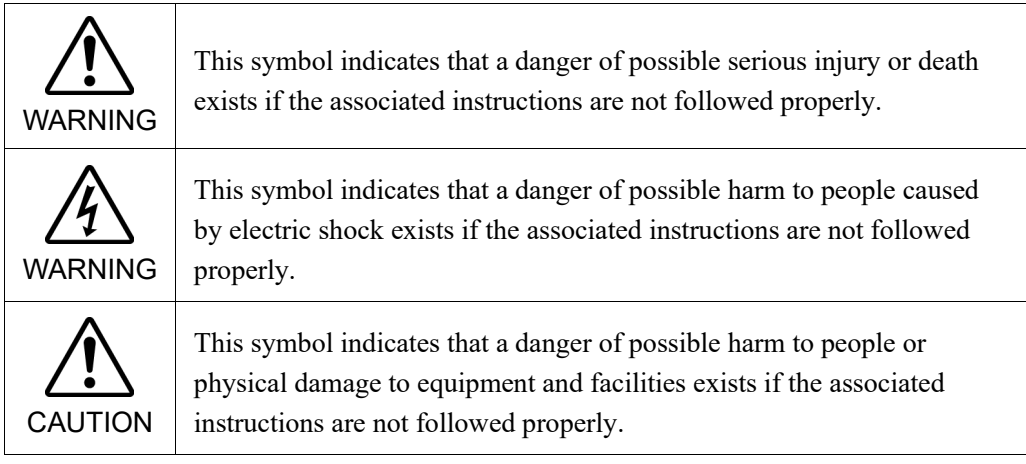

## 2.2 Safety Precautions

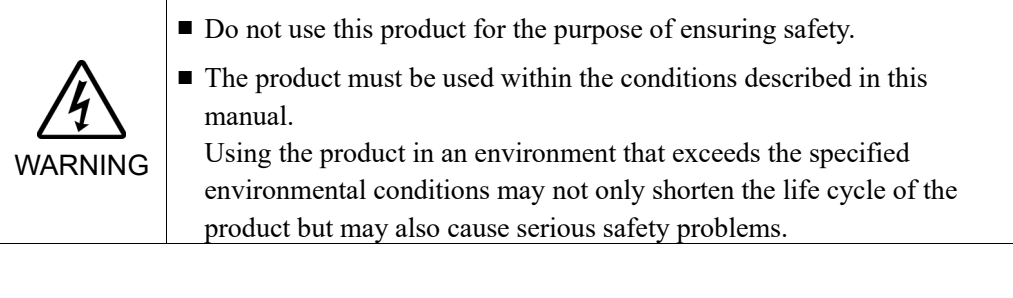

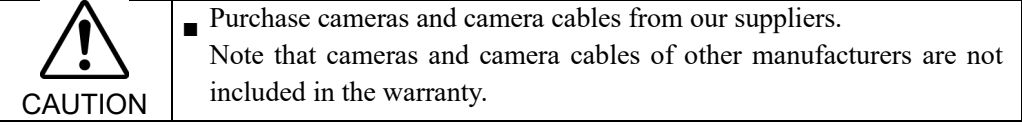

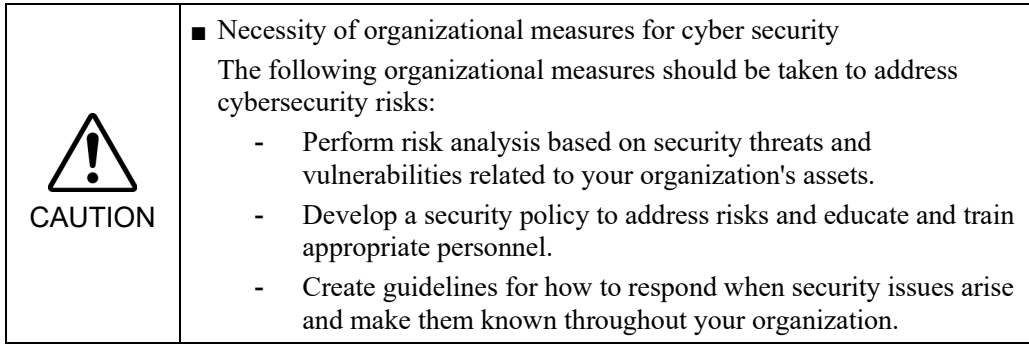

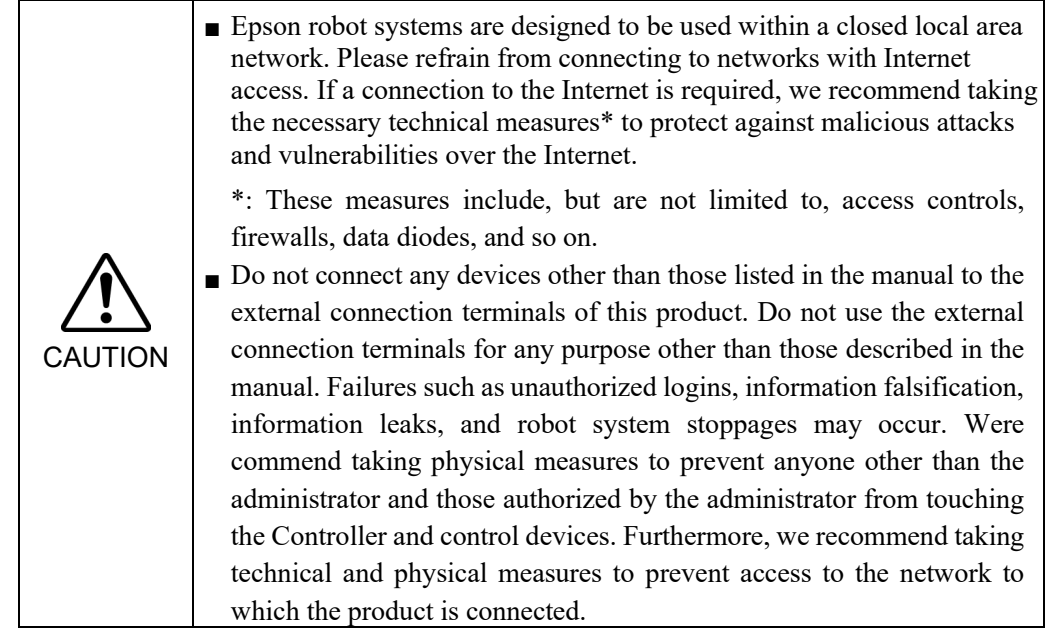

## 2.3 Robot Safety

Whenever you are working with robots or other automation equipment, safety must be the top priority. The EPSON RC+ 7.0 system has many safety features built in, such as E-Stop and a Safety Guard Input. These safety features should be used when designing the robot cell.

Refer to the *Safety* chapter in this manual for safety information and guidelines.

# 3. Included Items and Optional Products

#### 3.1 Included Items and Optional Products for Compact Vision CV1

#### Included Items

Compact Vision CV1 body Power source connector

#### Main optional products

NS1044BU (Standard monochrome camera) NS4133BU (1.3 mega-pixel monochrome camera) NS4133CU (1.3 mega-pixel color camera) NS1500BU (5 mega-pixel monochrome camera) \*1 NS1500CU (5 mega-pixel color camera) \*1 Flexible USB camera cable (5 m) Standard USB camera cable (5 m) Flexible USB camera trigger cable (5 m) Standard USB camera trigger cable (5 m) Standard camera lens (8 mm, 12 mm, 16 mm, 25 mm, 50 mm) Megapixel camera lens (8 mm, 12 mm, 16 mm, 25 mm, 50 mm) 1 inch lens (8mm, 12mm, 16mm, 25mm, 35mm, 50mm) OCR 7.0 license \*1: EPSON RC+ 7.0 Ver. 7.0.2 or later and CV1 firmware Ver. 2.1.0.6 or later are required.

#### Note:

OCR 7.0 license is setup to the Robot Controller.

When you change the Robot Controller connected to the CV1, the OCR 7.0 license should be setup in the new Controller as well. If the OCR 7.0 license is not setup in the connected Controller, the OCR function is invalid.

#### 3.2 Included Items and Optional Products for Compact Vision CV2

#### Included Items

Compact Vision CV2 body Power source connector Rubber foot (4 pcs) Mounting bracket (1 set)

Connector covers (2 pcs)

#### Main optional products

acA640-100gm (Standard monochrome camera) acA640-120gm (Standard 2 monochrome camera) acA1300-60gm (1.3 mega-pixel monochrome camera) acA1600-20gm (2 mega-pixel monochrome camera) acA1600-20gc (2 mega-pixel color camera) acA1600-60gm (2 mega-pixel 2 monochrome camera) acA1600-60gc (2 mega-pixel 2 color camera) acA2500-14gm (5 mega-pixel monochrome camera) acA2500-14gc (5 mega-pixel color camera) acA2500-20gm (5 mega-pixel 2 monochrome camera) \*1\*2 acA2500-20gc (5 mega-pixel 2 color camera) \*1\*2 acA3800-10gm (10 mega-pixel monochrome camera) \*2 acA3800-10gc (10 mega-pixel color camera) \*2 acA5472-5gm (20 mega-pixel monochrome camera) \*2 acA5472-5gc (20 mega-pixel color camera) \*2 NS1044BU (Standard monochrome camera) NS4133BU (1.3 mega-pixel monochrome camera) NS4133CU (1.3 mega-pixel color camera) NS1500BU (5 mega-pixel monochrome camera) NS1500CU (5 mega-pixel color camera) Flexible GigE camera cable (5m, 10m) CAT5e Ethernet cable (5m, 10m) Flexible GigE camera trigger cable (5m, 10m) Flexible USB camera cable (5m) Standard USB camera cable (5m) Flexible USB camera trigger cable (5m) Standard USB camera trigger cable (5m) Standard camera lens (8 mm, 12 mm, 16 mm, 25 mm, 50 mm) Megapixel camera lens (8 mm, 12 mm, 16 mm, 25 mm, 50 mm) Megapixel lens (HF) (8mm, 12mm, 16mm, 25mm, 35mm) \*3 1 inch lens (8mm, 12mm, 16mm, 25mm, 35mm, 50mm) OCR7.0 license

- \*1: acA2500-20gm (5 mega-pixel 2 monochrome camera), acA2500-20gc (5 mega-pixel 2 color camera), acA5472-5gm (20 mega-pixel monochrome camera), and acA5472- 5gc (20 mega-pixel color camera) are cameras equipped with 1-inch sensor. Be sure to use a lens for 1-inch camera. 1 inch lens (optional) is available. If you use other lens, mechanical vignetting may occur.
- \*2: This is not available for CV2-L.
- \*3: Megapixel lens (HF) cannot be attached to USB camera.

#### Note:

OCR 7.0 license is setup to the Robot Controller.

When you change the Robot Controller to be connected, the OCR 7.0 license should be setup in the new Controller as well. If the OCR 7.0 license is not setup in the connected Controller, the OCR function is invalid.

#### 3.3 Included Items and Optional Products for PC Vision PV1

#### Included Items

Vision Guide 7.0 license (already setup in the Controller)

#### Main optional products

acA640-100gm (Standard monochrome camera) acA640-120gm (Standard 2 monochrome camera) acA1300-60gm(1.3 mega-pixel monochrome camera) acA1600-20gm (2 mega-pixel monochrome camera) acA1600-20gc (2 mega-pixel color camera) acA1600-60gm (2 mega-pixel 2 monochrome camera) acA1600-60gc (2 mega-pixel 2 color camera) acA2500-14gm (5 mega-pixel monochrome camera) acA2500-14gc (5 mega-pixel color camera) acA2500-20gm (5 mega-pixel 2 monochrome camera) \*1 acA2500-20gc (5 mega-pixel 2 color camera) \*1 acA3800-10gm (10 mega-pixel monochrome camera) acA3800-10gc (10 mega-pixel color camera) acA5472-5gm (20 mega-pixel monochrome camera) acA5472-5gc (20 mega-pixel color camera) Flexible GigE camera cable (5 m, 10 m) CAT5e Ethernet cable (5 m, 10 m) Flexible GigE camera trigger cable (5 m, 10 m) Standard camera lens (8 mm, 12 mm, 16 mm, 25 mm, 50 mm) Megapixel camera lens (8 mm, 12 mm, 16 mm, 25 mm, 50 mm) Megapixel lens (HF) (8mm, 12mm, 16mm, 25mm, 35mm) 1 inch lens (8mm, 12mm, 16mm, 25mm, 35mm, 50mm) OCR 7.0 license

\*1: acA2500-20gm (5 mega-pixel 2 monochrome camera), acA2500-20gc (5 megapixel 2 color camera), acA5472-5gm (20 mega-pixel monochrome camera), and acA5472-5gc (20 mega-pixel color camera) are cameras equipped with 1-inch sensor. Be sure to use a lens for 1-inch camera. 1 inch lens series (optional) is available. If you use other lens, mechanical vignetting may occur.

#### Note:

Vision Guide 7.0 license and OCR 7.0 license are setup in the Robot Controller. When you change the Robot Controller to be connected, the Vision Guide 7.0 license and the OCR 7.0 license should be setup in the new Controller as well. If the licenses are not setup in the connected Controller, they are invalid.

# 4. System Configuration

When connecting the CV1 or CV2 to the RC700-A Controller (Serial Number: R7\*\*03\*\*\*\* or later), be careful for the following:

When connecting the RC700-A Controller and the PC with RC+7.0 software by USB, the following error may occur.

- 1. When using CV1 or CV2 with RC700DU-A:
	- 4216: Communication of the main and servo CPU failure. Reboot the Controller. Check for noise. Replace the DMB.
	- 4233: Servo real time status failure. Communication error with the servo CPU.
	- 9616: Communication of the main and servo CPU failure. Reboot the Controller. Check for noise. Replace the DMB.
	- 9633: Servo real time status failure. Servo CPU communication error.
- 2. When using CV1 or CV2 with Force Sensor I/F Unit:
	- 5541: Force sensor reception error. Check connection of the force sensor I/F unit (board) and force sensor.

In order to avoid the error, connect the RC700-A Controller and the PC with RC+7.0 software via Ethernet.

#### 4.1 System Configuration for Compact Vision CV1

To use the CV1, connect it with the Robot Controller using an Ethernet cable. Do not use the CV1 continuously while the keyboard and the mouse are connected. The illustration below shows the system configuration using the CV1.

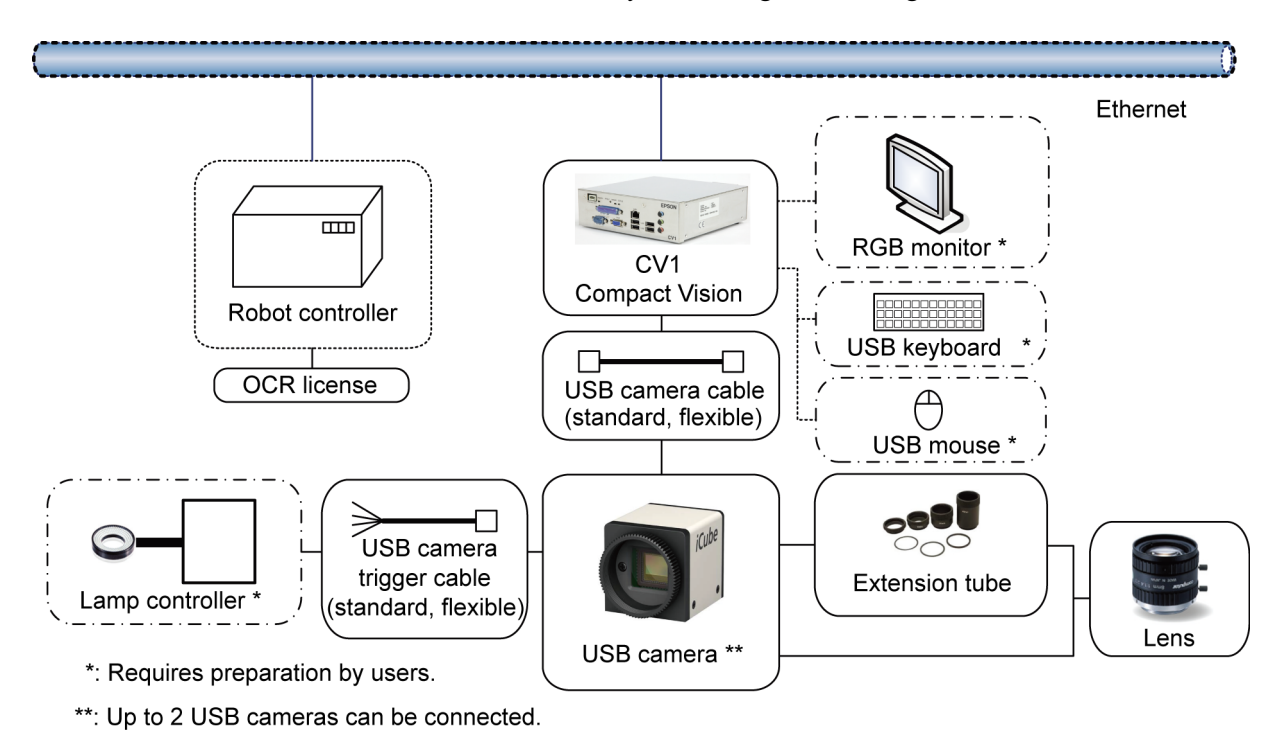

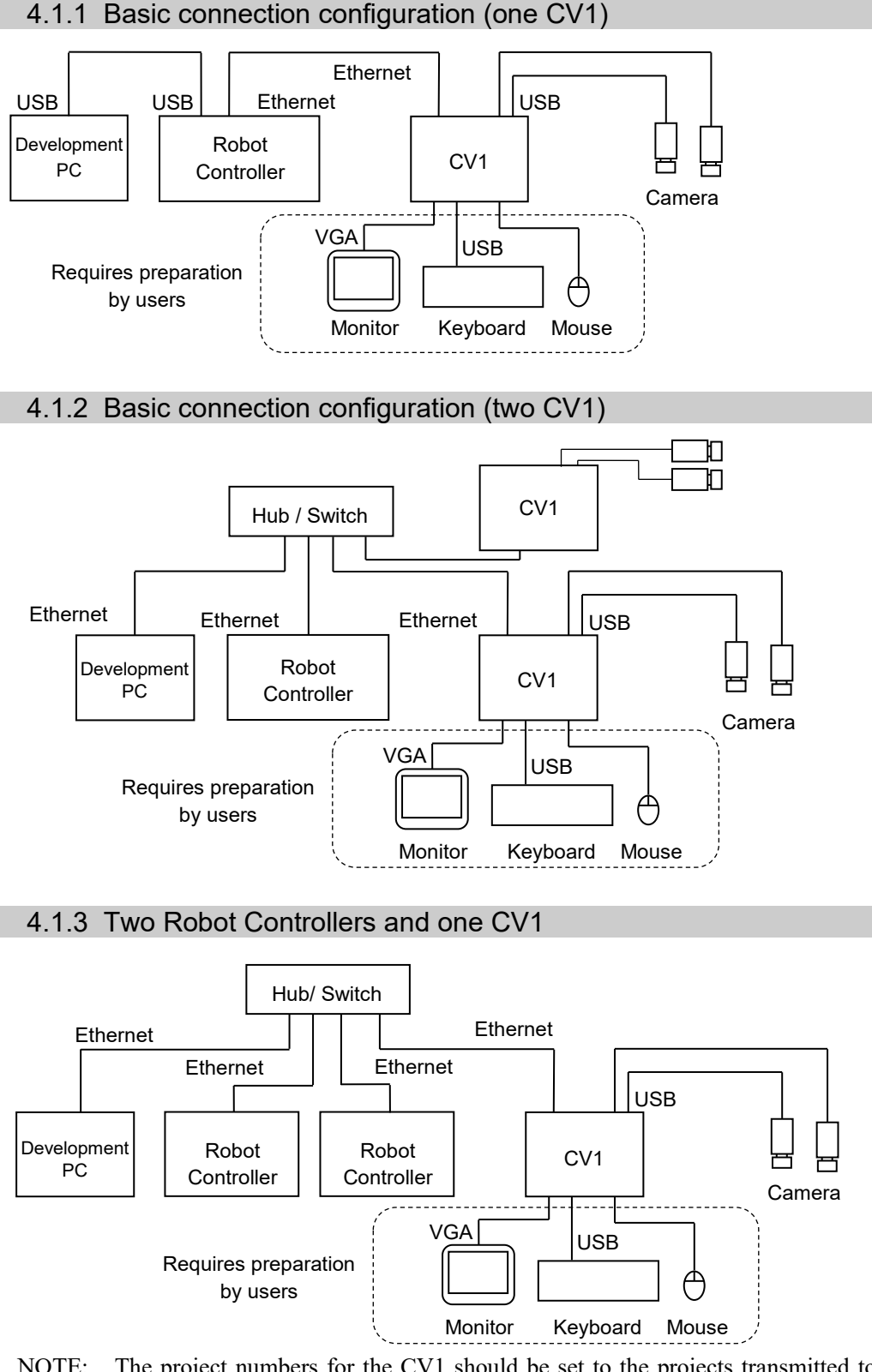

NOTE: The project numbers for the CV1 should be set to the projects transmitted to each Robot Controller without duplication. For details of setting, refer to the section for the project setting in the *EPSON* 

*RC+ User's Guide*.

## 4.2 System Configuration for Compact Vision CV2

To use the CV2, connect it with the Robot Controller using an Ethernet cable. Do not use the CV2 continuously while the keyboard and the mouse are connected. The illustration below shows the system configuration using the CV2.

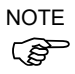

As with our robot system, Compact Vision CV2 is provided on the assumption that customers use it in a closed local area network. Be sure to use an IP address in the following private IP address ranges unless a public (global) IP address is required.

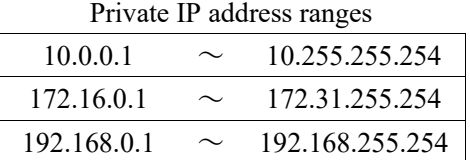

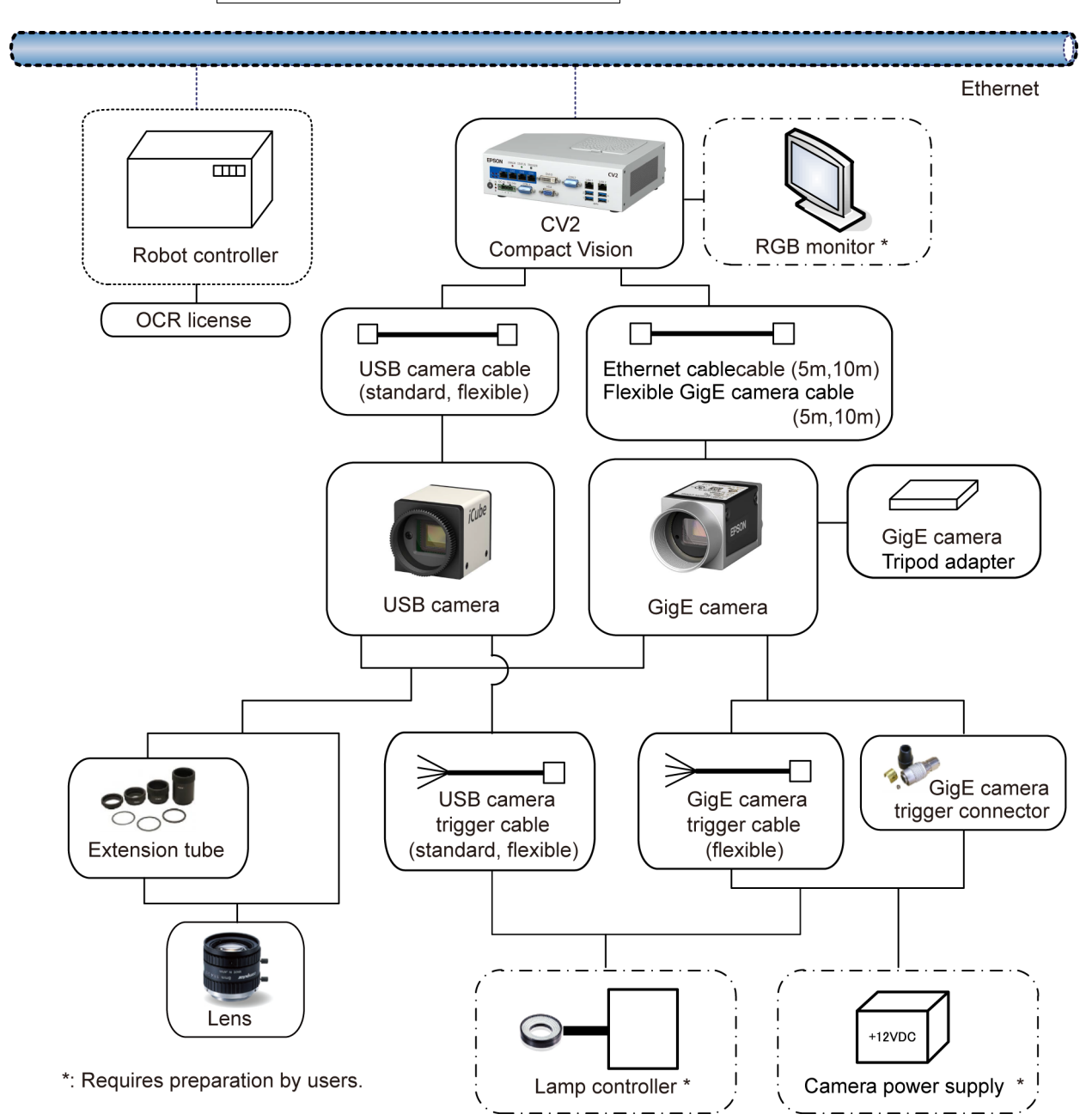

NOTE: To use the CV2, use the EPSON RC+ 7.0 Ver. 7.1.1 or later.

Vision Guide 7.0 (Ver.7.5) Hardware & Setup Rev.7 13

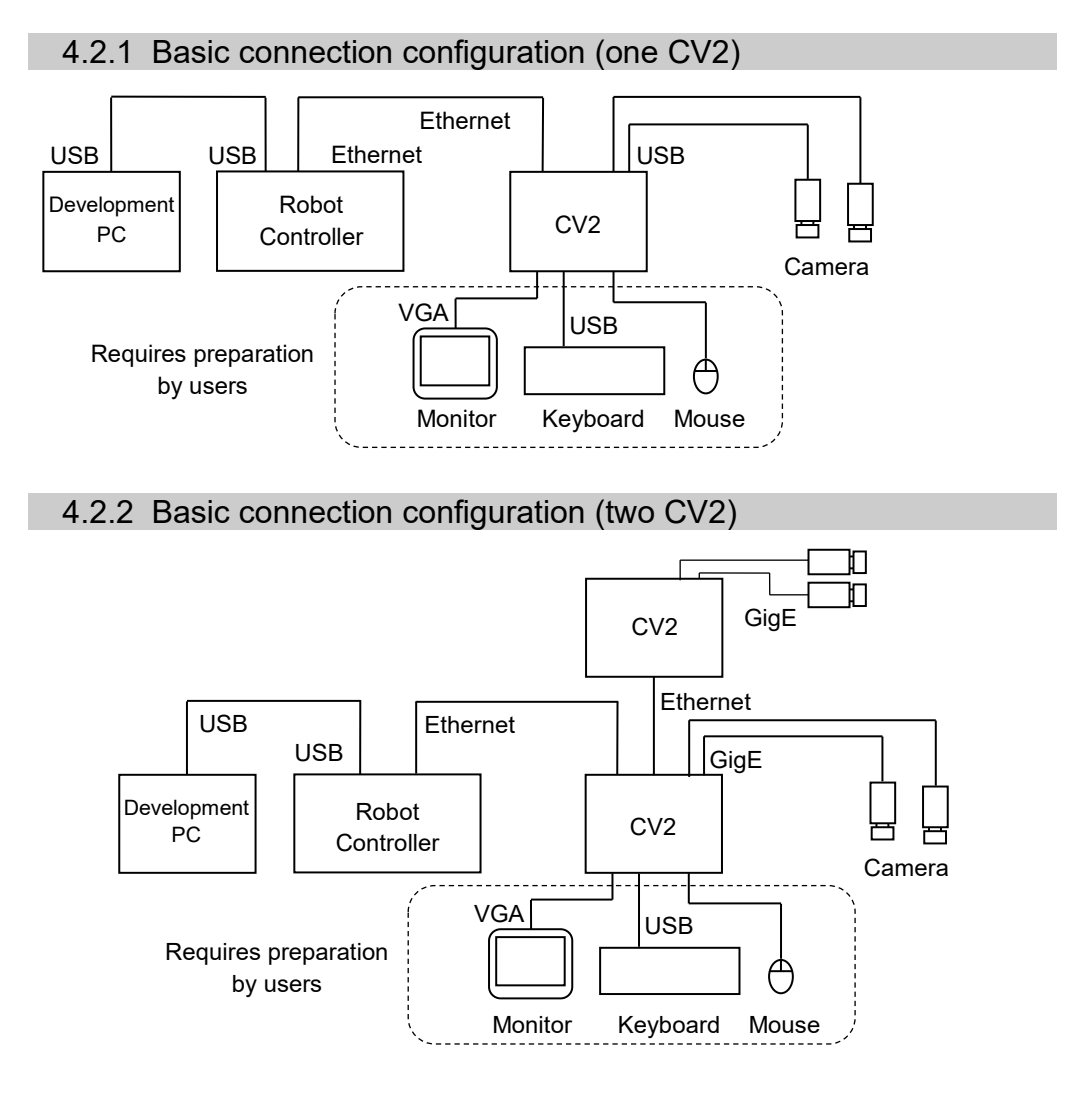

# 4.3 System Configuration for PC Vision PV1

To use the PV1, connect the computer (user's option) with the GigE camera using an Ethernet cable.

The GigE cameras can be fed by an IEEE802.3af compliant PoE injector or a PoE switching hub. Also, trigger connectors can feed power of 12VDC.

The following illustration shows the PV1 system configuration.

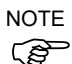

As with our robot system, PC Vision PV1 is provided on the assumption that customers use it in a closed local area network. IP address you can set is following range of IP address.

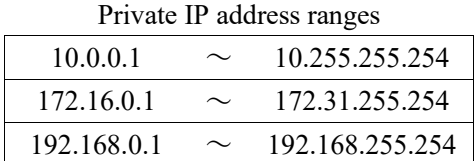

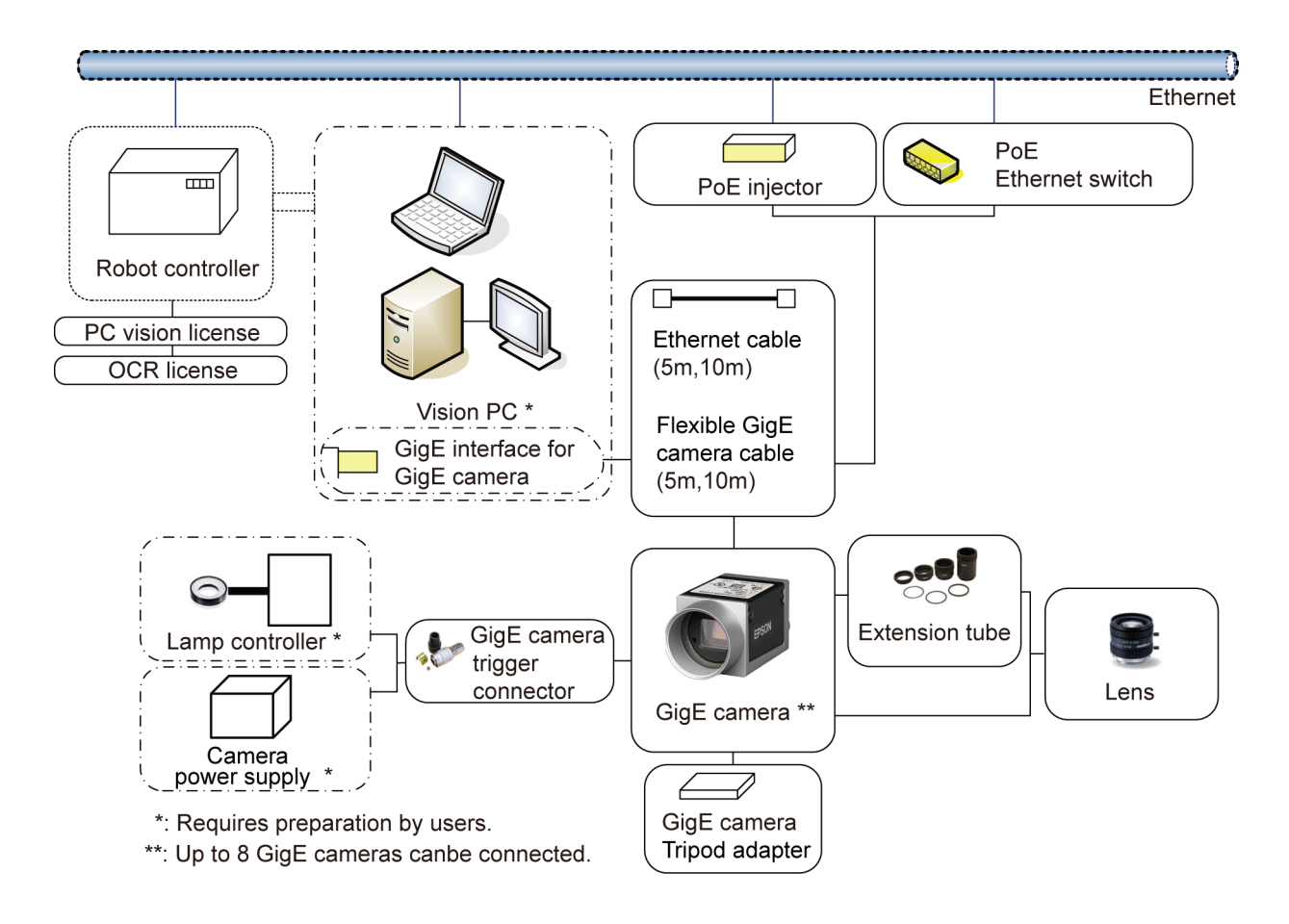

#### 4.3.1 System Requirements

#### Supported OS

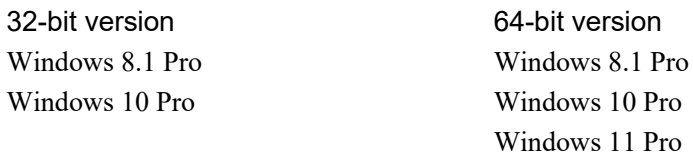

For applications which require high-speed image processing using the high-resolution cameras (2 megapixels or more), prepare a PC meets the following specifications.

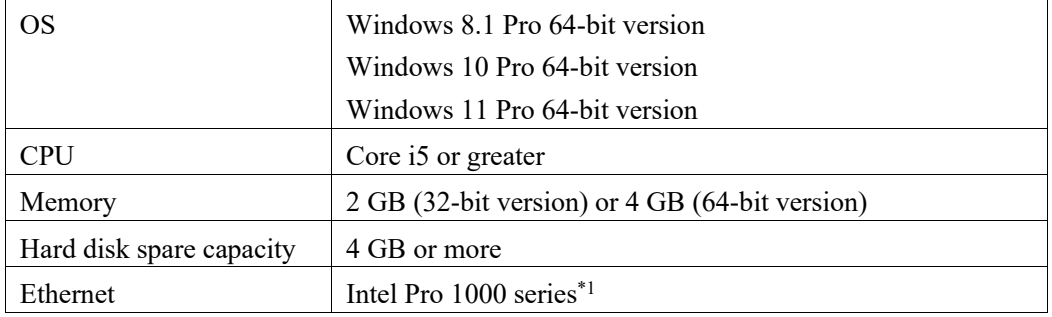

\*1: The following Ethernet adapters are supported.

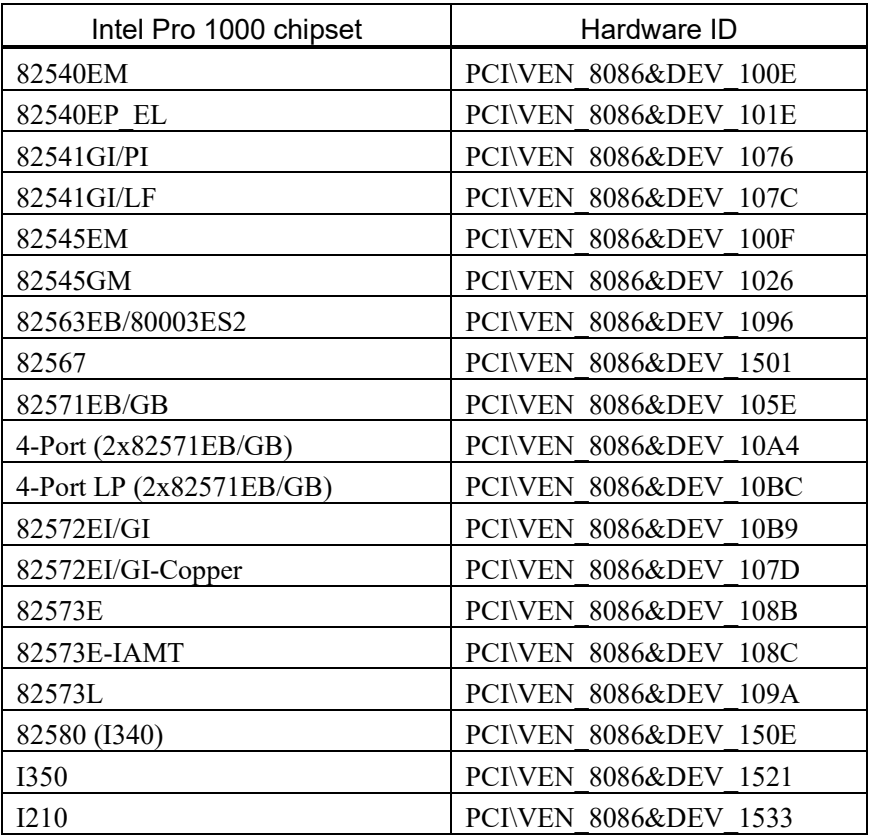

To check the Hardware IDs for your network adapter:

- 1. Click [Start]-[Run].
- 2. Enter "devmgmt.msc".
- 3. Click the <OK> button to display the [Device Manager].
- 4. Expand the node for [Network Adapters].

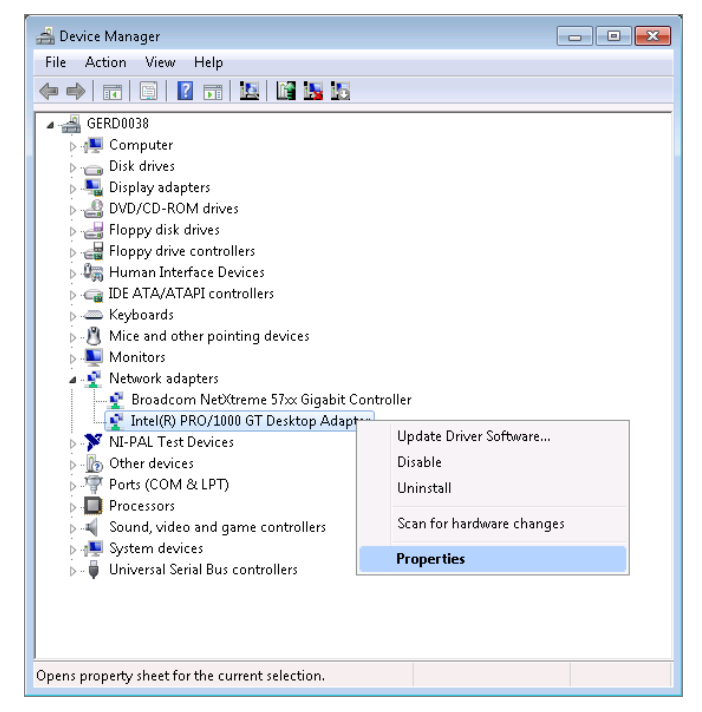

- 5. Right click the Network Adapter to be checked and select [Properties] from the displayed menu.
- 6. Click the [Details] tab and select "Hardware Ids" in [Property] list.

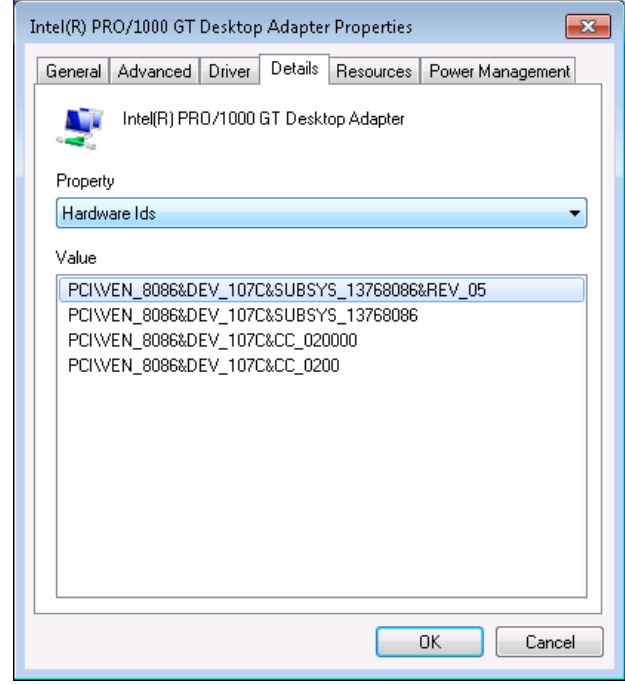

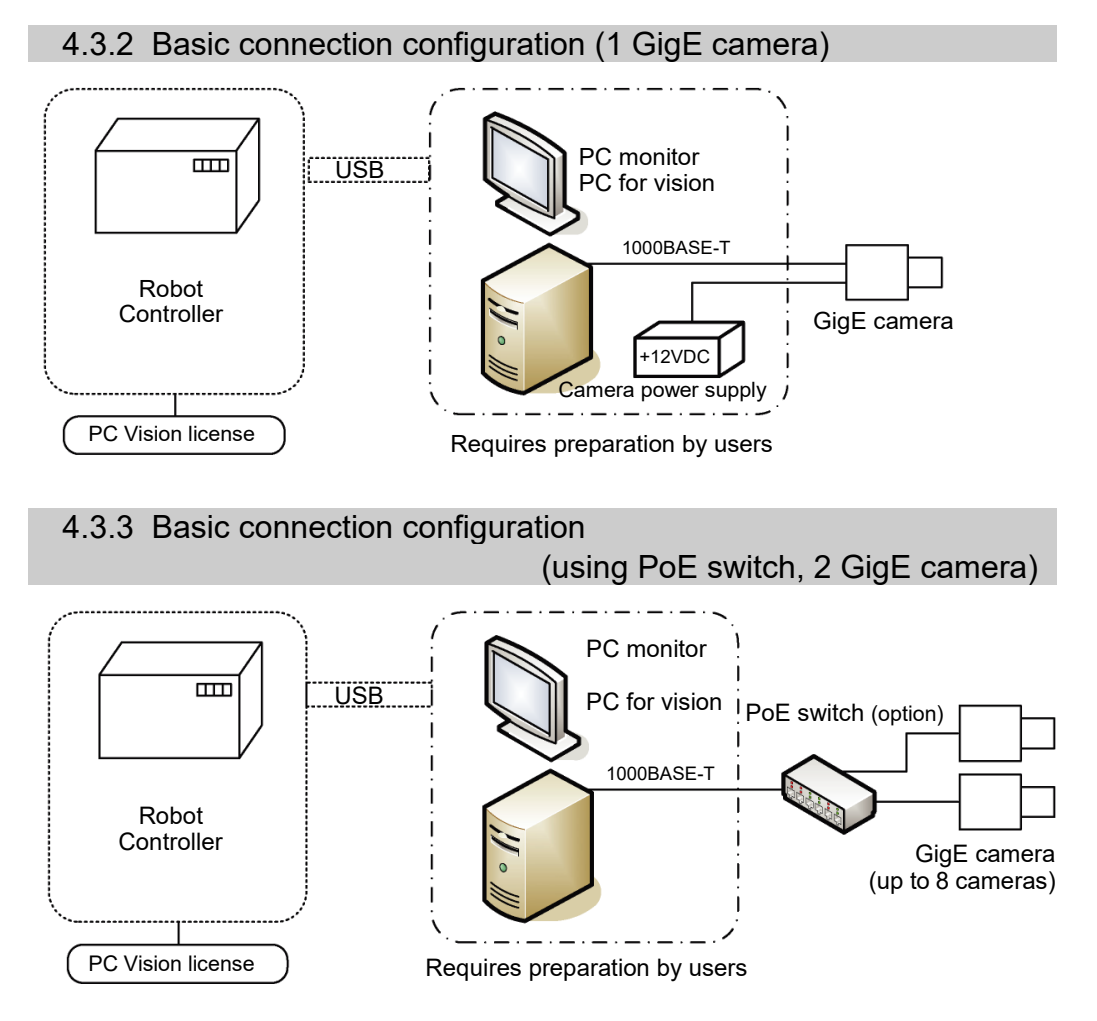

NOTE1: When using the PC vision, the EPSON RC+ should be run on the PC.

NOTE2: When connecting two or more cameras with the PoE switch, do not capture images simultaneously. If taking images simultaneously, an image defect may occur. When using two or more cameras, connect them with peer-to-peer connection (connect cameras to different NICs).

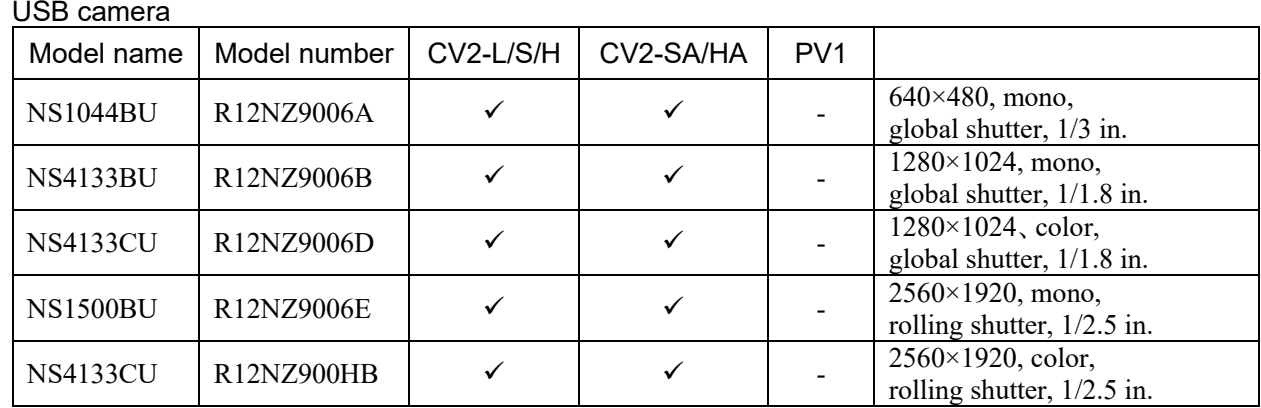

## 4.3.4 Available Camera

#### GigE camera

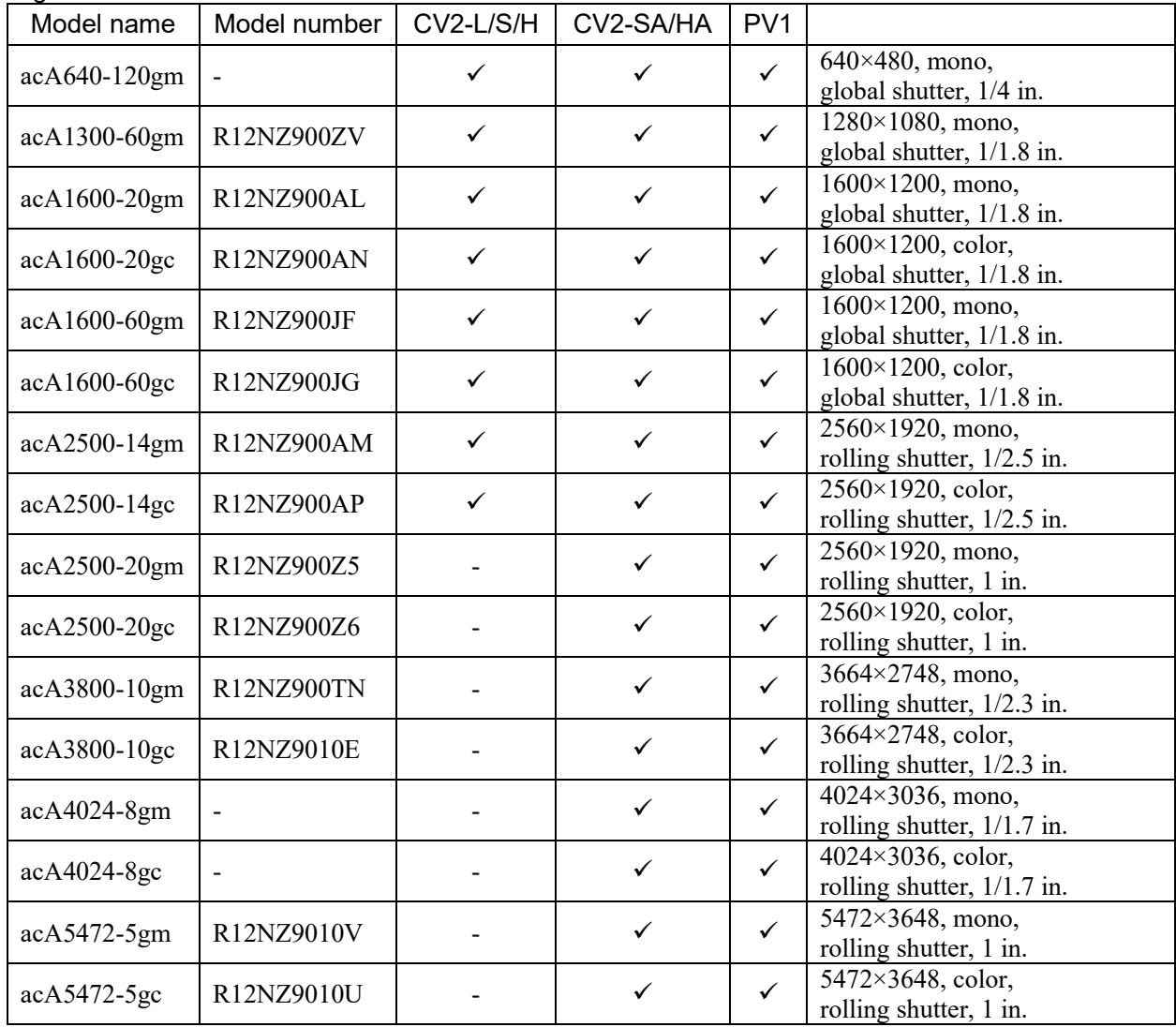

# **Hardware**

# 1. Compact Vision CV1

# 1.1 Installation Precautions

## 1.1.1 Part Names and Functions

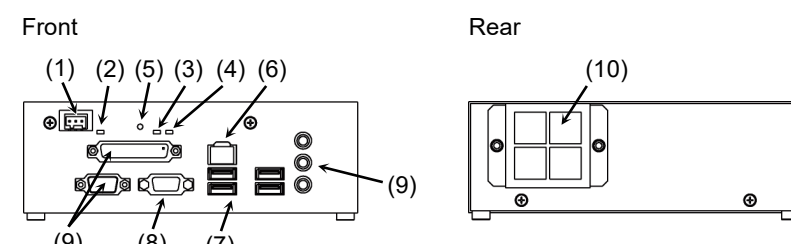

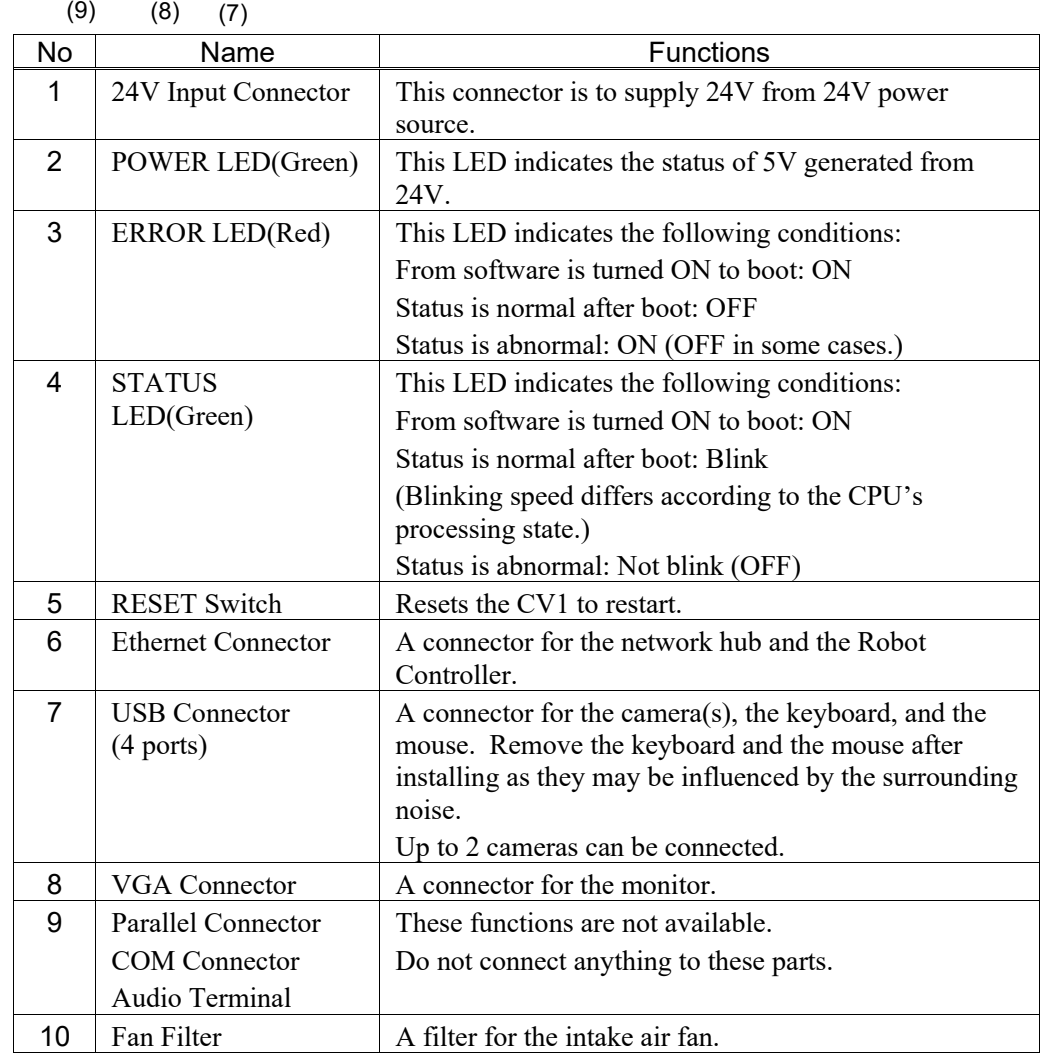

#### Installation environment (CV1/Camera)

In order to optimize the product's performance for safety, CV1 and the camera(s) must be placed in an environment that satisfies the following conditions.

- Install indoors only and place in a well-ventilated area.
- Keep away from direct sunlight and radiation heat.
- Keep away from dust, oily mist, oil, salinity, metal powder or other contaminants.
- Keep away from water.
- Keep away from shocks or vibrations.
- Keep away from sources of electronic noise.
- Prevent the occurrence of strong electric or magnetic field.

#### Mounting Direction (CV1)

The CV1 can be installed both horizontally and vertically.

**REP** NOTE Allow at least 50 mm from the wall to prevent blocking the fan filter and the air holes. Do not install the product near equipment with huge heat value.

m

Horizontal Mounting Vertical Mounting

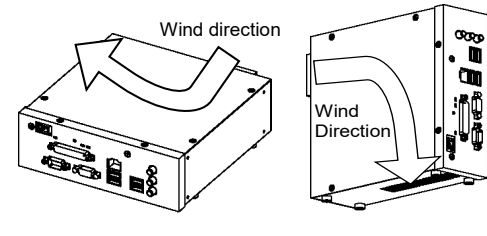

- Replace the rubber foot to the left side of CV1. Install CV1 left side down.

When CV1 is installed vertically, intake air is exhausted from the bottom. Install the product so as not to block ventilation.

#### 1.1.2 CV1 LED Display

#### STATUS LED and ERROR LED

The STATUS and ERROR LEDs together indicate status and error condition of the CV1.

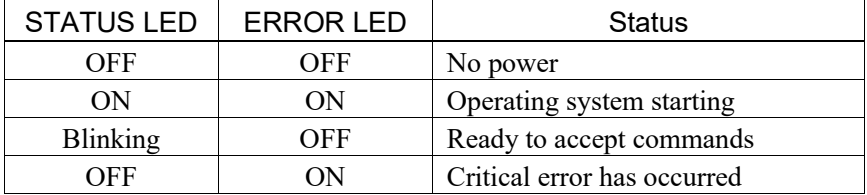

#### LINK LED

Indicates network connection status as shown in the table below.

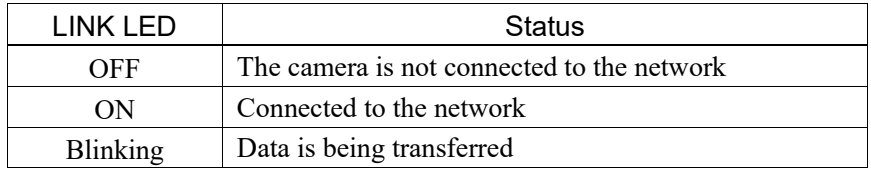
## 1.1.3 CV1 Specifications

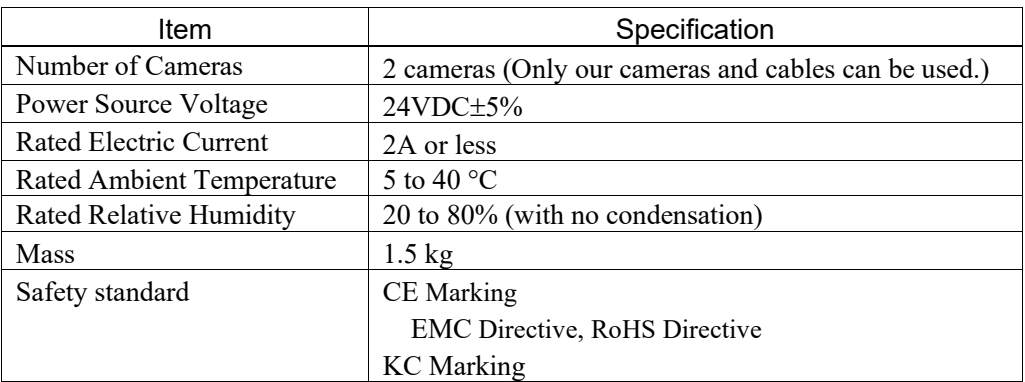

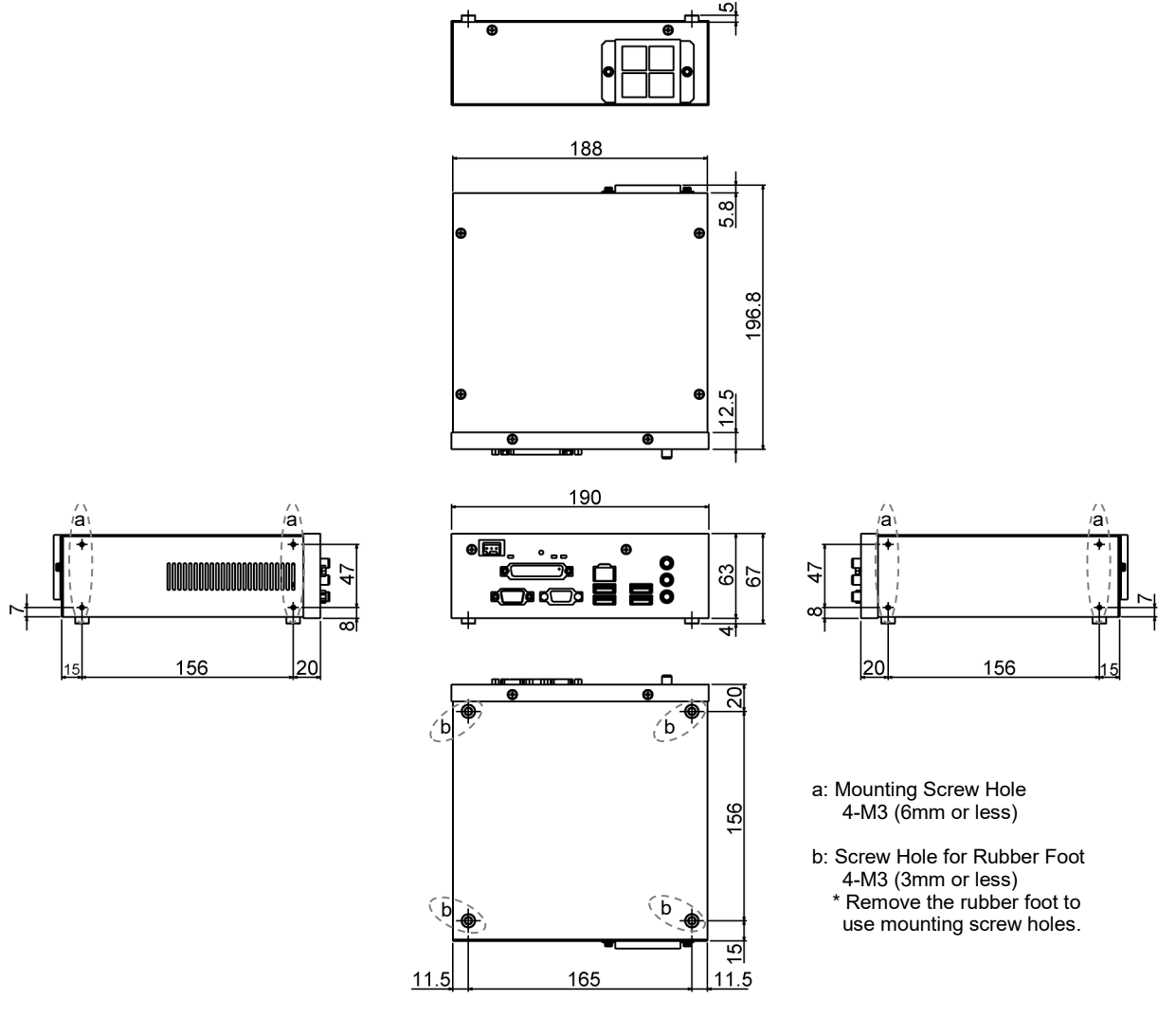

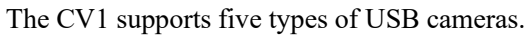

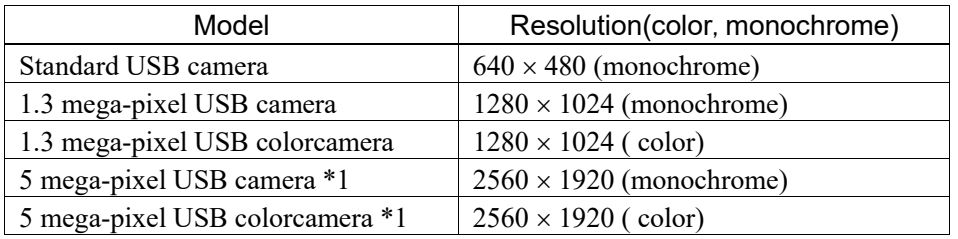

\*1: EPSON RC+ 7.0 Ver. 7.0.2 or later and CV1 firmware Ver. 2.1.0.6 or later are required.

## 1.2 Wiring of CV1

For details on wiring cameras, refer to *Hadrware 4. Camera*.

#### 1.2.1 Power Supply

Ensure that the power source that supplies 24V to CV1 satisfies the following specifications.

- Voltage:  $24VDC \pm 5\%$
- Current Consumption: able to supply 2A or more to CV1
- Satisfies the EMC standards in an industrial setting
- Have a reinforced insulation against the AC power source
- Have an overcurrent protection circuit build-in

It is recommended to use the specialized power source for CV1. When power source is shared with other equipment, ensure not to use the 24V power source connected to the equipments generating electronic noise. Or take adequate measures against electronic noise.

#### 1.2.2 Grounding

For grounding CV1, wire to the FG terminal of the 24V input connector.

- Use as thick and short a wire as possible.
- Do not share the ground wire with other equipment.
- If the camera is grounded, ground CV1 so as to be equipotential with the camera.

## 1.2.3 24VDC wiring

Refer to the following and wire the 24VDC power source to the connector.

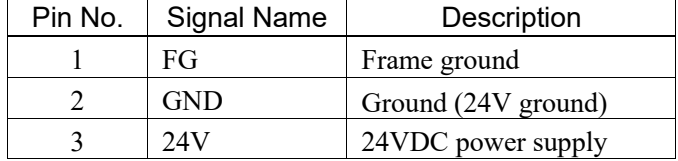

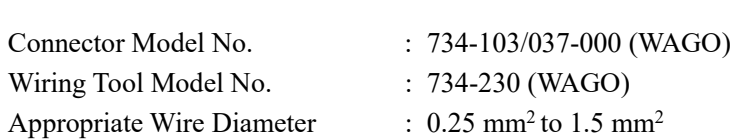

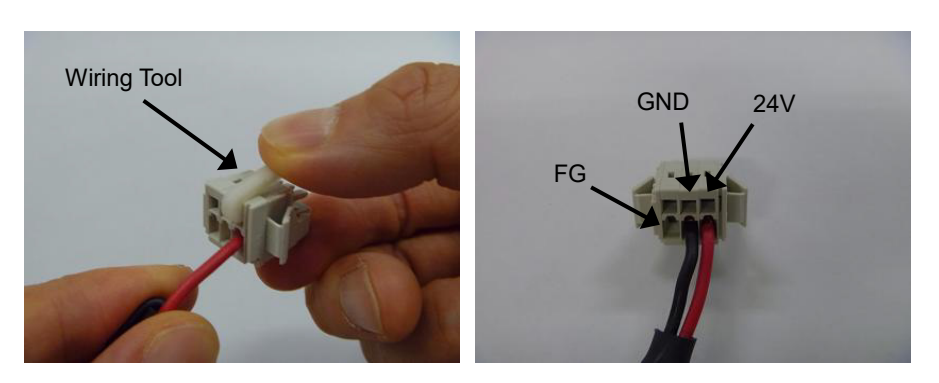

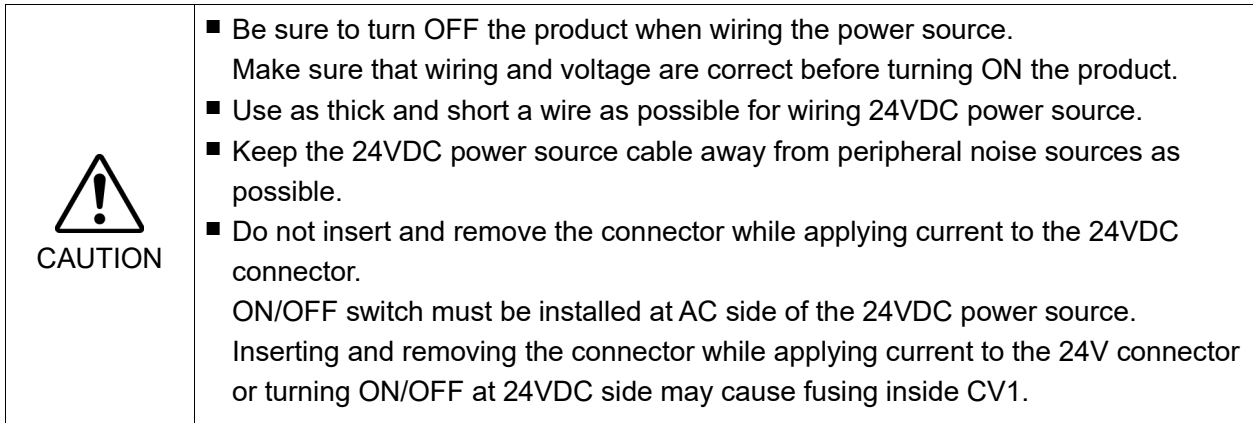

### 1.2.4 Ethernet Cable

Connect the Ethernet cable for the Ethernet HUB or the Robot Controller to the Ethernet connecter.

- Use Category 5e (with a shield) for the Ethernet cable.
- Install the cable so as not to apply load on the Ethernet connector.
- Put the Ethernet cable as far from the surrounding noise as possible.

#### Connection example 1:

CV1 and Robot Controller need to be connected in the same subnet. PC network setting does not need to be set as same as Robot Controller.

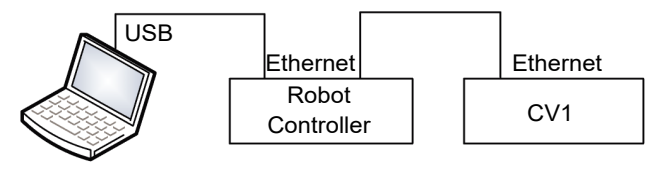

- (1) Connect an ethernet cable between the Robot Controller (LAN) and the CV1. Both straight and crossing cables can be used.
- (2) Connect a USB cable between Robot Controller and PC.

The following connection cannot be used. డా NOTE

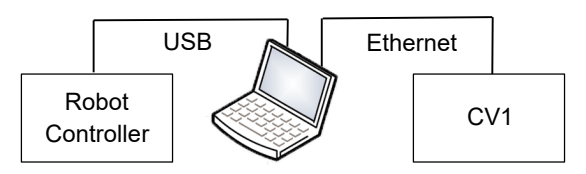

Connection example 2:

CV1, PC, and Robot Controller need to be connected in the same subnet using a switch or hub.

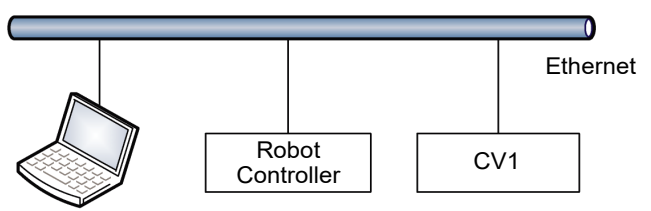

- (1) Connect an Ethernet cable between the camera and the hub.
- (2) Connect an Ethernet cable between the Controller and the hub.
- (3) Connect an Ethernet cable between the PC and the hub.
- When the image of the camera is not monitored while operating the robot system, you do not have to connect the EPSON RC+7.0 PC to use the Vision Guide 7.0.

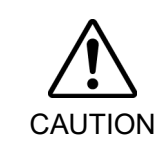

■ You can use the general Ethernet hub or Ethernet switch for connection. However, be sure to use products complying with the industrial standards or noise resistant Ethernet cable (STP cable). If you use office use products or UTP cable, it may cause communication error and may not offer the proper performance.

#### Connection example 3:

CV1 can be used with multiple Robot Controllers.

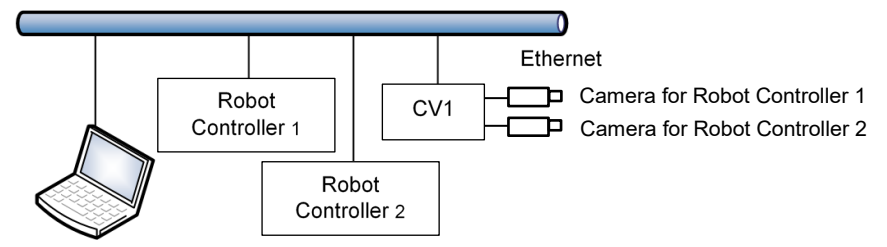

- (1) Connect an Ethernet cable between the camera, the Controller, and the PC.
- Note: The project numbers for the CV1 should be set to the projects transmitted to each Robot Controller without duplication.

One camera cannot be shared by two robot controllers. In this example, you need to connect two cameras for each controller.

For details of setting, refer to the section for the project setting in the *EPSON RC+ User's Guide*.

#### 1.3 Maintenance

#### 1.3.1 Fan Filter

Inspect the fan filter periodically and clean it when needed. The temperature inside the CV1 may get too high and it may not operate properly if the filter is not kept clean.

- (1) Turn OFF the power supply for CV1.
	- Turn OFF at the AC side of the 24VDC power source.
- (2) Remove two screws on the rear side filter cover.
- (3) Remove the filter from the cover and clean it using a (vacuum) cleaner.
- (4) Put the filter back on the filter cover and secure the cover to CV1 with screws.

#### 1.3.2 Updating CV1 Firmware

Sometimes the firmware (non-volatile software) in the camera may need to be updated.

- (1) Start EPSON RC+.
- (2) Select [System Configuration] from the [Setup] menu and navigate to the desired camera page.

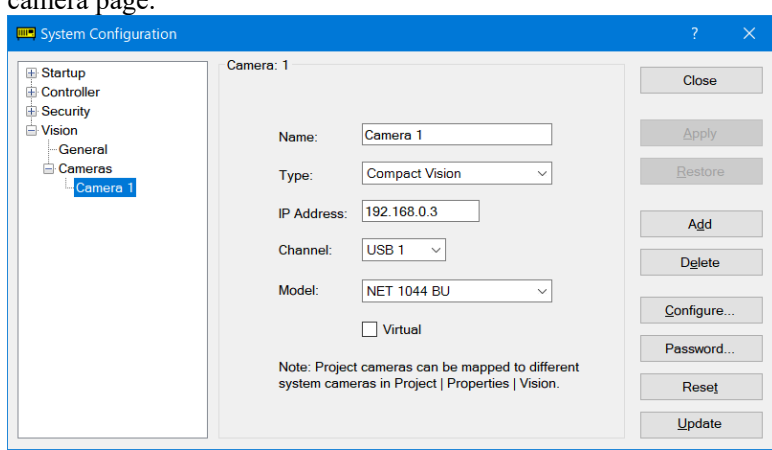

(3) Click the <Update Firmware...> button.

(4) Navigate to the firmware file. The default directory is: \EpsonRC7.0\Vision\Firmware\CompactVision. Firmware files have the BIN extension.

Note that you must select the correct firmware file for the camera you are upgrading. For CV1 cameras, the filename is vgcvxxxx.bin, where xxxx is the version number. CV1: Firmware Ver.2.x.x.x supports (Ver.3.x.x.x not supports)

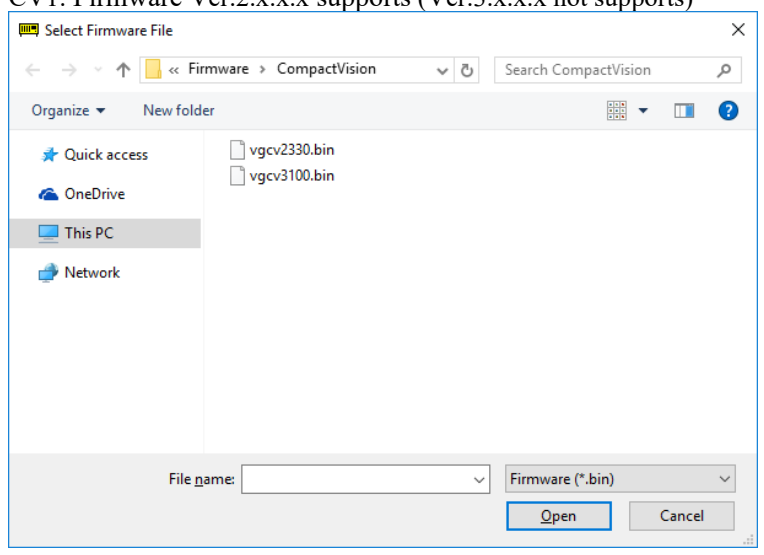

(5) Click the <Open> button.

The firmware update process will start. After the firmware is updated, the camera will be restarted. The firmware update is complete.

# 2. Compact Vision CV2

Note:

To use CV2, EPSON RC+ 7.0 Ver. 7.1.1 or later is required.

## 2.1 Installation Precautions

## 2.1.1 Part Names and Functions

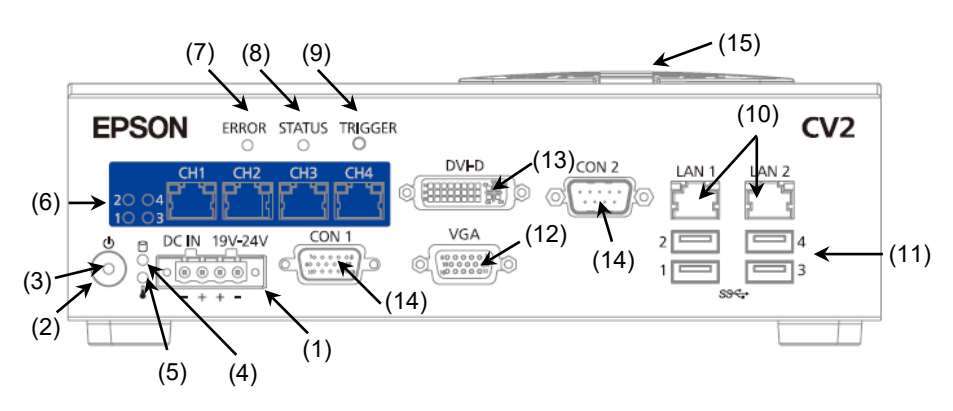

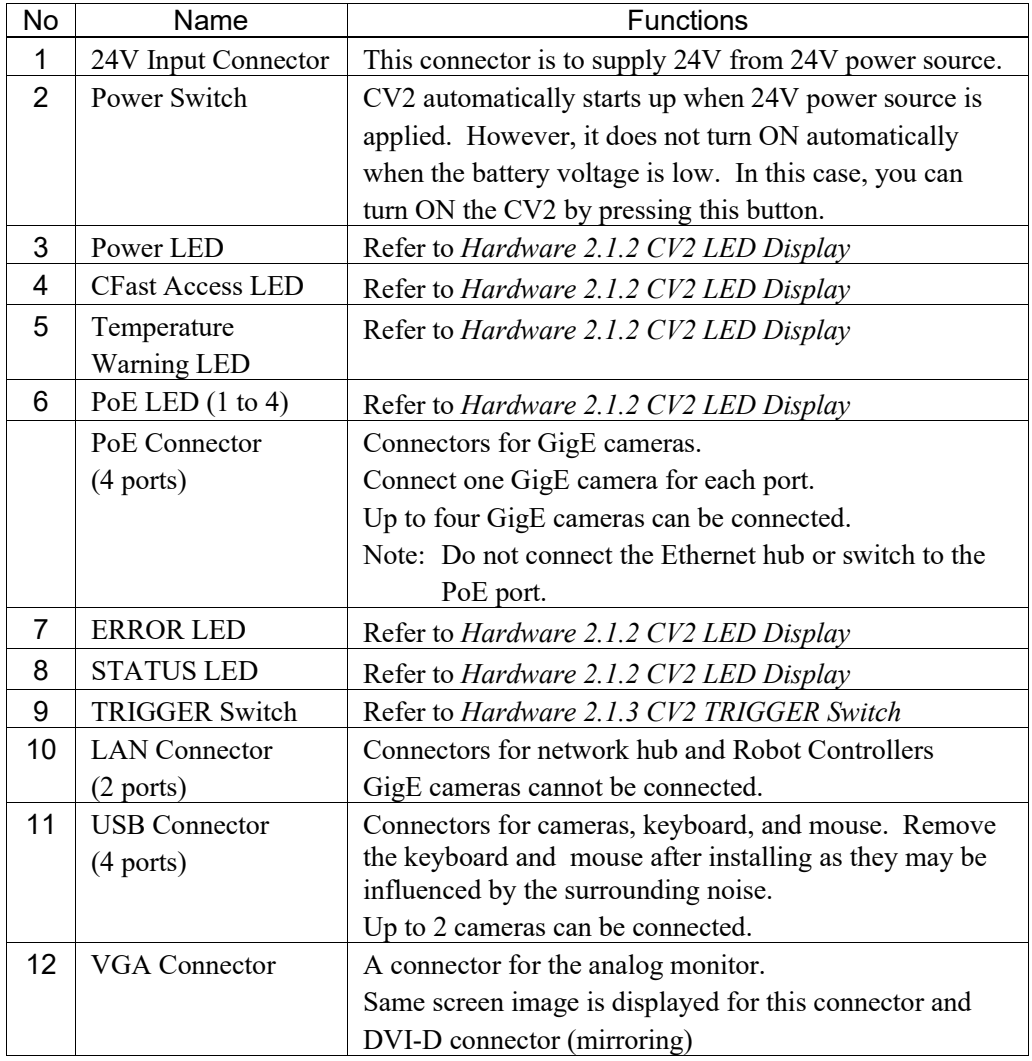

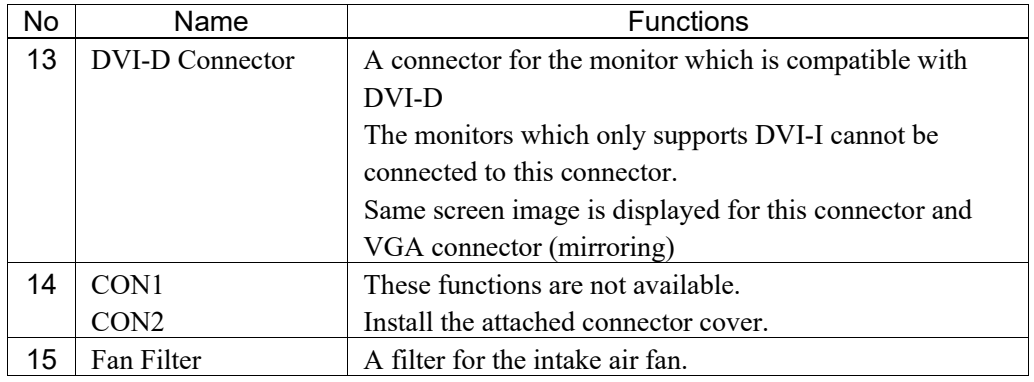

#### Installation environment (CV2/Camera)

In order to optimize the product's performance for safety, CV2 and the camera(s) must be placed in an environment that satisfies the following conditions.

- Install indoors only and place in a well-ventilated area.
- Keep away from direct sunlight and radiation heat.
- Keep away from dust, oily mist, oil, salinity, metal powder or other contaminants.
- Keep away from water.
- Keep away from shocks or vibrations.
- Keep away from sources of electronic noise.
- Prevent the occurrence of strong electric or magnetic field.

#### Mounting Direction (CV2)

The CV2 can be installed both horizontally and vertically (using the fixing brackets).

For fixing the CV2, use the attached fixing brackets and screws. Internal board may get damages if fixing the CV2 with the screws other than the attached ones.

#### Brackets installed on the bottom Brackets installed on the side

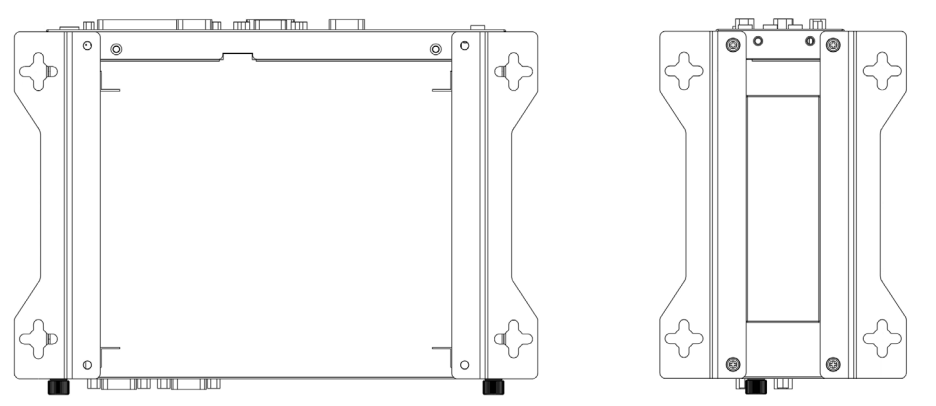

#### NOTE

- Allow at least 50 mm from the wall to prevent blocking the fan filter and the air holes.

**RAD** 

- When installing the CV2 vertically, install it so as not to block ventilation of the air
- holes on the side where the fixing brackets are mounted.
- Do not install the product near instruments with huge heating value.

## 2.1.2 CV2 LED Display

Each LED of CV2 indicates conditions as follows.

#### Power LED

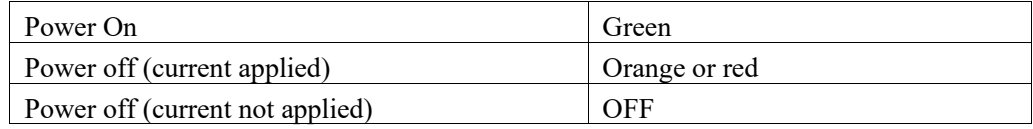

#### CFast access LED

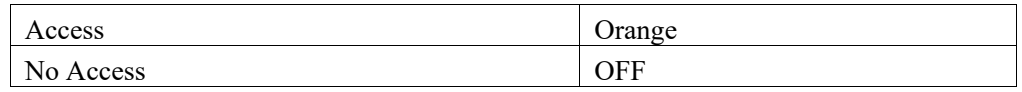

#### Temperature warning LED

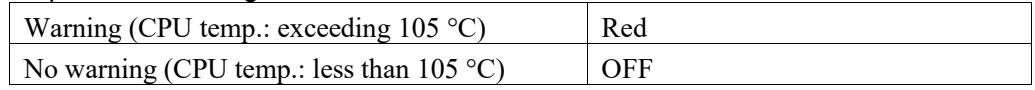

#### PoE LED

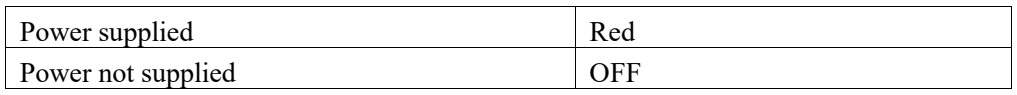

#### ERROR/STATUS LED

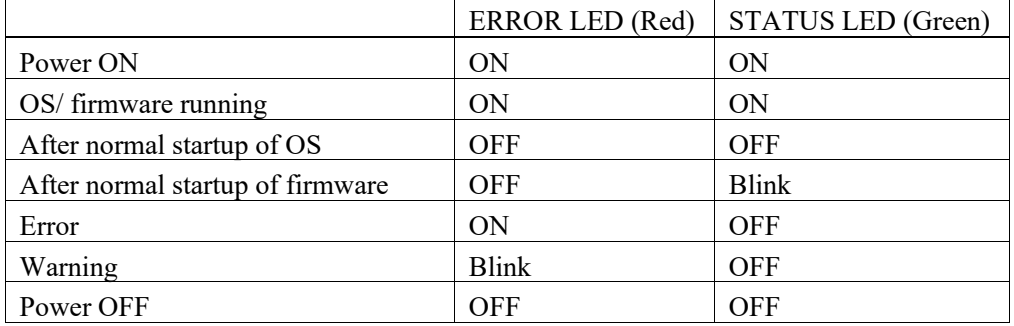

#### 2.1.3 CV2 TRIGGER Switch

CV2 can be reset to factory default by pressing the TRIGGER switch.

(IP address initialization, project deletion, local monitor setting initialization)

By pressing the switch after normal startup, status data of CV2 can be saved to the USB flash memory. Saved data is available when end user sends data to us or SIer to solve a problem. (A compressed file that name is "Compact Vision model name serial number date/time" after "S" is output. It is date and time notation in UTC that does not depend on time zone.)

## 2.1.4 CV2 Specifications

## CV2-L/S/H/SA/HA

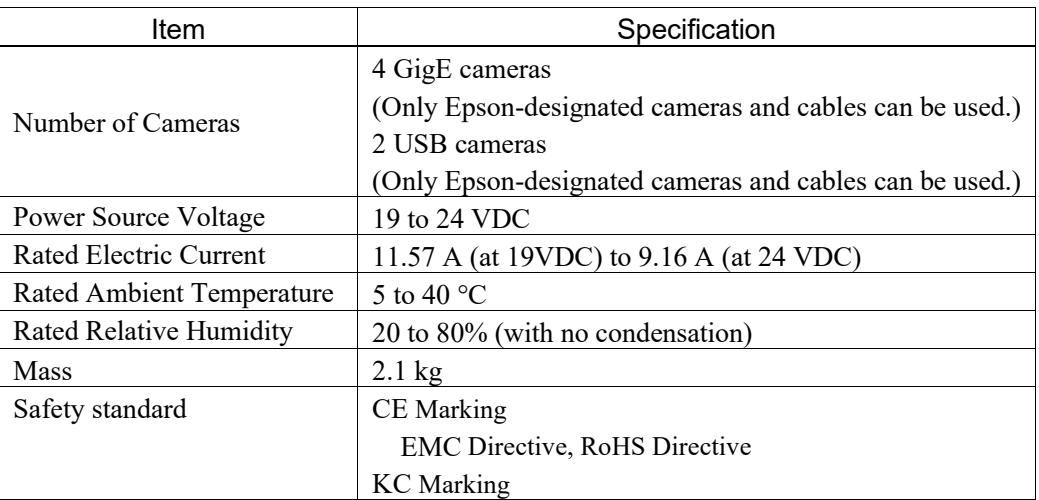

#### CV2-LB/SB/HB

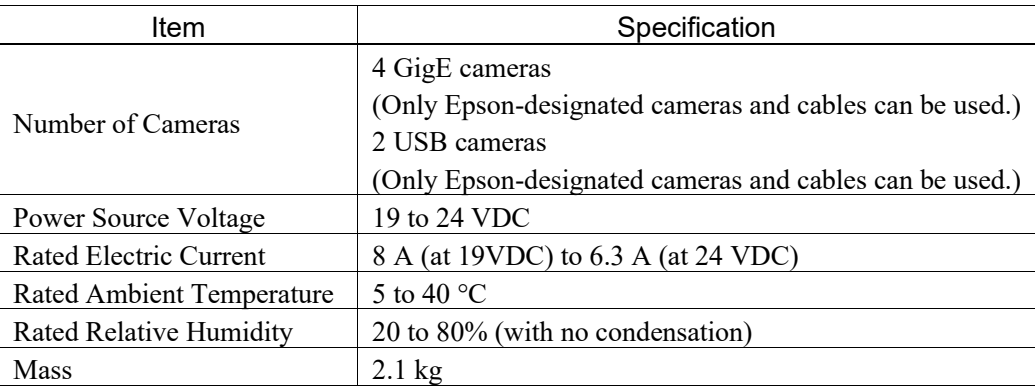

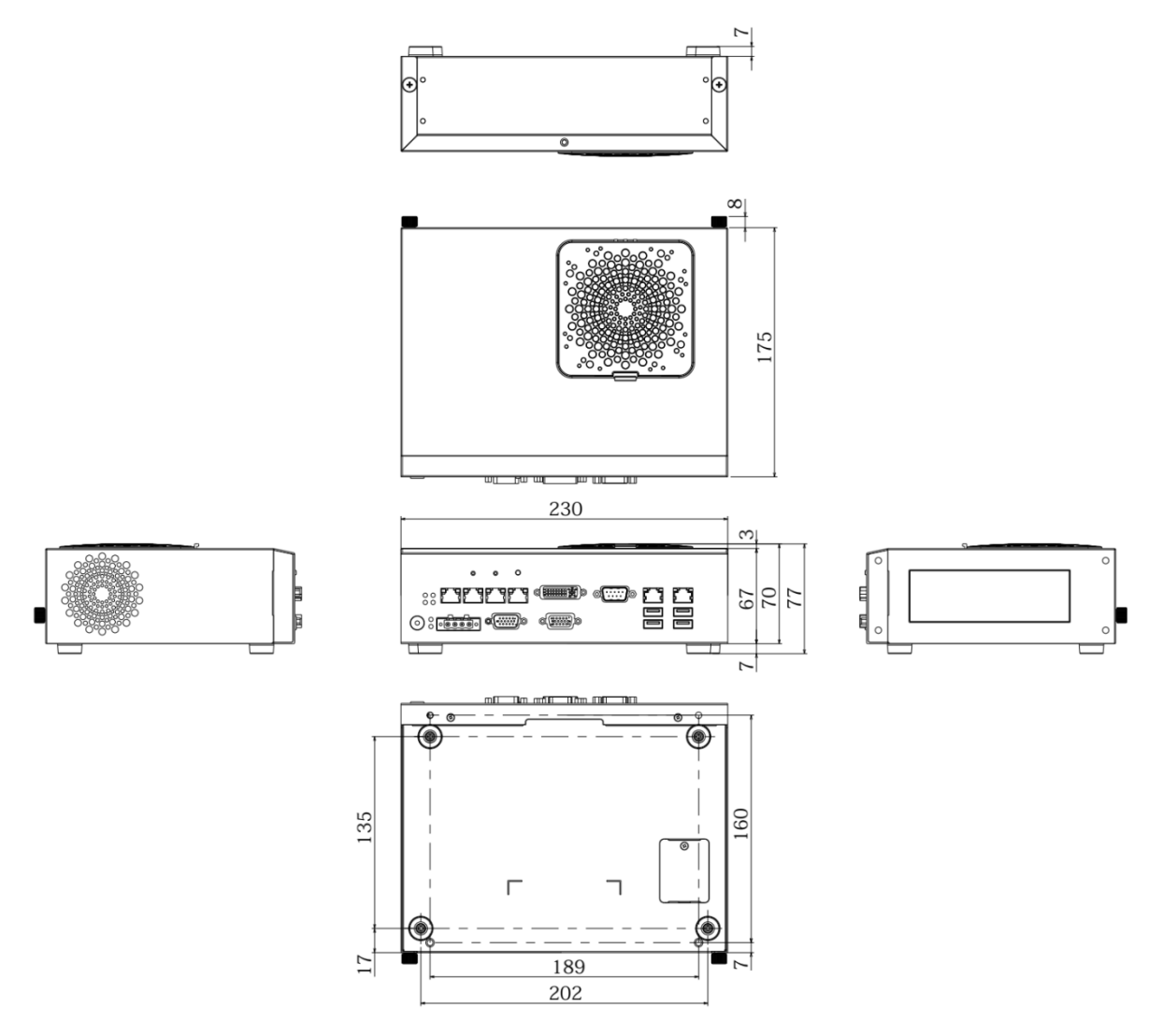

\* Install rubber foots for CV2-LB/SB/HB to respective positions.

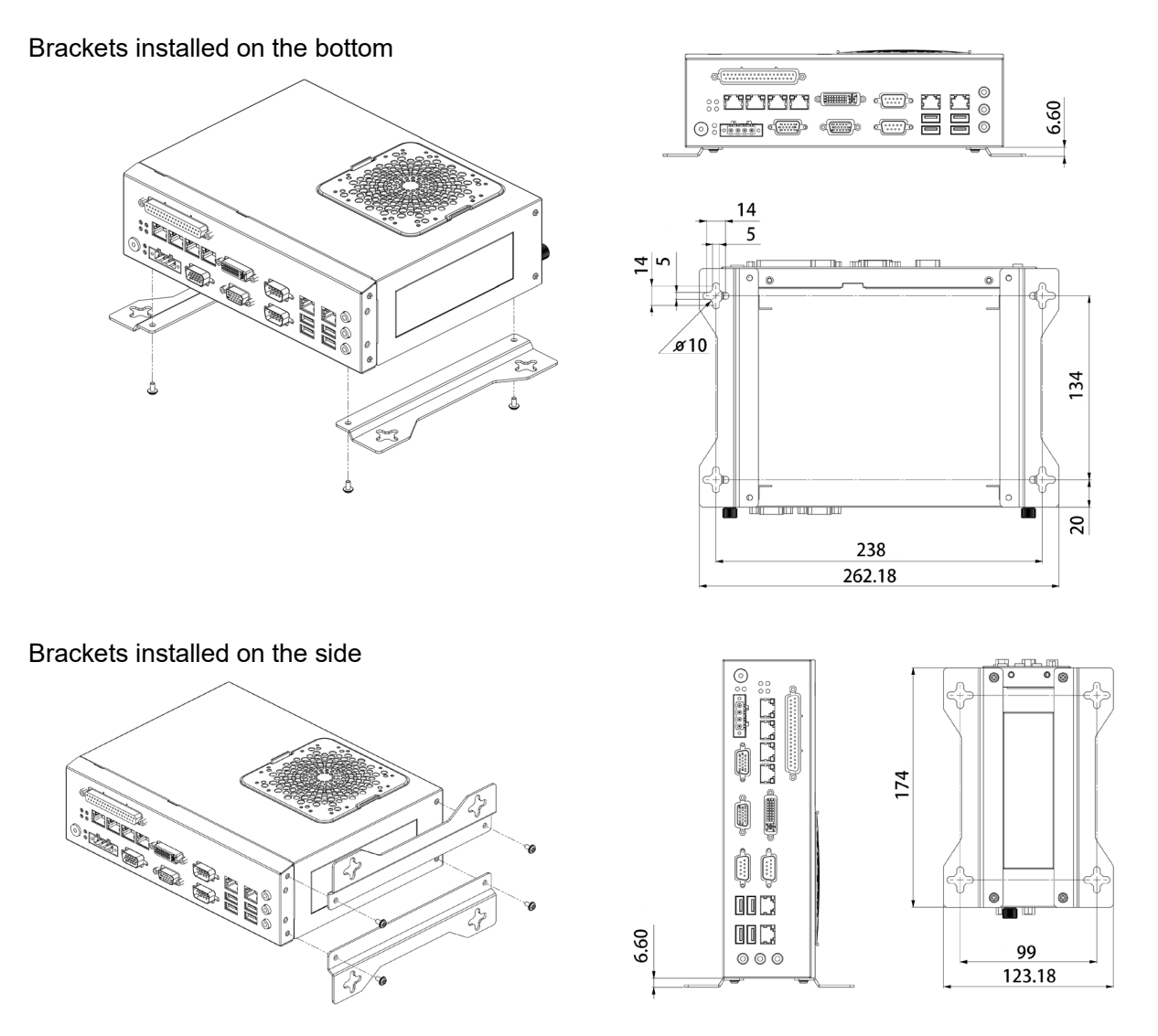

CV2 supports the following GigE cameras and USB cameras.

For detailed specifications of each camera, refer to *Hardware 4. Camera*.

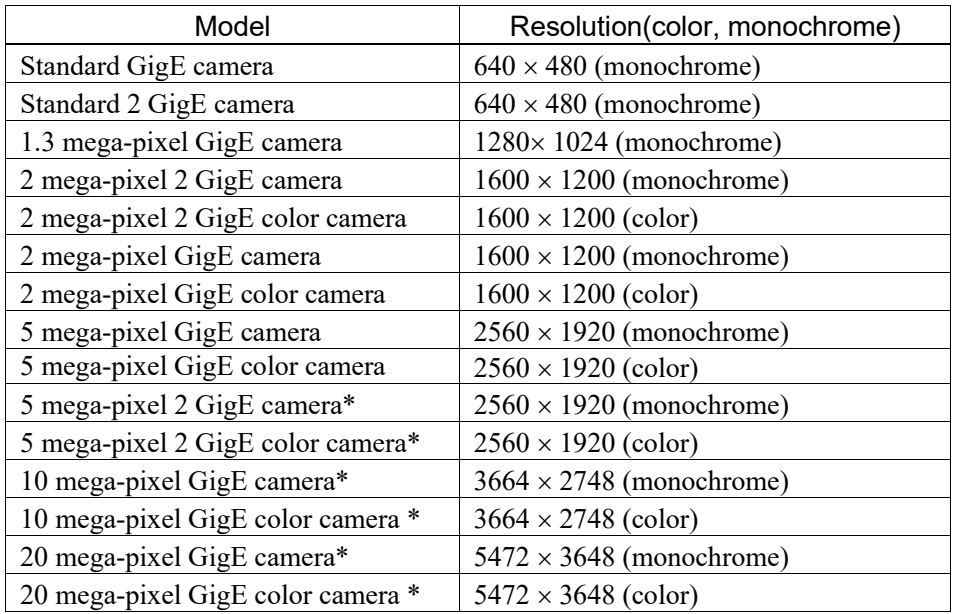

\*: This is not available for CV2-L.

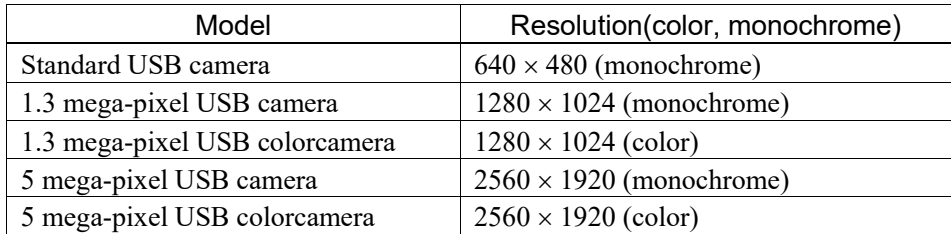

When using USB storage for CV2, following format required.

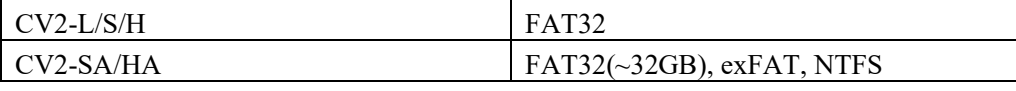

## 2.2 Wiring of CV2

For details for wiring cameras, refer to *Hardware 4. Camera*.

## 2.2.1 Power Supply

Ensure that the power source for CV2 satisfies the following specifications.

- CV2-L/S/H/SA/HA: Voltage 19 VDC (11.57 A) to 24 VDC (9.16 A)
- CV2-LB/SB/HB: Voltage 19 VDC (8 A) to 24 VDC (6.3 A)
- Satisfies the EMC standards in an industrial setting
- Have a reinforced insulation against the AC power source
- Have an overcurrent protection circuit build-in

It is recommended to use the specialized power source for CV2. When power source is shared with other equipment, ensure not to use the power source connected to the equipments generating electronic noise or take adequate measures against electronic noise.

#### 2.2.2 24VDC wiring

Refer to the following and wire the 24VDC power source to the connector.

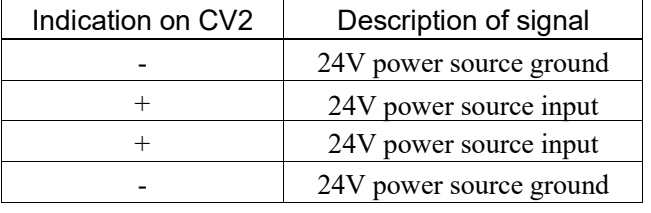

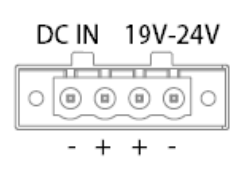

Appropriate Wire Diameter :AWG14 to AWG24

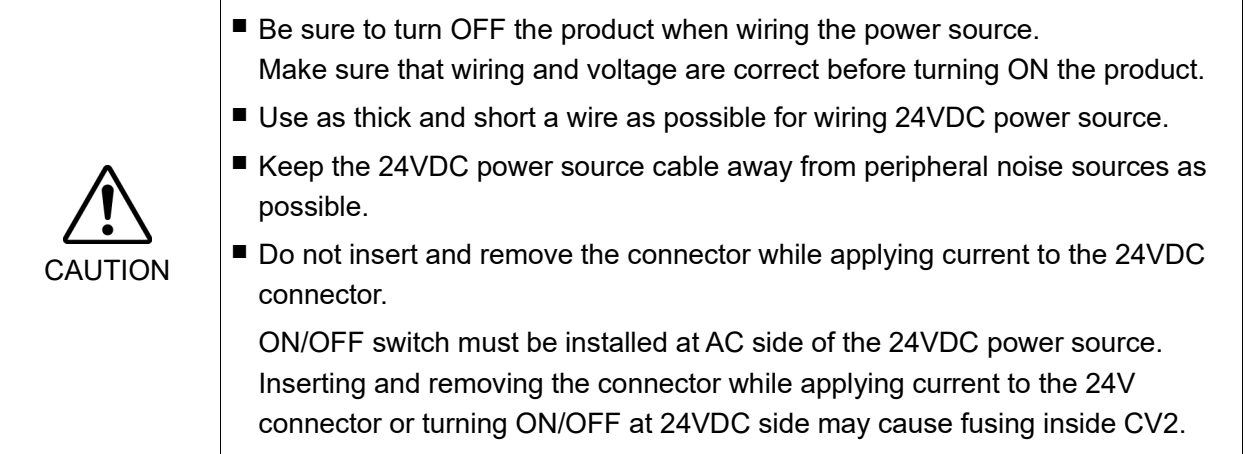

#### 2.2.3 Ethernet Cable

Connect the Ethernet cable for the Ethernet HUB/switch or the Robot Controller to the LAN1 or LAN2 connecter.

- Use Category 5e (with a shield) for the Ethernet cable.
- Install the cable so as not to apply load on the Ethernet connector.
- Put the Ethernet cable as far from the surrounding noise as possible.

#### Connection example 1:

CV2 and Robot Controller need to be connected in the same subnet. When connecting by the USB, PC network setting does not need to be set as same as Robot Controller.

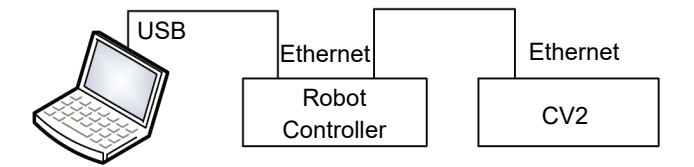

- (1) Connect an ethernet cable between the Robot Controller (LAN) and the CV2. Both straight and crossing cables can be used.
- (2) Connect a USB cable between Robot Controller and PC.

The following connection cannot be used.

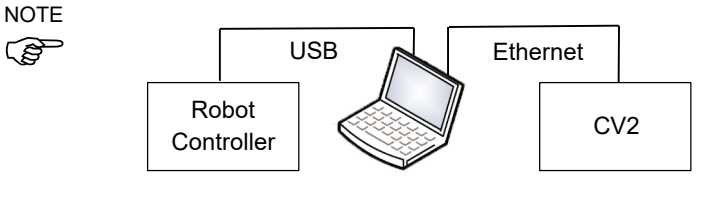

Connection example 2:

CV2, PC, and Robot Controller need to be connected in the same subnet using a switch or hub.

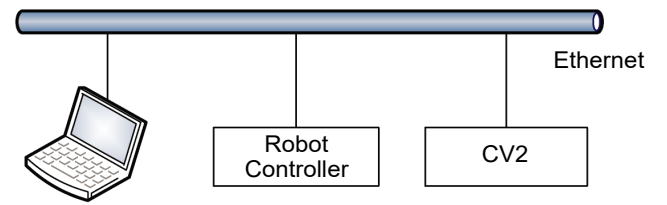

- (1) Connect an Ethernet cable between the CV2 and the Ethernet hub/switch.
- (2) Connect an Ethernet cable between the Controller and the Ethernet hub/switch.
- (3) Connect an Ethernet cable between the PC and the Ethernet hub/switch.
- When the image of the camera is not monitored while operating the robot system, you do not have to connect the EPSON RC+7.0 PC to use the Vision Guide 7.0.

#### Tips:

LAN1 and LAN2 of the CV2 can be functioned as Ethernet switches. In this connection example, the PC and the Robot Controller can be connected to LAN1 and LAN2 for each.

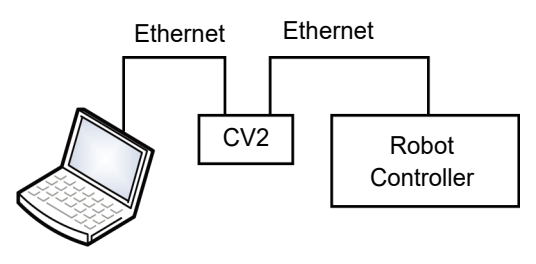

# CAUTION

■ You can use the general Ethernet hub or Ethernet switch for connection. However, be sure to use products complying with the industrial standards or noise resistant Ethernet cable (STP cable). If you use office use products or UTP cable, it may cause communication error and may not offer the proper performance.

Connection example 3:

CV2 can be used with multiple Robot Controllers.

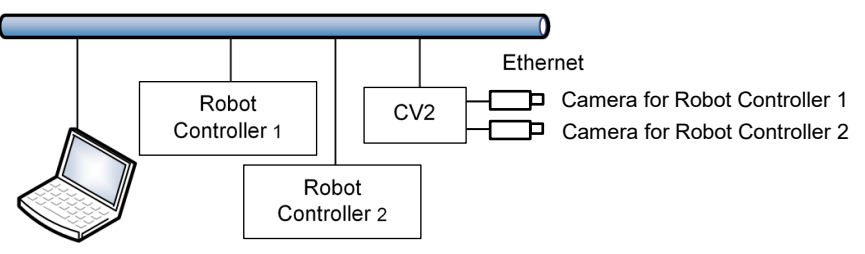

- (1) Connect an Ethernet cable between the camera, the Controller, the PC, and the Ethernet hub/switch.
- Note: The project numbers for the CV2 should be set to the projects transmitted to each Robot Controller without duplication. The two projects controlled by CV2 must use different cameras.

One camera cannot be shared by two robot controllers. In this example, you need to connect two cameras for each controller.

For details of setting, refer to the section for the project setting in the *EPSON RC+ User's Guide*.

Screw 1

## 2.3 Maintenance

#### 2.3.1 Internal Structure of CV2

How to remove the top cover

- (1) Remove the screw 1 on the CV2 rear face.
- (2) Loosen the screw 2 on the CV2 rear face.  $\overline{\text{Screw 2}}$
- (3) Slide the top cover toward the rear side while slightly lifting it up.

#### Internal structure of CV2

CV2 Top side

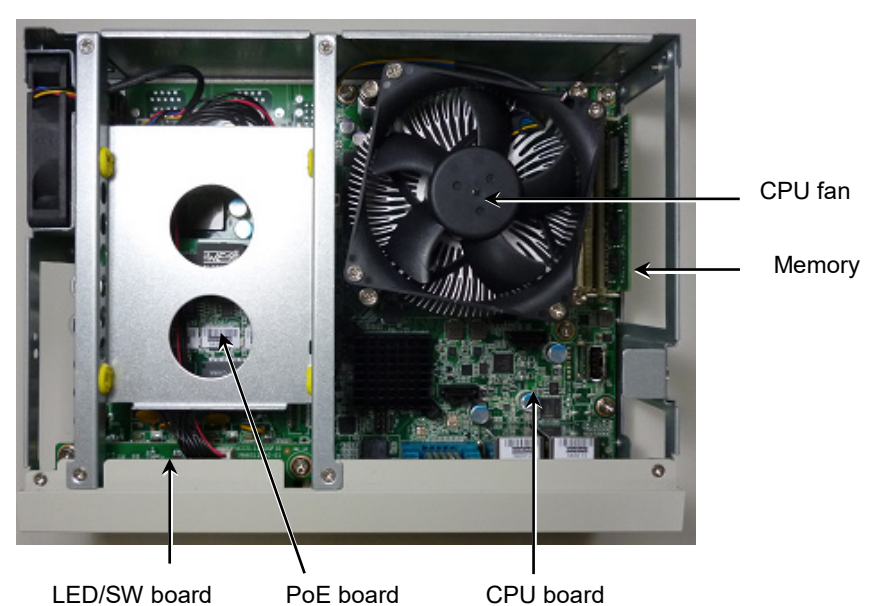

Left side when facing the front side of CV2

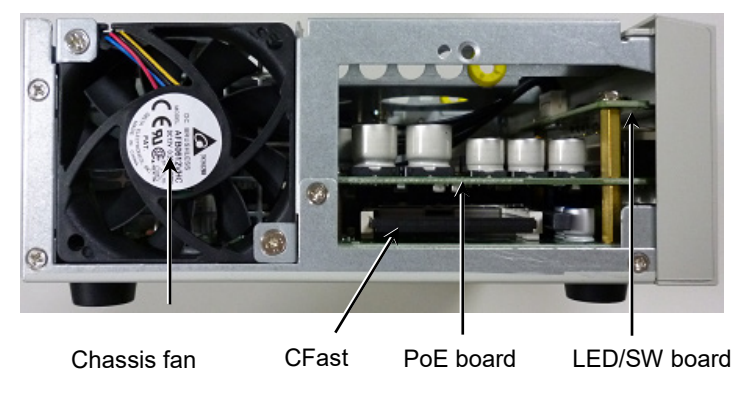

#### 2.3.2 Fan Filter

Inspect the fan filter periodically and clean it when needed. The temperature inside the CV2 may get too high and it may not operate properly if the filter is not kept clean.

- (1) Turn OFF the power supply for CV2. Be sure to turn OFF at the AC side of the
	- 24VDC power source.
- (2) Remove the filter on the top face of CV2.
- (3) Clean the filter using a vacuum cleaner.
- (4) Install the filter.

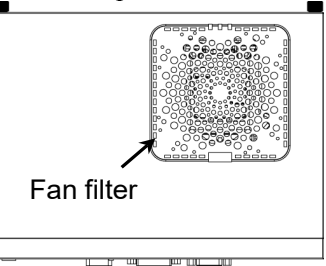

#### 2.3.3 LED / SW Board

To replace the LED/SW board, follow the steps below.

- (1) Remove the top cover. (Refer to *Hardware 2.3.1 Internal Structure of CV2*)
- (2) Remove four screws fixing the internal brackets.
- (3) Remove four screws fixing the front cover. (2 screws on the top face, 2 screws on the bottom face.)

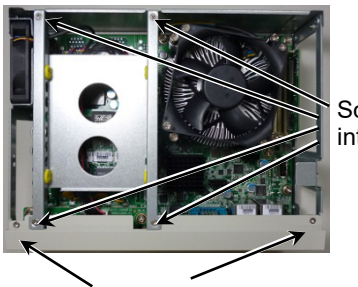

Screws fixing the internal brackets

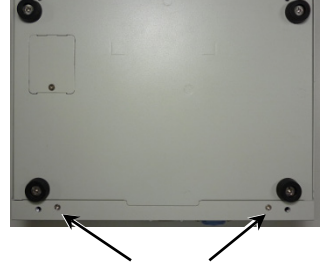

Screws fixing the front cover (Top face) Screws fixing the front cover (Bottom face)

- (4) Remove the fitting screws on the both ends of following connectors using a nut driver. VGA / DVI-D / CON1 / CON2
- (5) Remove the front cover.
- (6) Remove the cables connected to the LED/SW board.
- (7) Remove two screws fixing the LED/SW board and remove the board.
- (8) Set the new LED/SW board and fix it in the reverse order to removal.

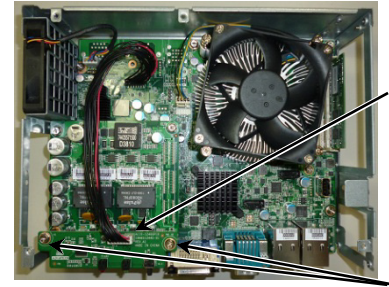

Remove the cables

Screws fixing the LED/SW board

## 2.3.4 PoE Board

To replace the PoE board, follow the steps below.

- (1) Follow the steps (1) through (7) in *2.3.3 LED/SW Board*.
- (2) Remove two spacers and two screws fixing the PoE board.

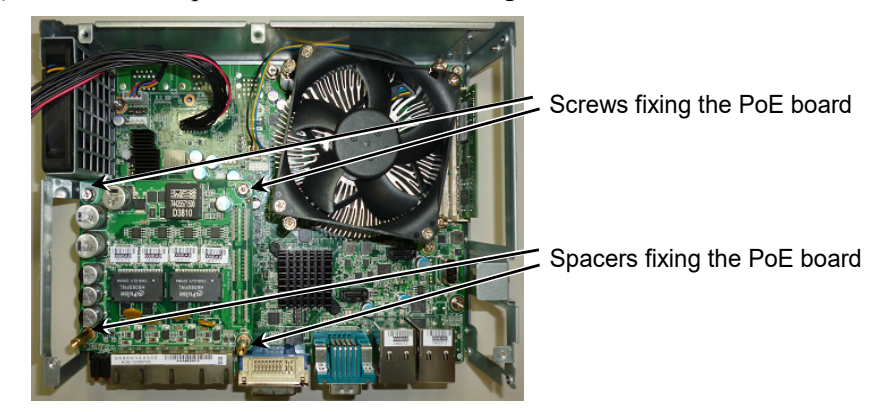

(3) Slide the PoE board up straight and slowly.

The back side of the PoE board is connected to the CPU board by connectors. When removing the PoE board, be careful not to apply excessive force.

- (4) When removing the PoE board, the spacers on the CPU board may get loose. In this case, retighten the spacers.
- (5) Install the new PoE board.

Be careful not to apply excessive force to the connectors for the CPU board.

(6) Fix the board in the reverse order to removal.

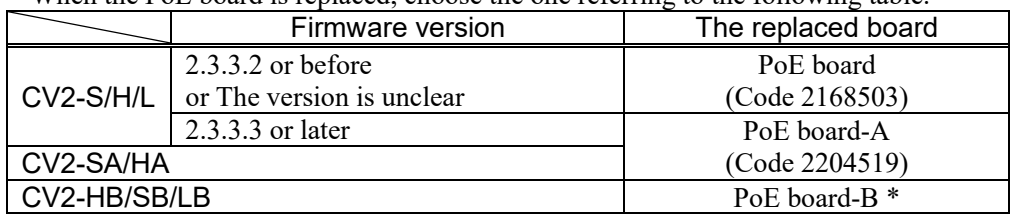

When the PoE board is replaced, choose the one referring to the following table.

\* For maintenance parts for CV2-HB/SB/LB, please contact the supplier of your region.

## 2.3.5 CPU board

To replace the CPU board, refer to the steps below.

- (1) Follow the steps (1) through (3) in *2.3.4 PoE Board*.
- (2) When you use CV2-HB/SB/LB, remove the fixing screws for the USB device fixing brackets and then remove the USB device fixing brackets. (When you use CV2- L/S/H/SA/HA, do not remove those parts.)

Rear face

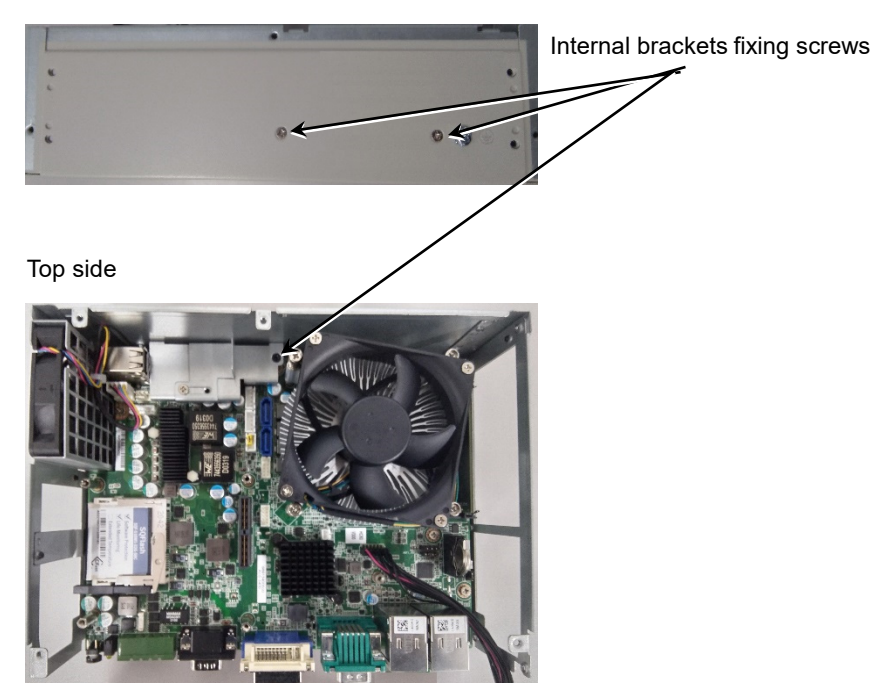

- (3) Remove the chassis fan cable and the LED/SW board connection cable on the CPU board.
- (4) Remove the spacers and the screws fixing the CPU board.

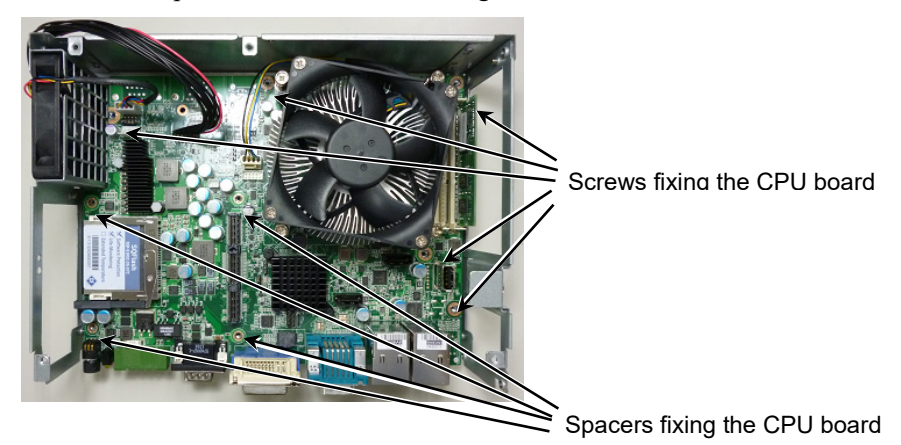

(5) Remove the CPU board.

Lift the board carefully not to hitch to the chassis plate.

- (6) Remove the CFast and memory on the removed CPU board.
- (7) Install the CFast and memory to the new CPU board.
- (8) Install the new CPU board to the bottom of the chassis while aligning to the screw holes.
- (9) Fix the board in the reverse order to removal.

Be careful of the direction of the LED/SW cables. - For CV2-H/S/L/HA/SA

Connect the LED/SW cable so that the red wire faces the front side of CV2.

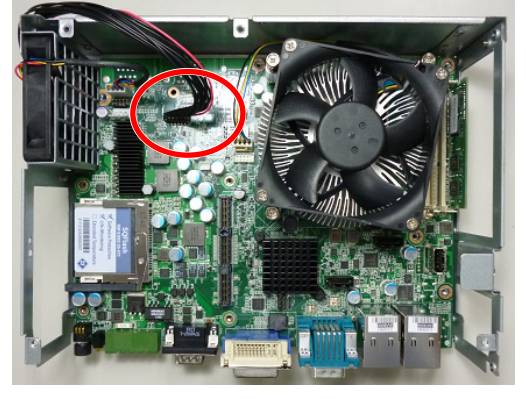

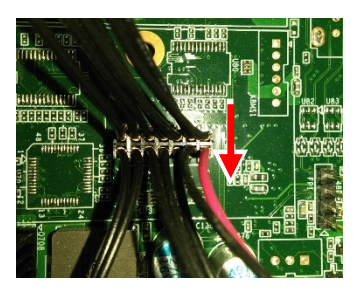

- For CV2-HB/SB/LB

Connect the LED/SW cable so that the red wire faces the back side of CV2.

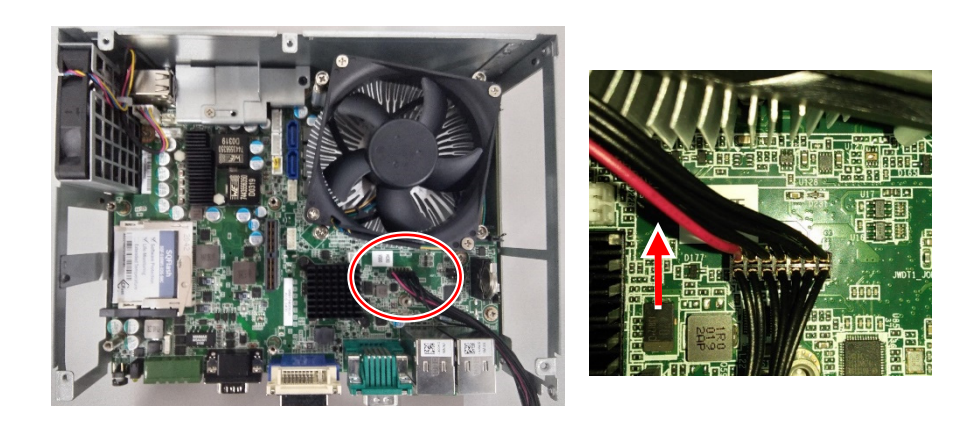

#### 2.3.6 Backup Battery

To replace the battery, follow the steps below.

- CV2-H/S/L/HA/SA

- (1) Remove a screw of the battery replacement cover on the bottom and remove the cover.
- (2) Insert a small flat-head screwdriver to the groove on the battery holder and lift up the battery slowly.

The battery may jump by the spring of the battery holder.

(3) Set the new battery while the + side facing the front.

(4) Fix the cover.

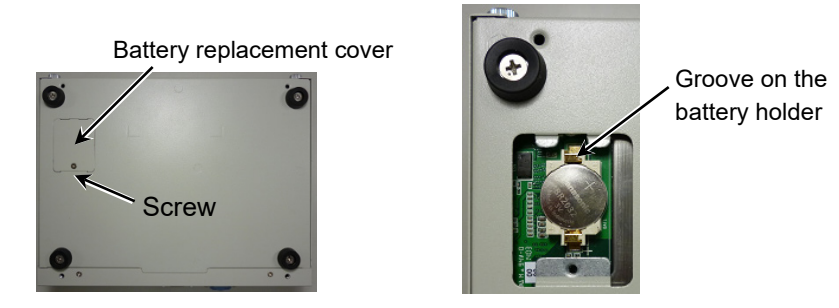

#### - CV2-HB/SB/LB

(1) Remove the top cover. (Refer to *Hardware 2.3.1 Internal Structure of CV2*)

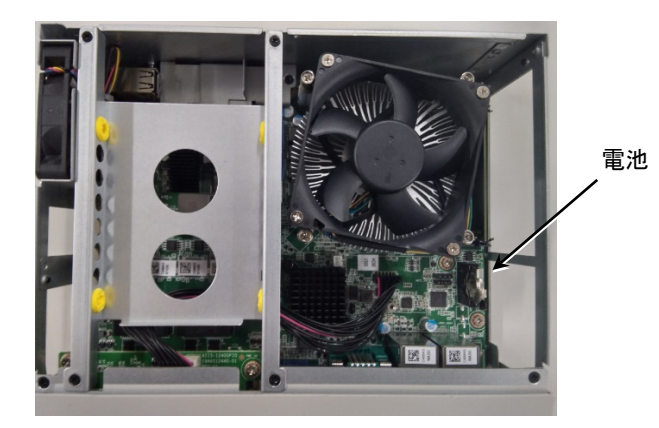

(2) While pressing the battery stopper (A) of the battery holder, pull out the battery (B).

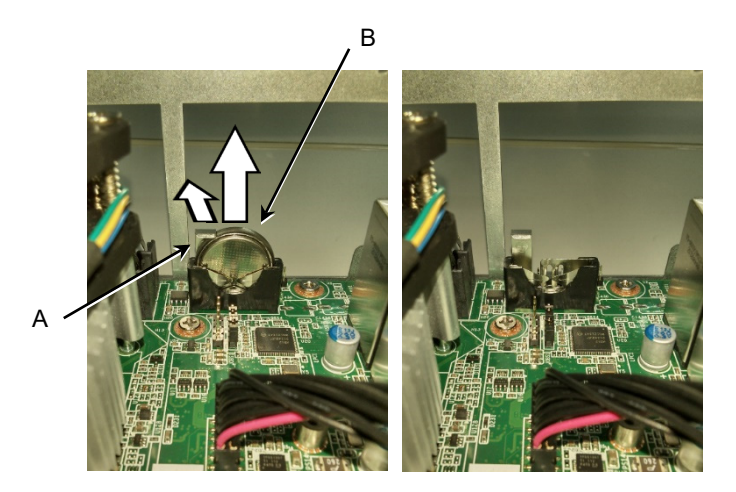

- (3) Put a new battery in the battery holder. (When viewed from the same direction as the picture, the correct orientation of the battery is to see the negative electrode.)
- (4) Install the top cover. Install the cover in the reverse order to removal.

#### 2.3.7 CFast

To replace the CFast, follow the steps below.

(1) Remove the top cover. (Refer to *Hardware 2.3.1 Internal Structure of CV2*)

- Screw Eject button
- (2) Remove the fixing screw of the CFast fixing bracket and then remove the fixing bracket.

- (3) Press the eject button to remove the CFast.
- (4) Install the new CFast.
- (5) Install the CFast fixing bracket.
- (6) Install the top cover.

#### 2.3.8 Memory

To replace the memory, follow the steps below.

- (1) Remove the top cover. (Refer to *Hardware 2.3.1 Internal Structure of CV2*)
- (2) Remove the memory while gently opening the clips on each of the memory socket outside.
- (3) Remove the memory from the memory socket.
- (4) Insert the new memory to the memory slot obliquely and fix it with the tabs on the memory socket by pushing the memory lightly toward the CPU.
- (5) Install the top cover.

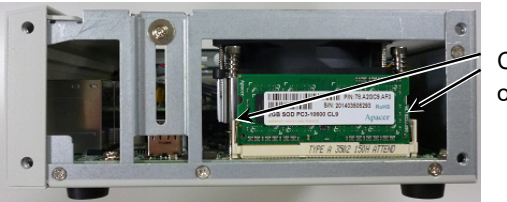

Clips on the sides of the memory socket

#### 2.3.9 Chassis Fan

To replace the chassis fan, follow the steps below.

- (1) Remove the top cover. (Refer to *Hardware 2.3.1 Internal Structure of CV2*)
- (2) Remove four screws of the internal brackets and remove the brackets.
- (3) Remove the chassis fan cables connected to the CPU board.
- (4) Remove two screws fixing the chassis fan.
- (5) Slide up the chassis fan and remove it.
- (6) Install the new fan and fix it in the reverse order to removal.

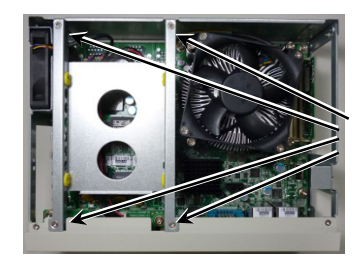

Internal brackets fixing screws

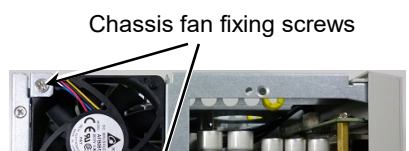

 $\overline{\phantom{a}}$ 

#### 2.3.10 Updating CV2 Firmware

Sometimes the firmware in the CV2 may need to be updated.

- (1) Start EPSON RC+.
- (2) Select [System Configuration] from the [Setup] menu and navigate to the desired camera page.

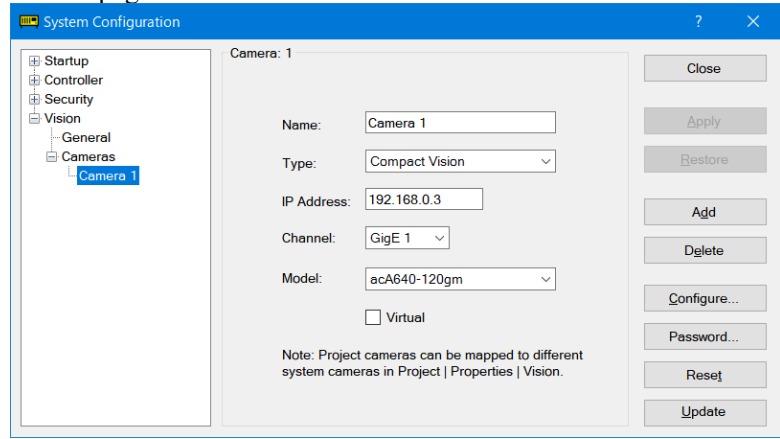

- (3) Click the <Update Firmware...> button.
- (4) Open the firmware file. The default directory is as follows: \EpsonRC7.0\Vision\Firmware\CompactVision

Firmware files have the BIN extension.

Select the correct firmware file for the CV2 you are upgrading.

The file name for the CV2 firmware is "vgcvxxxx.bin". "xxxx" indicates the version number.

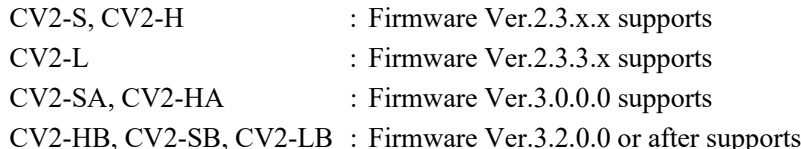

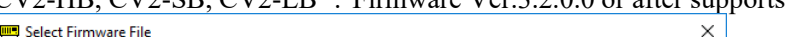

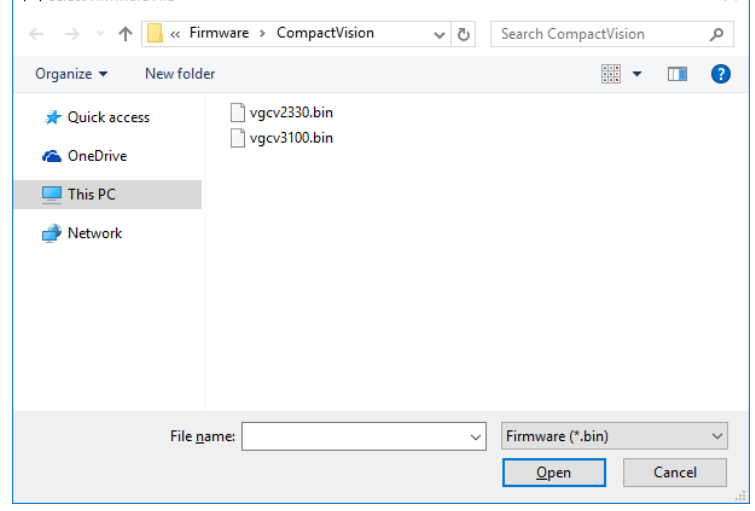

(5) Click the <Open> button.

Firmware update will start. After the firmware is updated, the CV2 will be restarted. Now, the firmware update is completed.

#### 2.3.11 Resetting to the Factory Default

Settings for the CV2 can be reset to the factory default.

Following settings are reset by this function.

- IP address setting
- Local monitor setting
- Setting for projects saved to the CV2

For instance, if you lost the IP address which you previously changed, you can check it by connecting the PC monitor to the CV2. If there is no problem to reset the setting, you can also restore the IP address to "192.168.0.3" by resetting the CV2 to the factory default.

To initialize the CV2 to the factory default, follow the steps below.

- (1) Turn OFF the CV2.
- (2) Turn ON the CV2 while pressing the TRIGGER switch on the front side of the CV2 (refer to *Hardware 2.1.1 Part Names and Functions*).
- (3) Release the TRIGGER switch when the STATUS LED on the front side of the CV2 starts blinking quickly (approx. 3 times/sec).
- (4) The CV2 automatically restarts after the STATUS LED stops blinking and the STATUS LED blinks five times quickly.
- (5) After the CV2 is restarted, initialization completes.

# 3. PC Vision PV1

## 3.1 Installation Precautions

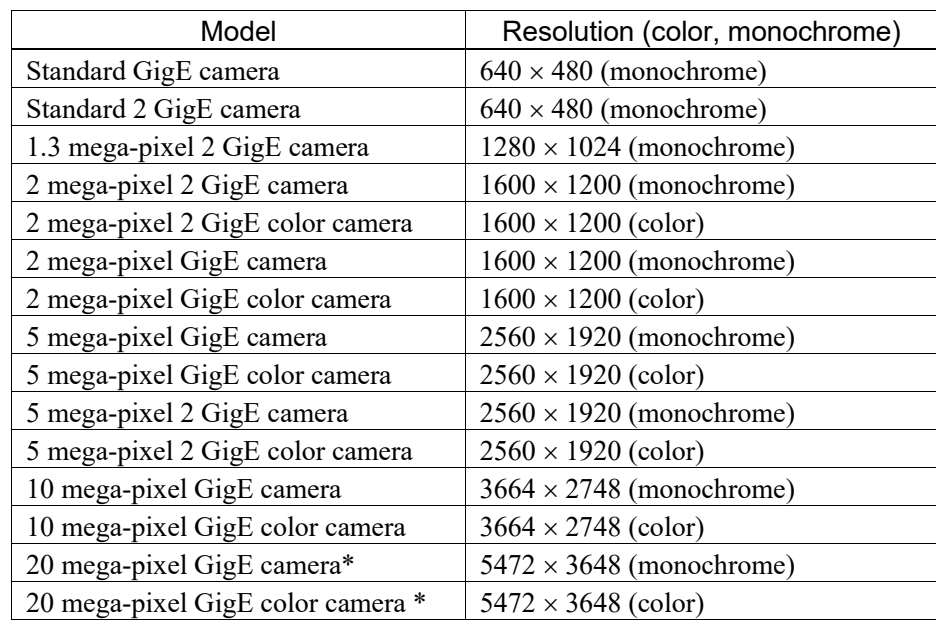

PV1 supports the following GigE cameras.

For detailed specifications of each camera, refer to *Hardware 4. Camera*.

For details of available network Controllers, refer to *Installation 4.3.1 System Requirements.*

## 3.2 Wiring of PV1

The figure below is an example of the system configuration.

In this example, the Robot Controller and the PC are connected by the USB cable. The Ethernet cable also can be used for connection of the Robot Controller and PC.

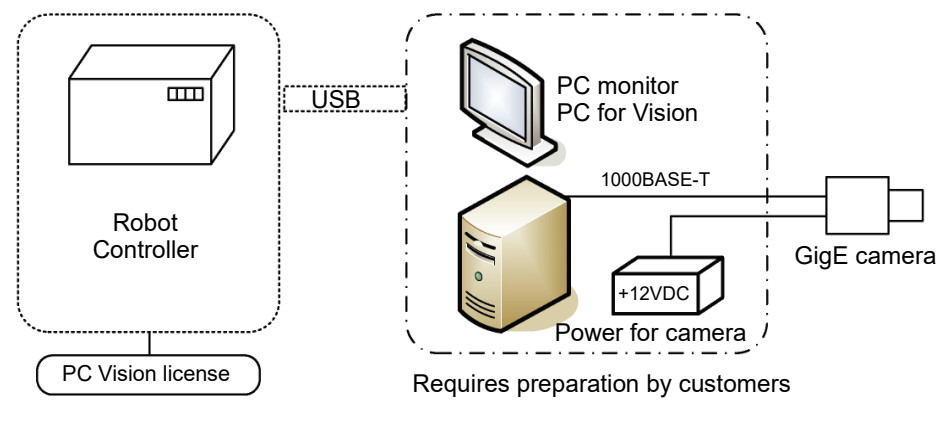

#### 3.2.1 Ethernet Cable

Connect the Ethernet cable for the Ethernet HUB or Robot Controller to the Ethernet connector.

- Use Category 5e (with a shield) for the Ethernet cable.
- Install the cable so as not to apply load on the Ethernet connector.
- Put the Ethernet cable as far from the surrounding noise as possible.

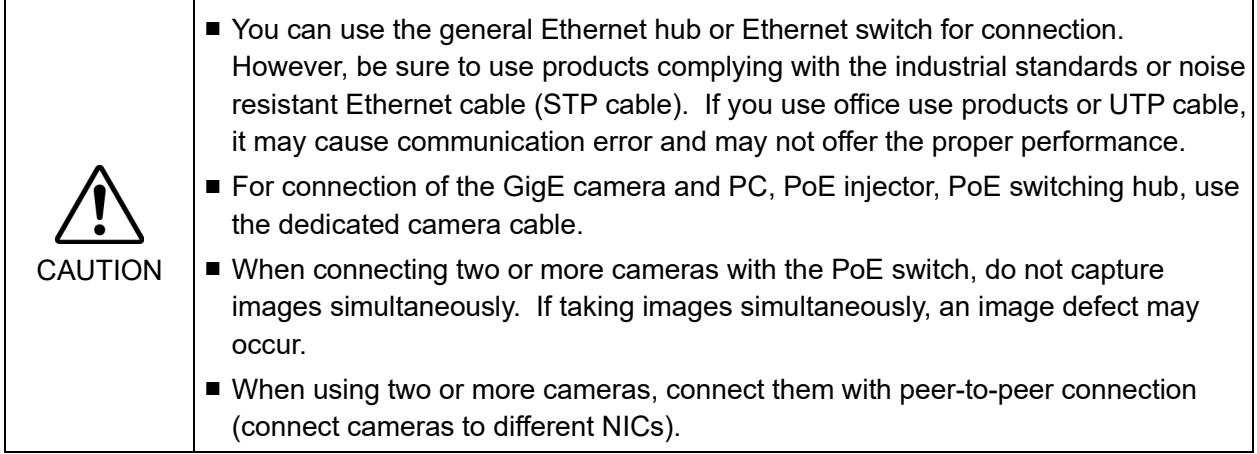

## **Camera**

## 4.1 USB Camera

### 4.1.1 Camera Cable Wiring

When wiring the USB and trigger cables, be sure to satisfy the following:

- Do not bend the cable within 100 mm from the camera connector.
- Bend radius must be 60 mm or longer.
- Install the cable so as not to apply load on the connector.
- Put the USB camera cable as far from the surrounding noise as possible.

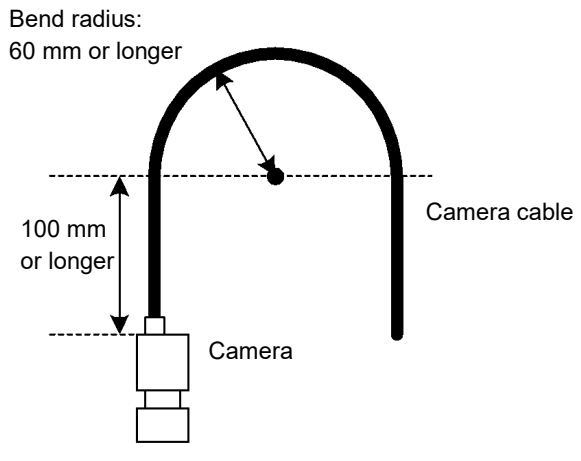

The CV1/CV2 system uses USB cameras that connect via standard USB cables to the front panel of the CV1/CV2 Controller. You can connect one or two cameras. Connect the cameras to any USB receptacle on the front panel.

You can only use the USB cameras provided by EPSON. The system was specifically designed for use with these cameras.

Cables for connecting cameras differ depending on the working condition: installing the camera as a fixed camera or as a mobile camera. Select the cable based on your working condition.

It is recommended that you use a camera bracket supplied by EPSON for mounting the remote camera head to the robot.

Connect the USB camera cable to any of USB1 to USB4 connectors of CV1/CV2.

- Do not use USB hubs or USB repeaters.
- Install the cable not to apply load on the USB connector.
- Keep the USB camera cable as far away from surrounding noise source as possible.
- Use our designated flexible cable when installing the camera on a movable part.

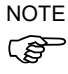

- Ensure that the following cables are not bound together when installing the camera. Otherwise, distortion of an image may occur due to the noise.

Cable for connecting the camera head and the body (camera unit)

- Cable that could be noise sources such as the power cable
- Do not use the cable for fixed cameras at moving parts. Otherwise, it may cause problems such as a breaking of cable in a short time.

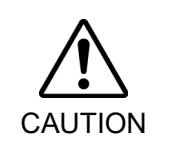

■ Do not use the USB hub, USB repeater or USB extender cable. It may causes problem on your system.

### 4.1.2 Part Names and Functions

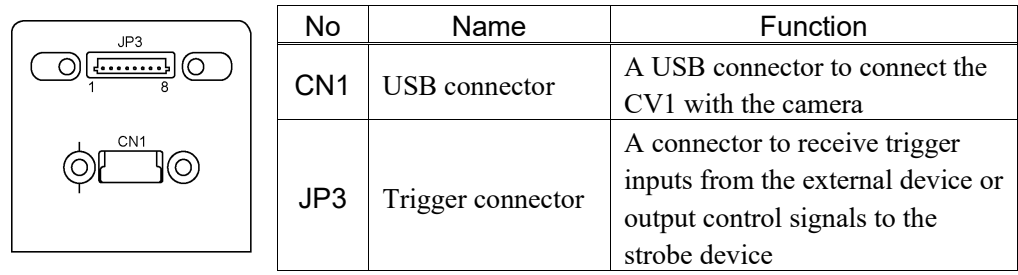

#### 4.1.3 External Wiring

Signal alignment for USB camera cables

CN1 USB 2.0 High Speed

Mini USB Type B

#### Signal alignment for trigger cables

The picture above shows the rear panel of the USB camera. The trigger and strobe are connected to the JP3 receptacle.

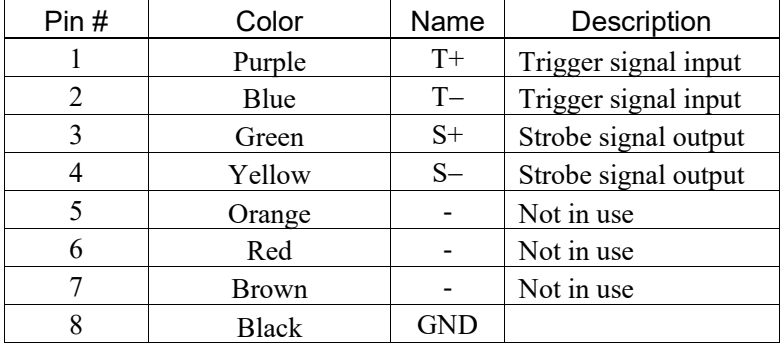

#### JP3 trigger connector

JST: BM08B-SRSS-TB (Compatible plug: JST 08SR-3S)

#### Power Specifications for Trigger and Strobe

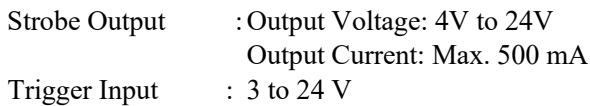

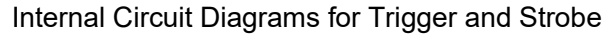

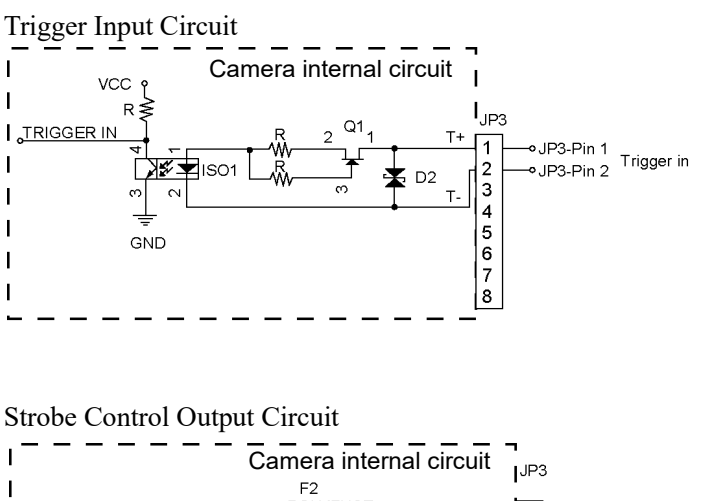

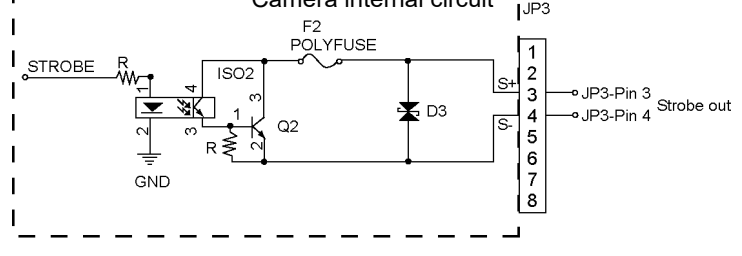

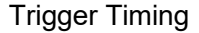

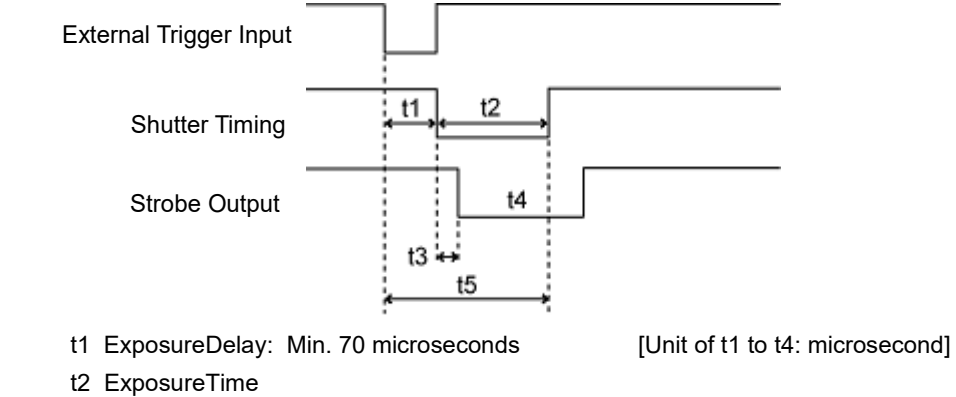

- t3 StrobeDelay Min 70 microseconds
- t4 StrobeTime Min 140 microseconds
- t5 External trigger prohibited zone

Note:

- To use a NS1500BU/CU camera in "Strobe" mode (external trigger mode), an external strobe lighting is necessary.
- If the strobe is not used, the camera works in the rolling shutter mode and cannot recognize moving objects correctly.

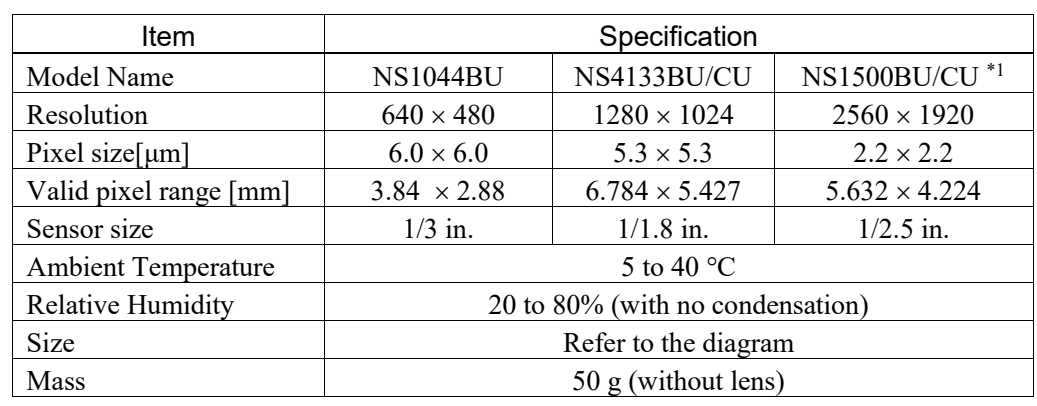

## 4.1.4 USB Camera Specifications

\*1: EPSON RC+ 7.0 Ver. 7.0.2 or later and CV1 firmware Ver. 2.1.0.6 or later are required.

#### Outline Drawing of Camera (common to all USB cameras)

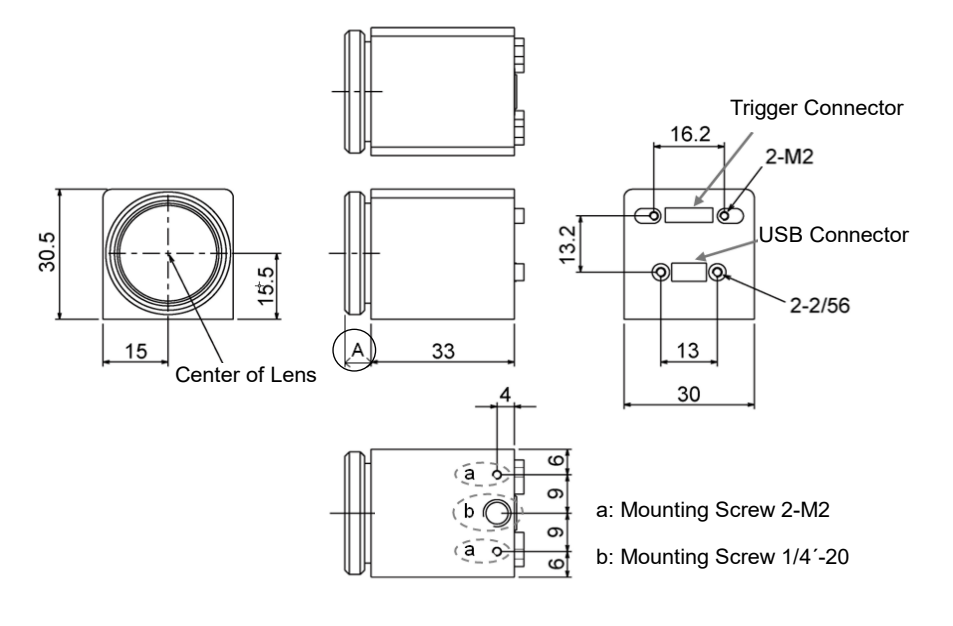

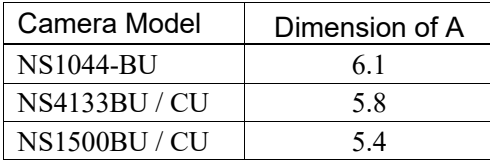

## 4.1.5 Spectral Characteristics of Monochrome Camera

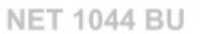

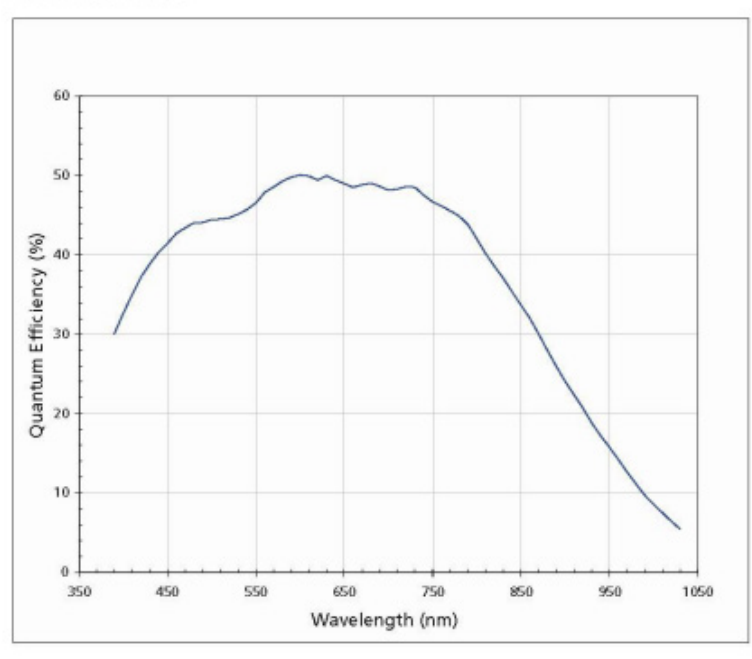

**NET 4133 BU** 

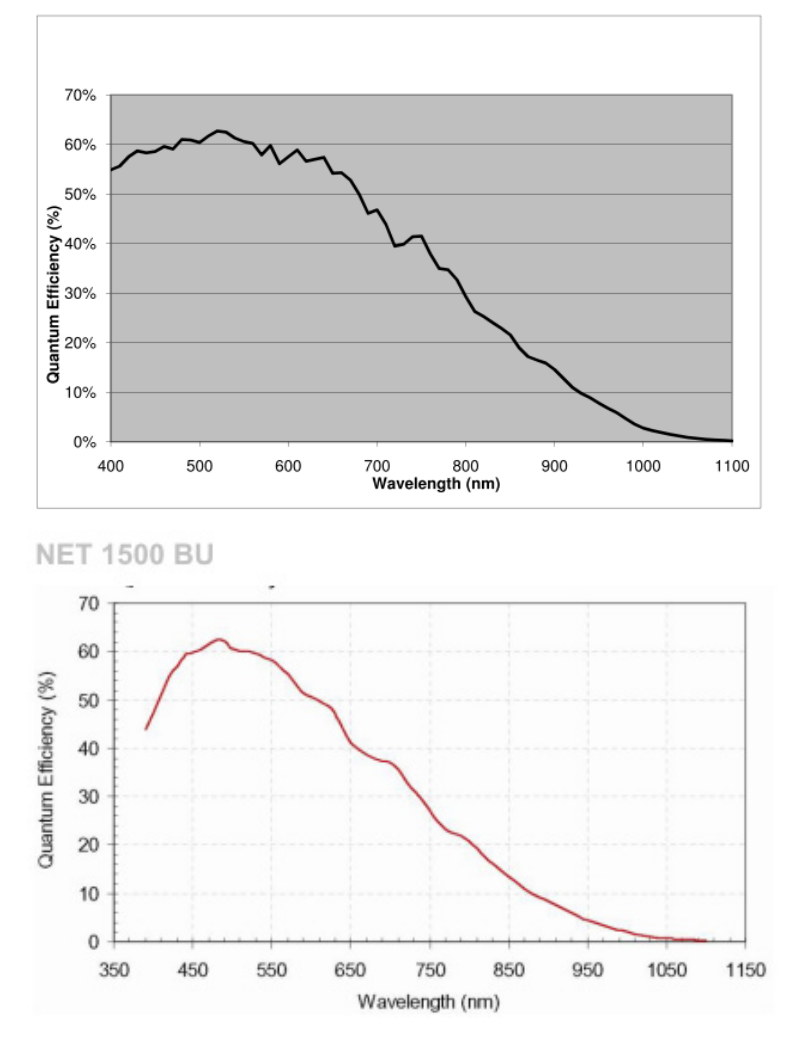

(\*1: EPSON RC+ 7.0 Ver. 7.0.2 or later is required.)

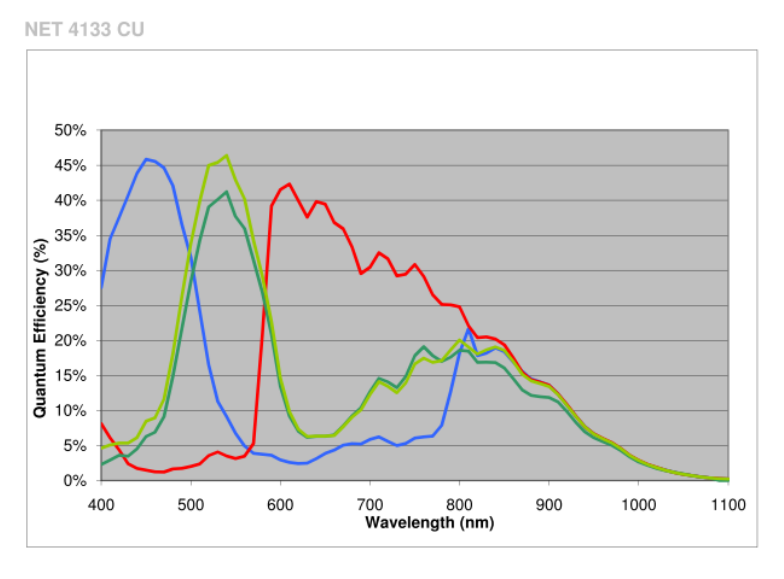

## 4.1.6 Spectral Characteristics of Color Camera

**NET 1500 CU** 

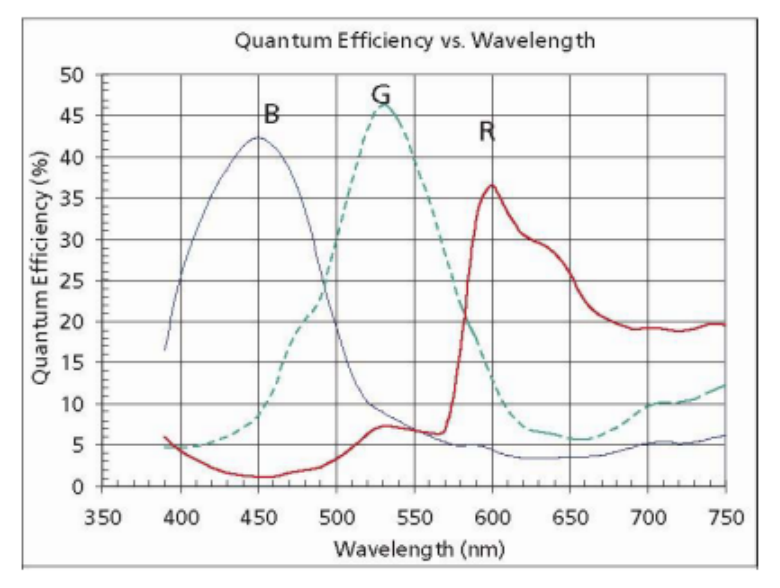

(\*1: EPSON RC+ 7.0 Ver. 7.0.2 or later is required.)

## 4.2 GigE Camera

#### Installation Precautions

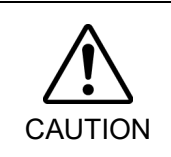

■ Camera's operation is guaranteed up to 50 degree of surface temperature of the camera chassis. If the camera is operated in the temperature exceeding this limit, it may result in damage to the camera.

Fix the camera to a chassis or similar product with as small thermal resistance as possible. Use the formula below to calculate thermal resistance necessary for the installation position.

#### Thermal Resistance (°C /W)

 $= (50^{\circ}$ C – ambient temp.) / Power Consumption of camera (W)

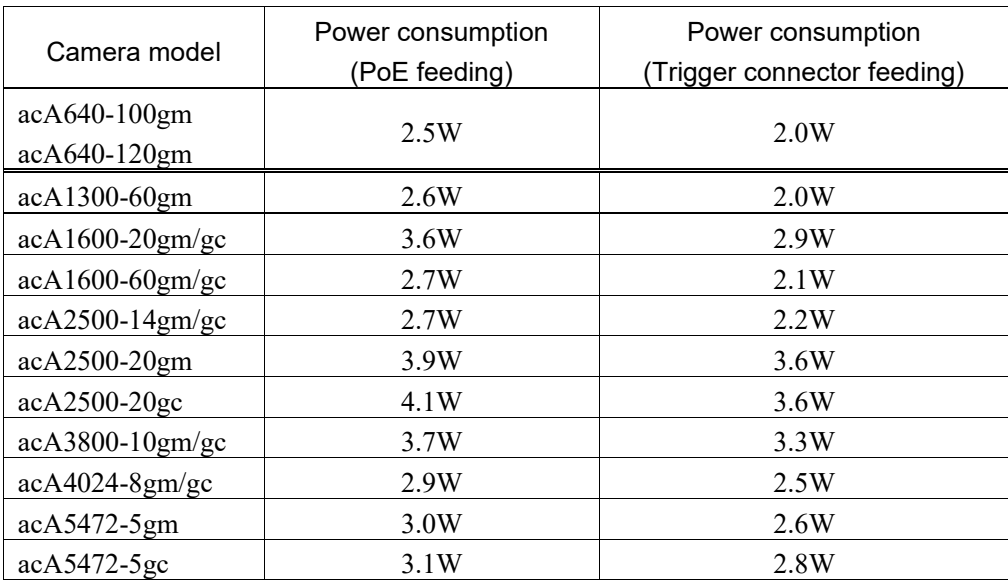

#### 4.2.1 GigE Camera Cable, Trigger Cable

When wiring the GigE camera cable or the trigger cable, be sure to satisfy the following:

- Do not bend the cable within 100 mm from the camera connector.
- Bend radius must be 60 mm or longer.
- Install the cable so as not to apply load on the connector.
- Put the GigE camera cable as far from the surrounding noise as possible.
- Install the GigE camera cable within 40 m.

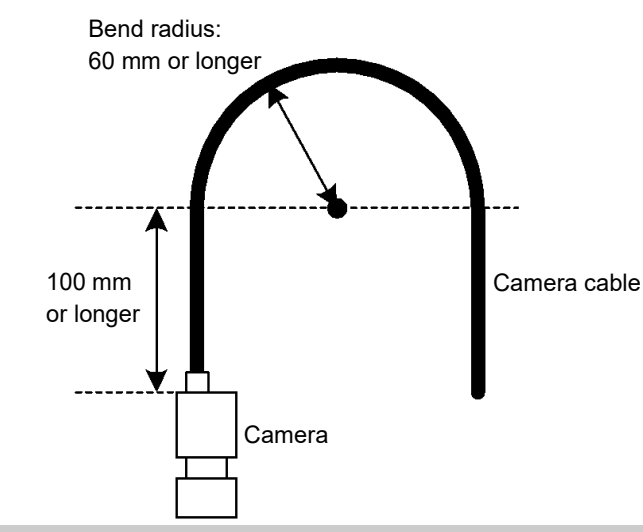

4.2.2 Part Names and Functions

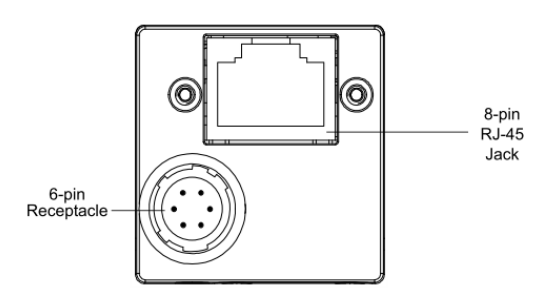

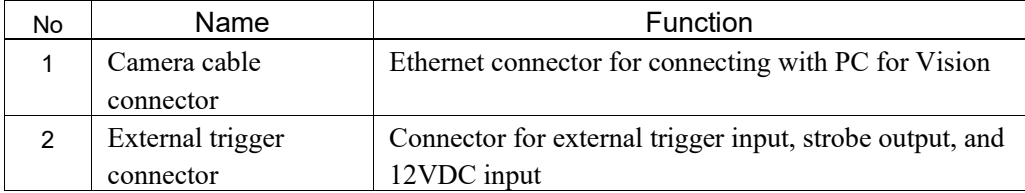
## 4.2.3 External Wiring

#### Camera cable wiring

Use our optional ethernet cable.

Ethernet cables of category 5e STP are available. To avoid EMI, it is recommended to use the shielded cables. As a general rule, use higher category cables for applications with longer cables or applications require EMI countermeasures.

Either a straight or a crossing cable can be used to connect the GigE camera directly to a network adapter or to a network switch.

When installing the cables, cable length should be within 40 m.

When installing the cables, avoid close proximity to strong magnetic fields.

#### External Trigger Cable Wiring

Trigger input, strobe output, and 12VDC power supply for the GigE camera can be connected from the external trigger connector of the camera. Cable length should be shorter than 10 m.

Tip : GigE camera can be fed through the ethernet cable (PoE) as well as through the external trigger connector. Supply the power either through the external trigger connector or PoE. For details, refer to the following section.

#### *Hardware 4.2.5 Power Specification*

Pin assignment of the external trigger connector is shown below.

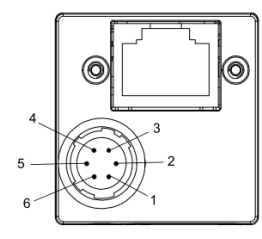

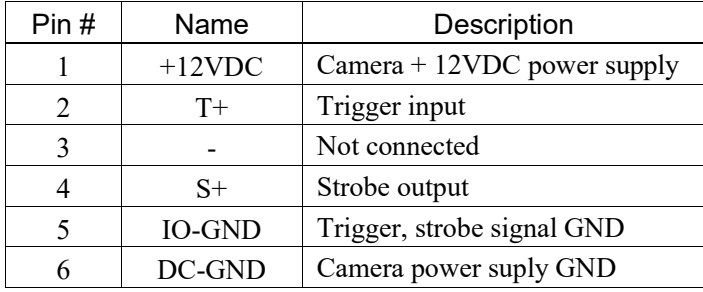

Mating connector: HR10A-7P-6S(74) (Hirose)

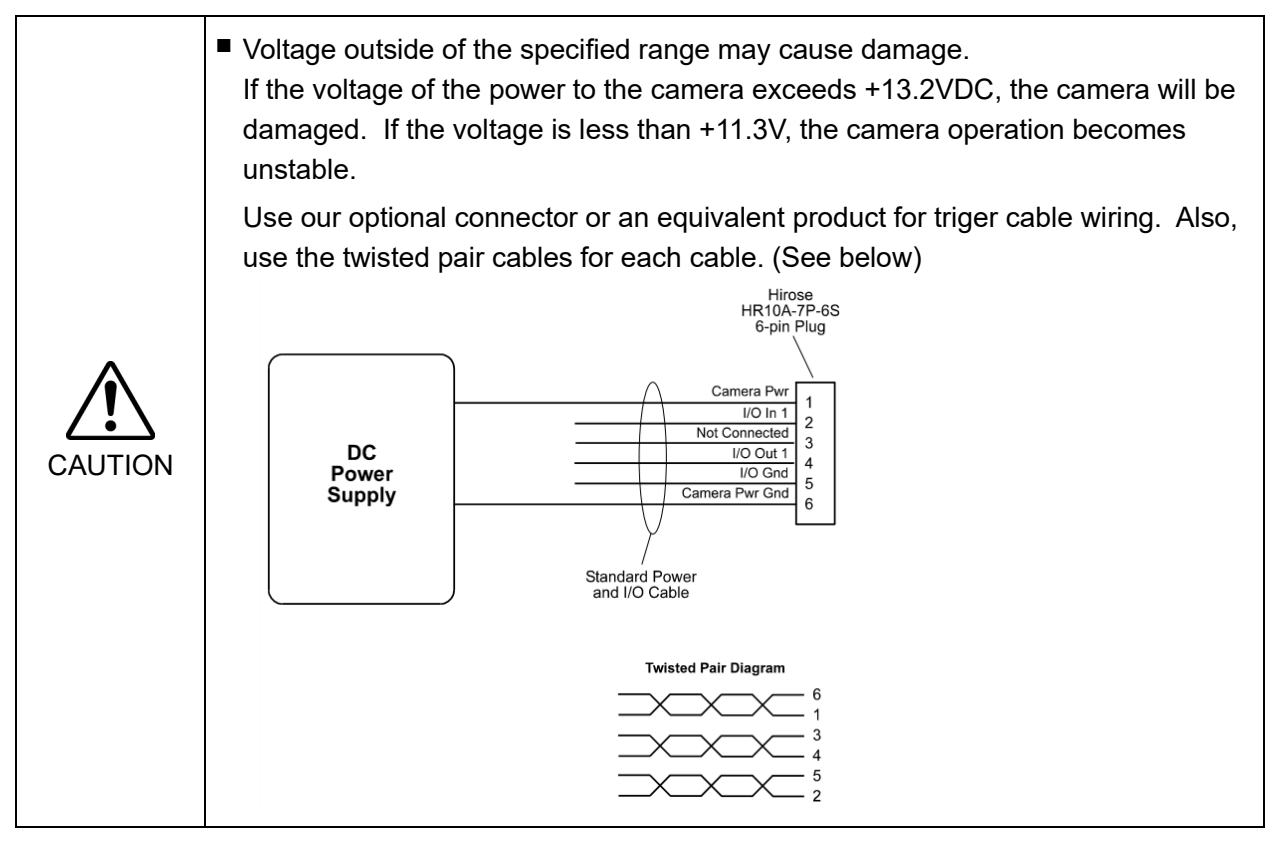

#### Tip:

To use an acA2500-14gm/gc camera in "Strobe" mode (external trigger mode), an external strobe lighting is necessary.

If the strobe is not used, the camera works in the rolling shutter mode and cannot recognize moving objects correctly.

#### Internal Circuit of Trigger Input

Triggers can be input via the external trigger connector. For details on internal circuit of the trigger input, see the figure below.

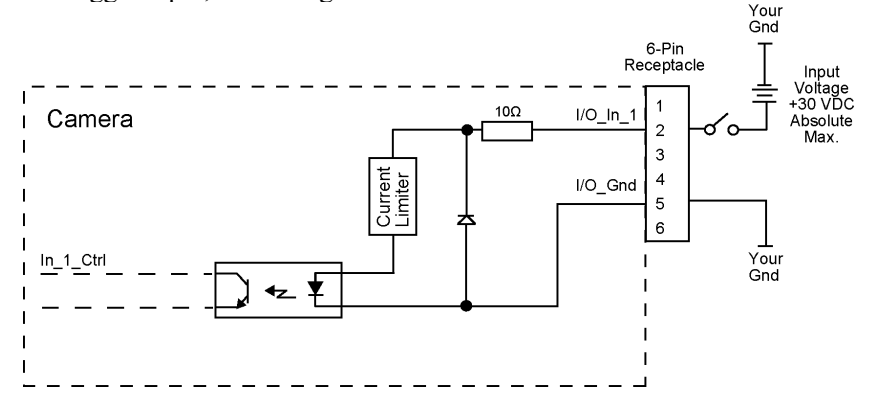

The inside is insulated by a photocoupler. Refer to the table below for the range of input voltage.

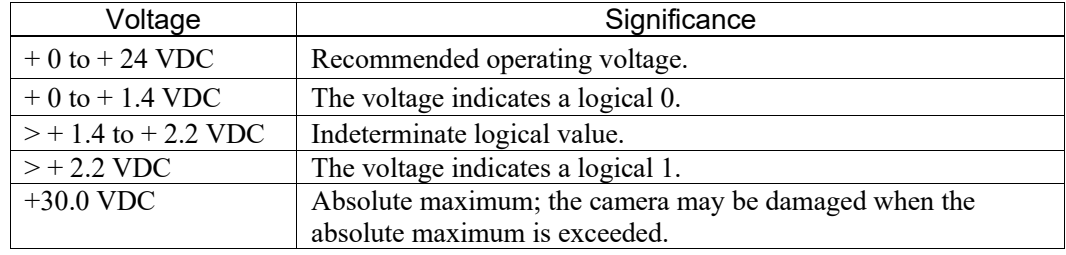

## Response Speed of Trigger Input

Response speed with respect to the trigger input is as below:

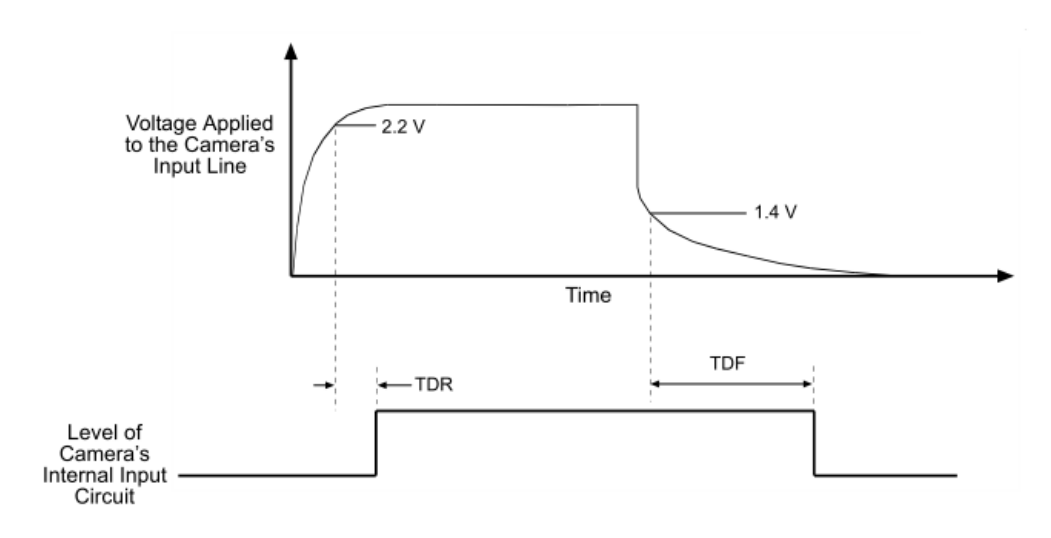

Time Delay Rise (TDR) =  $1.3 \mu s$  to  $1.6 \mu s$ Time Delay Fall (TDF) = 40  $\mu$ s to 60  $\mu$ s

#### Trigger Input Bounce Prevention

The GigE camera has a bounce prevention function to the trigger input. In order to use this function, set the time between 1 and 20000 micro seconds to TriggerDebounce property of the sequence properties (0: invalid). Note that the trigger input delays when this function is enabled.

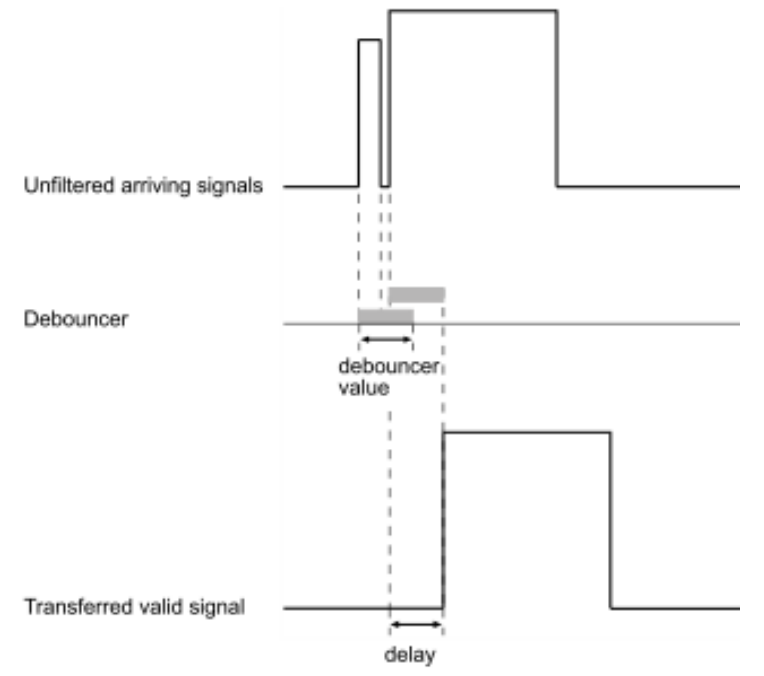

Note: This function is supported only for the GigE cameras. This is not available for the USB cameras.

#### Internal Circuit of Strobe Output

Strobe timing can be output via the external trigger connector. For details on internal circuit of the strobe output, see the figure below.

Outout circuit and the inside of the camera are insulated by a photocoupler.

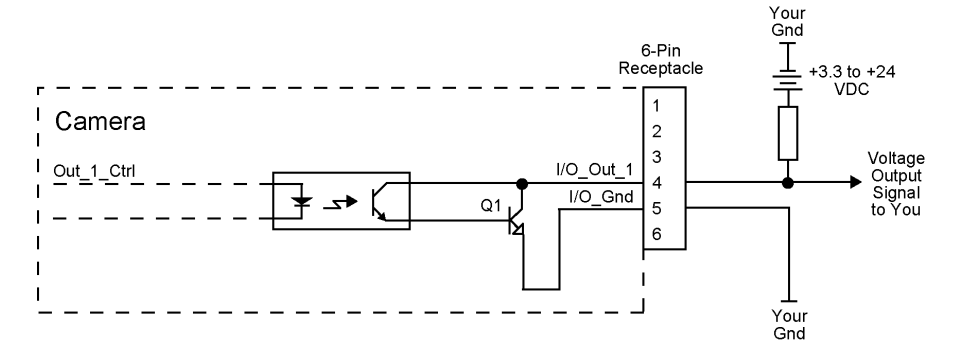

The following table shows the range of controlable voltage to the strobe output line. The maximum sink current is 50 mA.

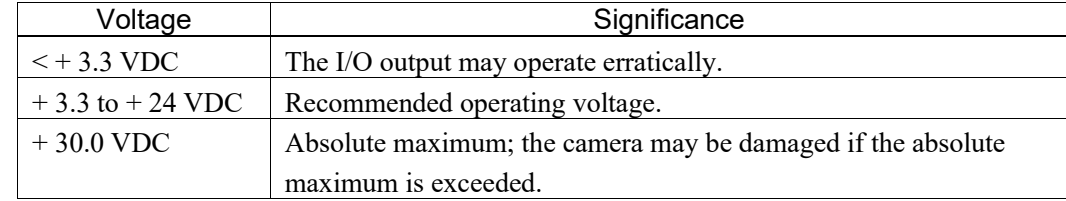

#### Response Speed of Strobe Output

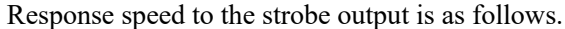

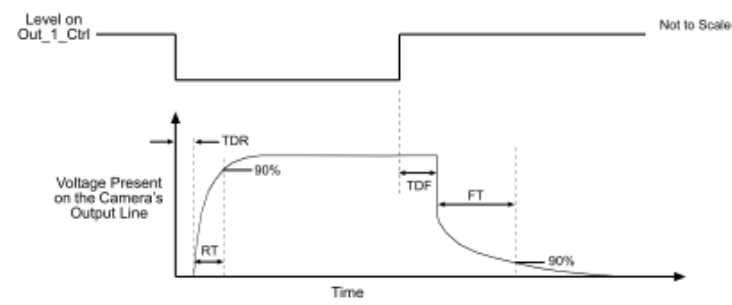

Fig. 40: Output Line Response Times

Time Delay Rise (TDR) = 40 µs Rise Time (RT) = 20  $\mu$ s to 70  $\mu$ s Time Delay Fall (TDF) =  $0.6 \,\mu s$ Fall Time (FT) =  $0.7 \mu s$  to 1.4  $\mu s$ 

#### Trigger Timing

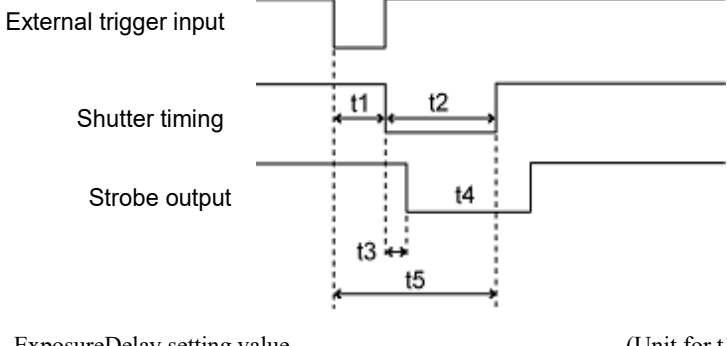

t1 ExposureDelay setting value

(Unit for t1 to t4 : micro sec.)

- 
- t2 ExposureTime setting value t3 StrobeDelay setting value
- t4 StrobeTime setting value
- 
- t5 External trigger prohibition period

#### Note:

Above response delay is added to each input and output.

Time is added to t1(ExposureDelay) as shown in the table below.

When using the acA2500-14gm/gc camera in "Strobe" mode (external trigger mode), an external strobe light is necessary.

If the strobe light is not used, the camera cannnot recognize moving objects properly since it operates in the rolling shutter mode.

# Hardware 4. Camera

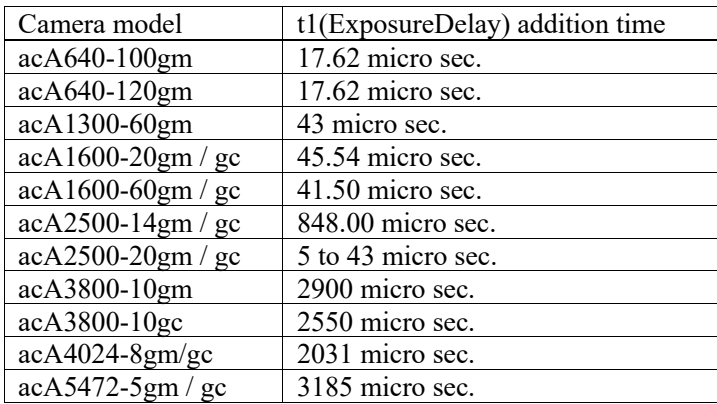

# 4.2.4 GigE Camera Specification

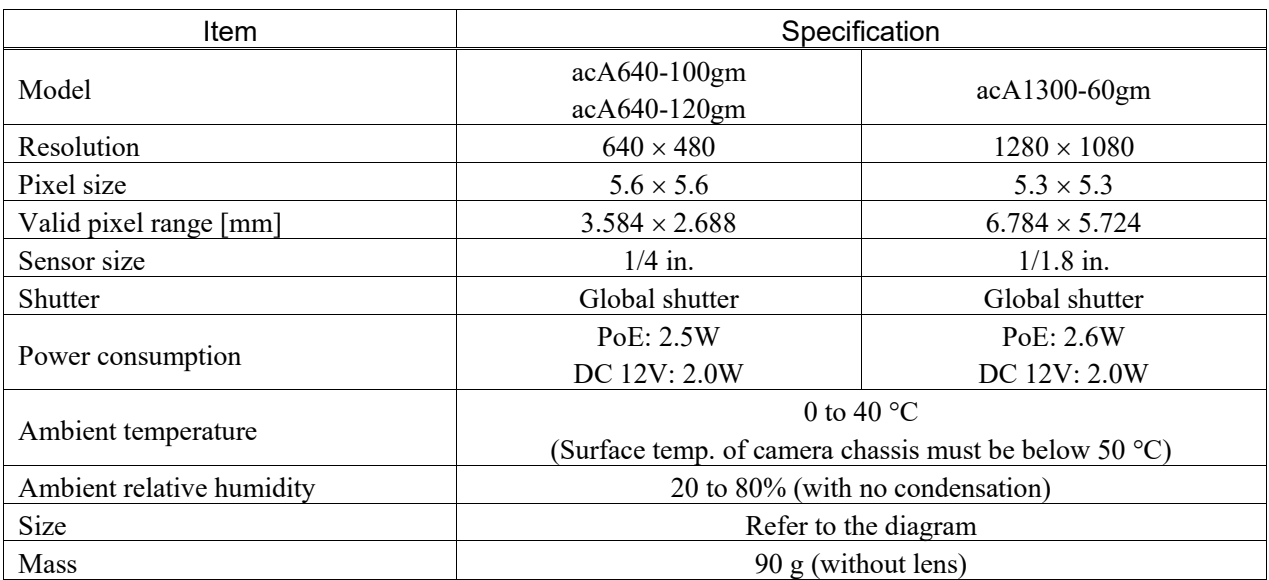

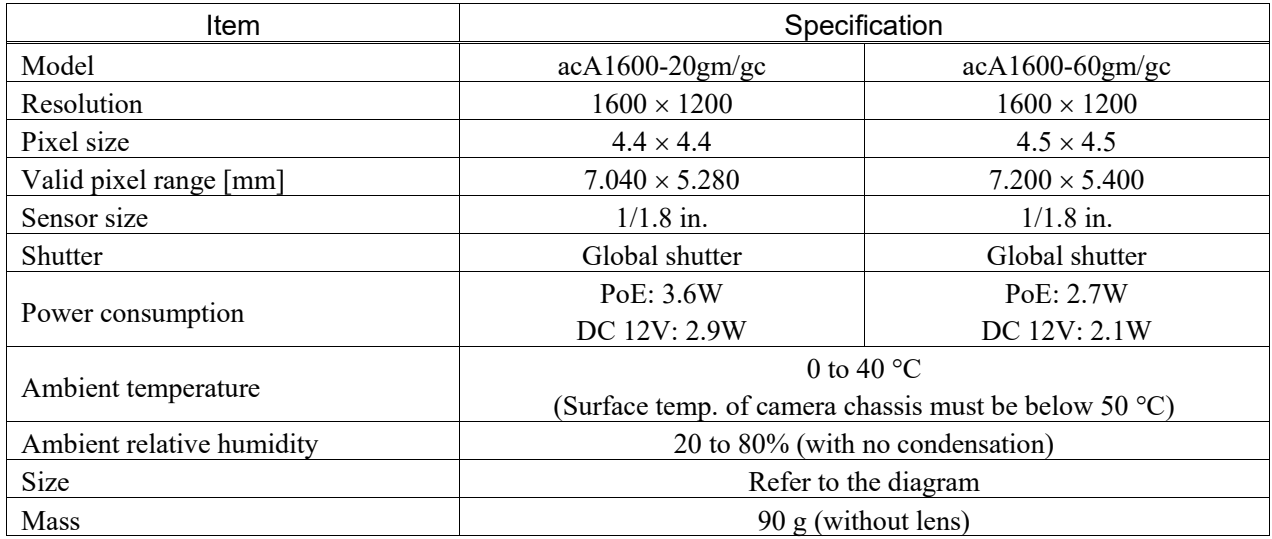

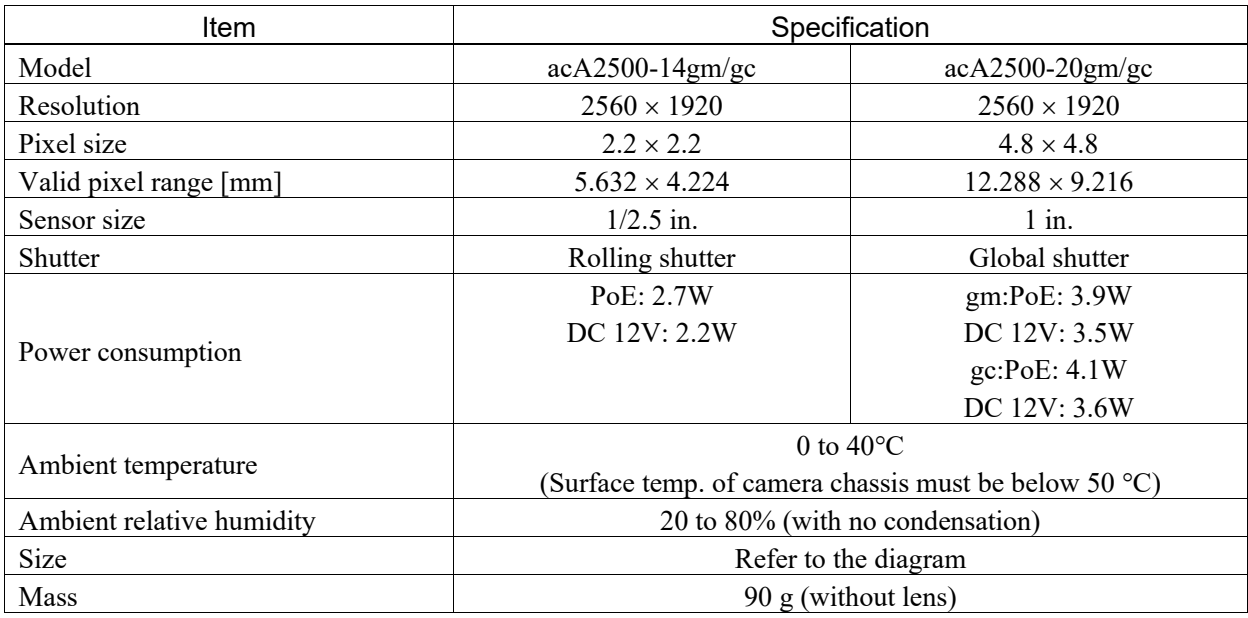

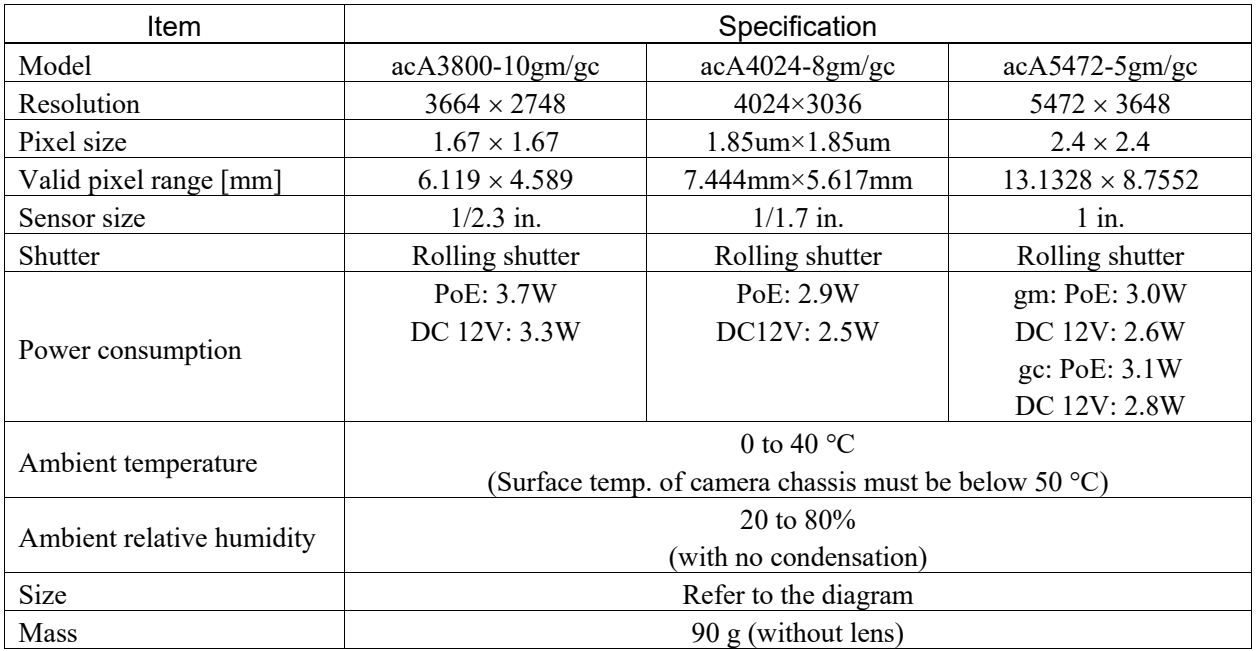

\* Up to four GigE cameras for the CV2 and up to eight GigE cameras for PV1 can be connected.

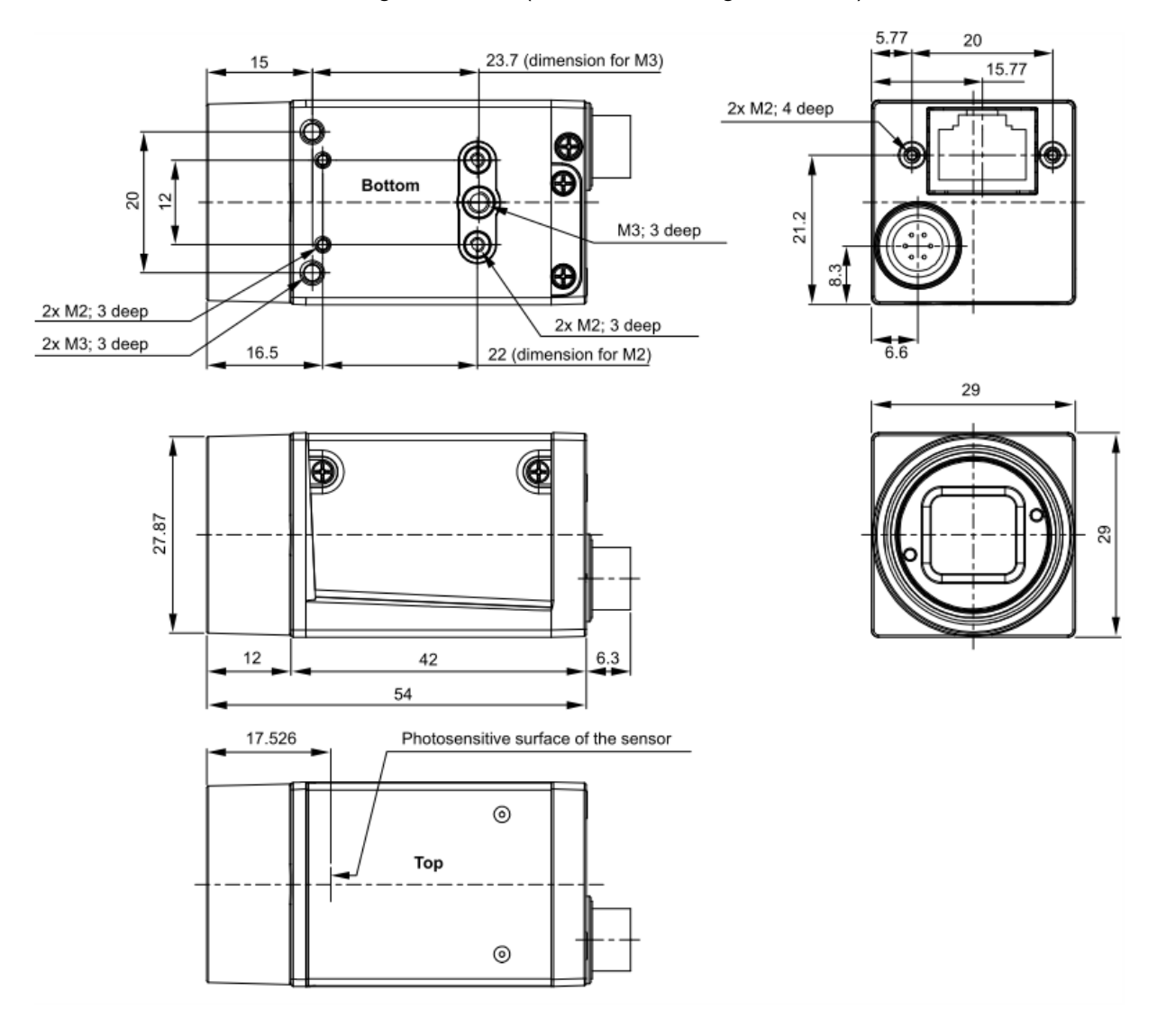

## Outline Drawing of Camera (common to all GigE cameras)

## 4.2.5 Power Specification

There are following two power supplying methods for the camera.

- PoE: Power over Ethernet
- Via the external trigger connector

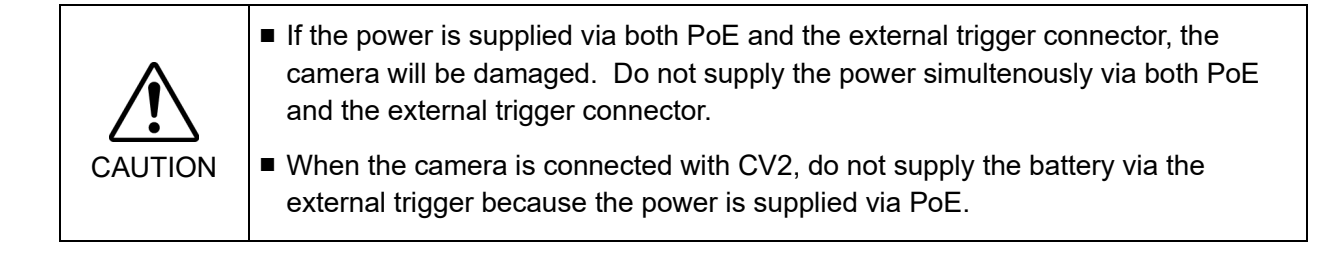

#### Power supply via PoE

To supply power to the camera via PoE, PoE injector (PoE power feeding equipment) to be used should comply wih IEEE802.3af.

For details on power consumption of cameras, refer to *4.2.4 GigE Camera Specifications*.

A camera which is connected with CV2, the power is supplied via PoE.

#### Power supply using External Trigger Connector

To supply power to the camera using the external trigger connector, supply 12VDC (+11.3V to +13.2V) for power voltage.

For details on power consumption of cameras, refer to *4.2.4 GigE Camera Specifications*.

When installing the cables, avoid close proximity to strong magnetic fields.

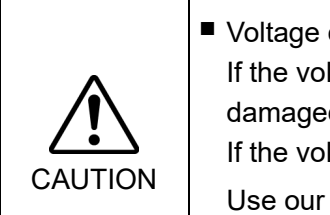

■ Voltage outside of the specified range may cause damage. If the voltage of the power to the camera exceeds +13.2VDC, the camera will be damaged.

If the voltage is less than +11.3V, the camera operation becomes unstable.

Use our optional connector or an equivalent connector for jointing the external triger connector. Use of other connectors may result in damage to the camera.

# 4.2.6 CCD/CMOS Spectral Characteristics of Monochrome Camera

acA640-100gm/acA640-120gm Spectral Response (From Sensor Data Sheet)

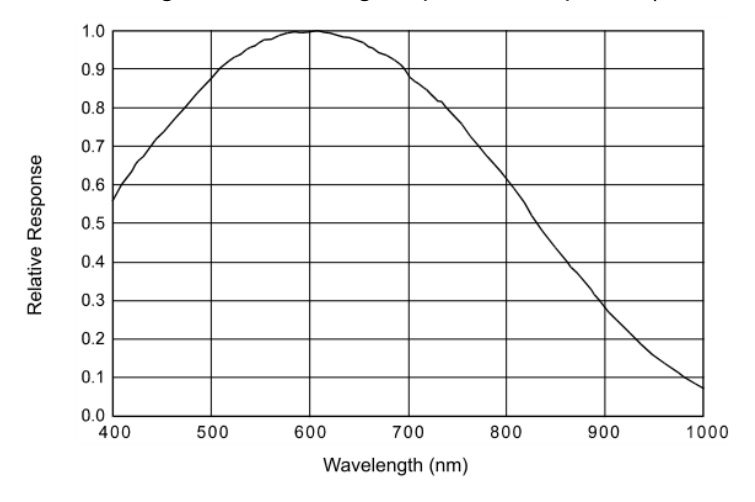

acA1300-60gm Spectral Response (From Sensor Data Sheet)

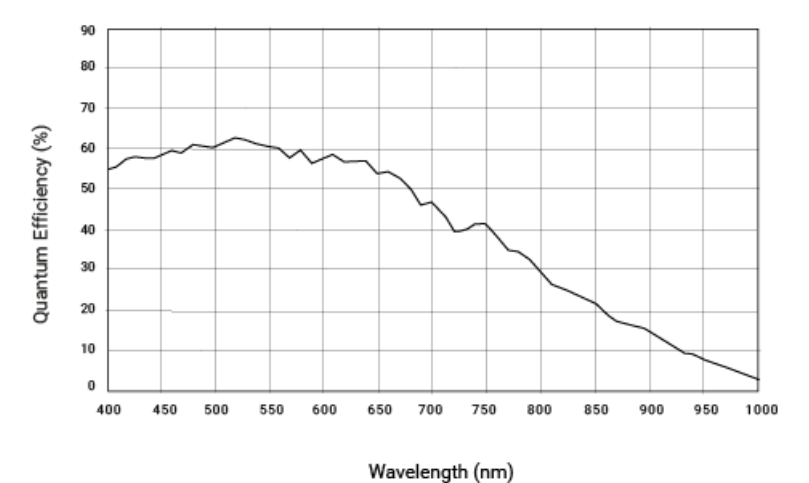

acA1600-20gm Spectral Response (From Sensor Data Sheet)

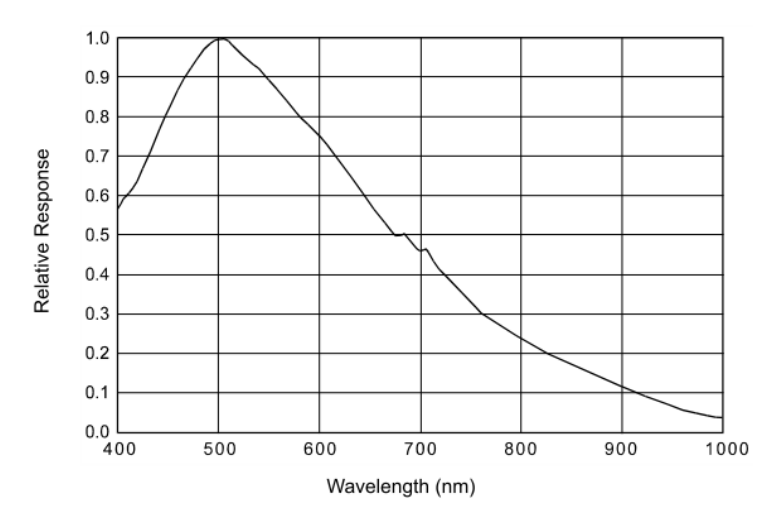

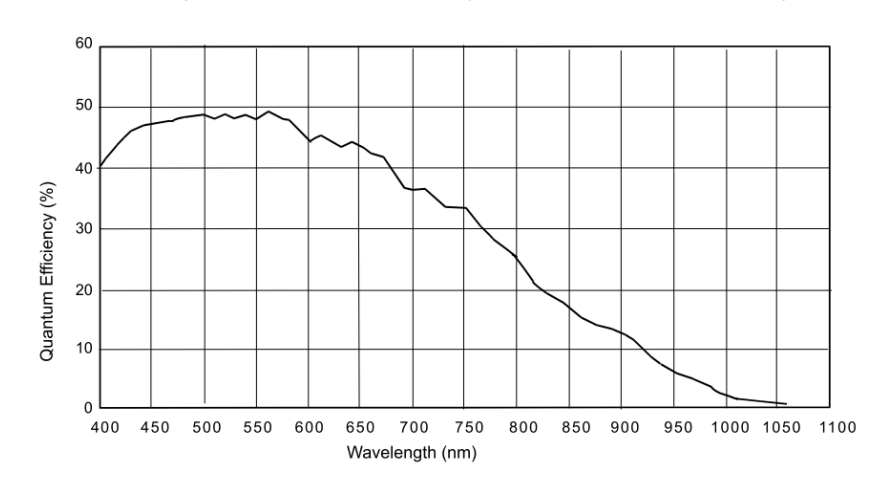

acA1600-60gm Spectral Response(From Sensor Data Sheet)

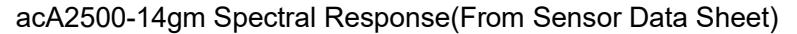

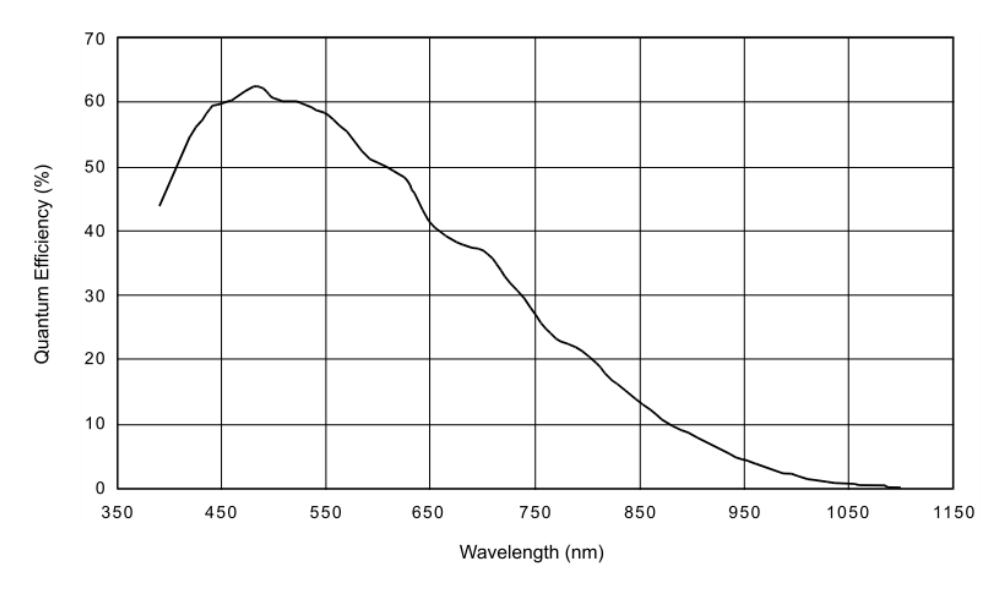

acA2500-20gm Spectral Response(From Sensor Data Sheet)

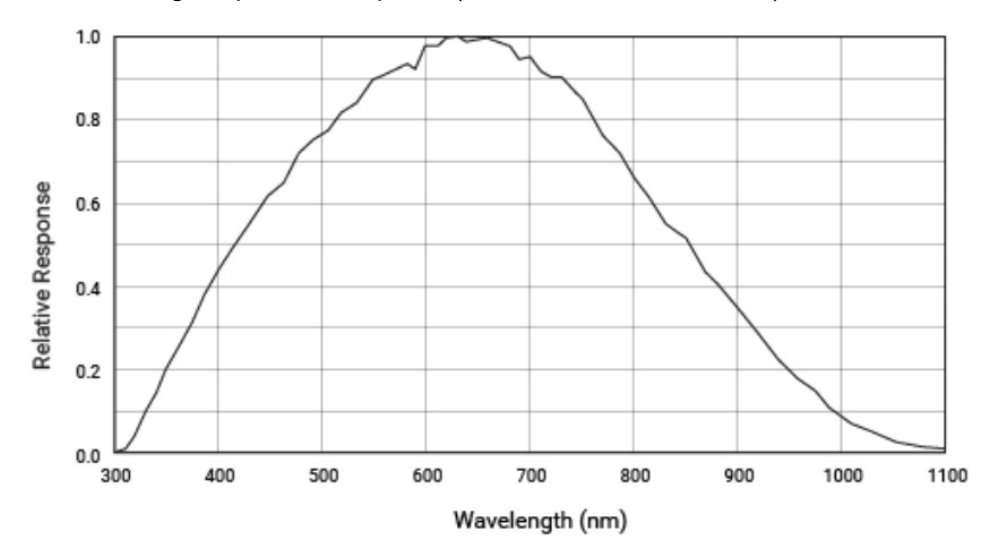

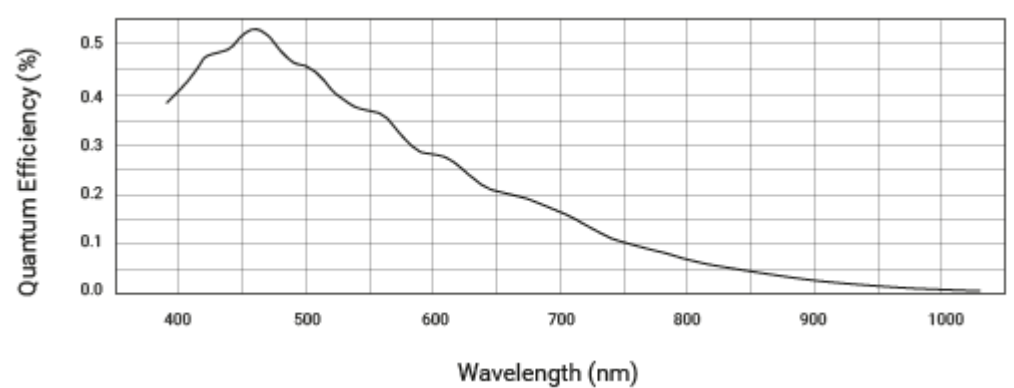

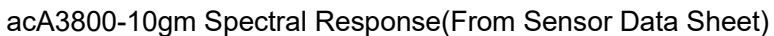

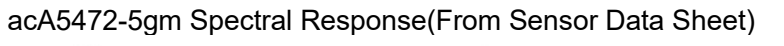

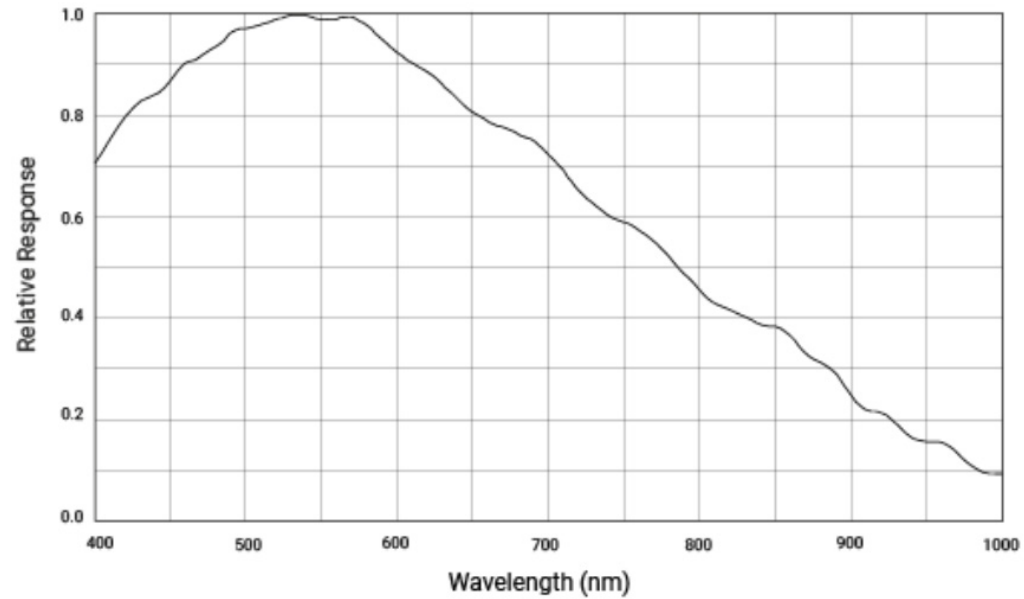

## 4.2.7 CCD/CMOS Spectral Characteristics of Color Camera

acA1600-20gc Spectral Response(From Sensor Data Sheet)

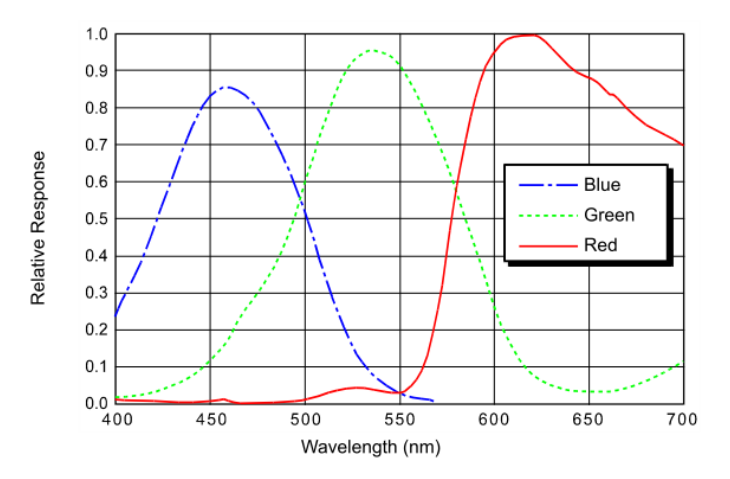

acA1600-60gc Spectral Response(From Sensor Data Sheet)

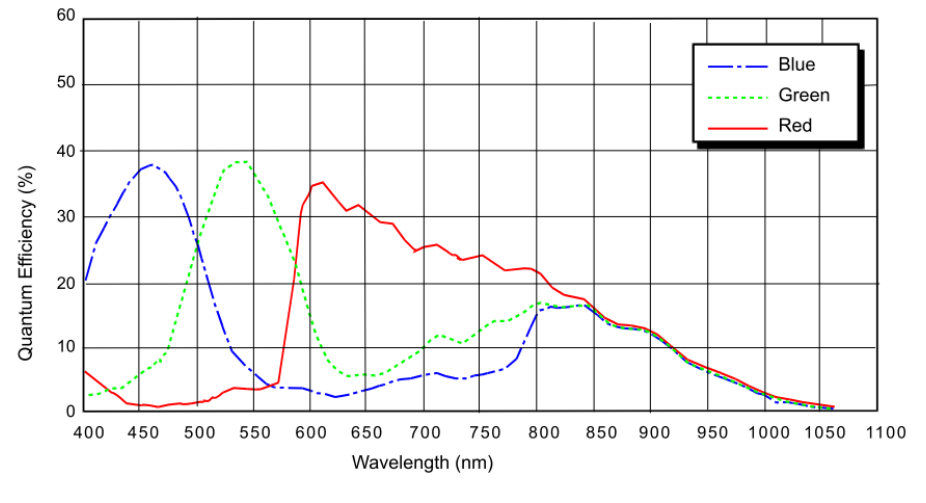

<sup>(\*</sup>EPSON RC+ 7.0 Ver.7.1.1 or later is required.)

acA2500-14gc Spectral Response(From Sensor Data Sheet)

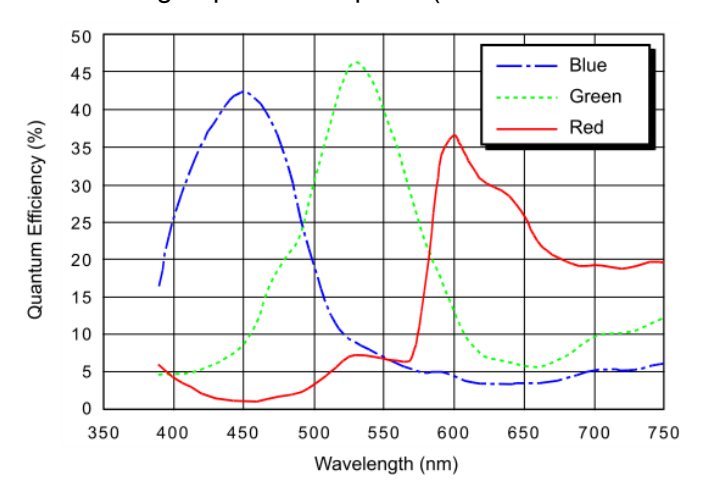

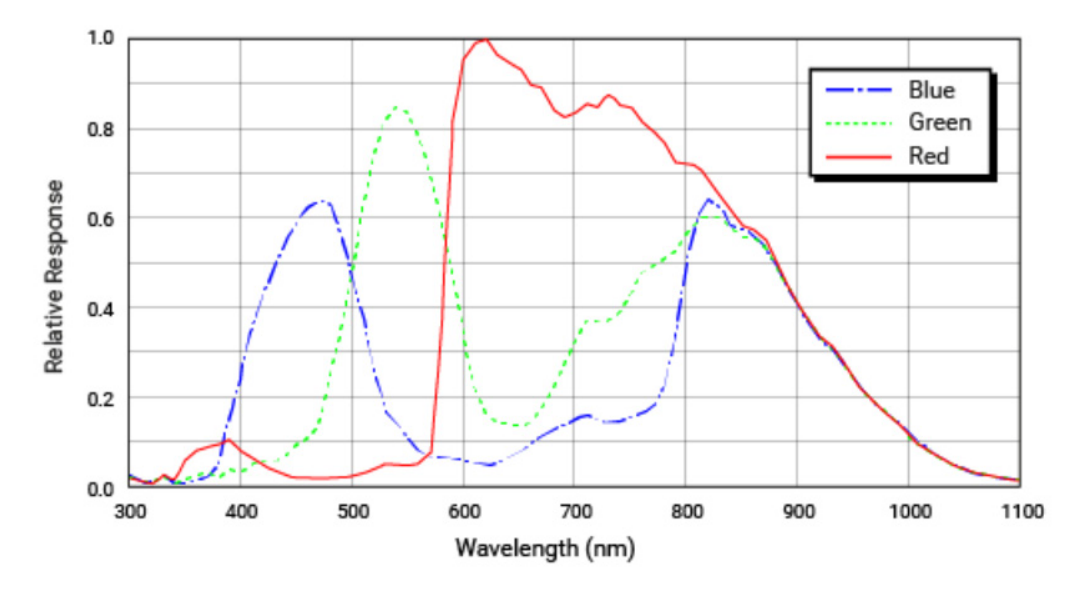

acA2500-20gc Spectral Response(From Sensor Data Sheet)

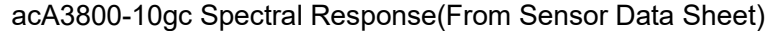

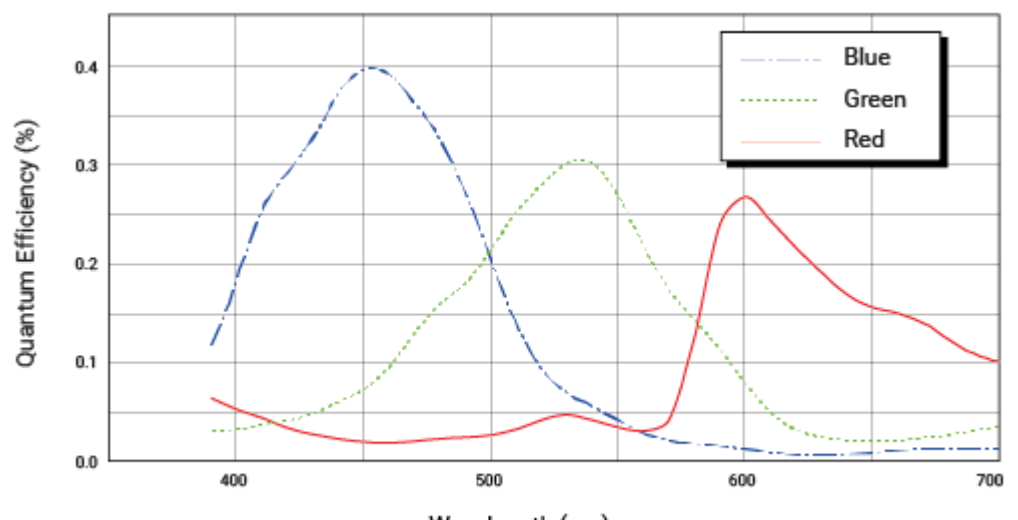

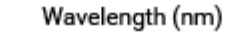

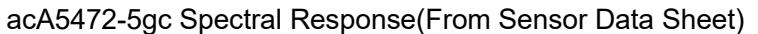

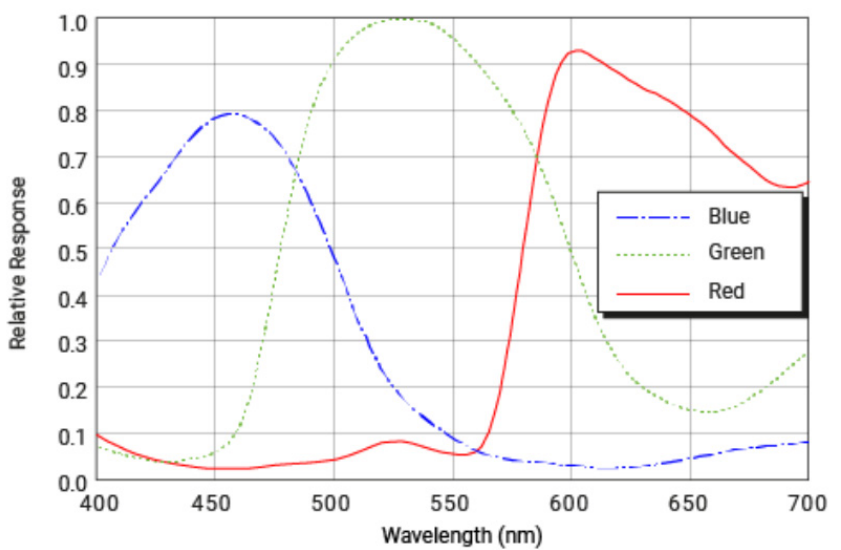

# 5. Camera Lens

# 5.1 Standard Camera Lens

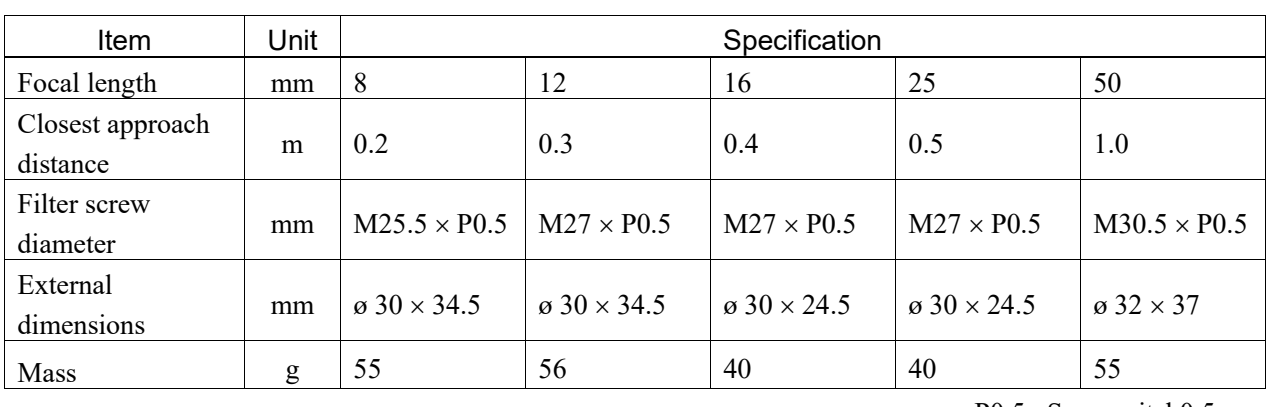

# 5.1.1 Lens specification

P0.5: Screw pitch0.5 mm

5.1.2 Outline Drawing

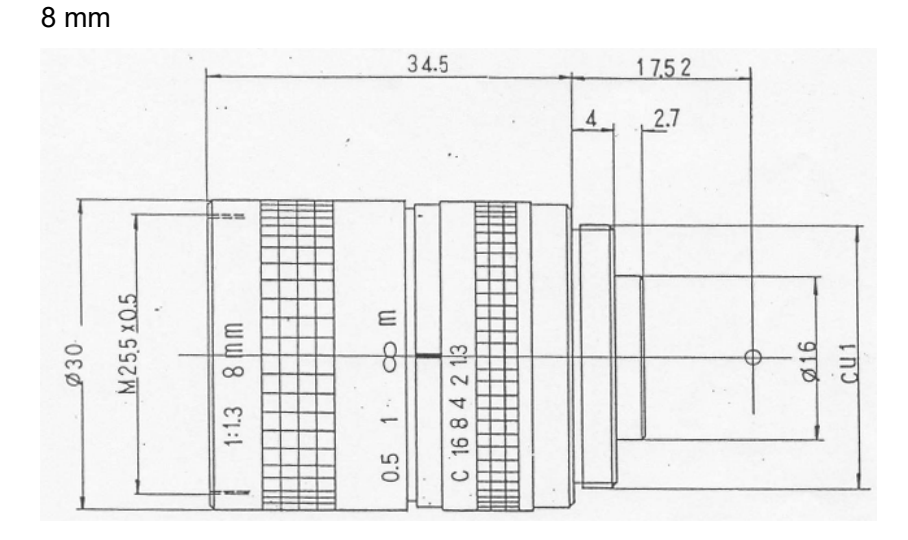

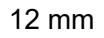

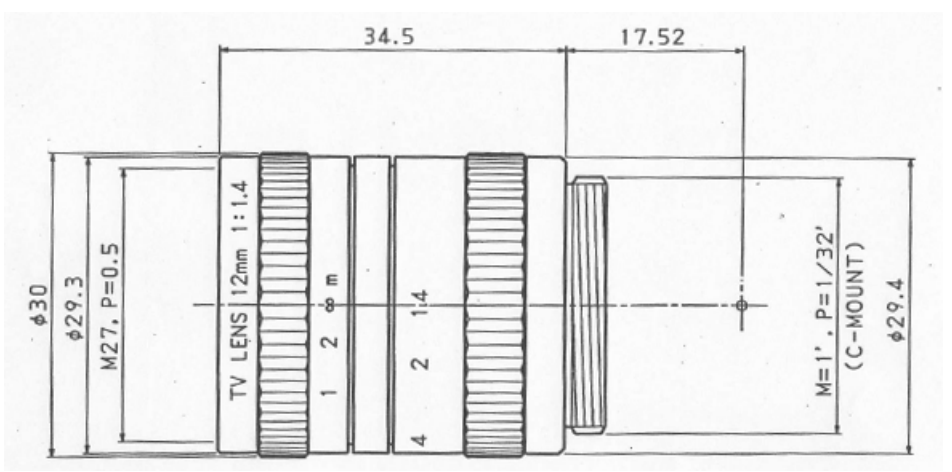

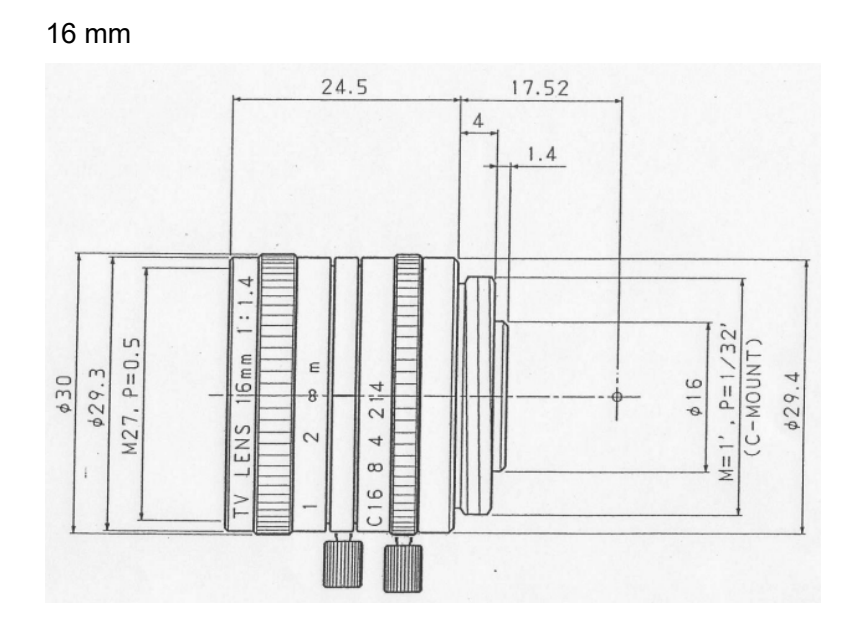

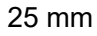

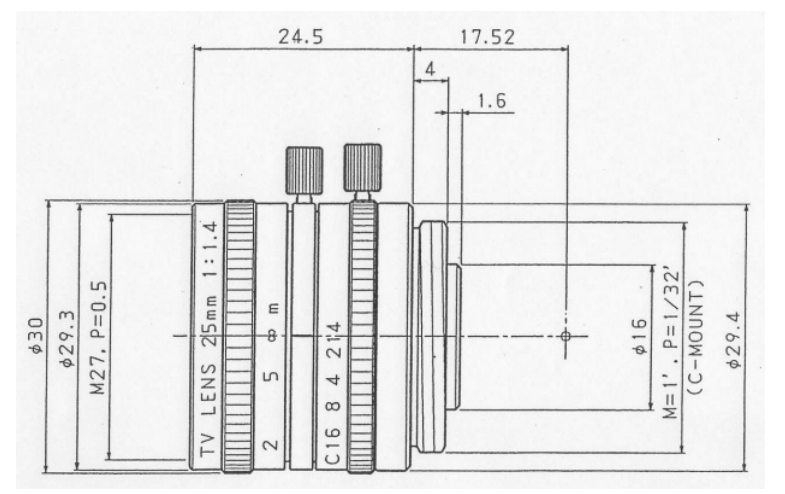

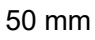

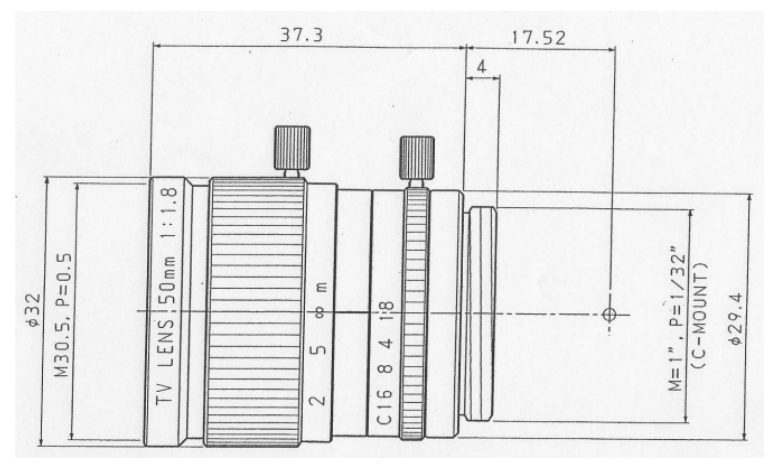

# 5.2 Megapixel Camera Lens

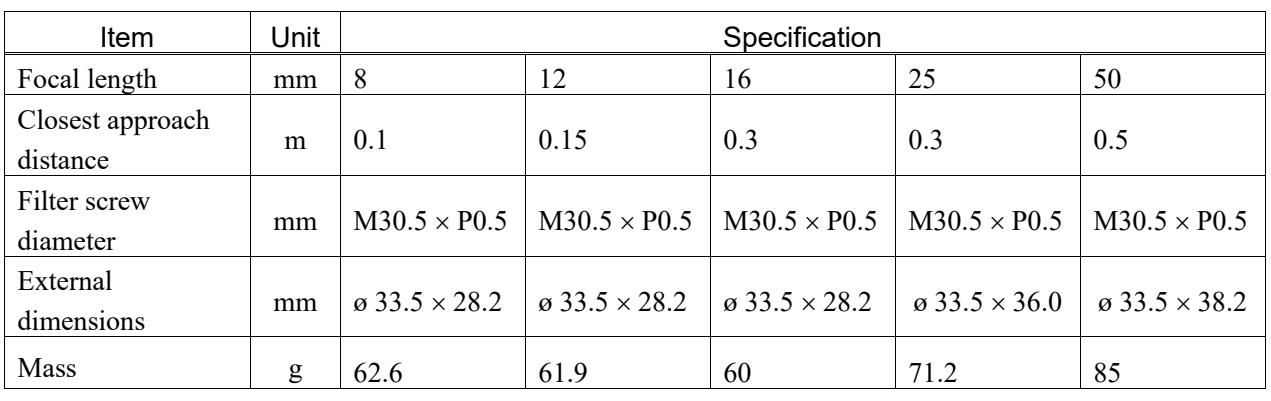

5.2.1 Lens Specification

P0.5: Screw Pitch 0.5 mm

5.2.2 Outline Drawing

M814-MP2

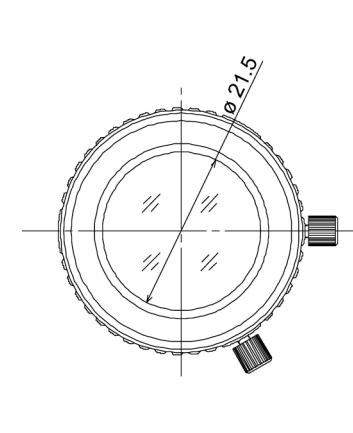

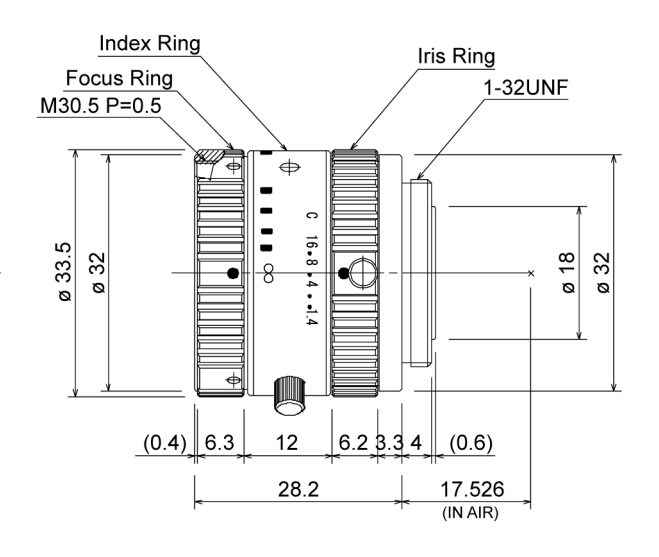

M1214-MP2

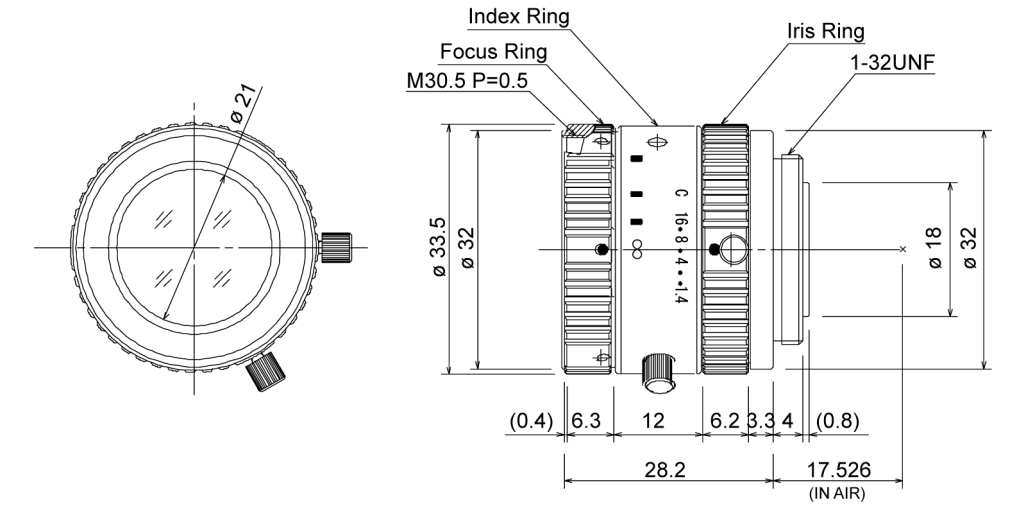

#### M1614-MP2

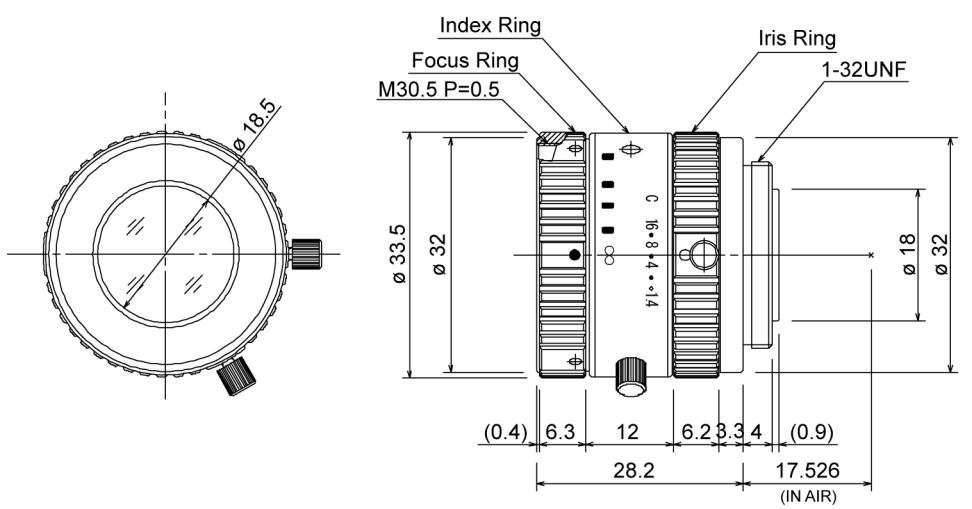

M2514-MP2

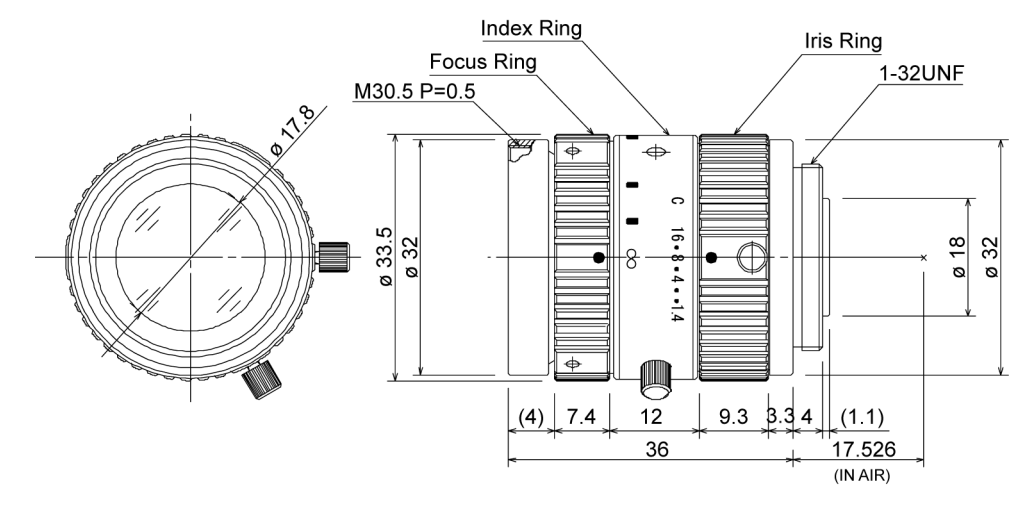

M5018-MP2

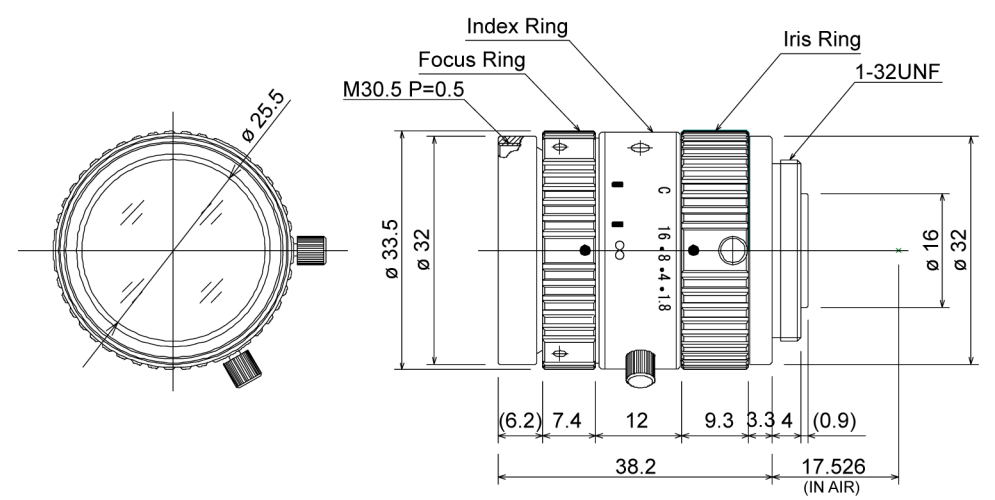

# 5.3 Megapixel Lens (HF)

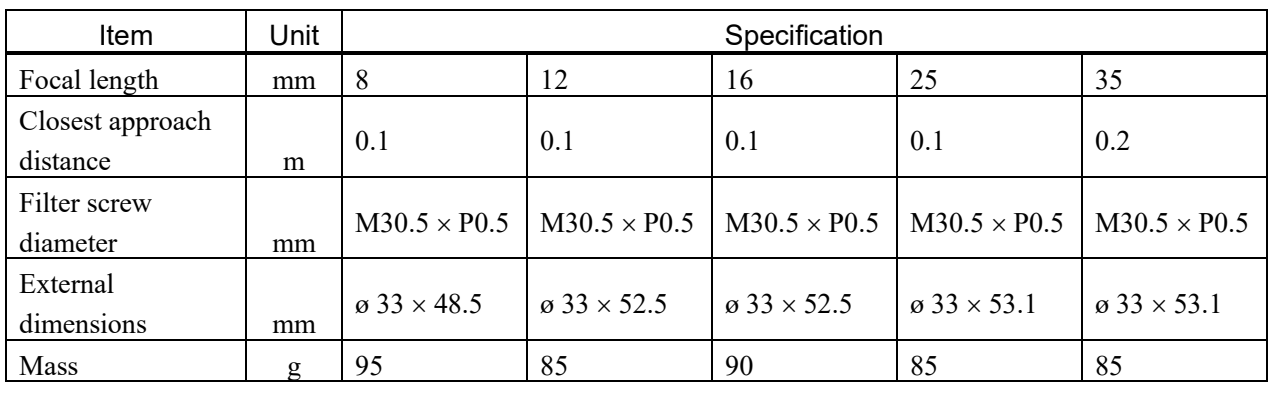

# 5.3.1 Lens Specification

P0.5: Screw Pitch 0.5 mm

The lenses cannot be attached to USB camera.

If the thickness of the extension tube is 5 mm or more, it cannot be installed.

# 5.3.2 Outline Drawing

#### HF818-12M

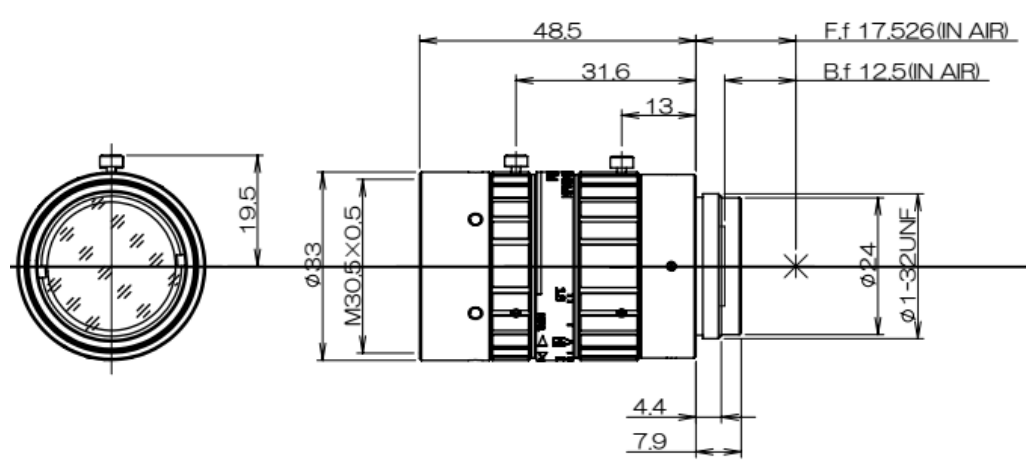

HF1218-12M

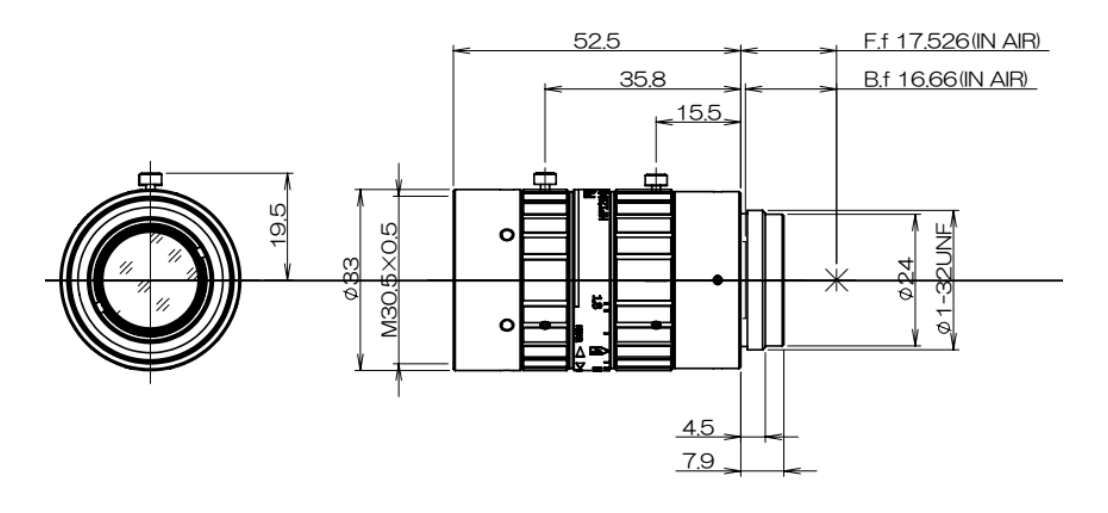

## HF1618-12M

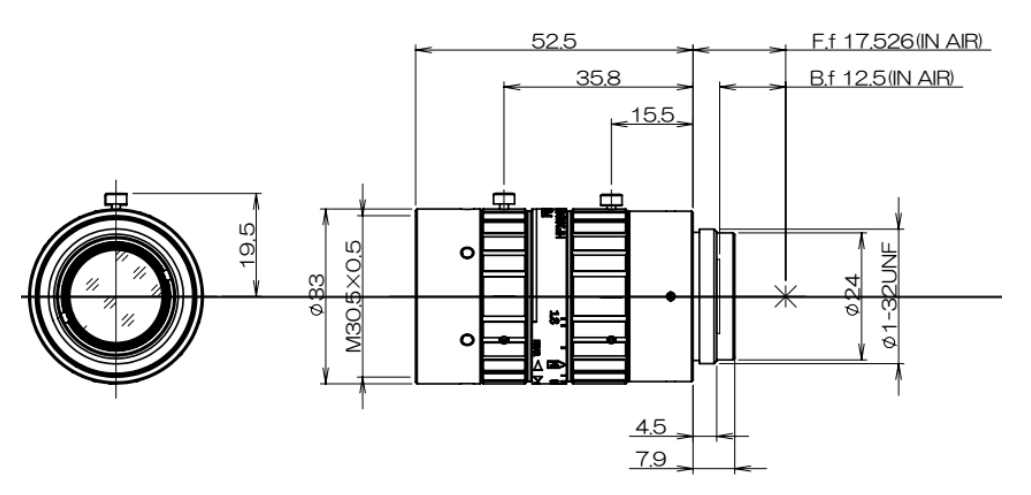

HF2518-12M

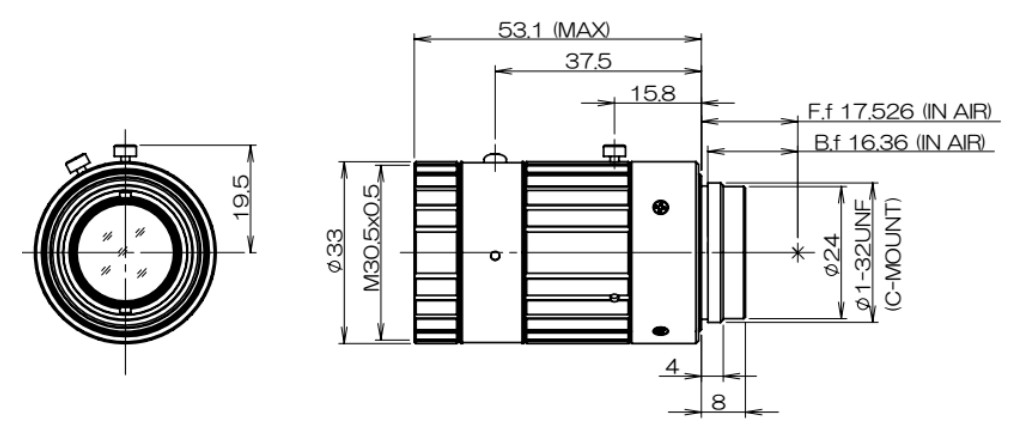

HF3520-12M

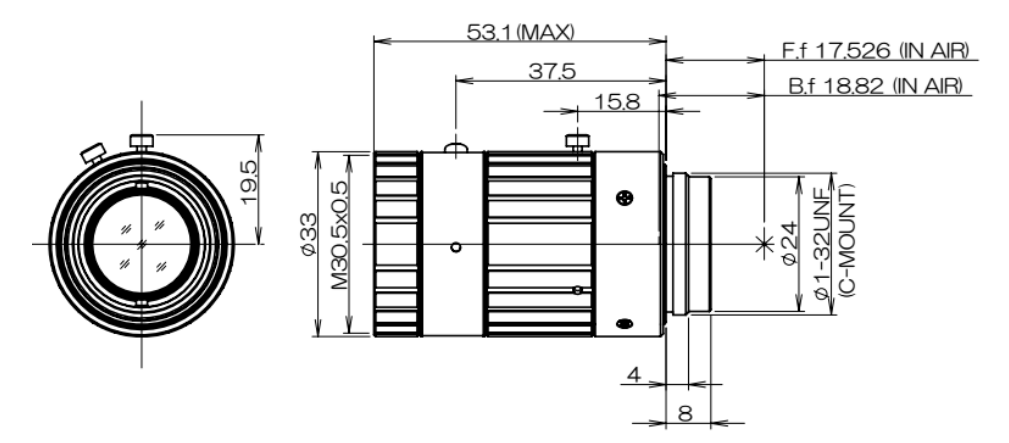

# 5.4 1 inch Lens

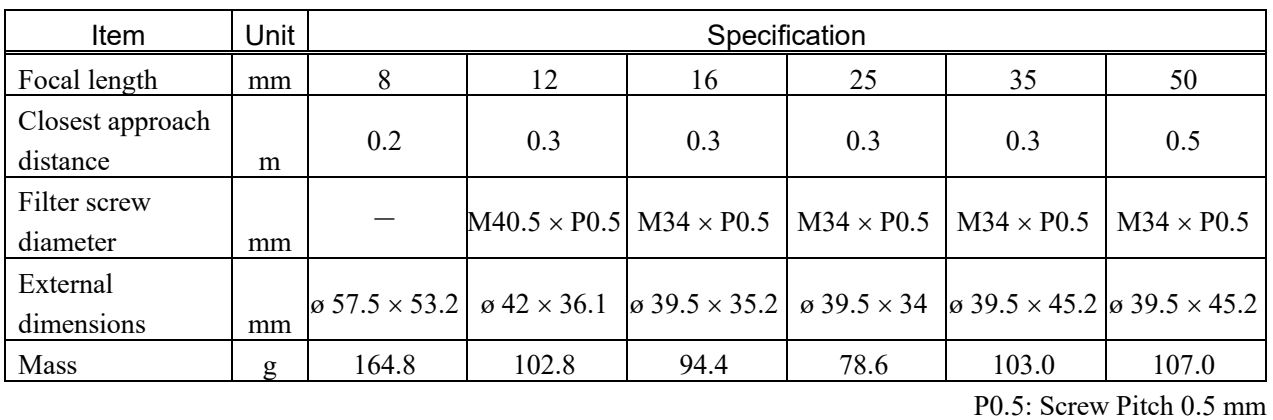

# 5.4.1 Lens Specification

5.4.2 Outline Drawing

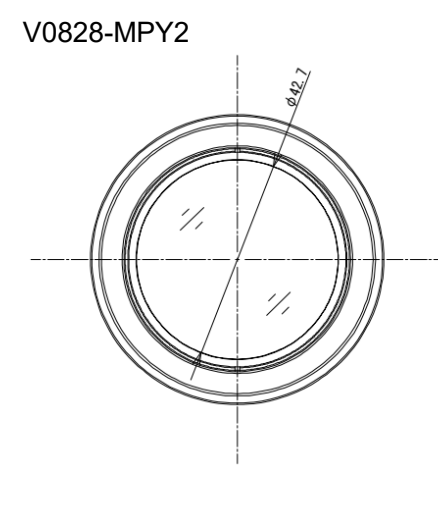

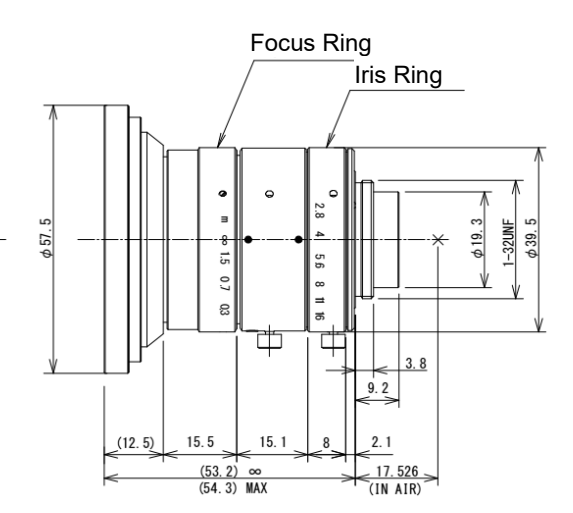

V1228-MPY2

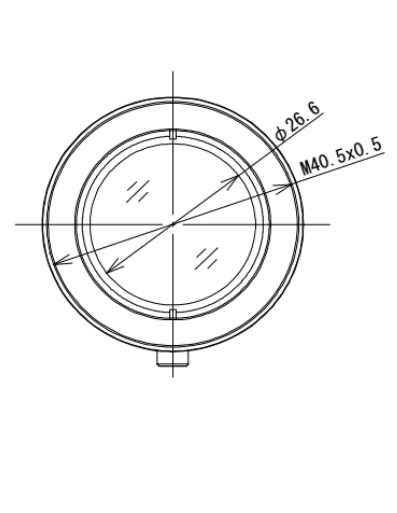

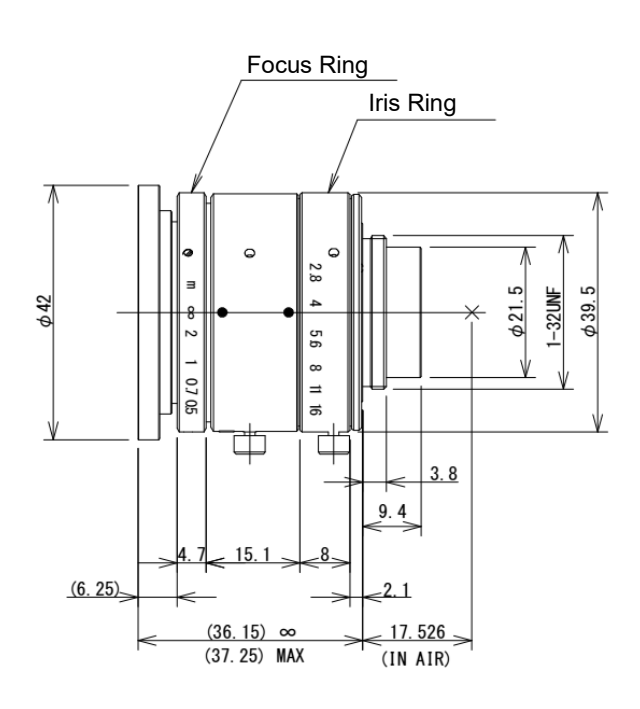

#### V1628-MPY2

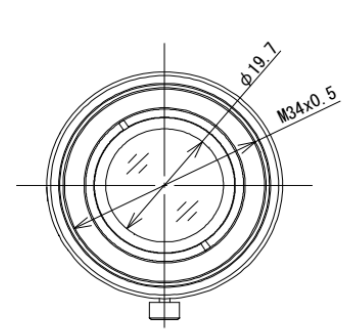

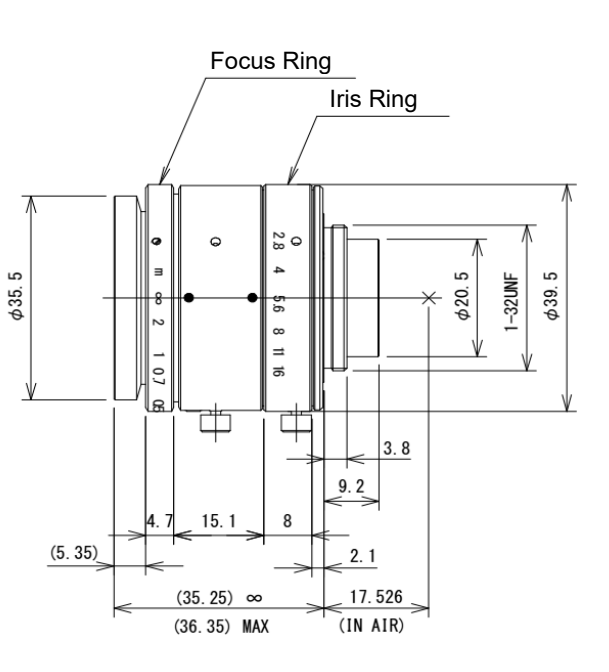

V2528-MPY

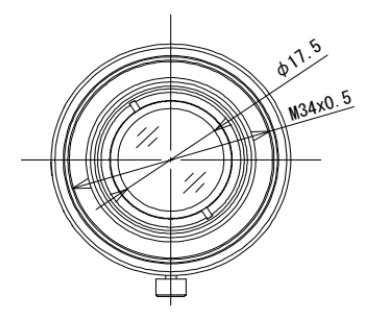

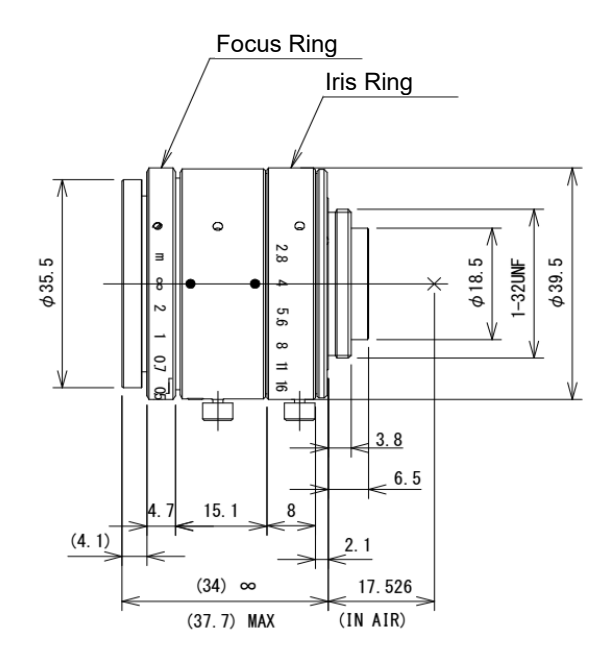

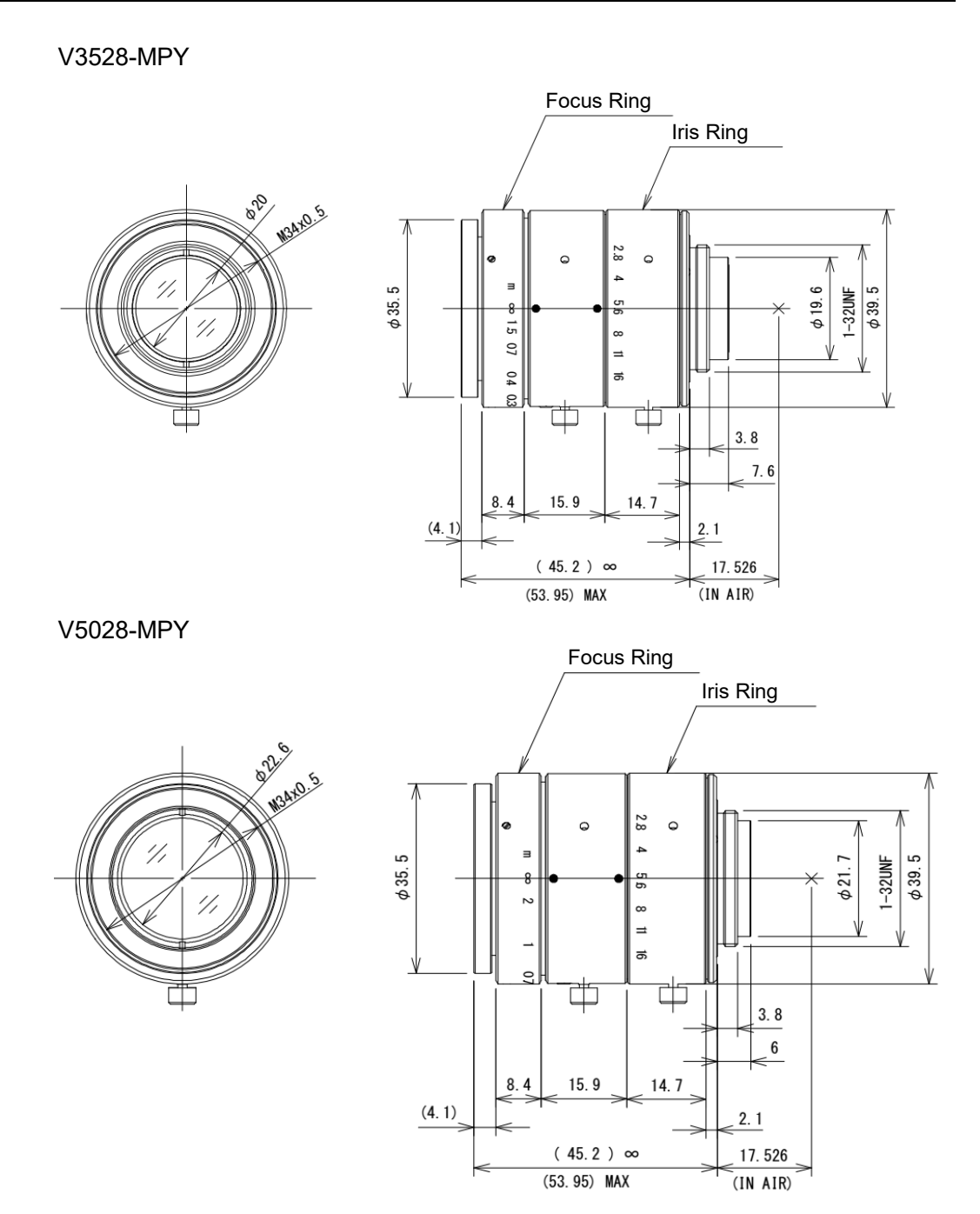

## 5.5 Extension Tube

#### 5.5.1 Extension Tube Work Distance

The values in the tables below are for the camera lens kit of EPSON under LED lights. When the environment is different or using other cameras, values are different. The WD and FOV may change according to the individual variability.

Tip: Rough calculation methods are described in Appendix C.

You can select proper camera, lens, and extension tube from FOV and WD by using Optical Selection Tool.

(EPSON RC+ installation folder \Tools\CamSelectTool\CamSelectTool.exe)

For combinations which do not described in this manual, select by using Optical Selection Tool.

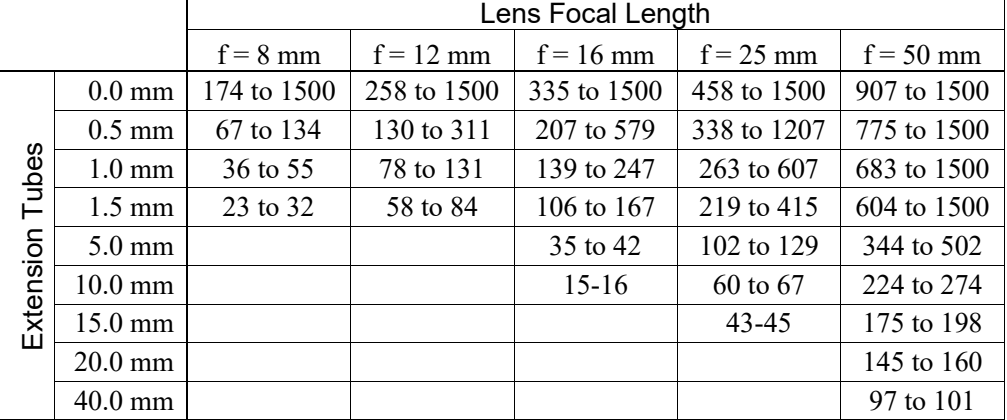

#### Standard Camera Lens

[unit: mm]

#### Megapixel Camera Lens

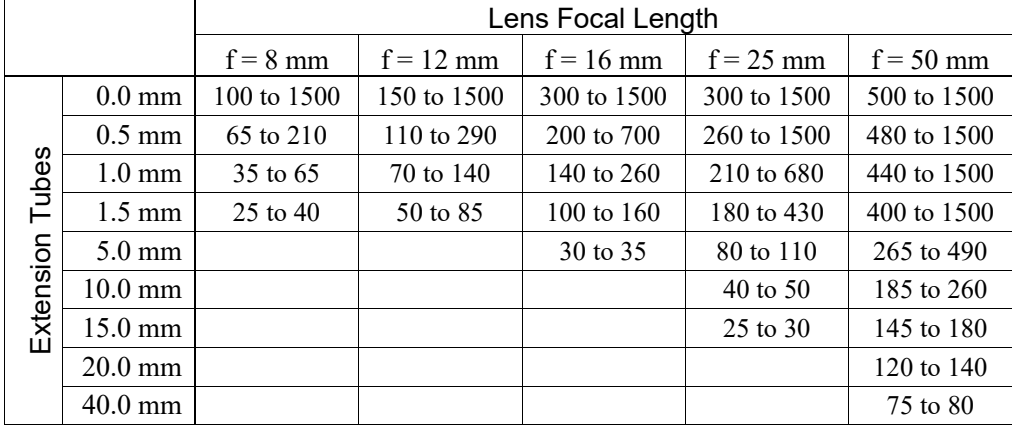

# 5.5.2 Extension Tube FOV Table

The values in the table below are for the camera lens kit of EPSON under LED lights. When the environment is different or using other cameras, values are different. The WD and FOV may change according to the individual variability.

USB camera (for CV1)

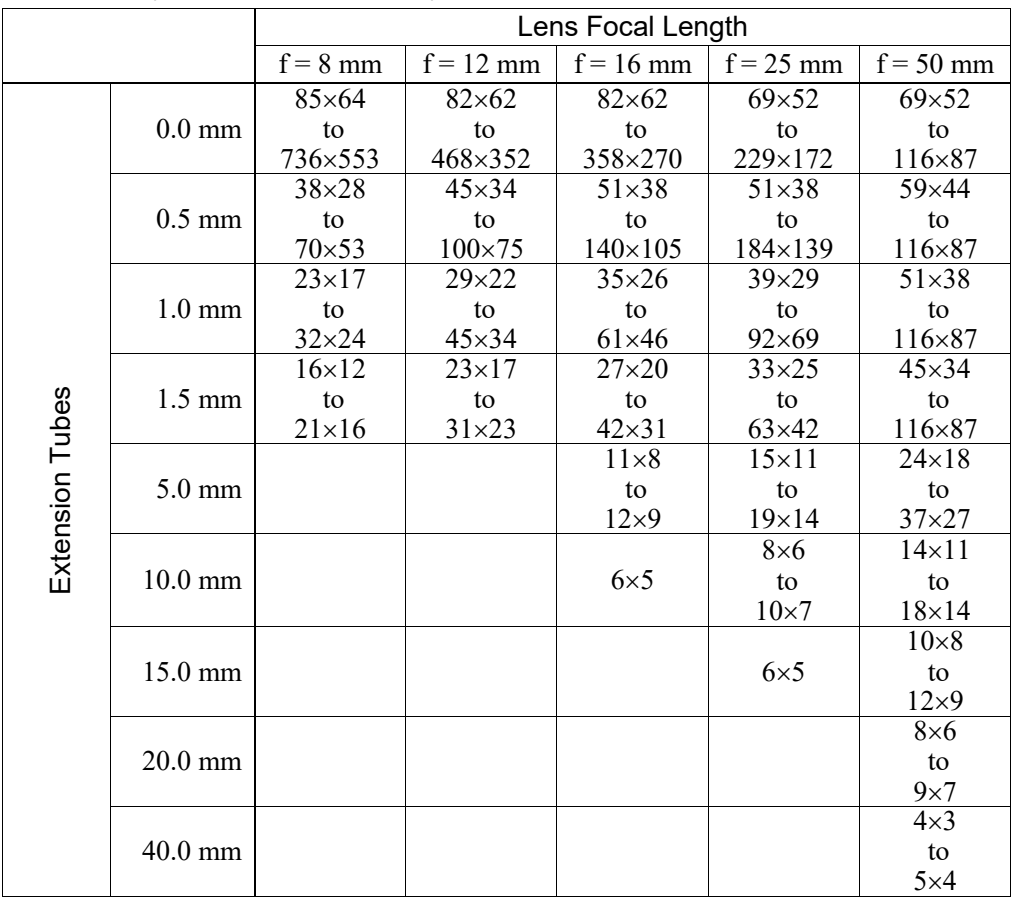

#### NS1044BU (Resolution: 640 × 480) + Standard camera lens

#### USB Camera (for CV1)

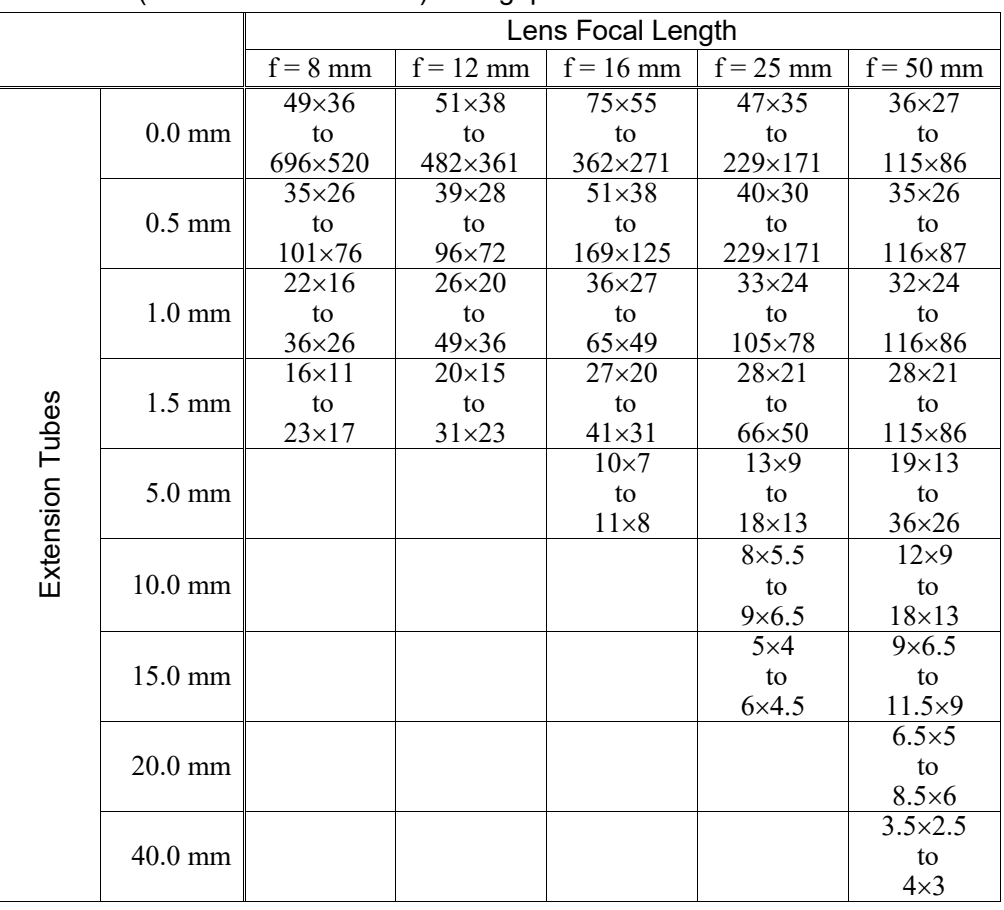

#### NS1044BU (Resolution:  $640 \times 480$ ) + Megapixel camera lens

# USB camera (for CV1)

## NS4133BU/CU (Resolution: 1280 × 1024) + Standard Camera Lens

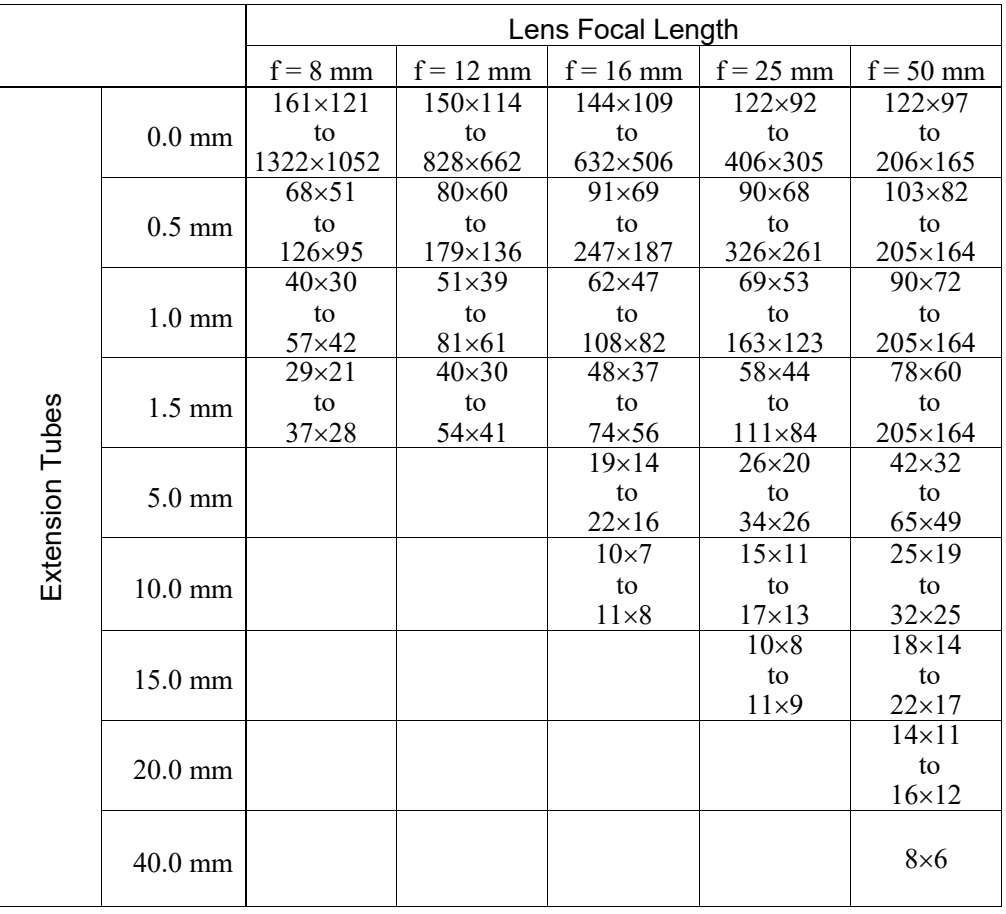

#### USB Camera (for CV1)

#### NS4133BU/CU (Resolution: 1280 × 1024) + Megapixel camera lens

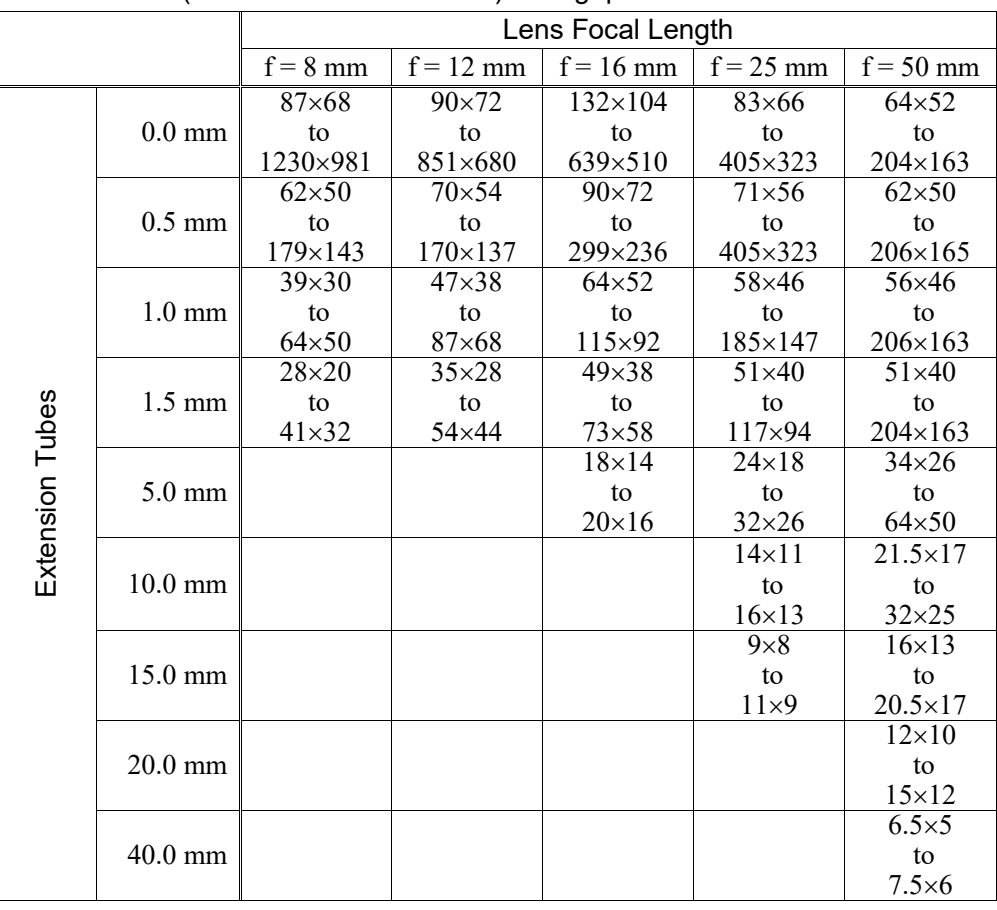

# USB Camera (for CV1)

NS1500BU/CU (Resolution: 2560 × 1920) + Megapixel camera lens

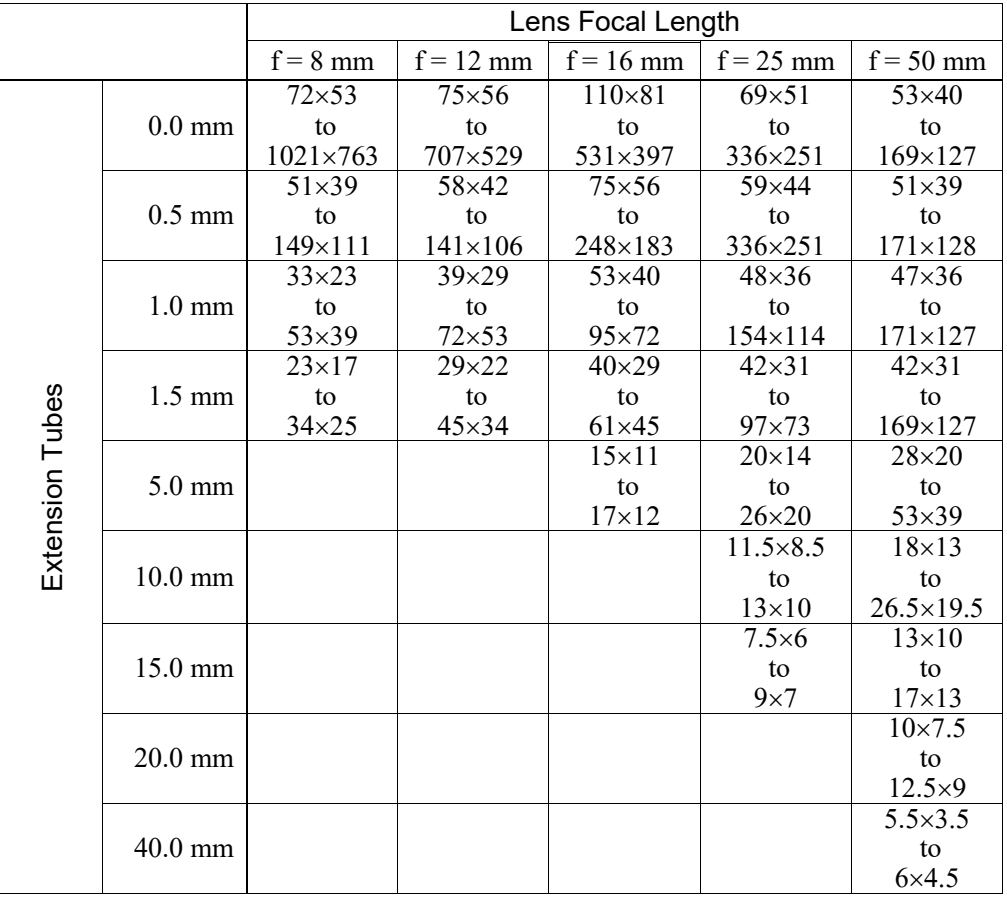

# GigE Camera (for PV1)

acA640-100gm, acA640-120gm (Resolution:  $640 \times 480$ )

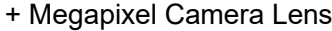

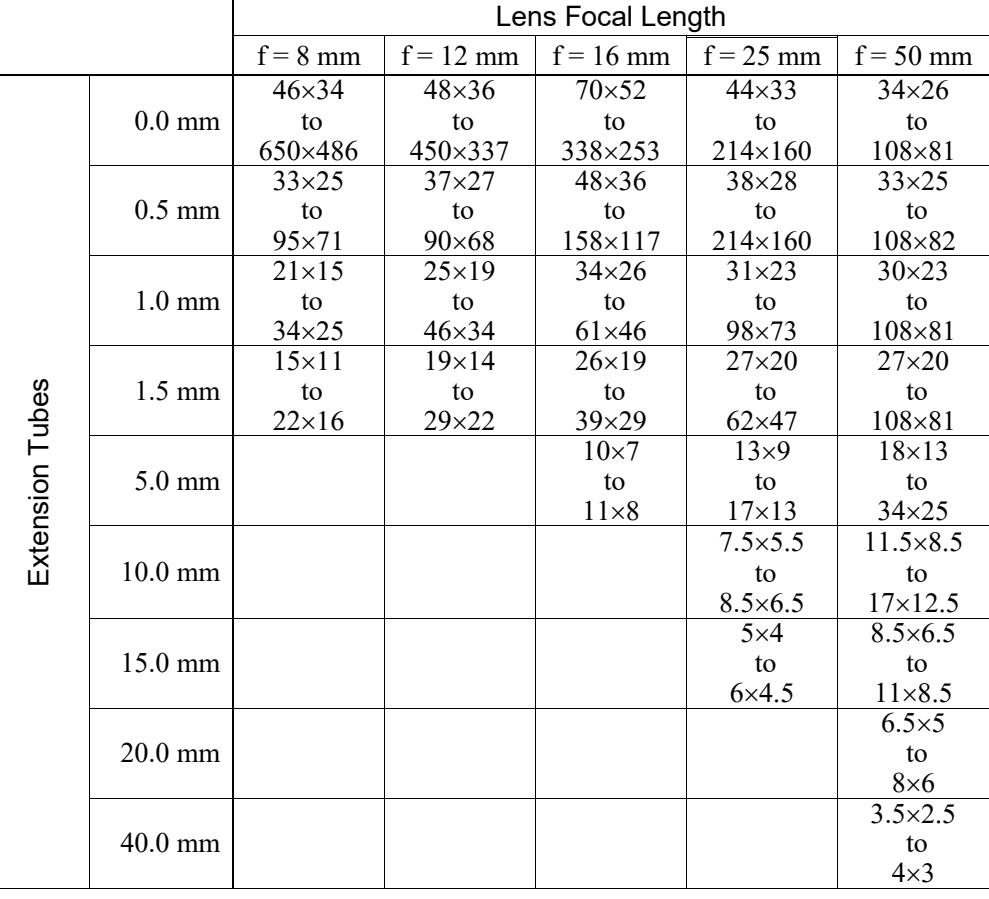

# GigE Camera (for PV1)

# acA1600-20gm/gc, acA1600-60gm/gc (Resolution:  $1600 \times 1200$ ) + Megapixel Camera Lens

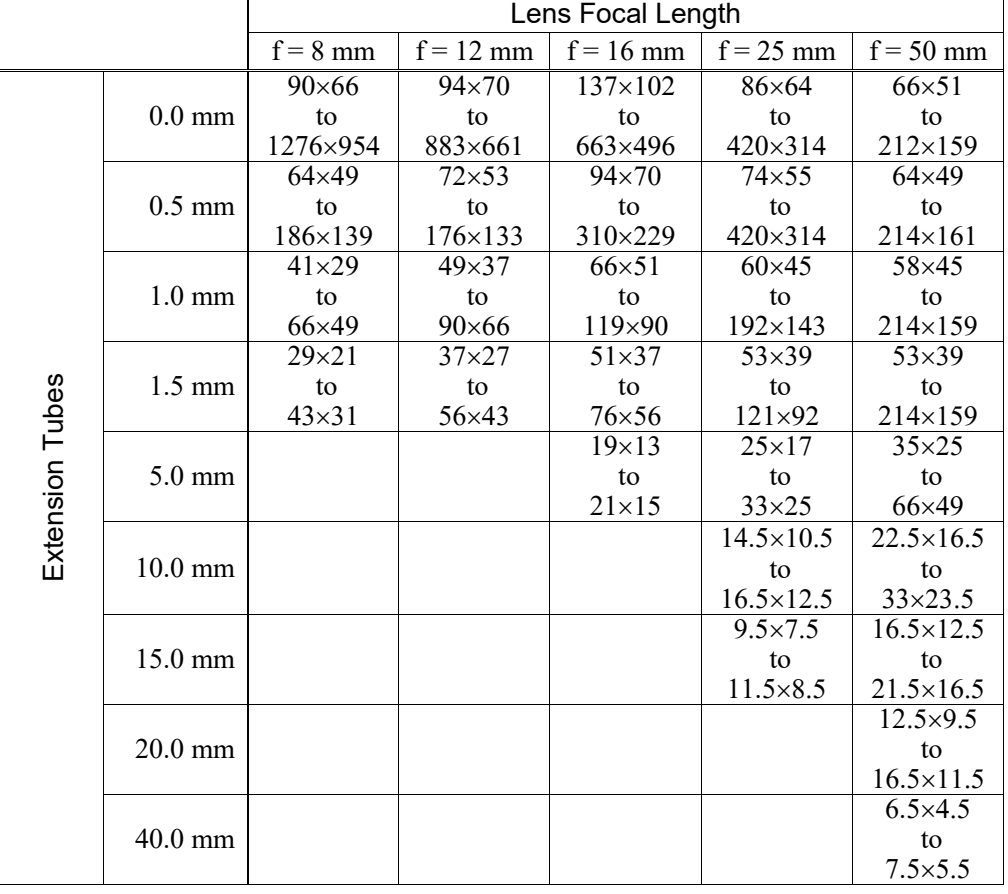

# GigE Camera (for PV1)

acA2500-14gm/gc (Resolution:  $2560 \times 1920$ ) + Megapixel Camera Lens

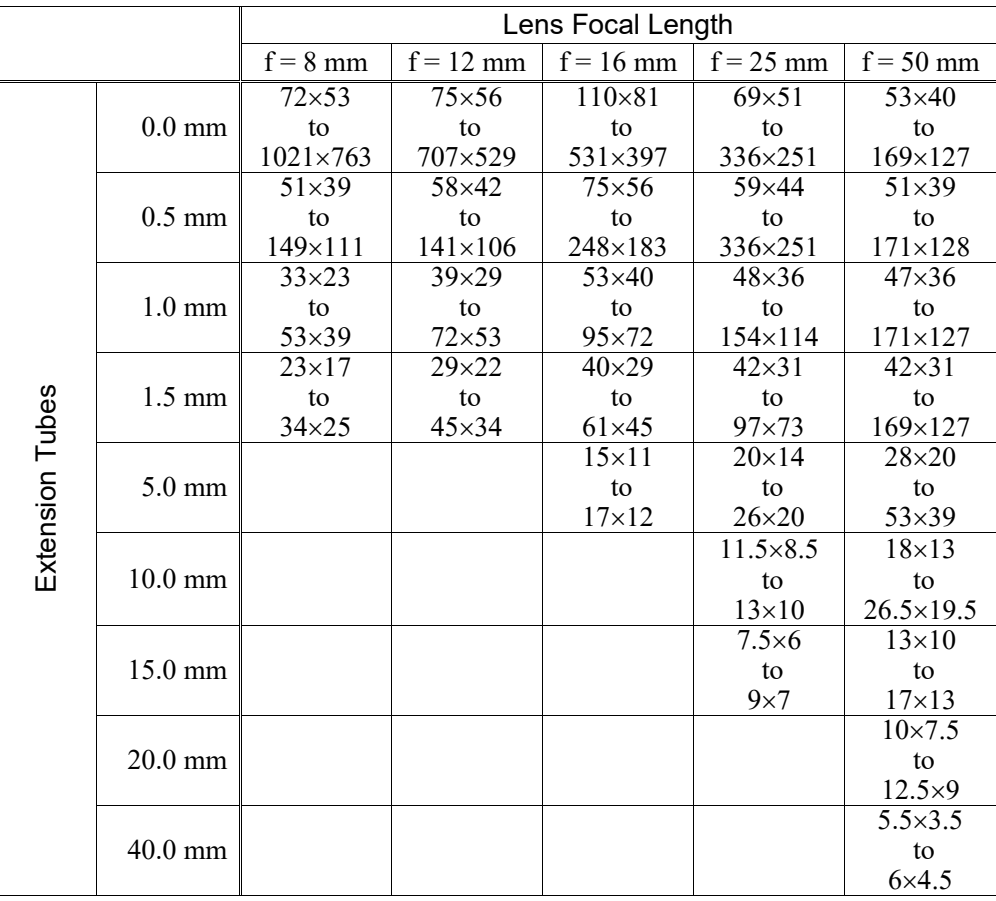

[Unit: mm]

# 6. Option Product Specifications

# 6.1 PoE Injector

## 6.1.1 Specifications

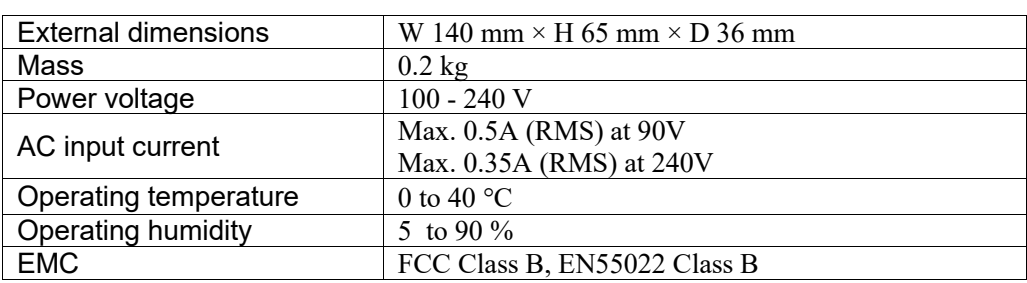

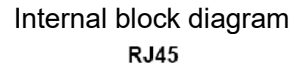

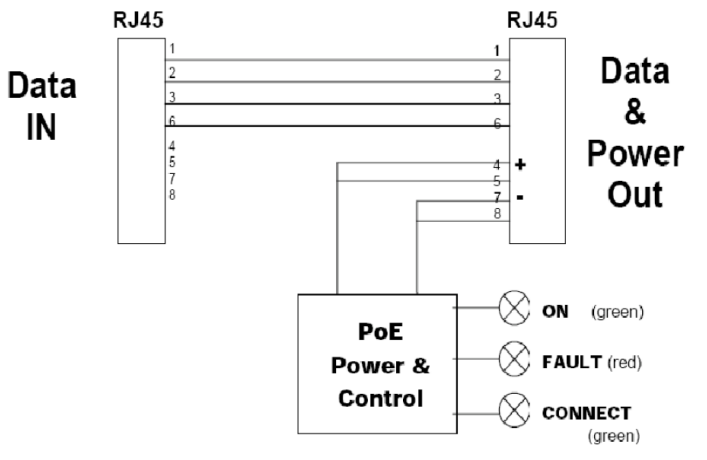

## 6.1.2 External Dimensions

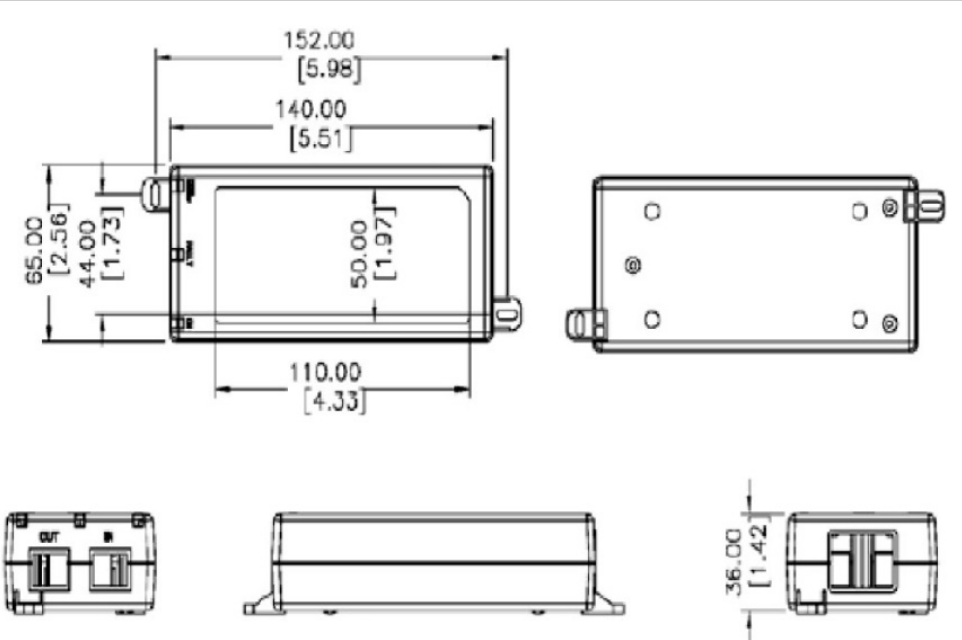

# 6.2 PoE Switching Hub

# 6.2.1 Specifications

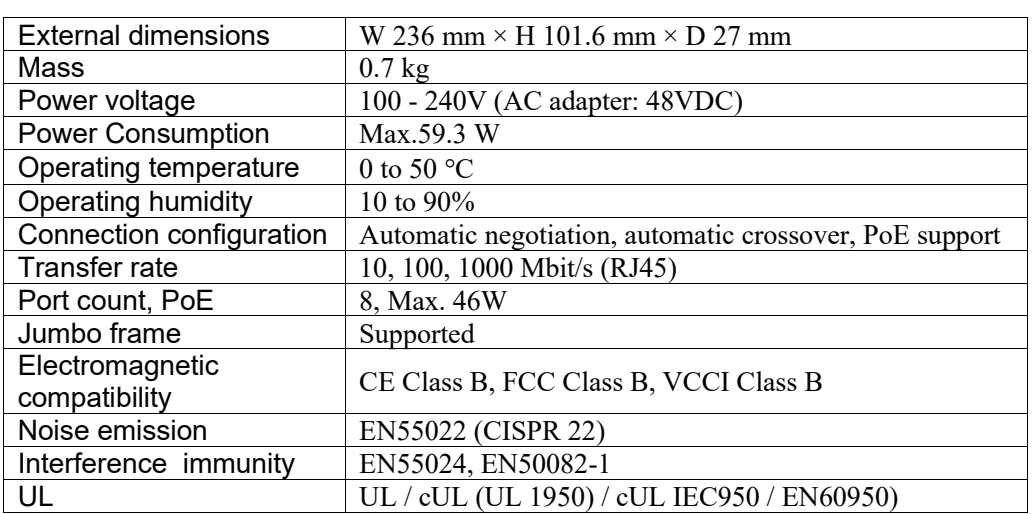

# 6.2.2 External Dimensions

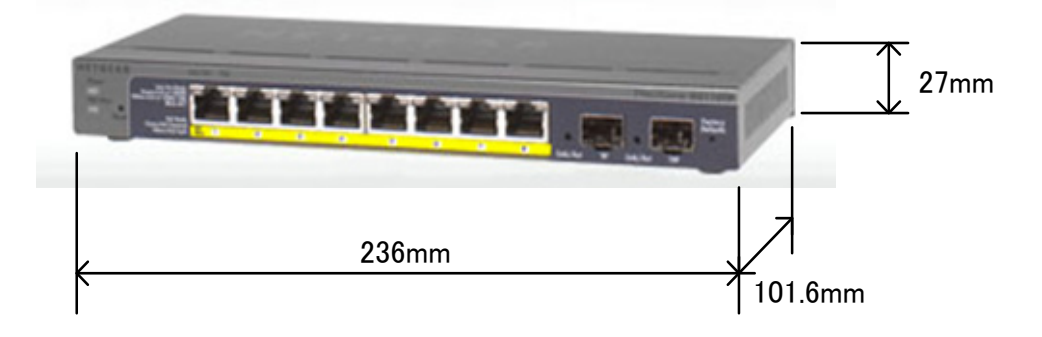

# 6.3 Ethernet Switch FL SWITCH SFN 5TX

# 6.3.1 Specifications

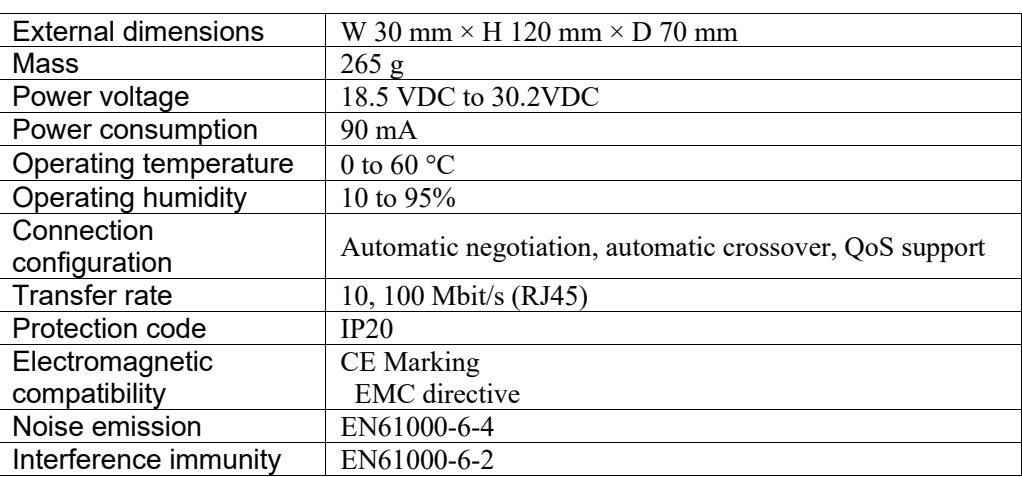

# 6.3.2 External dimensions

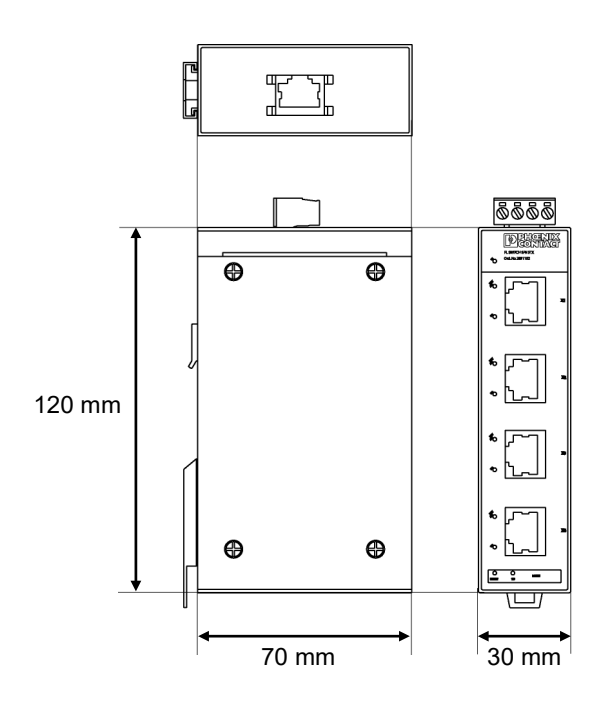

## 6.4 Camera Mounting Unit

Mounting a mobile Camera to the end of the robot arm is easy if you use a camera mounting unit. The brackets provide the necessary hardware to mount a camera to the end of the arm close to the end effector.

**PER** NOTE

When you mount the camera head to a moving part such as the robot arm, make sure to secure the cable properly to keep the camera head connector and the cable from all the stress and shake. If the cable is not properly secured, it may have a cable disconnection and/or loose connection.

#### 6.4.1 6-Axis Robot

Use C4 as an example to describe the following installation procedures. For other 6-axis robots, refer to the each manual.

To mount a camera to the Manipulator, you need to mount the camera plate unit first.

#### End effctor fitted with a camera

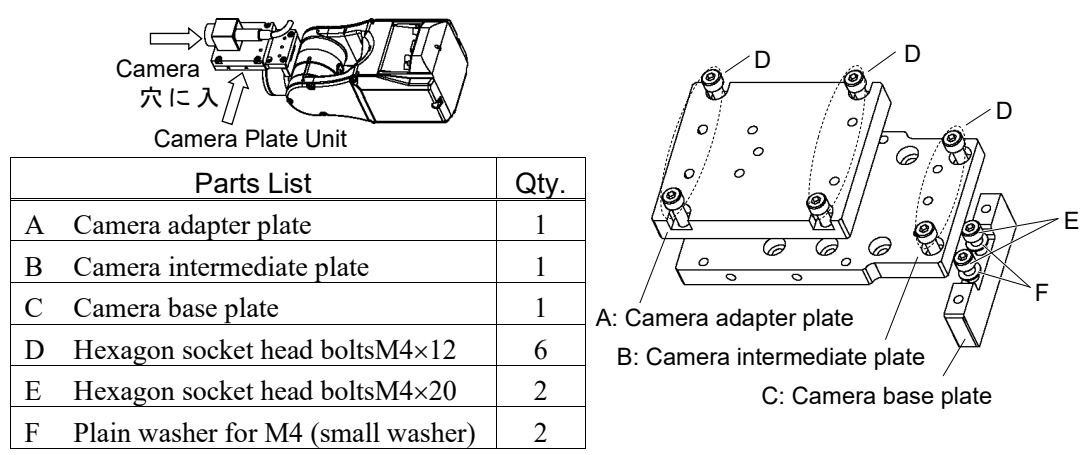

- (1) Mount the camera base plate to the Manipulator.  $2-M4 \times 20 +$  Plain washer for M4 (small washer)
- Mounting holes of camera base plate
- (2) Mount the camera mid plate to the base plate. 2-M4×12

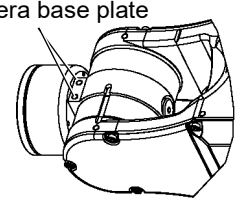

- The motion range and dimension of the Manipulator with the camera installed may vary depending on the mounting hole of camera mid plate. The details are described in the table below. **RAD** NOTE
	- (3) Mount the camera to the camera adapter plate.

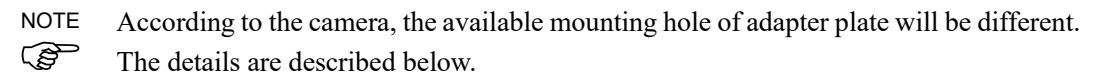

(4) Mount the camera adapter plate and camera to the camera mid plate. 4-M4×12
(5) Secure the cables at the position where they donot interfere with the Manipulator motion.

When securing the cables, check if the cables bend radius is big enough and the cables are not rubbing against each other while the Manipulator moves. Otherwise, the cables will be disconnected. **PED** NOTE

Dimension of the camera with the plate unit

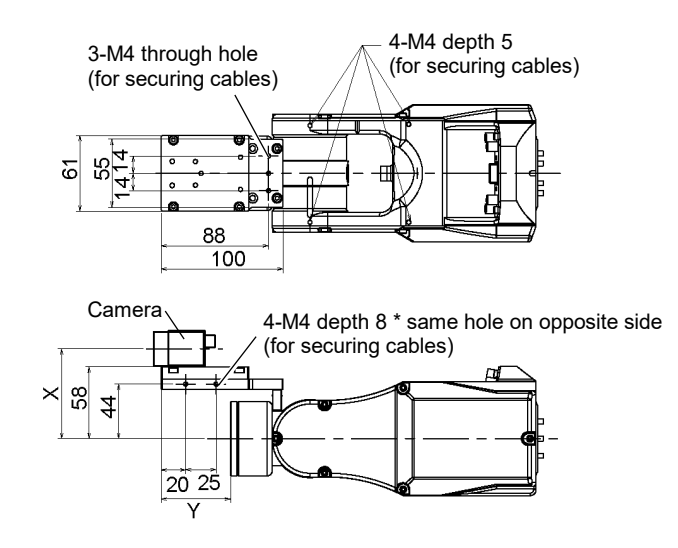

Dimensions of X and Y change depending on the position of the camera mid plate and the camera size. Refer to the table below for the values.

## Camera intermidiate plate

The camera mid plate uses the mounting holes A to D.

By using the different mounting holes, it can be mounted to the camera base plate in the different four positions.

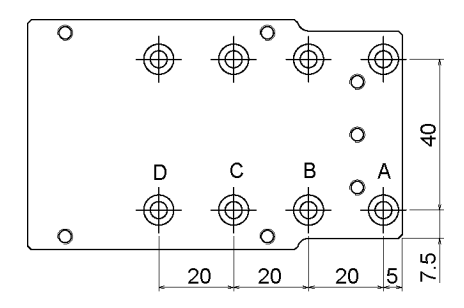

## Camera adapter plate

Each camera uses the different mounting holes.

USB camera : J (two) GigE camera : E (three)

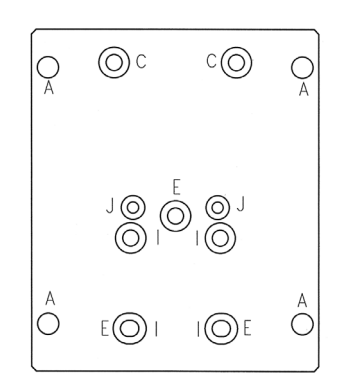

Mounting example

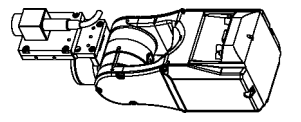

Using the mounting hole A Using the mounting hole C

Camera and Joint #5 motion range (reference values)

The Joint #5 motion range varies depending on the mounting position of camera mid plate and the camera you are using.

The table below shows the motion range (reference values) based on the available cameras for this option and the mounting positions of the camera mid plate. The values in the table may vary depending on how to secure the cables.

By changing the Y position, you can extend the distance from the end effector mounting surface to the camera. Also, you can attach the larger end effector. However, be careful about the Joint #5 motion range that will be limited in this case.

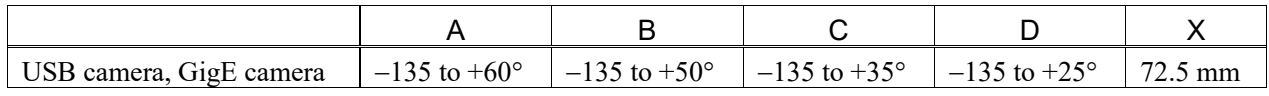

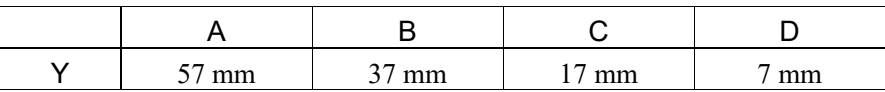

Direction of the Joint #5 motion

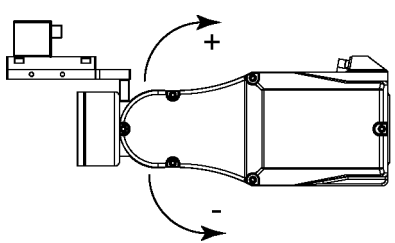

## 6.4.2 SCARA Robot

## Parts List

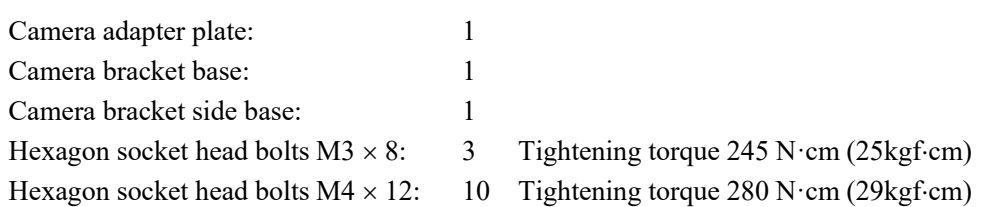

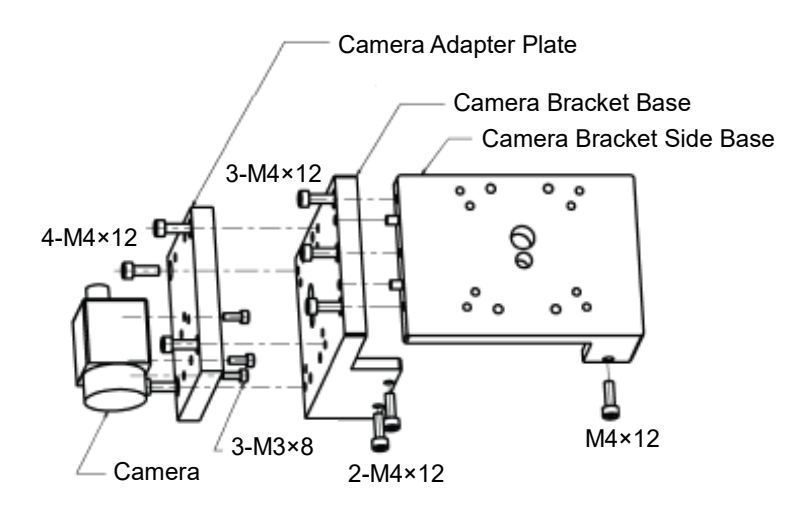

## Installation

Install the camera mounting unit to the Arm #2. (See the figure below.)

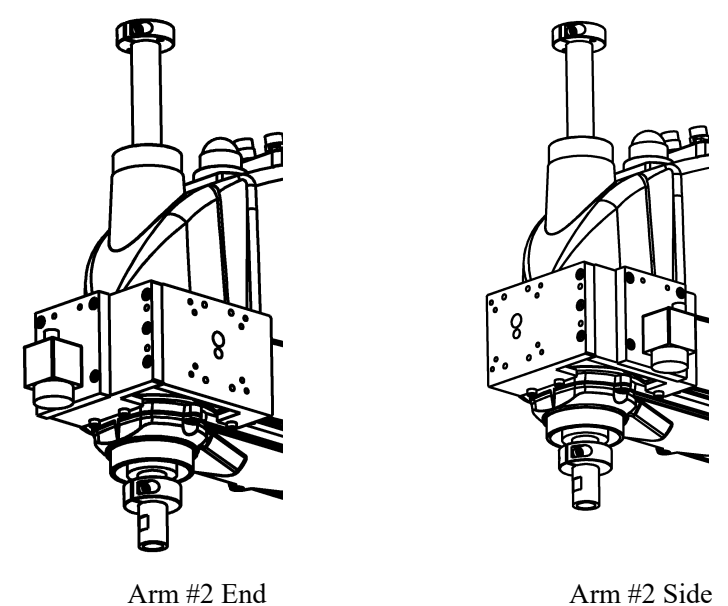

## Camera adapter plate

Each camera uses the different mounting holes. USB camera : J (two) GigE camera : E (three)

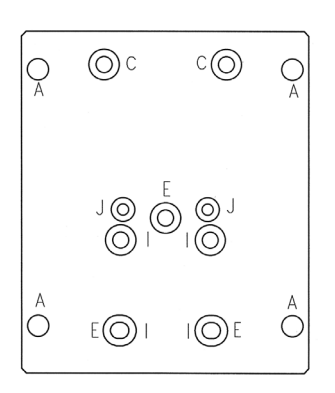

# Setup

# 1. Vision Guide 7.0 Software Installation

Vision Guide 7.0 is included in the EPSON RC+ 7.0.

Follow the instructions in *the EPSON RC+ 7.0 User's Guide* for installing the EPSON RC+ 7.0.

To use PV1 (PC Vision), select the GigE camera driver option from EPSON RC+ 7.0 - [Setup] - [Options].

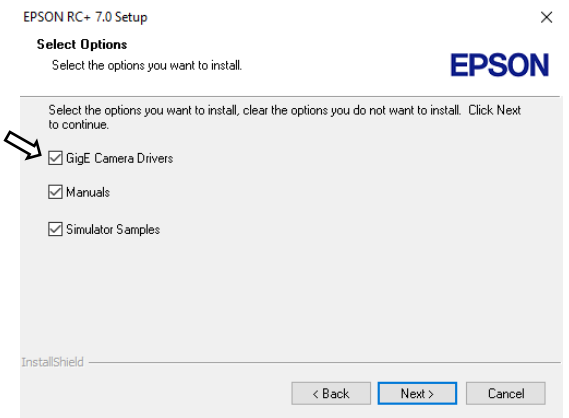

## 1.1 Software Option Key

To use the following functions of the Vision Guide, software option key should be enabled.

- PV1 (PC Vision)
- OCR function

For details on the option key, refer to *Options Command (Setup Menu)* in the *EPSON RC+ 7.0 User's Guide*.

## 1.2 PC Vision Software Option Key

This is a software option key for using the PV1 (PC Vision).

The option key will be stored in the Robot Controller. Therefore, enable the option key after connecting to the Controller.

Tip:

This software option key is not necessary when you use the CV1/CV2.

## 1.3 OCR Software Option Key

This is a software option key for using the OCR function.

The option key will be stored in the Robot Controller. Therefore, enable the option key after connecting to the Controller.

## 2. Software Configuration

Before you can use the Vision Guide 7.0 with the EPSON RC+ 7.0, you need to configure the camera settings.

- To use GigE cameras on PV1

To use the cameras with the EPSON RC+ 7.0, you need to configure the TCP/IP settings of the cameras for communicating with PC via Ethernet.

The cameras use static IP addressing. You must configure the IP address, IP Mask, and optionally the IP Gateway of the camera so that the PC can communicate with it.

For example, the table below shows typical IP address assignments for the PC, robot Controller, and camera on subnet 192.168.0.

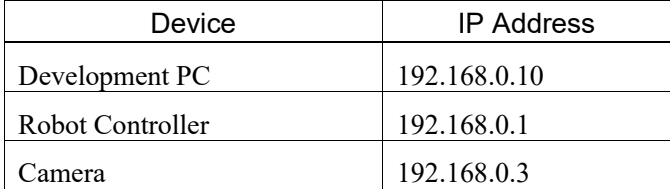

#### Tips:

IP address which is in the same subnet as the robot Controller and the development PC should be set at camera configuration.

Default IP setting of the GigE camera is automatic (dynamic IP address). Be sure to set a static IP address for the GigE camera.

- To use GigE cameras on CV1/CV2

Connect the camera to the CV1/CV2 dedicated connection port.

To use with EPSON RC+ 7.0, set CV1/CV2 to the same subnet IP address as the development PC.

#### Tips:

TCP/IP settings for CV1/CV2 can be changed by connecting a monitor and a USB mouse.

## 2.1 Network Configuration of Development PC and Vision PC (PV1)

Following configuration is necessary when connecting the development PC with the Robot Controller using the Ethernet (refer to *Setup: 4. Connection*).

When using the PC as the Vision PC, configure the setting in the next chapter after completing setting in this chapter.

#### 2.1.1 LAN setting

(1) Open the Windows Control Panel and click [View network status and tasks].

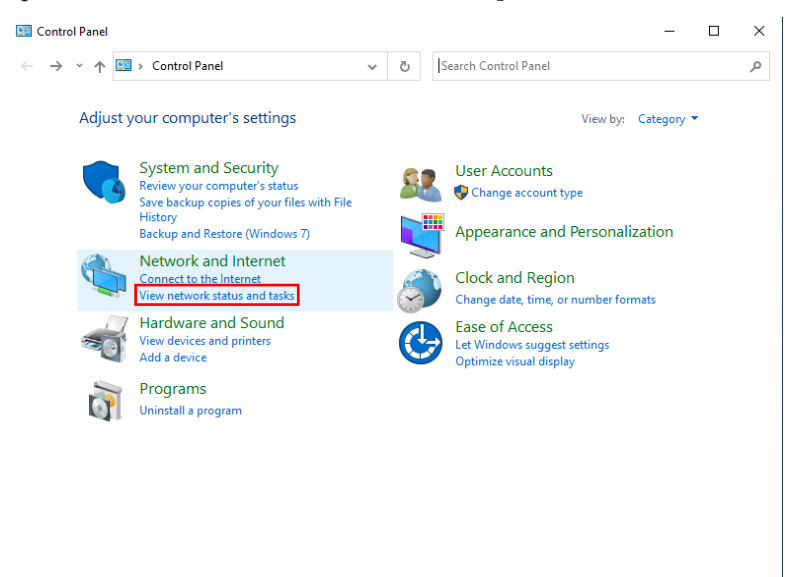

(2) Click [Change adapter settings].

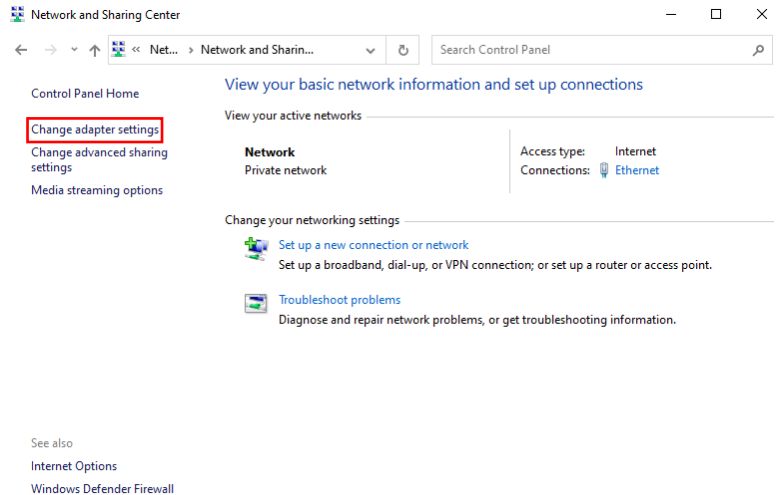

(3) Select the adapter to which the Controller is connected by double-clicking and display [Properties].

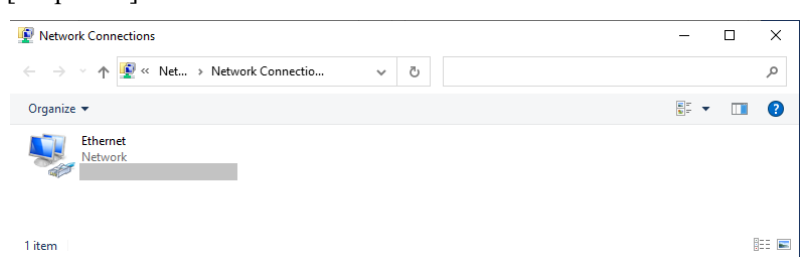

(4) Select [Internet Protocol Version 4 (TCP/IPv4)] and click <Properties>.

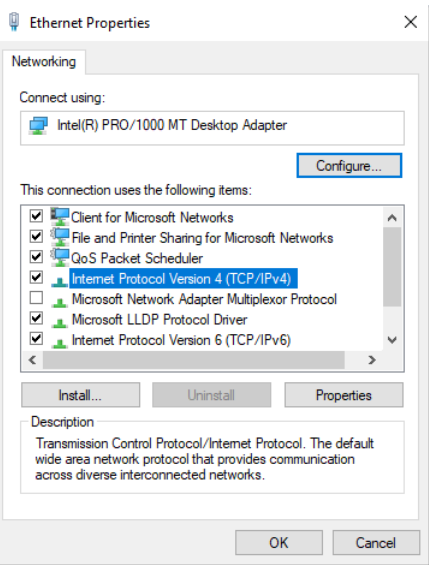

- (5) Select [Use the following IP address].
- (6) Enter the following:

IP address: 192.168.0.10

Subnet mask: 255.255.255.0

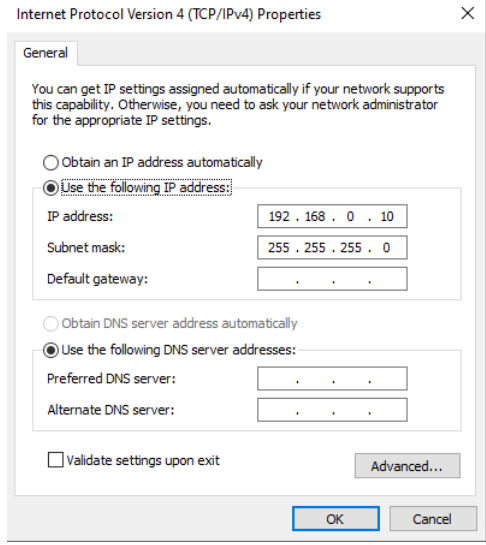

(7) Click <OK> to save the changes.

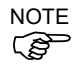

The Robot Controller, the CV1/CV2, and the GigE camera do not support the internet protocol version 6 (TCP/IPv6). When connecting via the Ethernet, make sure to use the internet protocol version 4 (TCP/IPv4).

## 2.1.2 Disabling the Firewall

This section describes how to disable the firewall. This step is necessary since the firewall judged the packets sent from the Robot Controller, Compact Vision, and GigE camera as attacks and block out them. Setting of the firewall can be done in the [Windows Defender Firewall] in the Control Panel.

First, select [Turn Windows Defender Firewall on or off].

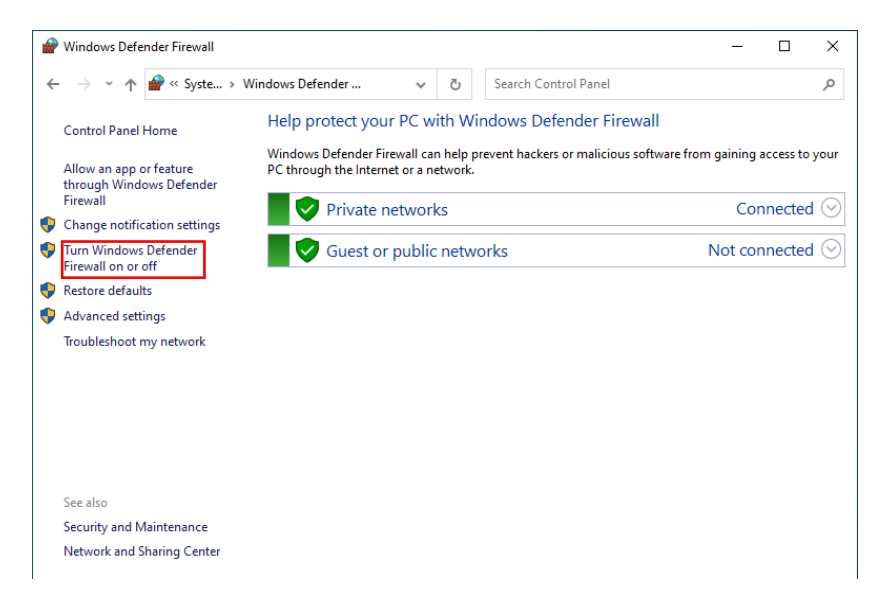

Then, disable the Firewall to which the Robot Controller, Compact Vision, and GigE camera are connected.

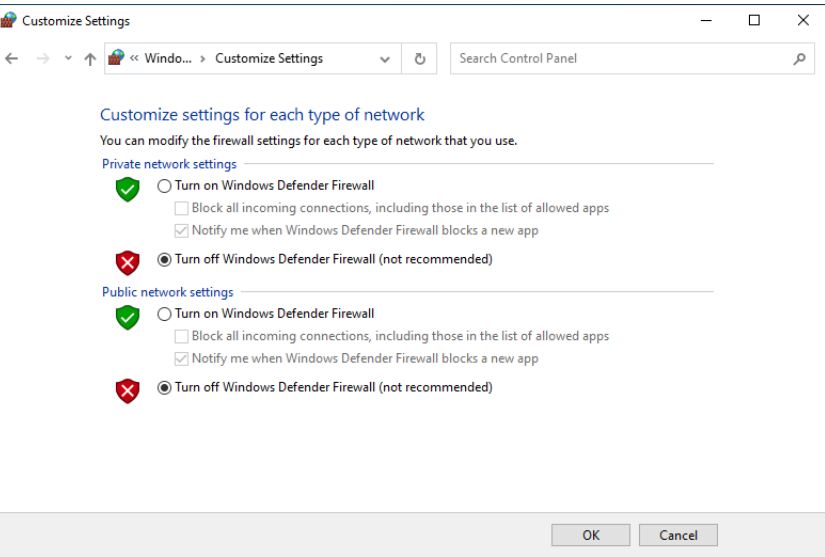

Click <OK> and close the dialog box.

## 2.2 Network Configuration of Vision PC (PV1)

## 2.2.1 Network Driver Setting Confirmation

To set the computer as the Vision PC, follow the instructions below to set the network driver after installing the EPSON RC+ 7.0.

(1) Open the Windows Control Panel. Click [View network status and tasks].

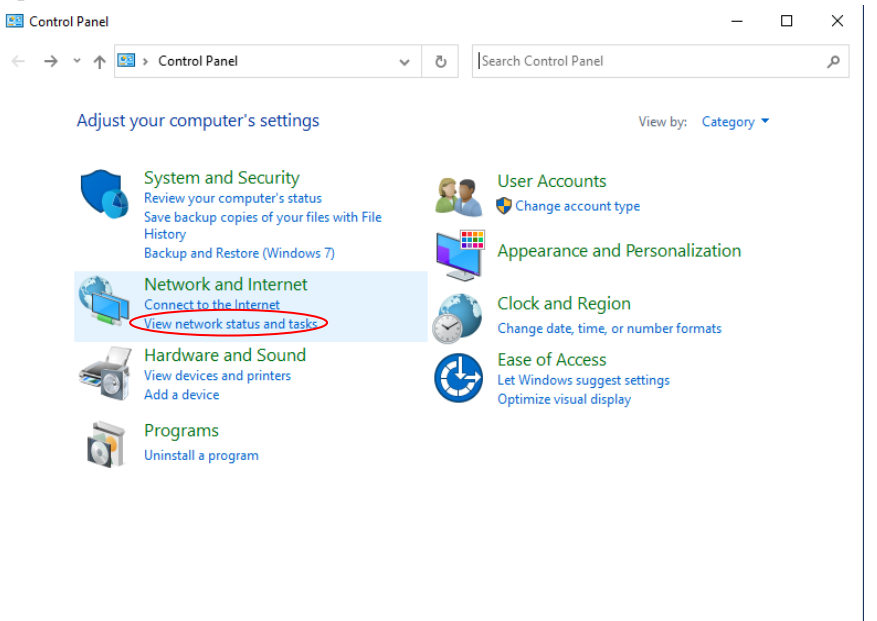

(2) Click [Change adapter settings].

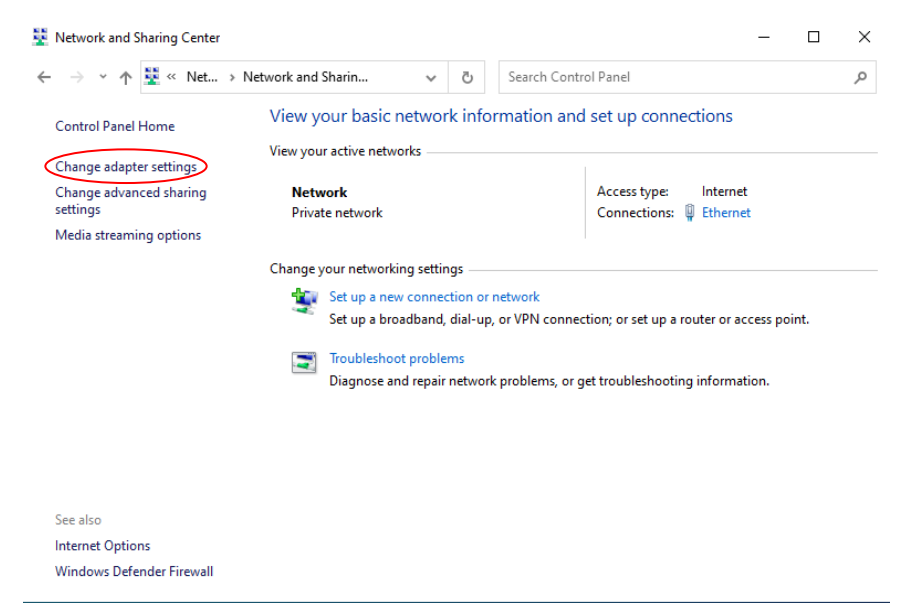

(3) Select the adapter to which the GigE camera is connected by double-clicking and display the [Properties].

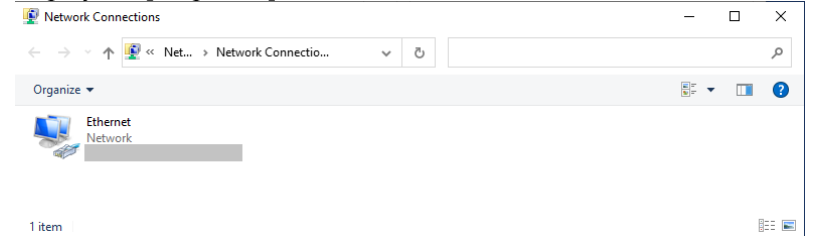

(4) When "Pylon Performance Driver" is used, "Pylon GigE Vision Adapter" is shown in [Connect using:].

Tip:

If NIC of Intel PRO 1000 series is used, "Pylon Performance Driver" will be used. If other NIC are used, "Pylon Performance Driver" cannot be used. In this case, Pylon Filter Driver needs to be used.

(5) Check that "pylon GigE Vision Driver" is registered and the checkbox is checked.

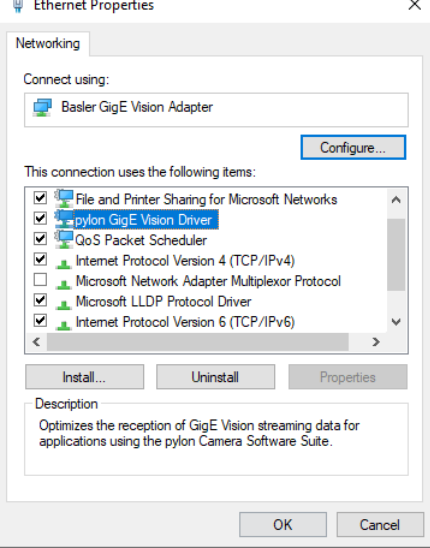

Tip: If the image loading error occurs

Check for TCP/IP offload setting in the network driver setting. If TCP checksum offload and UDP checksum offload are enabled, communication error may occur.

## 2.2.2 Jumbo Frame Setting

(1) Display the network adapter property and click the <Configure> button.

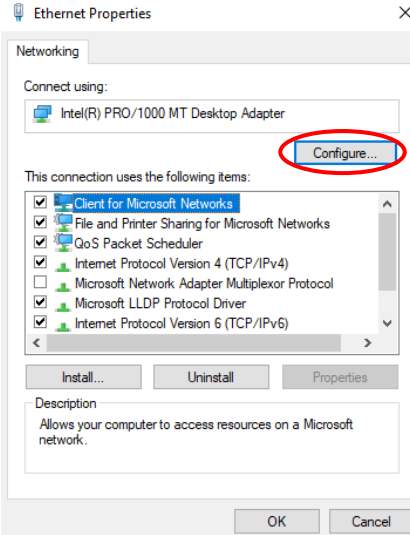

(2) Select "Jumbo Packet" in the [Advanced] tab.

Set the frame size according to the system network configuration.

(GigE camera support up to 8 KB.)

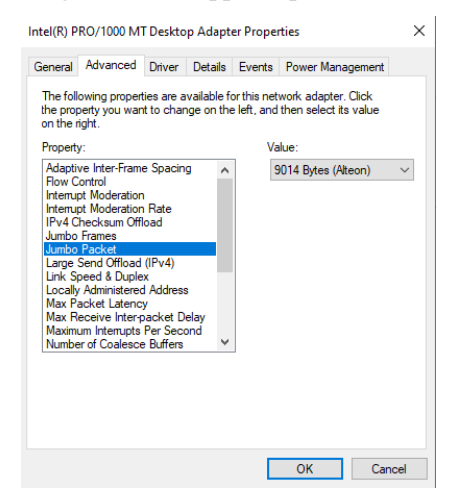

## 2.2.3 Precautions for Vision PC

#### When using multiple network adapters

Make sure to set each network adapter to different subnets.

All GigE cameras connected to each adapter should be assigned to the same subnet.

If a network card has multiple Ethernet ports, each network port should be considered as independent "multiple network adapter".

#### Available network adapters

GigE cameras must be used with the network adapters which have Intel PRO 1000 series NIC (and which must be supporting Gigabit Ethernet (1000Mbps)).

For details of available network adapters, refer to *Installation 4.3.1 System Requirements*.

#### Recommended Network Configuration

GigE camera network and other Ethernet communications for Windows network should be separated.

For example, configure the network between the Robot Controller and the Vision PC using the USB do that it does not disturb the communication between Vision PC and the GigE camera.

It is also effective to install multiple network adapters to separate the informational network for Windows from the GigE camera network for the sake of system performance improvement.

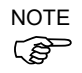

Use the Gigabit Ethernet (1000Mbps) network adapter for the GigE camera. The 100Mbps network adapters cannot be used.

## Peer-to-peer Network Architecture

For a network configuration, it is strongly recommended to employ "peer-to-peer connection" which connects cameras directly to each adapter. (See the figure below)

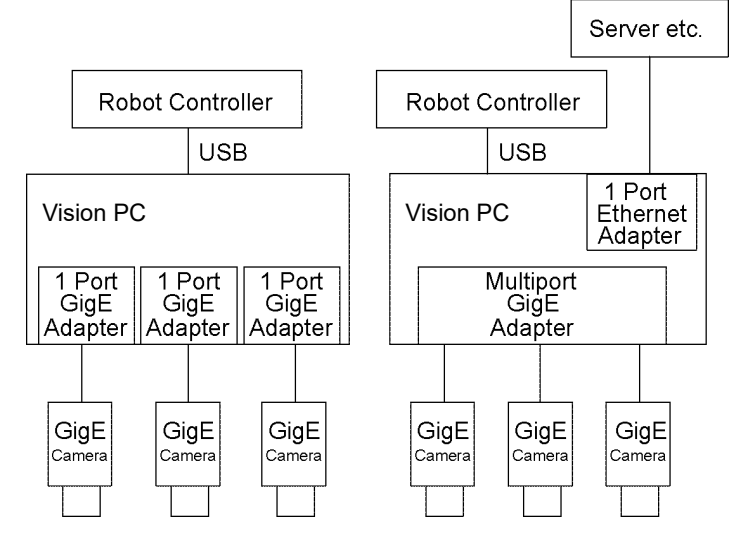

The main advantage of the peer-to-peer connection is that it can make full use of the network bandwidth for transfering captured images from each camera due to independent network. This allows you to get great performance of each camera and to design the system easily. The peer-to-peer connection is particularly effective when using multiple cameras in the external trigger mode.

However, it is recommended to employ the "network switch connection" described in the following when not using the external trigger or when connection a lot of cameras.

Note:

When using the peer-to-peer connection, each camera can occupy each network bandwidth. However, when installing multiple network adapters to the Vision PC, or when using the multiport network adapter, be careful of the bus baud rate.

For usual PCI bus, the baud rate is 133M bytes/ seconds. Since PCI bus transmission is shared with various inter-device communications within the CPU, it is unsuitable as a GigE camera adapter bus.

## Network Switch Connection

For most robot systems, consider employing the "network switch connection". Example of the network switch connection configuration is shown below.

CAUTION

■ Although any Ethernet standard compliant GigE switch supporting Gigabit Ethernet (1000Mbps) can be used, use our optional GigE switch.

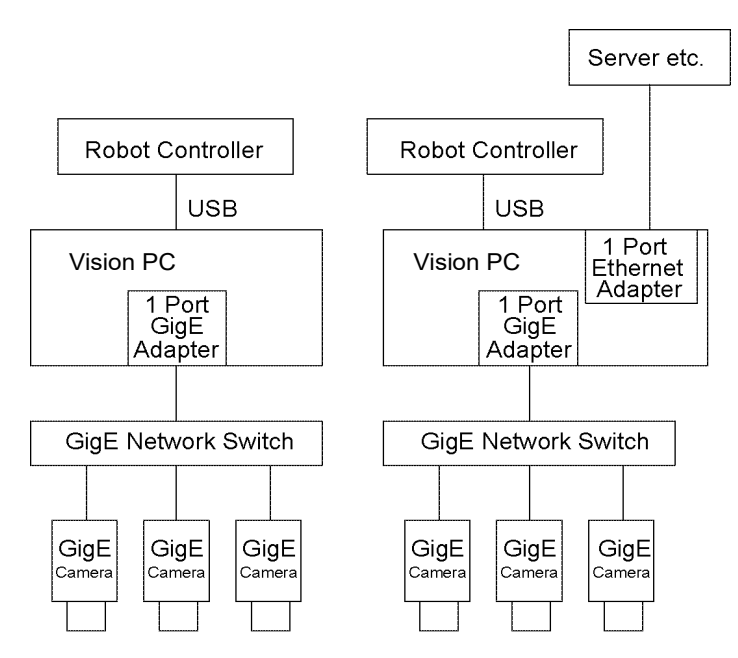

This network configuration is effective for systems where there are a lot of cameras or where GigE cameras are set away from the Vision PC. However, this configuration may not be able to improve the system performance because the imaging timings must not be overlapped.

## Note:

Do not input triggers for several cameras at the same time when the network is configured by the "network switch connection". If triggers are inputted at the same time, image data may be partially lost, or an error may occur. In such a case, the network must be configured by the "peer-to-peer connection".

## 2.3 Camera Configuration

## 2.3.1 PV1 Camera Configuration

- (1) Start the EPSON RC+ 7.0.
- (2) Select [System Configuration] from the Setup menu.
- (3) Click [Vision]-[Cameras] from the tree.

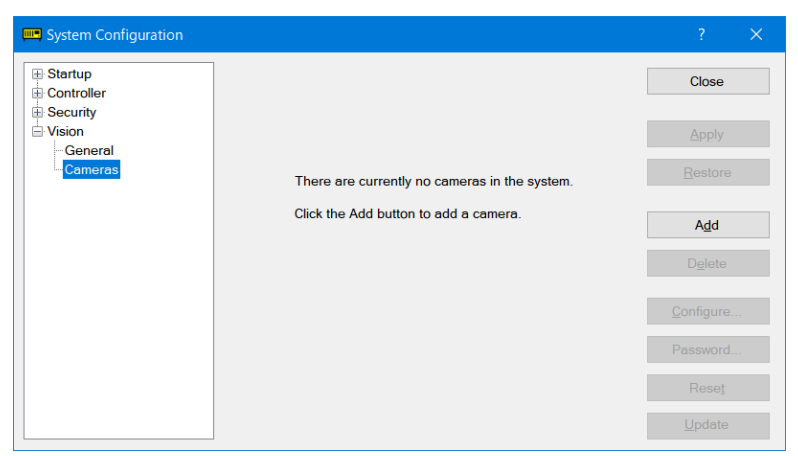

(4) Click the <Add> button to add a camera.

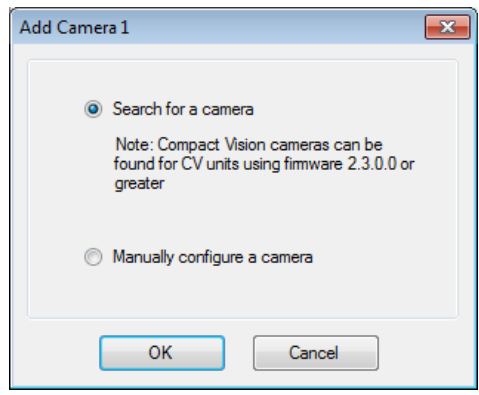

To search the cameras on the network, select "Search for a camera" and click <OK>. The following dialog box appears if the camera is found on the network. Select the camera to add and click the <Add> button.

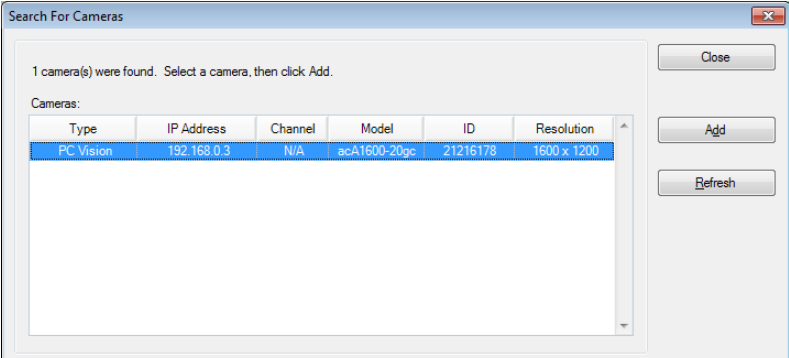

Note: For Compact Vision, camera search is available only when using the firmware Ver. 2.3.0.0 or later.

If you have information of the camera required for setting such as IP address, select "Manually configure a camera".

(5) Select the camera model and ID as necessary.

For the GigE camera, select the ID after selecting the camera model. The ID is a serial number of the camera.

Selecting the ID displays the IP address set to the camera.

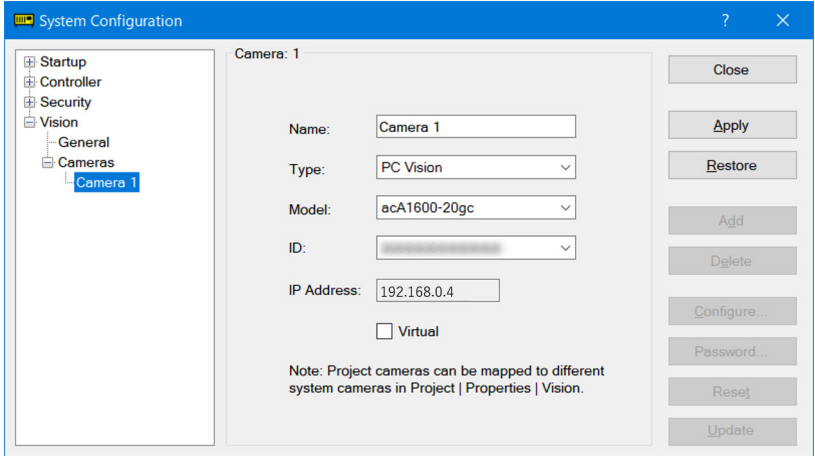

- (6) If you changed settings after adding the camera, click the <Apply> button.
- (7) Repeat steps (4) through (6) to add cameras. **PED** TIP
	- Up to 16 cameras (8 CV1/CV2 cameras and 8 PV1 cameras) can be configured.

When starting more than one EPSON RC+7.0 by one PC, PV1 camera is only available in the first session.

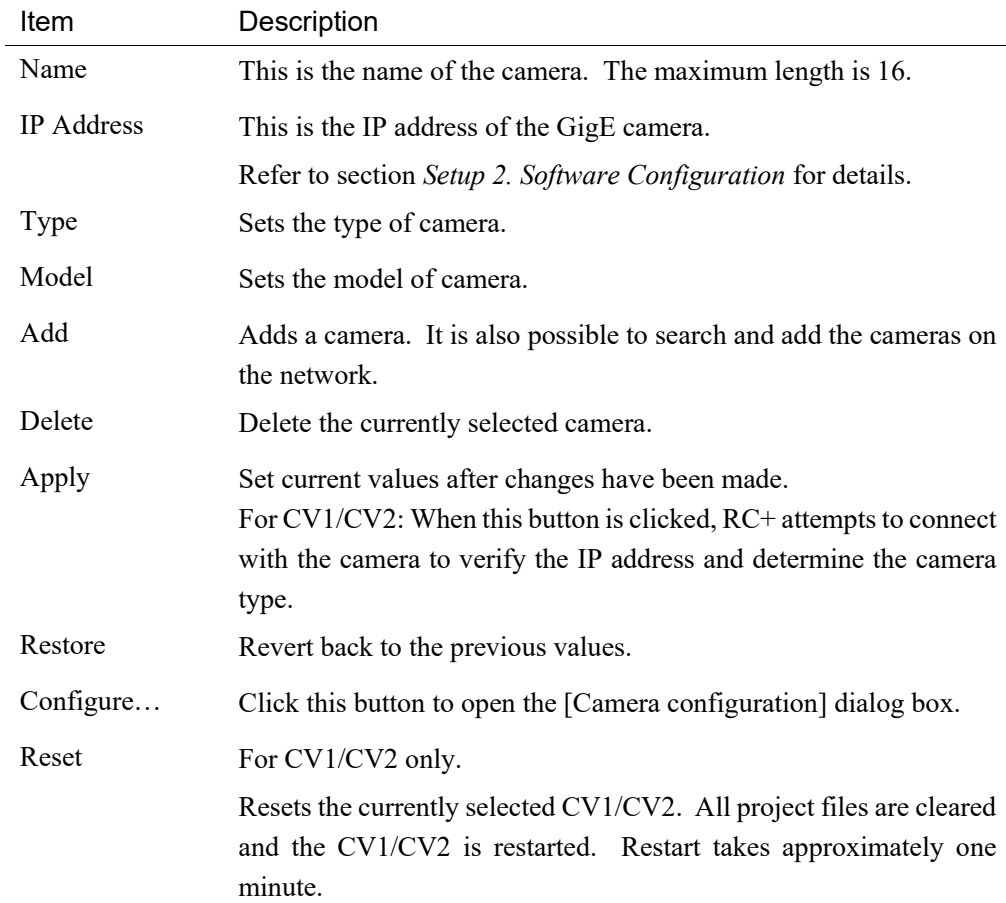

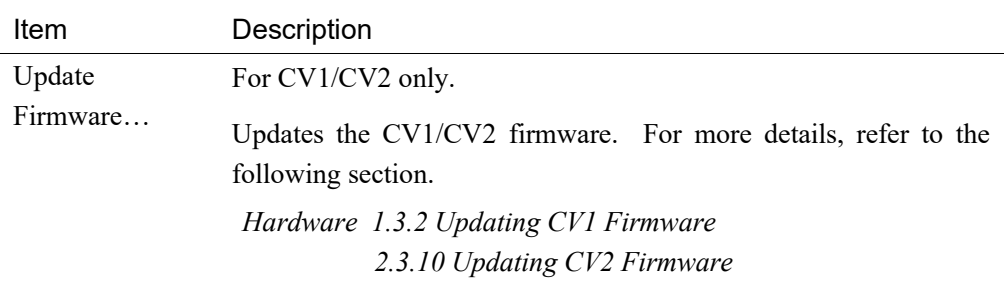

## 2.3.2 CV1/CV2 Camera Configuration

- (1) Ensure that the CV1/CV2 and the Controller are connected to the same network and that the Controller TCP/IP subnet is same (192.168.0). See the previous section.
- (2) Start EPSON RC+ 7.0 and select [Setup]-[System Configuration]-[Vision]-[Cameras].

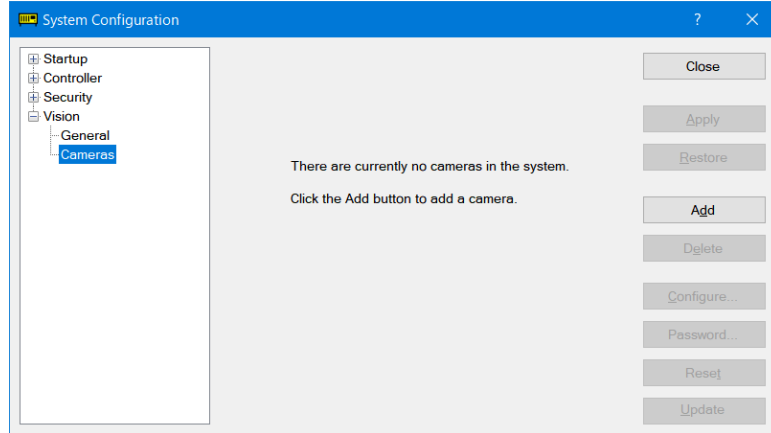

- (3) Click the <Add> button.
- (4) [Add Camera 1] is displayed.

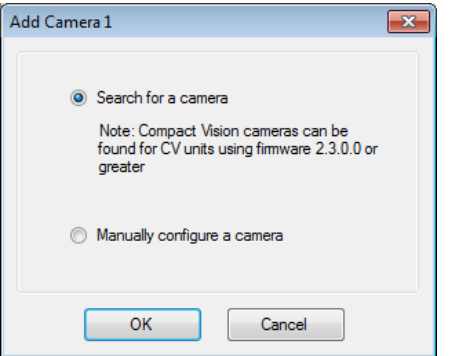

To search the cameras on the network, select "Search for a camera" and click the <OK> button.

The following dialog box appears if the camera is found on the network.

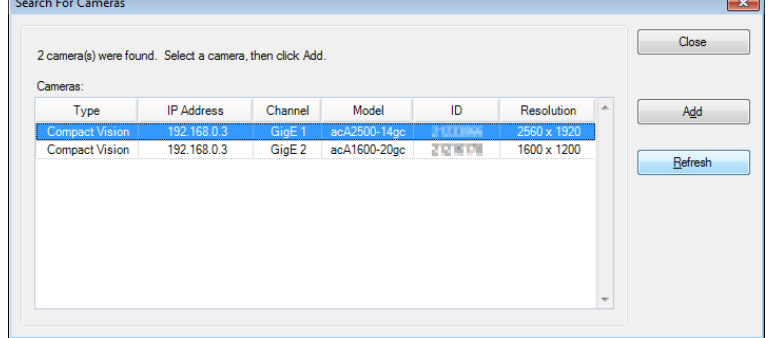

Select the camera to add and click the <Add> button.

Note: For Compact Vision, camera search is available only when using the firmware Ver. 2.3.0.0 or later.

When adding the Compact Vision with the firmware Ver.2.2.x.x or earlier, or if you have information of CV1/CV2 required for setting such as IP address, select "Manually configure a camera".

The following dialog box will be displayed

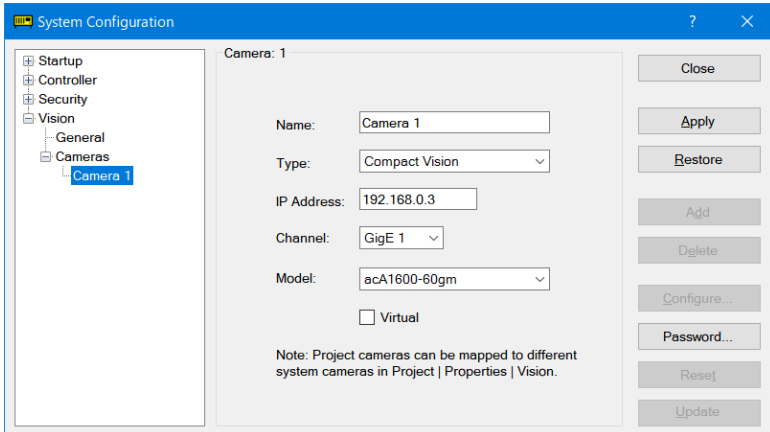

The default camera type is "PC Vision". Therefore, you need to select "Compact Vision".

Tip: The default address for Compact Vision is 192.168.0.3 (CV1/CV2).

- (5) Click the <Apply> button to save any changes. EPSON RC+ will attempt to connect with the camera to identify the camera type. The camera type will be automatically displayed in the dropdown list. If a message is displayed stating that the connection password is invalid, then click the <Password> button to change the connection password, then click the <Apply> button again.
- (6) Click the <Configure...> button to open the [Configure Camera] dialog box.

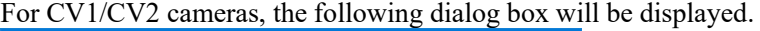

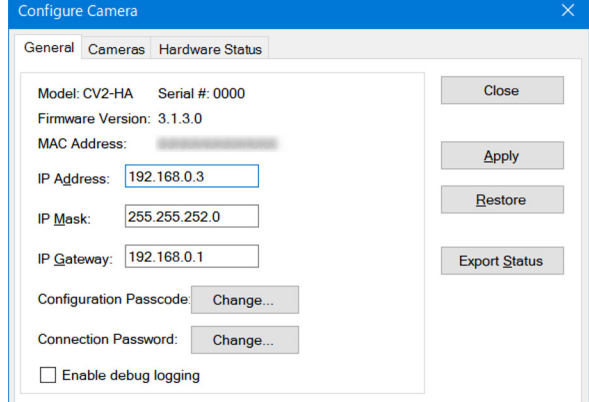

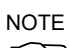

If a communication error occurs after clicking the <Configure...> button, check that your Controller TCP/IP is configured properly as described in the previous section. Also check that the PC and camera are physically connected to the same network subnet. **REP** 

- (7) Change the IP Address, IP Mask, and IP Gateway to the desired settings.
- (8) Click the Configuration Passcode <Change…> button if you want to set the configuration passcode for the CV Monitor.

(9) For CV2-A units using firmware version 3.1.3.0 or greater, click the Connection Password <Change…> button if you want to change the connection password in the CV unit. The Connection Password is used to prevent unauthorized connections to the CV unit.

When using a public (global) IP address, you must provide a connection password. When using a private (local) IP address, the connection password is optional.

If a password is configured, then all RC+ clients must be configured with the same connection password. Controllers connecting to the CV will also be provided with the CV connection password when the project in RC+ is built.

Private (local) IP address ranges are shown below. All other IP address ranges are public (global) and require a connection password.

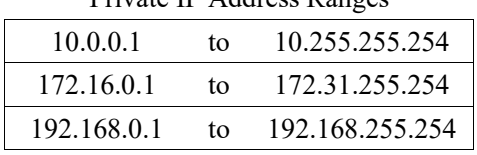

Private IP Address Ranges

After changing the password on the CV unit, the RC+ connection password is automatically updated to use the same password to connect with the CV unit. You can also change the CV connection password at the CV unit itself with a monitor, mouse, and optional keyboard connected.

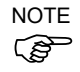

If the CV connection password is lost, you must change the password using the CV Monitor or by performing a factory reset on the CV unit.

(10) For CV2-A units, if the firmware version is 3.1.2.0 or greater, the [Enable debug logging] checkbox will appear. Debug logging is used for when Epson technical support needs more information to troubleshoot a problem. This checkbox should be unchecked for normal production operation. When it is checked, the system is run until a problem occurs.

When the <Export Status> button is clicked, the status is exported from the CV2-A. Please send it to Epson technical support.

- (11)Click the <Apply> button to change the settings in the camera.
- (12)Click the <Close> button. The dialog box will close and the new IP address for the camera will automatically be set in the [Setup]-[System Configuration]-[Vision]- [Camera] page.
- Up to 16 cameras (CV1/CV2: eight cameras and PV1: eight cameras) can be configured.

کیج) TIP

## 2.3.3 Using Multiple CV1/CV2 Cameras

The CV1 system supports up to two cameras (two USB cameras) and the CV2 supports up to six cameras (four GigE cameras and two USB cameras). Each camera is referenced from RC+ by a system camera number. A system camera number is assigned to each camera connected to the CV1/CV2 Controller by camera configuration in RC+.

When you add the first camera to the CV1/CV2 system, the [Channel] is set to 1. To add a second camera to the same CV1/CV2 system, click the <Add> button, and add the searched camera.

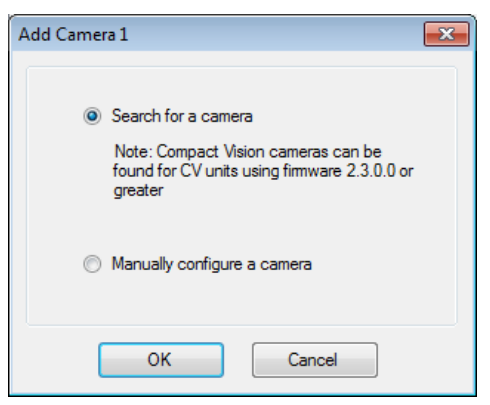

Click the <OK> button to search the cameras on the network and display them on the list.

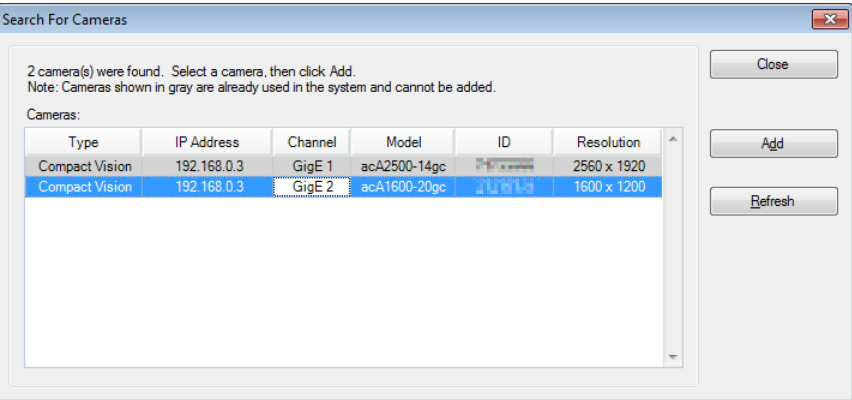

A camera can be registered to the system by selecting the camera and clicking the <Add> button.

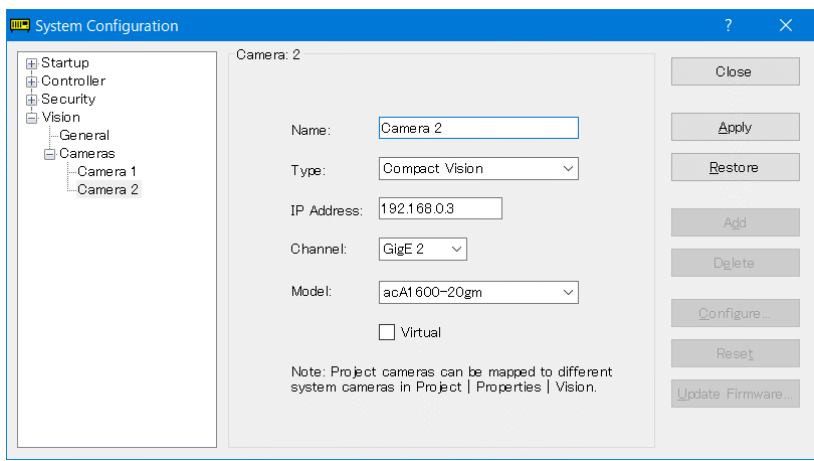

Click the <Apply> button to complete.

To see the camera configuration in the CV1/CV2 Controller, select the camera and click the <Configure…> button to show the [Configure Camera] dialog box. This will show the GigE camera and USB camera that are assigned for each channel. The camera ID is printed on the label of the camera.

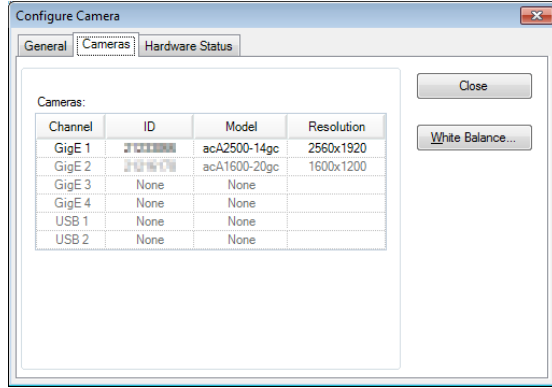

## 2.3.4 Virtual Camera Function

Checking the [Virtual] checkbox in the camera configuration dialog box enables the camera to work in the virtual mode.

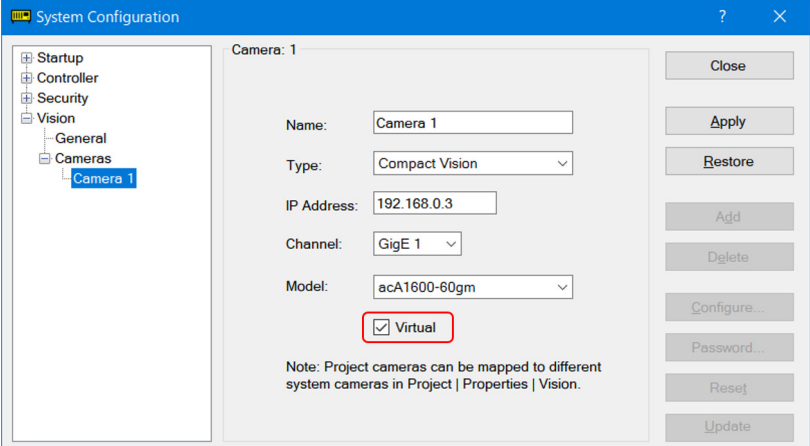

In this mode, the image processing functions on the development PC, whether a camera is actuallty installed.

(Although the actual connection of the caera is not necessary, it requires the image file for the image processing.)

When starting more than one EPSON RC+7.0 by one PC, virtual camera is only available in the first session.

 $\overline{\phantom{a}}$ 

## 2.3.5 Adjusting White Balance

The shades of the image to be aquired by the color camera can be changed by using the white balance adjustement function. Refer to the following steps to adjust the shades.

#### For PV1

- (1) Start EPSON RC+ 7.0 and select [Setup]-[System Configuration].
- (2) Click [Vision]-[Cameras] from the tree and select the color camera to be adjusted. Click the <Configure…> button.

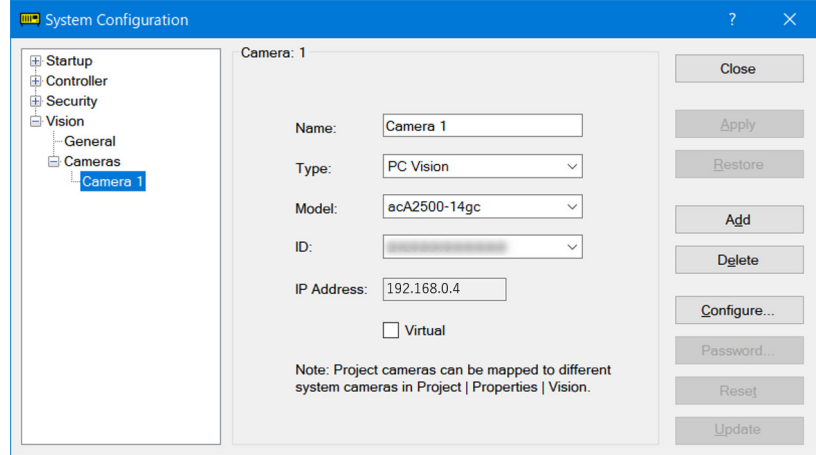

(3) The [Configure Camera] dialog box is displayed. Click the <White Balance…> button.

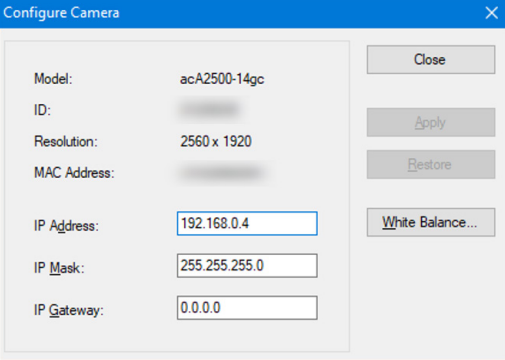

(4) The [Adjust Camera White Balance] dialog box is displayed. Set a white or gray object shown on the full view. When the image is overexposed, adjust the aperture to control the brightness.

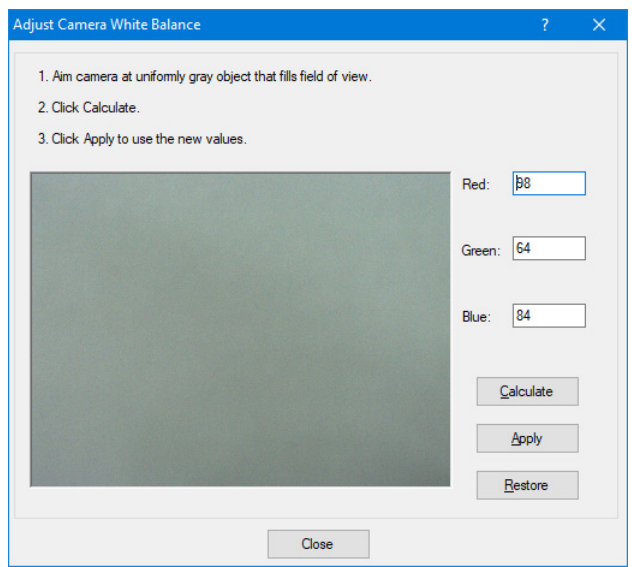

- (5) Click the <Calculate> button.
- (6) Click the <Apply> button. The results are reflected to the camera. It can be adjusted by entering values manually in [Red], [Green], and [Blue] boxes.
- (7) Click the <Close> button. Finish the white balance adjustment.

## For CV1/CV2

(1) Create a new project whose sequence uses the color camera for the target of adjustment and open the project. For details, refer to the following section.

*Setup 4.2 Operation Check of Vision Guide 7.0* 

- (2) Start EPSON RC+ 7.0 and select [Setup]-[System Configuration].
- (3) Click [Vision]-[Cameras] from the tree and select the color camera to be adjusted. Click the <Configure…> button.

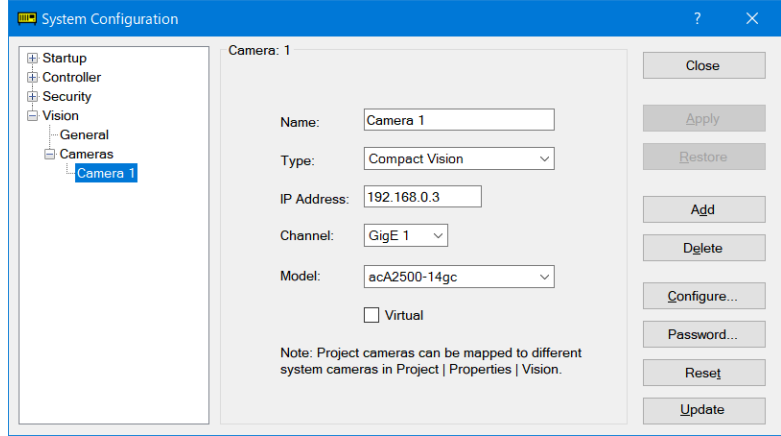

(4) The [Configure Camera] dialog box is displayed. Select the [Cameras] tab. Click the <White Balance…> button.

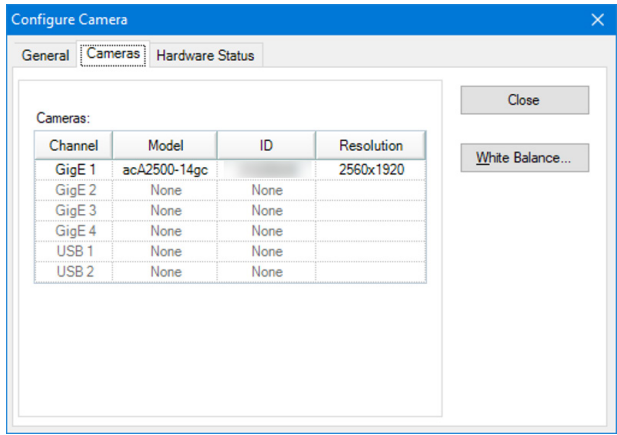

(5) The [Adjust Camera White Balance] dialog box is displayed.

Set a white or gray object shown on the full view. When the image is overexposed, adjust the aperture to control the brightness.

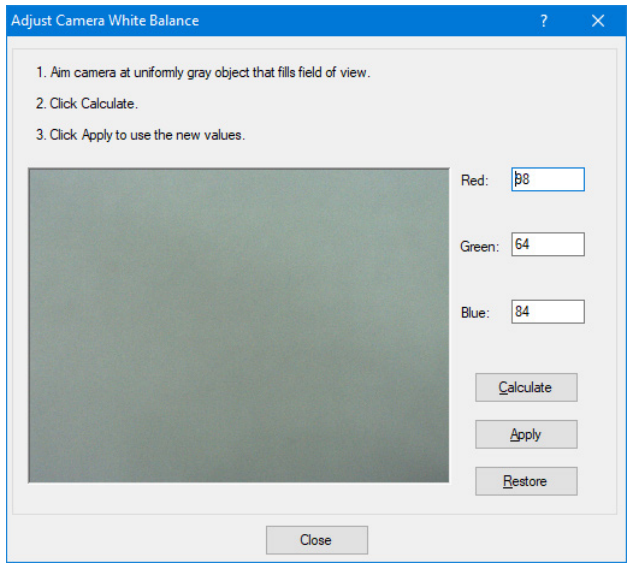

- (6) Click the <Calculate> button.
- (7) Click the <Apply> button. The results are reflected to the camera. It can be adjusted by entering values manually in [Red], [Green], and [Blue] boxes.
- (8) Click the <Close> button. Finish the white balance adjustment.

#### 2.3.6 System Cameras and Project Cameras

EPSON RC+ system cameras are configured in [Setup]-[System Configuration]-[Vision]. EPSON RC+ project cameras are mapped to the system cameras

When a new project is created, the project cameras are mapped one on one with the current system cameras.

When a project is opened, EPSON RC+ attempts to automatically map the project cameras with the current system cameras. For example, if project camera 1 matches system camera 2, then project camera 1 is mapped to system camera 2. You can view the project camera mapping in [Project]-[Properties]-[Vision].

If one or more project cameras cannot be mapped to system cameras during project open, a [Resolve Camera Configuration] dialog box is displayed that allows the user to copy the "project camera configuration" to the "system camera configuration", or keep the current system camera configuration.

If the "Copy project camera configuration to system camera configuration" in the [Resolve Method] box is selected, then the project camera configuration is copied to the system camera configuration as shown below.

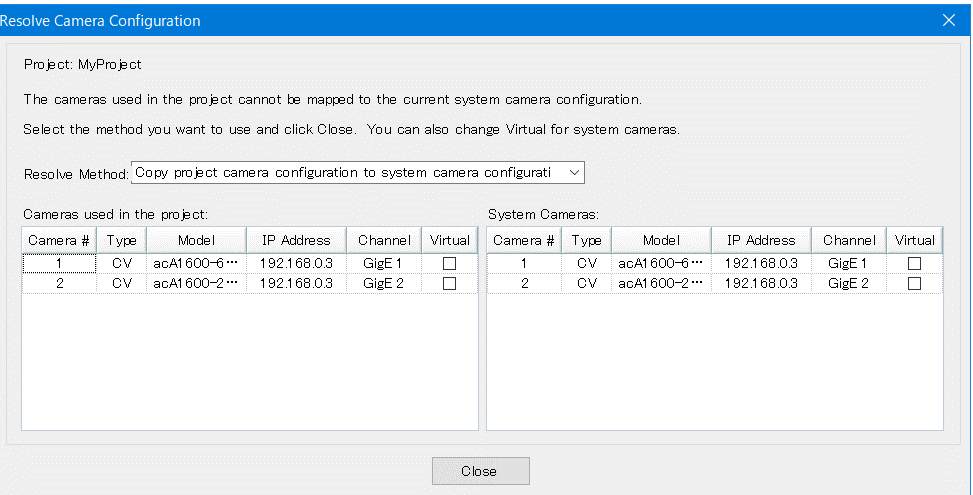

If the "Use the current system camera configuration" in the [Resolve Method] box is selected, then the current system cameras are not changed, as shown below.

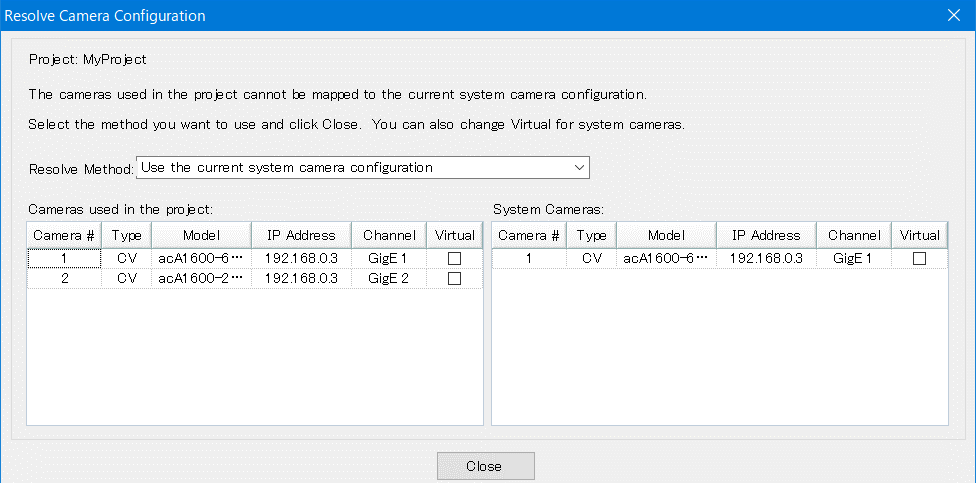

For the system cameras in the [Resolve Camera Configuraiton] dialog box, you can change if a camera is virtual or not using the [Virtual] checkbox in the [System Cameras] grid.

For users that use multiple projects from one PC, the project cameras can be mapped to the system cameras in [Project]-[Properties]-[Vision].

For example, say there are two projects being used on the same PC: Project A and Project B. The projects have two system cameras. Project A project camera 1 uses system camera 1, and Project B project camera 1 uses system camera 2. In this way, both projects use project camera 1.

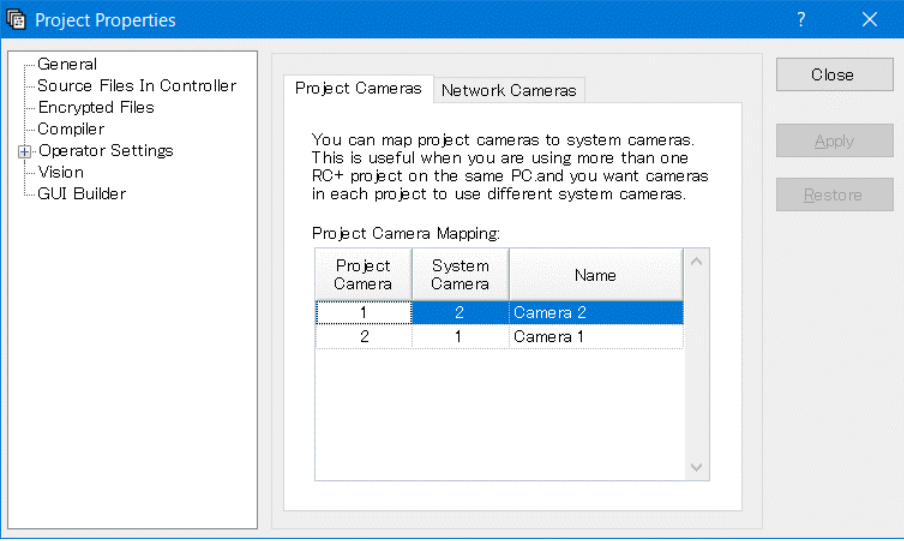

## 2.4 Configure Controller LAN Port TCP/IP

The Controller needs to communicate with the camera when vision commands are executed. The TCP/IP settings in the Controller must be configured to communicate on the same subnet as the camera and PC.

To configure the Controller TCP/IP settings, refer to the Robot Controller manual.

# 3. How to Use the Compact Vision Monitor

The CV1/CV2 system supports local monitoring of video and graphics, and basic configuration. To use the monitor, you will need to connect a display monitor. To configure the monitor software, you must temporarily connect a USB mouse and/or keyboard.

## 3.1 Connecting Monitor, Mouse, Keyboard

To use the monitor feature, you will need to connect a display monitor. To configure the monitor settings or network settings, you will need a mouse and/or keyboard.

## Connecting a Display Monitor

For CV1:

Connect a monitor that supports  $1024 \times 768$  or greater resolution to the VGA receptacle on the front panel of the CV1 Controller. The video is output at  $1024 \times 768$  resolution.

#### For CV2:

Connect a monitor that supports  $1280 \times 1024$  or greater resolution to the VGA receptacle or DVI-D receptacle on the front panel of the CV2 Controller. The video is output at 1280  $\times$ 1024 resolution.

## Connecting a Mouse and Keyboard

A USB mouse or a USB keyboard is required to make configuration changes.

Connect the mouse and/or keyboard to the USB receptacles on the front panel of the CV1/CV2 Controller.

After completing the screen setting, disconnect the mouse and keyboar from the computer.

## 3.2 Monitor Main Screen

## Main Screen Layout

The main screen is displayed after the system is started . It fills the entire monitor display area. The title bar displays the model, firmware version, and IP address. By default, the Display Mode is set to "None".

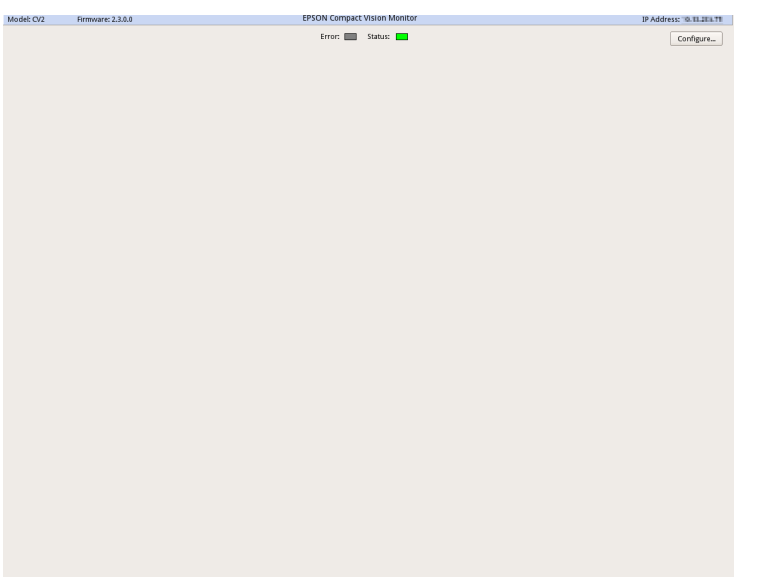

The states of the STATUS and ERROR LEDs located on the front panel are shown under the title bar.

By clicking the <Configure...> button, setting of IP address and screens for the Compact Vision system is available.

Following is the example when setting to display two windows (setting [Number of Video Displays], which is explained later, to "2").

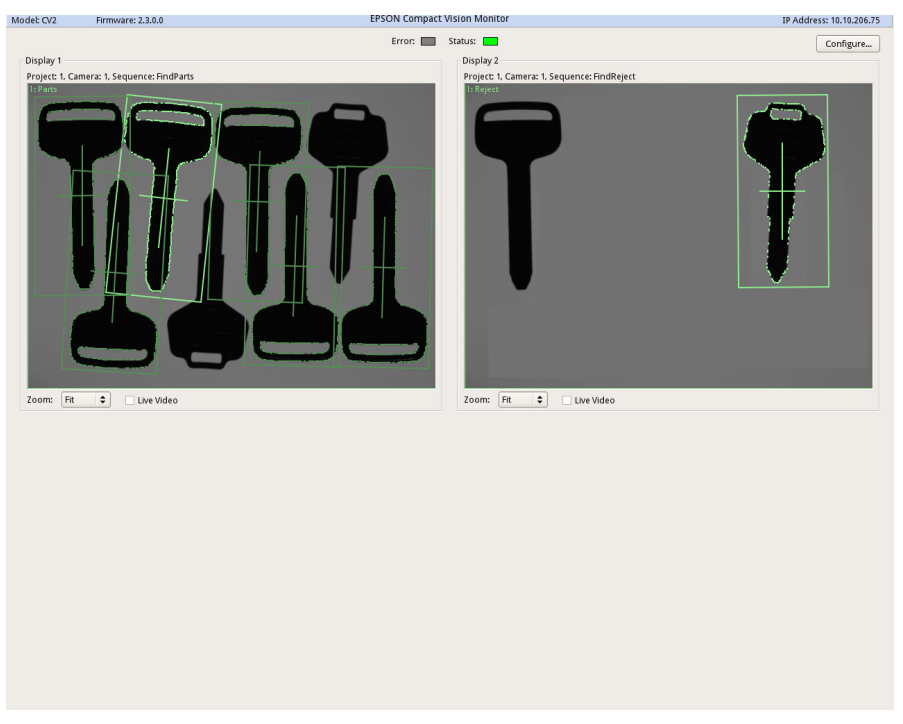

If the window is configured to display the windows like the above example, the upper part of the image display area shows the selected project and camera setting, and the bottom shows the Zoom setting and Live Video checkbox. Details of the Zoom setting and Live Video checkbox function are as follows.

- Zoom This dropdown list has selections for the zoom value. If the selection is not Fit to Window, then scroll bars will appear to allow horizontal and vertical panning.
- Live Video Check this checkbox to display the live image of the camera. The [Live Video] checkbox can be checked whichever project is selected. Also, while the sequence execution result is displayed when the sequence is selected and executed, the live image is displayed after the execution result when the [Live Video] is checked.

When the [Live Video] is checked, Vision command execution from the Robot Controller or the EPSON RC+ delay (a warning dialog box will be displayed). Be careful when selecting [Live Video].

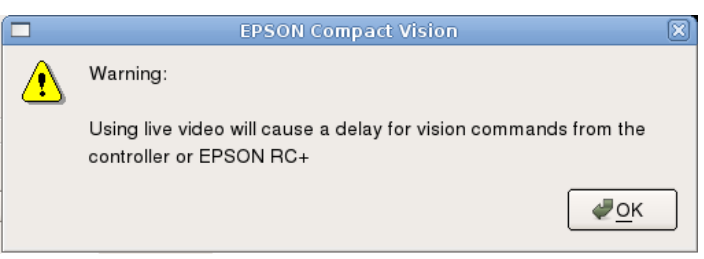

## Note:

If there is no project in the CV1/CV2 when it is turned ON, [Number of Video Displays] will be set to "None".

## Displaying Video

When the EPSON RC+ or a Robot Controller is connected to the camera, and a project is selected on the monitor main screen, then the video is updated only when a sequence is run from the EPSON RC+ or the Controller.

In this case, the video is not a live image unless it is configured as a live image in the EPSON RC+. If you want to see the live video, check the [Live Video] check box, then select the desired camera.

The sequence image is also displayed like the EPSON RC+. For example, when the sequence is executed in the Vision Guide window of the EPSON RC+, the same image will be displayed on the monitor when the related projects, camera, sequence are selected.

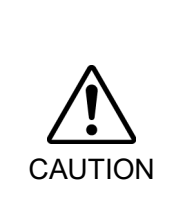

■ If you display a live video on the monitor (check the [Live Videl] checkbox) while a client (RC+ and/or a Controller) is also using the system, then vision processing will be slower since the video is being grabbed by both the monitor and the client. Checking the [Live Video] checkbox is intended to be used for checking a camera from the monitor without connecting RC+.

For best performance, select one or two projects that you want to monitor and save the settings. If you will not be using the monitor display, set the display mode to None, then save the settings.

## 3.3 Configuration Dialog Box

## [General] tab

The Genaral page shows the model, firmware version and MAC address of the CV unit.

The following settings can be changed:

Network configuration: IP address, subnet mask, and gateway

Configuration passcode

Connection password

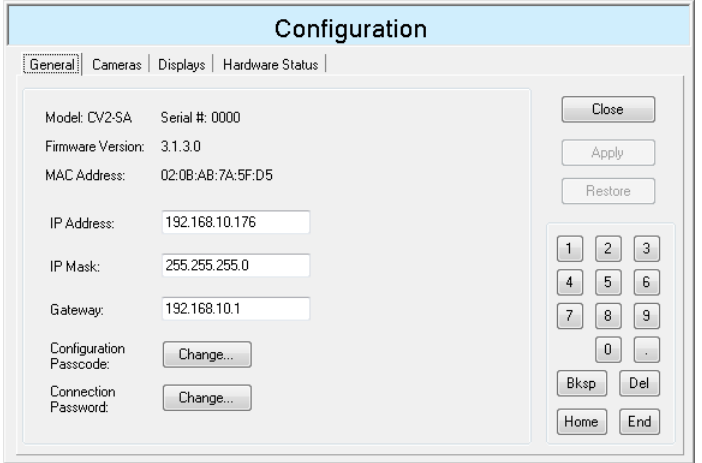

#### Network Configuration

Enter the IP address, IP mask, and Gateway. If using a global IP address, then there must be a connection password configured.

#### Configuration Passcode

The Configuration Passcode is used to allow only users with the passcode to change the CV configuration settings.

Clicking the Configuration Passcode <Change...> button of the [Configuration] dialog box displays the following dialog box. The assignable number of digits for the passcode is from 1 to 8 digits. You can use the mouse to click on the numbers in the keypad buttons on the dialog, or you can use a keyboard connected to the CV. Use the [Show Characters] checkbox to show the password digits or only asterisks.

To clear the passcode, click the <OK> button while leaving the passcode fields empty.

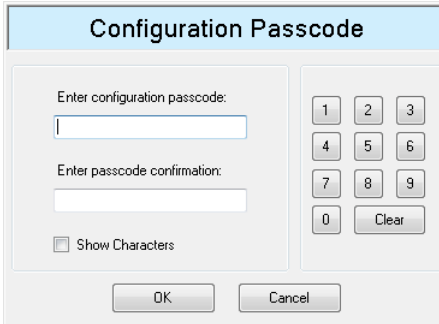

#### Connection Password

The Connection Password is used to prevent unauthorized connections to the CV unit.

When using a public (global) IP address, you must provide a connection password. When using a private (local) IP address, the connection password is optional.

If a password is configured, then all  $RC^+$  clients must be configured with the same connection password. Controllers connecting to the CV will also be provided with the CV connection password when the project in RC+ is built.

Private (local) IP address ranges are shown below. All other IP address ranges are public and require a connection password.

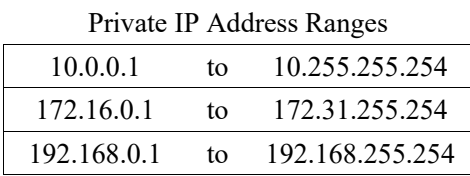

Clicking the Configuration Password <Change...> button of the [Configuration] dialog box displays the following dialog box.

Assignable passcode is 8 to 32 characters.

You can use the mouse to click on the characters in the keypad buttons on the dialog, or you can use a keyboard connected to the CV. Click either Shift key to change between lower and uppercase, and numbers or symbols.

Use the [Show Characters] checkbox to show the password characters or only asterisks.

To clear the password, click the <OK> button while leaving the password fields empty.

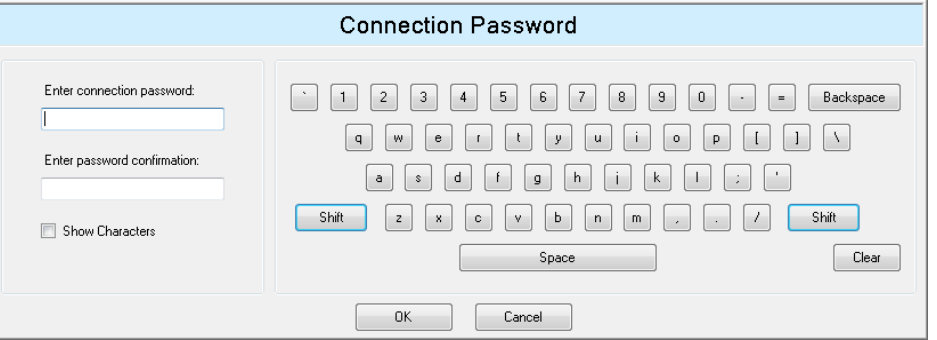

When you click the <OK> button and the current IP address is public and the password fields are empty, you will see a message stating that the password cannot be empty for a public (global) IP address.
# [Cameras] tab

You can check the ID and resolution for the cameras connected to the Compact Vision.

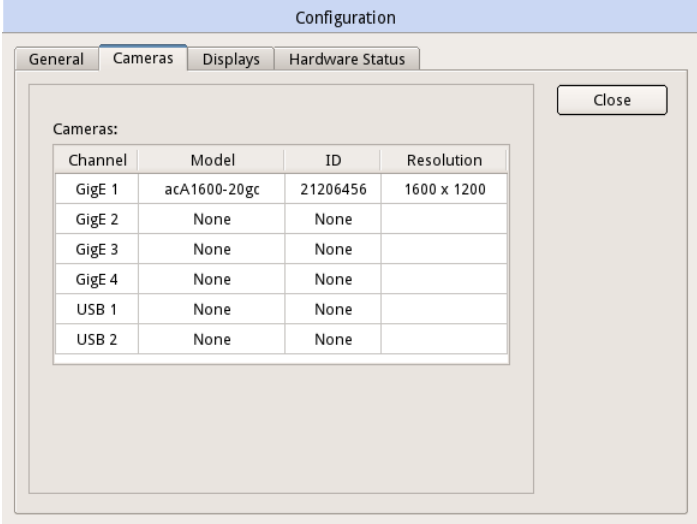

# [Displays] tab

You can configure the windows to be displayed on the main screen.

As a default, [Number of Video Display] is set to "None".

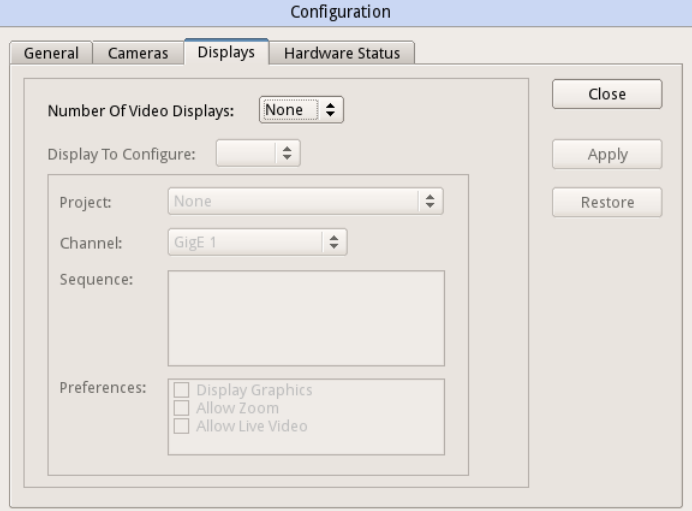

By setting the value larger than "1" to [Number of Video Displays], each screens to be displayed become configurable. [Number of Video Displays] can be up to "6".

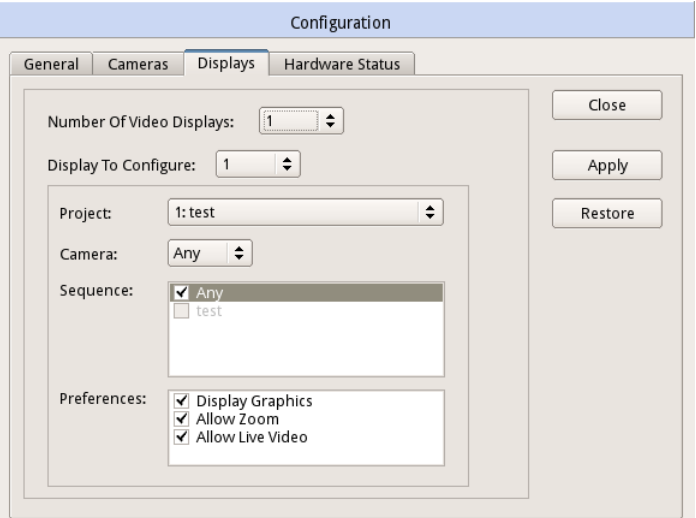

[Display To Configure] allows you to select a screen to configure.

When [Project] is set to None, the channel number is shown in the display captions.

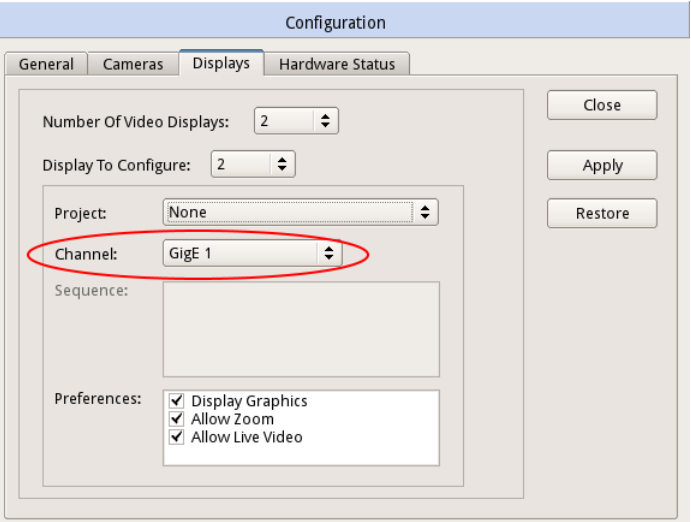

Each display area has the following settings:

Project This is a dropdown list of projects in the system. In addition to each project, you can also select None. When None is selected, you can see live video from the selected camera.

Note:

If you display a live video on the monitor (with Project set to None) while a client (EPSON RC+ and/or a Controller) is also using the system, then vision processing will be slower since the video is being grabbed by both the monitor and the client. Setting [Project] to None is intended to be used for checking a camera from the monitor without connecting the EPSON RC+.

For best performance, select one or two projects that you want to monitor and save the settings. If you will not be using the monitor display, set the display mode to None, then save the settings.

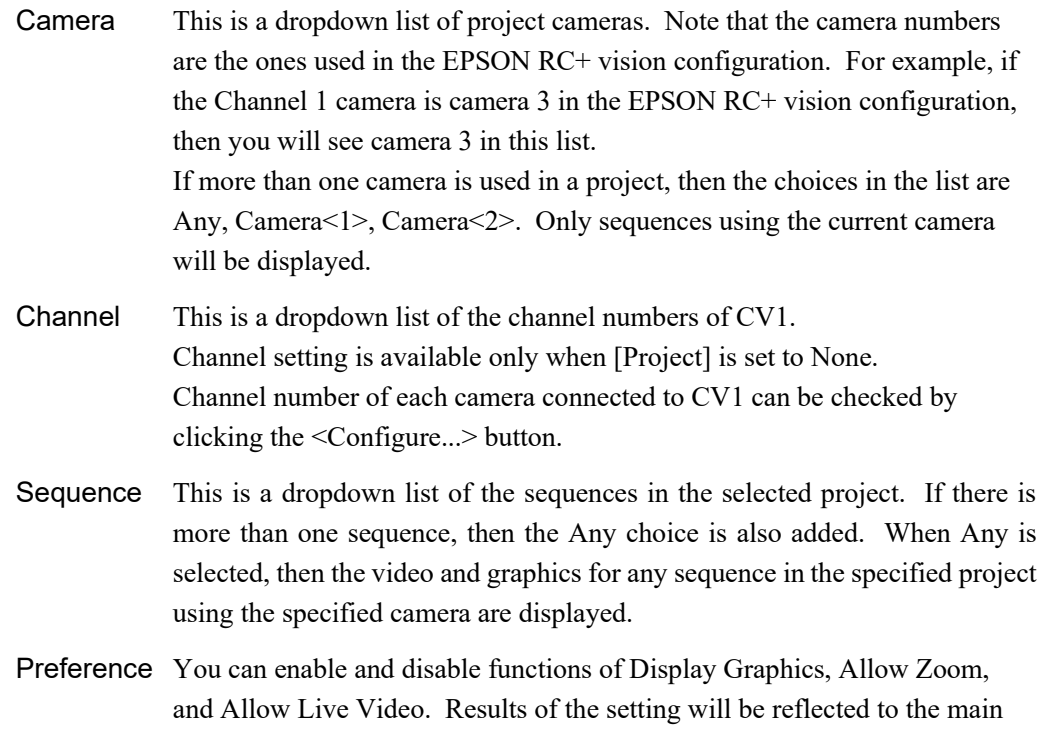

# Display Graphics

screen.

You can set whether to layer the image processing result over the image.

Following image is the example of the display when setting [Number of Video Displays] to "2".

The [Displays] tab for each window can be opened by double-clicking the display area on the main screen.<br> $Modelt CV2$  Firmware: 2.3.0.0

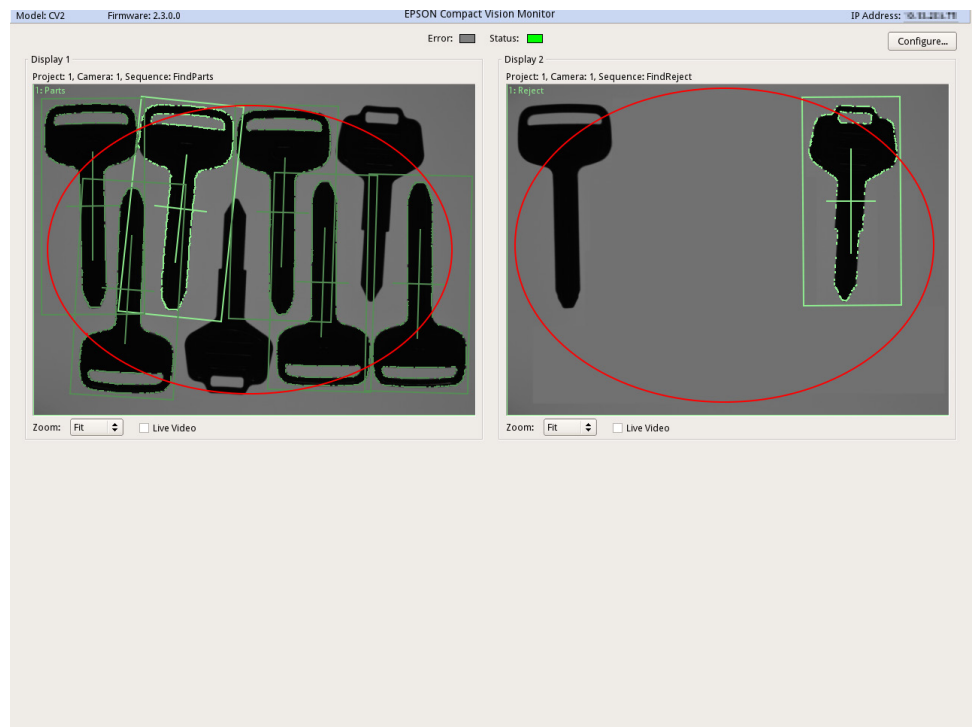

After making changes, you can click the <Apply> button to make the changes permanent. If the system is restarted, the settings will be restored to the saved settings.

Note:

If there is no project in the CV1/CV2 when it is turned ON, [Number of Video Displays] will be set to "None".

# [Hardware Status] tab

You can check the hardware status in the Compact Vision.

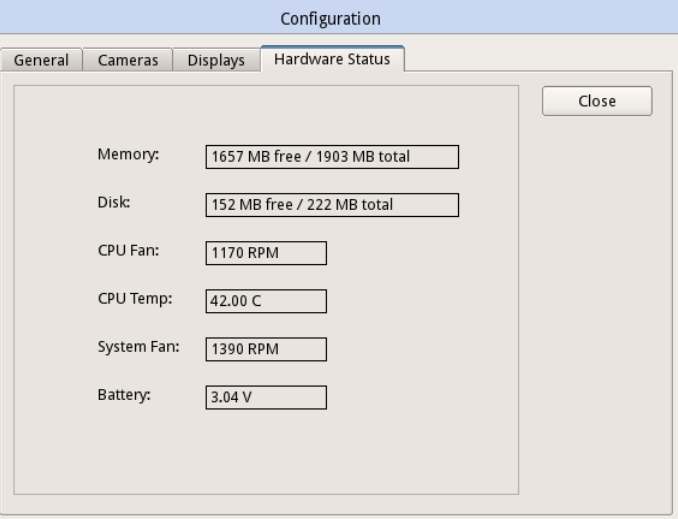

# 4. Connection

# 4.1 Testing the Vision System

# Initial Setting

1. Wiring, IP address setting

Connect the PC, the Controller, and the camera via Ethernet and configure all IP addresses.

\*IP address assignment example

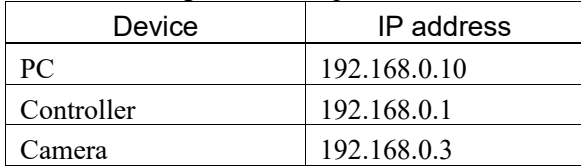

- 2. Select the lens and the extension tube. Select the lens and the tube based on the size of the viewing field and distance
	- between the part and the camera.
- 3. Confirm the image

Click the <Vision> button to open the dialog box. Then, create a sequence to display the camera image.

# Vision sequence

Click the  $\boxed{\Box}$  <New Sequence> button and create a Vision sequence.

# 4.2 Operation Check of Vision Guide 7.0

After the installation is complete, check that the software works properly. Follow the steps below to confirm the operation.

# 4.2.1 Start EPSON RC+ 7.0 and create a new project

- (1) Double click the  $\leq$  EPSON RC+ 7.0> icon on the Windows desktop to start EPSON  $RC+ 7.0.$
- (2) Click the [Project] menu on the EPSON RC+ 7.0 menu bar.
- (3) Click the [New Project] menu entry of the [Project] menu. The [New Project] dialog box will appear.
- (4) Type a name for the new project. You can use any name. We suggest that you use the name "vastest" since this will be our test project to make sure everything is working OK.
- (5) After you type a name in the name field, click the <OK> button. You have just created a new project.

#### 4.2.2 Checking of Input Image from Camera

- (1) Once you have created a new EPSON RC+ 7.0 project, many of the toolbar icons are shown with color. Click the <Vision> button to open the Vision Guide window. If the vision button is not displayed, this means the Vision Guide was not installed. Run the EPSON RC+ 7.0 installer and select Vision Guide option in the install setting.
- (2) Before using the Vision Guide window, a vision sequence should be created. Clicking the  $\sqrt{\frac{B_0}{B_0}}$  <New Sequence> button creates a new vision sequence. (This button is located on the Vision Guide window toolbar and not on the EPSON RC+ 7.0 menu toolbar.) The New Sequence dialog box will be displayed.
- (3) Enter the name "vistest" for the new vision sequence and click the <OK> button.
- (4) Look for the area called Properties in the [Sequence] tab. You can see a property called Camera. This property is used to select the camera that will be used with the sequence. The Camera property is set to 1 as default, and this will be used for the newly create sequence.
- (5) If you are using a camera number other than 1, click the value field of the Camera property to display a down arrow. Click the down arrow to display a select list. The number of cameras available depends on the number of cameras in the system.
- (6) Look at the image display of the Vision Guide window. You can see a live image from the camera. If so, go on to *Checking and Adjusting for Proper Focal Distance*
- (7) If the image display of the Vision Guide 7.0 is shown black, open the diaphragm of the camera lens. This allows more the light into the image and makes the image display brighter. If the object of the camera is black, however, move the aperture upward to check if color in the image display changes. When doing so, use the lighting equipment to get a lot of light into the camera. After checking the change of color in the image display by opening/closing the diaphragm, go on to *Checking and Adjusting for Proper Focal Distance*.
- (8) If you cannot see any difference in the color of the image display by opening/closing the aperture, point the light directly to the lens to make sure that enough light is getting into the camera. If you still see no difference in the image display, you should install the software again.

# 4.3 Checking and Adjusting for Proper Focal Distance

- (1) Define a target to adjust a focal distance of the camera. Position your camera above the area where you are going to search for parts, and place an object within the camera's field of view.
- (2) Now, you can see the object that you put under the camera in the image display of the Vision Guide window. If not, move the part manually in front of the camera. Then, check if you can see the target feature. (it does not matter if the it is out of focus) If you cannot see the target, you may have selected the lens not suitable for the distance between part and the camera. Try a different size lens.
- (3) For mobile cameras, the 16 or 25 mm lens are usually used. Therefore, when you are testing a Mobile camera, try to start with a 16 mm lens.
- (4) At this point, you can see at least the target feature on the work surface. Adjust the focus of the lens to bring the part into a good focus. If you cannot bring the part into focus, add an extension tube between the lens and the camera. This will change the work distance of the lens. To adjust the work distance of the camera lens, the extension tube with a proper length should be selected.
- (5) After installing the extension tube, adjust the focus of the camera lens. You may need to try some extension tubes with different lengths to get proper focus.

Refer to *Hardware 5.5.1 Extension Tube Work Distance* for a list of the common lens and extension tube configurations for various focal lengths.

Now the installation is completed. Go on to *Software 10.1 Quick Start: A Vision Guide 7.0 Tutorial*. This chapter describes how to position the parts and how to carry them by the robot using the Vision Guide.

# 5. Parts List

# 5.1 Maintenance Parts List

# 5.1.1 Compact Vision CV1

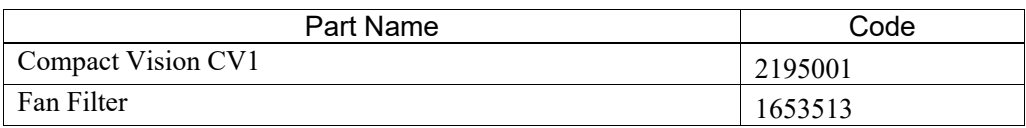

# 5.1.2 Compact Vision CV2

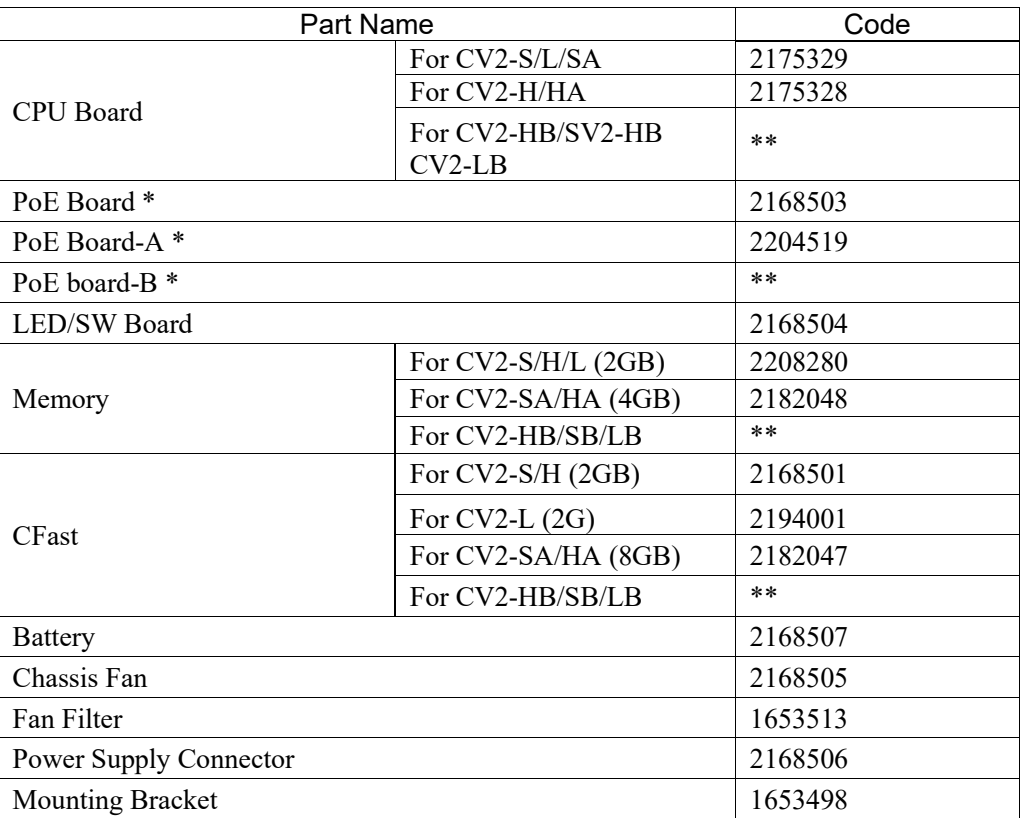

\* When the PoE board is replaced, choose the one referring to the following table.

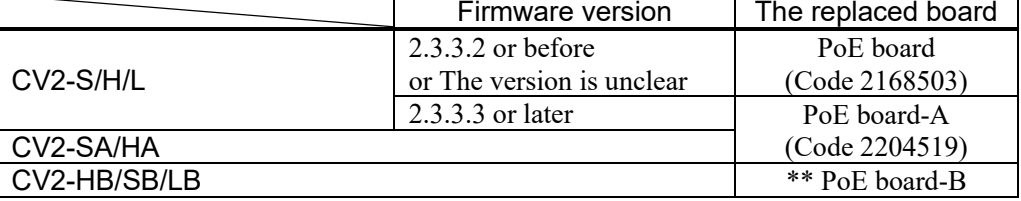

\*\* Maintenance parts for CV2-HB/CV2-SB/CV2-LB contact the supplier of your region.

# 5.2 Option Parts List

5.2.1 Common

| <b>Part Name</b>                         |                        | Code       | Old Code                 |
|------------------------------------------|------------------------|------------|--------------------------|
| OCR 7.0 License                          |                        | R12NZ900H3 | R12N798011               |
| Camera Lens                              | $8 \text{ mm}$         | R12NZ900BC | R12R500VIS018            |
|                                          | $12 \text{ mm}$        | R12NZ9006C | R12B120361               |
|                                          | $16 \text{ mm}$        | R12NZ900BD | R12R500VIS019            |
|                                          | $25 \text{ mm}$        | R12NZ900BE | R12R500VIS020            |
|                                          | 50 mm                  | R12NZ900BF | R12R500VIS021            |
| Megapixel Camera Lens                    | $8 \text{ mm}$         | R12NZ900AU | R12N7C3091               |
|                                          | $12 \text{ mm}$        | R12NZ900AV | R12N7C3101               |
|                                          | 16 mm                  | R12NZ900AW | R12N7C3111               |
|                                          | $25 \text{ mm}$        | R12NZ900AX | R12N7C3121               |
|                                          | 50 mm                  | R12NZ900AY | R12N7C3131               |
| Megapixel Lens (HF)                      | $8 \text{ mm}$         | R12NZ9010F |                          |
|                                          | $12 \text{ mm}$        | R12NZ9010G |                          |
|                                          | 16 mm                  | R12NZ9010H |                          |
|                                          | $25 \text{ mm}$        | R12NZ9010J | $\overline{\phantom{a}}$ |
|                                          | $35 \text{ mm}$        | R12NZ9010K | $\overline{\phantom{a}}$ |
| 1 inch Lens                              | $8 \text{ mm}$         | R12NZ9010L | $\overline{\phantom{a}}$ |
|                                          | $12 \text{ mm}$        | R12NZ9010M | $\overline{\phantom{a}}$ |
|                                          | $16 \text{ mm}$        | R12NZ9010N |                          |
|                                          | $25 \text{ mm}$        | R12NZ9010P |                          |
|                                          | 35 mm                  | R12NZ9010Q |                          |
|                                          | $50 \text{ mm}$        | R12NZ9010R |                          |
| Camera Extension Tube Kit                |                        | R12NZ900BG | R12R500VIS022            |
| Camera Mounting Unit<br>(Plate, Bracket) | SCARA robot (3kg)      | R12NZ9003D | R12B031913               |
|                                          | SCARA robot (6kg)      | R12NZ90039 | R12B031907               |
|                                          | SCARA robot (10, 20kg) | R12NZ9003A | R12B031908               |
|                                          | 6-Axis robot           | R12NZ9003F | $\overline{a}$           |
|                                          | RS series              | R12NZ9003K | R12B031929               |
|                                          | VT series              | R12NZ900ZZ |                          |
| <b>USB</b> Camera                        | Standard               | R12NZ9006A | R12B120359               |
|                                          | 1.3 mega-pixel         | R12NZ9006B | R12B120360               |
|                                          | 5 mega-pixel           | R12NZ9006E | R12B120363               |
| <b>USB Color Camera</b>                  | 1.3 mega-pixel         | R12NZ9006D | R12B120362               |
|                                          | 5 mega-pixel           | R12NZ900HB | R12B120364               |
| USB Camera Cable (5 m)                   | Standard               | R12NZ9001X | R12B020226               |
|                                          | Flexible               | R12NZ9001Y | R12B020227               |
| Trigger Cable for USB Camera (5 m)       | Standard               | R12NZ9001V | R12B020224               |
|                                          | Flexible               | R12NZ9001W | R12B020225               |
| GigE Camera                              | 1.3 mega-pixel         | R12NZ900ZV |                          |
|                                          | 2 mega-pixel           | R12NZ900AL | R12N7C3021               |
|                                          | 2 mega-pixel 2         | R12NZ900JF |                          |
|                                          | 5 mega-pixel           | R12NZ900AM | R12N7C3031               |
|                                          | 5 mega-pixel 2         | R12NZ900Z5 | $\overline{\phantom{a}}$ |
|                                          | 10 mega-pixel          | R12NZ900TN | $\overline{\phantom{a}}$ |
|                                          | 20 mega-pixel          | R12NZ9010V | $\overline{a}$           |

# Setup 5. Parts List

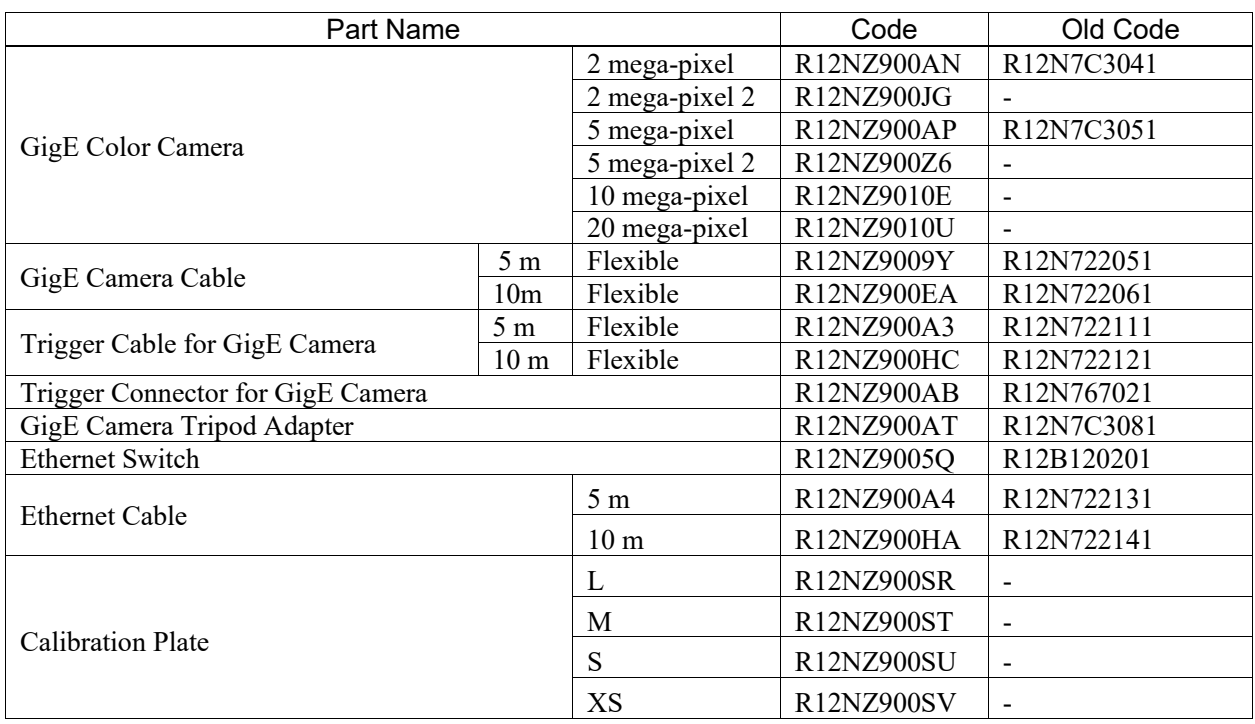

# 5.2.2 Compact Vision CV2

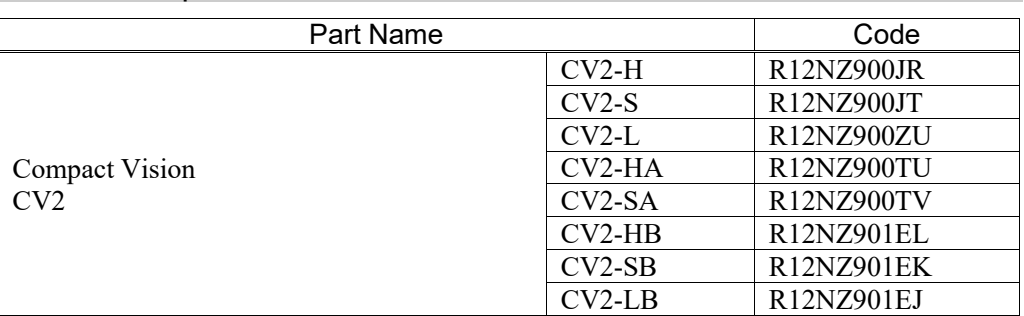

# 5.2.3 PC Vision PV1

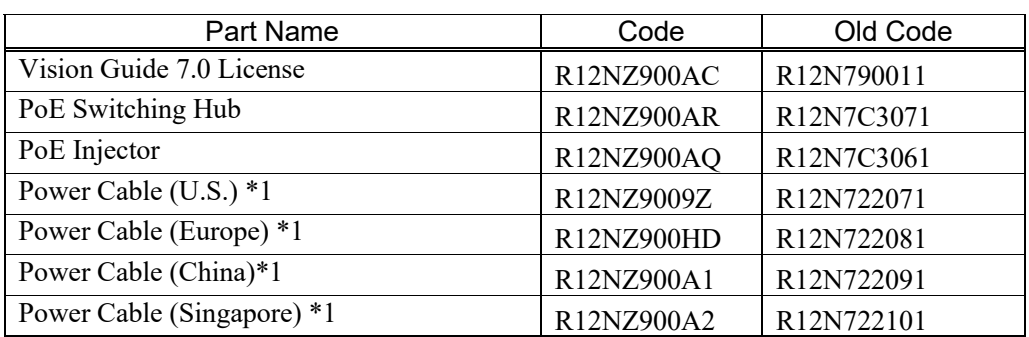

\*1: The power cables are for PoE switching hubs and PoE injectors.

# 6. Trouble Shooting

# **Initialization Error Occurred at EPSON RC+ Startup**

If Windows Firewall (or equivalent security software) is activated, an initialization error may occur at EPSON RC+ startup.

# **Error 6519 Occurred After the GigE Camera Configuration**

If the error 6519 occurred after configuring the GigE camera to the system, it is thought to be due to the improper network driver configuration.

Refer to *Setup 2.2.1 Network Driver Setting Confirmation*.

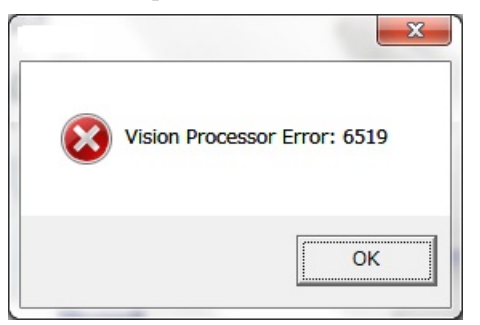

# **Image Loading Error Occurred**

Check for TCP/IP offload setting in the network driver setting.

If TCP checksum offload and UDP checksum offload are enabled, communication error may occur.

In addition, an error may occur when the packet size of the Ethernet is default (1500 bytes). In this case, the error may be avoided by setting the jumbo frame.

# **"FilterDriver" Installation Error Occurred**

A message "Filters currently installed on the system have reached the limit" appears when "FilterDriver" installation is started.

Windows 10 may limit the number of filters to be installed by specification. If the number of filters reaches the limit, above error message appears. In this case, the error can be avoided by either of the following countermeasures.

- Uninstall unnecessary software
- Change registry to change the limiting value

Note:

This countermeasure requires the change of the registry using the registry editor. Incorrect use of the registry editor causes critical problems and may result in re-installation of Windows. Use the registry editor on your own responsibility and at your discretion. Also, make sure to edit the registry after creating backup of the registry file.

(1) Open the following directory from the registry editor.

HKEY\_LOCAL\_MACHINE\SYSTEM\CurrentControlSet\Control\Network

- (2) Click "MaxNumFilters" in the above folder.
- (3) Select "Decimal"and change the number to"14", and then click <OK>. (Note: the default is "8", and the maximum value is "14")

## **Firewall Error (warning) Occurred at EPSON RC+ Startup**

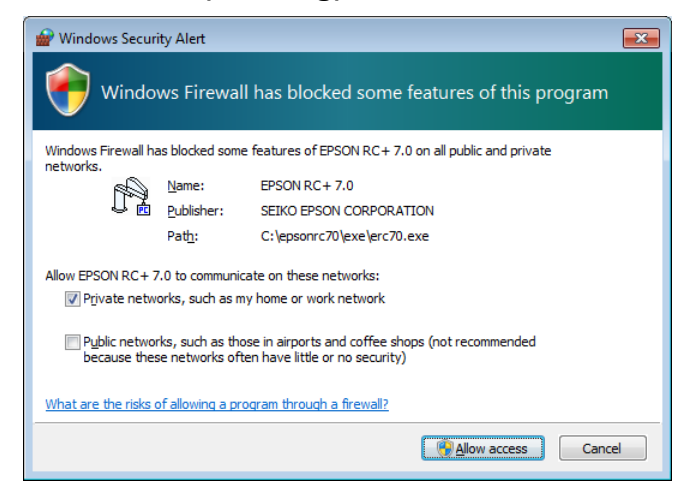

If "Windows Security Alert" appears when starting the EPSON RC+ or adding the Compact Vision:

Click "Allow access" to permit the network communication for the EPSON RC+.

# Appendix A: SOFTWARE LICENSE AGREEMENT

(for Compact Vision CV1/CV2)

## **EPSON END USER SOFTWARE LICENSE AGREEMENT**

**NOTICE TO USER: PLEASE READ THIS AGREEMENT CAREFULLY BEFORE INSTALLING OR USING THIS PRODUCT.**

**IF YOU ACQUIRE THIS PRODUCT IN AUSTRALIA, SECTIONS 17-19 OF THIS DOCUMENT MAY APPLY TO YOU. SECTIONS 18.1 AND 19.1 DESCRIBE WHEN THESE SECTIONS MAY APPLY. SECTIONS 17-19 SET OUT MANDATORY STATUTORY PROTECTIONS WHICH CANNOT BE EXCLUDED UNDER LAW. WHERE INDICATED, OTHER TERMS IN THIS AGREEMENT ARE SUBJECT TO SECTIONS 17-19.**

**IF YOU ARE LOCATED IN THE UNITED STATES, SECTIONS 20-23 OF THIS DOCUMENT APPLY TO YOU. SECTION 22 CONTAINS A BINDING ARBITRATION PROVISION THAT LIMITS YOUR ABILITY TO SEEK RELIEF IN A COURT BEFORE A JUDGE OR JURY, AND WAIVES YOUR RIGHT TO PARTICIPATE IN CLASS ACTIONS OR CLASS ARBITRATIONS FOR CERTAIN DISPUTES. AN "OPT-OUT" IS AVAILABLE UNDER SECTION 22.7 FOR THOSE WHO WISH TO BE EXCLUDED FROM THE ARBITRATION AND CLASS WAIVER.**

This is a legal agreement ("Agreement") between you (an individual or entity, referred to hereinafter as "you") and Seiko Epson Corporation and/or its affiliates ("Epson") for the enclosed software programs, including any related documentation, firmware, or updates (collectively referred to hereinafter as the "Software"). BEFORE INSTALLING, COPYING OR OTHERWISE USING THE SOFTWARE, YOU NEED TO REVIEW AND AGREE TO THE TERMS AND CONDITIONS OF THIS AGREEMENT INCLUDING THE EPSON PRIVACY POLICY stated in Section 16. If you agree, click on the Agree ("ACCEPT", "OK" or any similar representation of agreement) button below if any. If you do not agree with the terms and conditions of this Agreement, click on the Disagree ("EXIT", "Cancel" or any similar representation of disagreement) button if any and return the Software, along with the packaging and related materials, to Epson or the place of purchase for a full refund.

Please note that some of software programs accompanying the Software may require the purchase of a separate paid license in order to make them available for your use.

## **1. Grant of License.**

Subject to your compliance with the terms and conditions of this Agreement, Epson grants you a limited, nonexclusive, nonsublicensable and nonassignable license to:

(i) use the Software solely for the purpose of operating Epson brand hardware (the "Epson Hardware").

# **2. Upgrades and Updates.**

Epson may, from time to time, issue an upgrade, updated version, modified version, or additions to or for the Software (collectively, "Updates"). You acknowledge that Epson has no obligation to provide you with any Updates to the Software.

#### **3. Other Rights and Limitations.**

You agree not to use or copy the Software in any way, except as otherwise licensed herein, or transfer your rights licensed under this Agreement in any way, except as otherwise licensed herein. You agree not to modify, adapt or translate the Software and further agree not to attempt to reverse engineer, decompile, disassemble or otherwise attempt to discover the source code of the Software. You may not rent, lease, distribute, lend the Software to third parties. The Software is licensed as a single unit, and its component programs may not be separated for some other use. Further, you agree not to place the Software onto or into a shared environment accessible via a public network such as the Internet or otherwise accessible by others other than licensed herein.

## **4. Ownership.**

Title, ownership rights, and intellectual property rights in and to the Software shall remain with Epson or its licensors and suppliers. The Software is protected by United States Copyright Law, copyright laws of Japan and international copyright treaties, as well as other intellectual property laws and treaties. There is no transfer to you of any title to or ownership of the Software and this License shall not be construed as a sale of any rights in the Software. You agree not to remove or alter any copyright, trademark, registered mark and other proprietary notices on any copies of the Software. Epson and/or its licensors and suppliers reserve all rights not granted. The Software may also contain images, illustrations, designs and photos ("Materials"), and the copyright of such material belongs to Epson and/or its licensors and suppliers, protected by national and/or international intellectual property laws, conventions and treaties.

# **5. Open Source and Other Third-Party Components.**

Notwithstanding the foregoing license grant, you acknowledge that certain components of the Software may be covered by third-party licenses, including so-called "open source" software licenses, which means any software licenses approved as open source licenses by the Open Source Initiative or any substantially similar licenses, including without limitation any license that, as a condition of distribution of the software licensed under such license, requires that the distributor make the software available in source code format (such third-party components, "Third-Party Components"). A list of Third-Party Components, and associated license terms (as required), for particular versions of the Software is indicated at [https://support.epson.net/terms/,](https://support.epson.net/terms/) the end of this Agreement, relevant user manual/storage media, or the license information displayed on your Device/in Software. To the extent required by the licenses covering Third-Party Components, the terms of such licenses will apply in lieu of the terms of this Agreement. To the extent the terms of the licenses applicable to Third-Party Components prohibit any of the restrictions in this Agreement with respect to such Third-Party Components, such restrictions will not apply to such Third-Party Component.

## **6. Disclaimer of Warranty and Remedy.**

Subject to Section 18.1 (which may apply to you if you acquire goods and services from Epson in Australia), you acknowledge and agree that the use of the Software is at your sole risk. THE SOFTWARE IS PROVIDED "AS IS" AND WITHOUT ANY WARRANTY OF ANY KIND. EPSON AND ITS SUPPLIERS DO NOT AND CANNOT WARRANT THE PERFORMANCE OR RESULTS YOU MAY OBTAIN BY USING THE SOFTWARE. Epson does not warrant that the operation of the Software will be uninterrupted, error free, free from viruses or other harmful components or vulnerabilities, or that the functions of the Software will meet your needs or requirements. Epson's sole, exclusive and entire liability and your exclusive remedy for breach of warranty shall be limited to a refund of the price paid for the Software. Epson is not liable for performance delays or for nonperformance due to causes beyond its reasonable control. This Limited Warranty is void if failure of the Software resulted from accident, abuse, or misapplication. THE STATED LIMITED WARRANTIES AND REMEDY ARE EXCLUSIVE AND IN LIEU OF ALL OTHERS. EPSON DISCLAIMS ALL OTHER WARRANTIES, EITHER EXPRESS OR IMPLIED, INCLUDING WITHOUT LIMITATION, ALL WARRANTIES OF NON-INFRINGEMENT, MERCHANTABILITY, AND FITNESS FOR A PARTICULAR PURPOSE. SOME STATES OR JURISDICTIONS, HOWEVER, DO NOT ALLOW EXCLUSIONS OR LIMITATIONS OF IMPLIED WARRANTIES, AND IN SUCH STATES, THE ABOVE LIMITATION MAY NOT APPLY TO YOU.

#### **7. Limitation of Liability.**

Subject to Section 18.1 and/or 19.1 (which may apply to you if you acquire goods and services from Epson in Australia), TO THE MAXIMUM EXTENT PERMITTED BY APPLICABLE LAW, IN NO EVENT WILL EPSON OR ITS SUPPLIERS BE LIABLE FOR ANY DAMAGES, WHATSOEVER, WHETHER DIRECT, INDIRECT, SPECIAL, INCIDENTAL, OR CONSEQUENTIAL DAMAGES, WHETHER ARISING UNDER CONTRACT, TORT (INCLUDING NEGLIGENCE), STRICT LIABILITY, BREACH OF WARRANTY, MISREPRESENTATION, OR OTHERWISE, INCLUDING WITHOUT LIMITATION, DAMAGES FOR LOSS OF BUSINESS PROFITS, BUSINESS INTERRUPTION, LOSS OF BUSINESS INFORMATION, OR OTHER PECUNIARY LOSS, ARISING OUT OF THE USE OF OR INABILITY TO USE THE SOFTWARE, OR ARISING OUT OF THIS AGREEMENT, EVEN IF EPSON OR ITS REPRESENTATIVE HAS BEEN ADVISED OF THE POSSIBILITY OF SUCH DAMAGES. SOME STATES DO NOT ALLOW THE EXCLUSION OR LIMITATION OF DAMAGES IN CERTAIN TRANSACTIONS, AND IN SUCH STATES, THE ABOVE LIMITATIONS AND EXCLUSIONS MAY NOT APPLY.

#### **8. U.S. Government Acquisition of the Software.**

This Section applies to all acquisitions of the Software by or for the U.S. Government ("Government"), or by any prime contractor or subcontractor (at any tier) under any contract, grant, cooperative agreement, "other transaction" ("OT"), or other activity with the Government. By accepting delivery of the Software, the Government, any prime contractor, and any subcontractor agree that the Software qualifies as "commercial" computer software within the meaning of FAR Part 12, paragraph (b) of FAR Subpart 27.405, or DFARS Subpart 227.7202, as applicable, and that no other regulation, or FAR or DFARS data rights clause, applies to the delivery of this Software to the Government. Accordingly, the terms and conditions of this Agreement govern the Government's (and the prime contractor and subcontractor's) use and disclosure of the Software, and supersede any conflicting terms and conditions of the contract, grant, cooperative agreement, OT, or other activity pursuant to which the Software is delivered

to the Government. If this Software fails to meet the Government's needs, if this Agreement is inconsistent in any respect with Federal law, or if the above cited FAR and DFARS provisions do not govern, the Government agrees to return the Software, unused, to Epson.

## **9. Export Restriction.**

You agree that the Software will not be shipped, transferred or exported into any country or used in any manner prohibited by the United States Export Administration Act or any other export laws, restrictions or regulations.

# **10. Entire Agreement.**

Subject to Section 19.1 (which may apply to you if you acquire goods and services from Epson in Australia), this Agreement is the entire agreement between the parties related to the Software and supersedes any purchase order, communication, advertisement, or representation concerning the Software.

# **11. Binding Agreement; Assignees.**

This Agreement shall be binding upon, and inure to the benefit of, the parties hereto and their respective successors, assigns and legal representatives.

# **12. Severability.**

If any provision herein is found void or unenforceable by a court of competent jurisdiction (subject to Section 22.8 and 22.9 if you are a located in the U.S.), it will not affect the validity of the balance of the Agreement, which shall remain valid and enforceable according to its terms.

## **13. Indemnification.**

Subject to Section 19.1 (which may apply to you if you acquire goods and services from Epson in Australia), you agree that you will indemnify and hold harmless, and upon Epson's request, defend Epson and its directors, officers, shareholders, employees and agents from and against any and all losses, liabilities, damages, costs, expenses (including reasonable attorneys' fees), actions, suits, and claims arising from (i) any breach of any of your obligations in this Agreement or (ii) any use of the Software. If Epson asks you to defend any such action, suit or claim, Epson will have the right, at its own expense, to participate in the defense thereof with counsel of its choice. You will not settle any third-party claims for which Epson is entitled to indemnification without the prior written approval of Epson.

## **14. Termination.**

Without prejudice to any other rights of the parties, each party may terminate this Agreement, effective on notice to the other party, if the other party fails to comply with this Agreement. Upon termination, you must cease using the Software, and all copies thereof, must be immediately destroyed.

#### **15. Capacity and Authority to Contract.**

You represent that you are of the legal age of majority in your state or jurisdiction of residence and have all necessary authority to enter into this Agreement, including, if applicable, due authorization by your employer to enter into this Agreement. Epson represents that it has all necessary authority to enter into this Agreement.

#### **16. Privacy, Information Processing.**

The Software may have the ability to connect over the Internet to transmit data to and from your Device. For example, if you install the Software, the Software may cause your Device to send information about your Epson Hardware and/or the Software such as model and serial number, country identifier, language code, operating system information, and usage information to an Epson Internet site which may return promotional or service information to your Device for display. Any processing of information provided through the Software, shall be according to applicable data protection laws and the Epson Privacy Policy located at [https://global.epson.com/privacy/area\\_select\\_confirm\\_eula.html.](https://global.epson.com/privacy/area_select_confirm_eula.html.) To the extent permitted by applicable laws, by agreeing to the terms of this Agreement and by installing the Software, you consent to the processing and storage of your information in and/or outside your country of residence. If there is a specific privacy policy incorporated into the Software and/or displayed when you use the Software (for example, in the case of certain software application software), such specific privacy policy shall prevail over the Epson Privacy Policy stated above.

# **(THE FOLLOWING SECTIONS 17-19 OF THIS DOCUMENT MAY APPLY TO YOU IF YOU ACQUIRE GOODS OR SERVICES IN AUSTRALIA (SEE SECTIONS 18.1 AND 19.1 FOR FURTHER INFORMATION AS TO WHEN THESE SECTIONS APPLY)**

## **17. Definition.**

For the purpose of the following Sections 18-19 of this Agreement, the Australian Consumer Law means Schedule 2 of the Competition and Consumer Act 2010 (Cth).

#### **18.1 Acquiring Product as a Consumer.**

If you acquire the Software in Australia as a consumer under the Australian Consumer Law, which can include individuals or businesses or other entities of any size, this Agreement is subject to the following Sections 18.2 and 18.3.

#### **18.2 Australian Consumer Law.**

Nothing in this Agreement applies where it would exclude, restrict or modify any right or remedy you may have under the Australian Consumer Law if such right or remedy cannot lawfully be excluded, restricted or modified.

Notwithstanding anything to the contrary in this Agreement, if you acquire goods (other than goods acquired for the purpose of resupply) and services from Epson as a consumer, they come

with statutory guarantees under the Australian Consumer Law that are not excluded by any other terms of this Agreement.

The statutory guarantees include (without limitation) the following:

Goods must be of acceptable quality. This means they must:

- be safe;
- be free from defects;
- be acceptable in appearance and finish;
- do all the things someone would normally expect them to do;
- match any demonstration model or sample;
- be fit for the purpose which Epson has represented to you it would be fit for;
- match the description of the goods given by Epson; and
- meet any express warranty given by Epson to you at the time of your purchase about their performance, condition and quality.

Services provided by Epson must:

- be provided with due care and skill or technical knowledge;
- be fit for the purpose or give the results that have been agreed to; and
- be delivered within a reasonable time when there is no agreed end date.

To the extent that Epson fails to comply with a consumer guarantee applicable to you under the Australian Consumer Law you are entitled to the remedies as set out in the Australian Consumer Law. For major failures with the service, you are entitled:

- to cancel your service contract with Epson; and
- to a refund for the unused portion, or to compensation for its reduced value.

You are also entitled to choose a refund or replacement for major failures with goods.

If a failure with the goods or a service does not amount to a major failure, you are entitled to have the failure rectified in a reasonable time. If this is not done, you are entitled to a refund for the goods and to cancel the contract for the service and obtain a refund of any unused portion.

You are also entitled to be compensated for any other reasonably foreseeable loss or damage from a failure in the goods or service.

## **18.3 Disclaimer of Warranty and Remedy.**

Section 6 will not apply to you. The following section will apply instead:

EXCEPT THAT NOTHING IN THIS CLAUSE EXCLUDES, RESTRICTS OR MODIFIES ANY WARRANTIES, GUARANTEES, RIGHTS OR REMEDIES WHICH CANNOT BE EXCLUDED UNDER THE AUSTRALIAN CONSUMER LAW: (1) THE SOFTWARE IS PROVIDED "AS IS" AND WITHOUT ANY WARRANTY OF ANY KIND; (2) EPSON AND ITS SUPPLIERS DO NOT AND CANNOT WARRANT THE PERFORMANCE OR RESULTS YOU MAY OBTAIN BY USING THE SOFTWARE; (3) Epson does not warrant that the operation of the Software will be uninterrupted, error free, free from viruses or other harmful components or vulnerabilities, or that the functions of the Software will meet your needs or requirements; (4) Epson is not liable for performance delays or for non-performance due to causes beyond its reasonable control; and (5) EPSON DISCLAIMS ALL OTHER WARRANTIES, EITHER EXPRESS OR IMPLIED, INCLUDING WITHOUT LIMITATION, ALL WARRANTIES OF NON-INFRINGEMENT, MERCHANTABILITY, AND FITNESS FOR A PARTICULAR PURPOSE.

#### **19.1 Acquiring Product under a Consumer or Small Business Contract.**

If:

- (a) you are an individual and you acquire the Software wholly or predominantly for personal, domestic or household use or consumption; or
- (b) this agreement constitutes a small business contract (as that term is defined in the Australian Consumer Law from time to time),

then the following Sections 19.2-19.3 will apply to you.

## **19.2 Limitation of Liability.**

Section 7 will not apply to you. The following section will apply instead:

Subject to Section 18.1, IN NO EVENT WILL A PARTY OR ITS SUPPLIERS BE LIABLE FOR ANY INDIRECT, SPECIAL, INCIDENTAL, OR CONSEQUENTIAL DAMAGES, WHETHER ARISING UNDER CONTRACT, TORT (INCLUDING NEGLIGENCE), STRICT LIABILITY, BREACH OF WARRANTY, MISREPRESENTATION, OR OTHERWISE, INCLUDING WITHOUT LIMITATION, DAMAGES FOR LOSS OF BUSINESS PROFITS, BUSINESS INTERRUPTION, LOSS OF BUSINESS INFORMATION, OR OTHER PECUNIARY LOSS, ARISING OUT OF THE USE OF OR INABILITY TO USE THE SOFTWARE, OR ARISING OUT OF THIS AGREEMENT, EVEN IF THAT PARTY OR ITS REPRESENTATIVE HAS BEEN ADVISED OF THE POSSIBILITY OF SUCH DAMAGES.

## **19.3 Entire Agreement; Indemnification.**

Sections 10 (Entire Agreement) and 13 (Indemnification) will not apply to you.

# **(IF YOU ARE LOCATED IN THE UNITED STATES, THE FOLLOWING SECTIONS 20-23 APPLY TO YOU)**

## **20. Downloadable Updates.**

You may also be able to download from an Epson Internet site updates or upgrades to the Software if such updates or upgrades are made available. If you agree to install the Software, any transmissions to or from the Internet, and data collection and use, will be in accordance with Epson's then-current Privacy Policy, and by installing the Software you agree that such then-current Privacy Policy shall govern such activities.

#### **21. Epson Accounts and Promotional Messages.**

In addition, if you install the Software and register your Epson Hardware with Epson, and/or you create an account at the Epson Store, and provided your consent to such use, you agree that Epson may merge the data collected in connection with installation of the Software, registration of your Epson Hardware and/or creation of your Epson Store account, consisting of personal information and non-personally identifiable information, and use such merged data to send you Epson promotional or service information. If you do not wish to send information about your Epson Hardware or receive promotional or service information, you will be able to disable these features on a Windows system through the Monitoring Preferences section in the driver. On a Mac operating system, you can disable these features by uninstalling the Epson Customer Research Participation and Low Ink Reminder software.

# **22. DISPUTES, BINDING INDIVIDUAL ARBITRATION, AND WAIVER OF CLASS ACTIONS AND CLASS ARBITRATIONS**

#### **22.1 Disputes.**

The terms of this Section 22 shall apply to all Disputes between you and Epson. The term "Dispute" is meant to have the broadest meaning permissible under law or in equity and includes any past, present, or future dispute, claim, controversy or action between you and Epson including those that arose before the existence of this or any prior Agreement arising out of or relating to this Agreement (including its formation, performance, or breach), the Software, Epson Hardware, the parties' relationship with each other and/or any other transaction involving you and Epson, whether in contract, or with respect to warranty, misrepresentation, fraud, tort, intentional tort, statute, regulation, ordinance, or any other legal or equitable basis. However, a "Dispute" does not include a claim or cause of action for (a) trademark infringement or dilution, (b) patent infringement, (c) copyright infringement or misuse, or (d) trade secret misappropriation (an "IP Claim"). A "Dispute" also does not include a request for public injunctive relief. You and Epson agree, consistent with Section 22.6(a), that a court, not an arbitrator, may decide if a claim or cause of action is for an IP Claim, as well as whether a claim seeks public injunctive relief.

## **22.2 Initial Dispute Resolution.**

Before submitting a claim for arbitration in accordance with this Section 22, you and Epson agree to try, for sixty (60) days, to resolve any Dispute informally. If Epson and you do not reach an agreement to resolve the Dispute within the sixty (60) days, you or Epson may commence an arbitration in accordance with Section 22.6. Notice to Epson must be addressed to: Epson America, Inc., ATTN: Legal Department, 3131 Katella Avenue, Los Alamitos, CA 90720-2335. Any notice of the Dispute shall include the sender's name, address and contact information, the facts giving rise to the Dispute, and the relief requested. Any notice sent to you will be sent to the most recent address Epson has in its records for you. For this reason, it is

important to notify us if your address changes by emailing us at EAILegal@ea.epson.com or writing us at the address above. You and Epson agree to act in good faith to resolve the Dispute before commencing arbitration in accordance with this Section 22. To minimize the cost and inconvenience to all parties, and to promote prompt resolution of Disputes, you and we agree that engaging in this initial dispute resolution process is a material term of this Agreement and a requirement that must be fulfilled before commencing any arbitration. Consistent with Section 22.6(a), you and Epson agree that any disagreements regarding compliance with this Section 22.2 shall be decided by a court, not an arbitrator; pending resolution of any such disagreements by a court, which may include requests to compel compliance with this Section 22.2, you and we agree that arbitration (as well as any obligation to pay arbitration fees) shall be stayed until the initial dispute resolution process in Section 22.2 is complete. You and Epson acknowledge that either party's failure to comply with the provisions of this Section 22.2 would irreparably harm the other, and you and Epson agree that a court may issue an order staying arbitration (and any obligation to pay arbitration fees) until the initial dispute resolution process in this Section 22.2 is complete.

#### **22.3 Binding Arbitration.**

If we do not reach an agreed upon solution within a period of sixty (60) days from the time informal dispute resolution is pursued pursuant to Section 22.2 above, then either party may initiate binding arbitration. Except as stated below in Section 22.4, you and Epson agree that all Disputes shall be resolved by binding arbitration according to this Agreement. ARBITRATION MEANS THAT YOU WAIVE YOUR RIGHT TO A JUDGE OR JURY IN A COURT PROCEEDING, AND YOUR RIGHT TO DISCOVERY AND GROUNDS FOR APPEAL ARE MORE LIMITED THAN IN COURT. Pursuant to this Agreement, and except as stated below in Section 22.6(h), binding arbitration shall be administered by JAMS, a nationally recognized arbitration provider, pursuant to the JAMS Streamlined Arbitration Rules and Procedures or its applicable code of procedures then in effect for consumer related disputes, but excluding any rules that permit class arbitration. For more detail on the procedure to initiate arbitration and what your demand for arbitration should include, see Sections 22.6(g) and 22.6(h) below. You and Epson understand and agree that (a) the Federal Arbitration Act (9 U.S.C. §§ 1 et seq.) governs the interpretation and enforcement of this Section 22, (b) this Agreement memorializes a transaction in interstate commerce, and (c) this Section 22 shall survive termination of this Agreement.

#### **22.4 Exception - Small Claims Court.**

Notwithstanding the parties' agreement to resolve Disputes through arbitration, either party can elect to have an individual claim resolved in small claims court of your state or municipality if the action is within that court's jurisdiction, even if the claim was initiated by another party in a different forum.

#### **22.5 WAIVER OF CLASS ACTION AND CLASS ARBITRATION.**

Vision Guide 7.0 (Ver.7.5) Hardware & Setup Rev.7 153 YOU AND EPSON AGREE THAT EACH PARTY MAY BRING DISPUTES AGAINST THE OTHER PARTY ONLY IN AN INDIVIDUAL CAPACITY, AND NOT AS A CLASS action or class arbitration. If any court or arbitrator determines that the class action waiver set forth in this paragraph is void or unenforceable for any reason or that an arbitration can proceed on a class basis, then the arbitration provision set forth above in Section 22.3 shall be deemed null and void in its entirety and the parties shall be deemed to have not agreed to arbitrate disputes.

## **22.6 Arbitration Procedure.**

a) The arbitrator shall be empowered to grant whatever relief would be available in a court under law or in equity, except for requests for public injunctive relief, if any, which shall be decided by a court, not an arbitrator. If either party seeks public injunctive relief, that request for relief shall be severed from any arbitration proceeding and stayed pending a final determination of the arbitration. Nothing in Section 22 of this Agreement shall be construed as a waiver of either party's right to seek public injunctive relief, and you and we agree to cooperate to effect the stay of any requests for public injunctive relief.

The arbitrator is bound by the terms of this Agreement. The arbitrator, and not any federal, state or local court or agency, shall have exclusive authority to resolve all disputes arising out of or relating to the interpretation, applicability, enforceability or formation of this Agreement, including any claim that all or any part of this Agreement is void or voidable. Notwithstanding this broad delegation of authority to the arbitrator, and consistent with Sections 22.1, 22.2, 22.6(a) and 22.6(h) of this Agreement, a court may determine: (i) the limited question of whether a claim or cause of action is for an IP Claim, which is excluded from the definition of "Disputes" in Section 22.1 above; (ii) disagreements regarding compliance with the initial dispute resolution provisions in Section 22.2 above; (iii) disagreements regarding claims for public injunctive relief as set forth in this Section 22.6(a); and/or (iv) disagreements regarding the provisions for "Mass Arbitration" in Section 22.6(h) below.

## b) **Costs of Arbitration and Legal Fees.**

In some instances, the costs of arbitration can exceed the costs of litigation. Each party will have the right to use legal counsel in connection with arbitration at its own expense. If, however, the arbitrator determines that a claim or defense asserted by you or Epson is patently frivolous or in bad faith, the arbitrator may award the reasonable legal fees and costs incurred by the other party defending against the claim or defense. By way of illustration only, and without limitation, a patently frivolous claim may be found where it is based on a product never purchased by a claimant.

# c) **Discovery.**

The discovery or exchange of non-privileged information relevant to the Dispute may be allowed during the arbitration. The right to discovery may be more limited in arbitration than in court.

## d) **Awards.**

The arbitrator's award is binding and may be entered as a judgment in any court of competent jurisdiction.

## e) **Hearing Format and Location.**

You may choose to engage in arbitration hearings by telephone or, if you and we both agree, to conduct it online, in lieu of appearing live. Arbitration hearings not conducted by telephone or online shall take place in a location reasonably accessible from your primary residence, or in Orange County, California, at your option.

# f) **Settlement Offers.**

During the arbitration, the amount of any settlement offer made shall not be disclosed to the arbitrator until after the arbitrator determines the amount, if any, to which you or Epson is entitled.

## g) **Initiation of Arbitration Proceeding Before JAMS.**

Except as stated in Section 22.6(h) below, if you or Epson commences arbitration, the arbitration shall be governed by the JAMS Streamlined Arbitration Rules and Procedures or the applicable rules of JAMS that are in effect when the arbitration is filed, excluding any rules that permit arbitration on a class-wide basis (the "JAMS Rules"), available at http://www.jamsadr.com or by calling 1-800-352-5267, and under the rules set forth in this Agreement. All Disputes shall be resolved by a single neutral arbitrator, which shall be selected in accordance with the JAMS Streamlined Arbitration Rules and Procedures, and both parties shall have a reasonable opportunity to participate in the selection of the arbitrator. If either you or Epson decides to arbitrate a Dispute before JAMS, both parties agree to the following procedure:

- (i) Write a Demand for Arbitration. The demand must include a description of the Dispute and the amount of damages sought to be recovered. The demand also must identify the product purchased, identify the date and place of purchase and, if possible, provide the serial number and proof of purchase. You can find a copy of a demand for arbitration at http://www.jamsadr.com.
- (ii) Send three copies of the demand for arbitration, plus the appropriate filing fee, to: JAMS, 500 North State College Blvd., Suite 600 Orange, CA 92868, U.S.A.
- (iii) Send one copy of the demand for arbitration to the other party (at the same address as the notice of a dispute, above in section 22.2), or as otherwise agreed by the parties.

# h) **Initiation of Mass Arbitration Before FedArb.**

Notwithstanding Sections 22.3 and 22.6(g), if 20 or more demands for arbitration are filed relating to the same or similar subject matter and sharing common issues of law or fact, and counsel for the parties submitting the demands are the same or coordinated, you and we agree that this will constitute a "Mass Arbitration."

If a Mass Arbitration is commenced, you and we agree that it shall not be governed by JAMS Rules or administered by JAMS. Instead, a Mass Arbitration shall be administered by FedArb, a nationally recognized arbitration provider, and governed by the FedArb Rules in effect when the Mass Arbitration is filed, excluding any rules that permit arbitration on a class-wide basis (the "FedArb Rules"), and under the rules set forth in this Agreement. The FedArb Rules are available at https://www.fedarb.com/ or by calling 1-650-328-9500. You and we agree that the Mass Arbitration shall be resolved using FedArb's Framework for Mass Arbitration Proceedings ADR-MDL, available at https://www.fedarb.com/.

Before any Mass Arbitration is filed with FedArb, you and we agree to contact FedArb

jointly to advise that the parties intend to use FedArb's Framework for Mass Arbitration Proceedings ADR-MDL. The individual demands comprising the Mass Arbitration shall be submitted on FedArb's claim form(s) and as directed by FedArb.

Consistent with Section 22.6(a) above, you and Epson agree that if either party fails or refuses to commence the Mass Arbitration before FedArb, you or Epson may seek an order from a court of competent jurisdiction compelling compliance with this Section 22.6(h) and compelling administration of the Mass Arbitration before FedArb. Pending resolution of any such requests to a court, you and we agree that all arbitrations comprising the Mass Arbitration (and any obligation to pay arbitration fees) shall be stayed. You and Epson acknowledge that either party's failure to comply with the provisions of this Section 22.6(h) would irreparably harm the other, and you and Epson agree that a court may issue an order staying the arbitrations (and any obligation to pay arbitration fees) until any disagreements over the provisions of this Section 22.6(h) are resolved by the court.

# **22.7 30 Day Opt-out Right.**

You may elect to opt-out (exclude yourself) from the final, binding, individual arbitration procedure and waiver of class proceedings set forth in Sections 22.3 to 22.6 of this Agreement by sending a written letter to the Epson address listed above in Section 22.2 within thirty (30) days of your assent to this Agreement that specifies (i) your name, (ii) your mailing address, and (iii) your request to be excluded from the final, binding individual arbitration procedure and waiver of class proceedings specified in this Section 22. In the event that you opt-out consistent with the procedure set forth above, all other terms set forth in the Agreement, including this Section 22, shall continue to apply, including the requirement to provide notice prior to litigation. If you opt-out of these arbitration provisions, Epson will also not be bound by them.

## **22.8 Amendments to Section 22.**

Notwithstanding any provision in this Agreement to the contrary, you and Epson agree that if Epson makes any future amendments to the dispute resolution procedure and class action waiver provisions (other than a change to Epson's address) in this Agreement, Epson will obtain your affirmative assent to the applicable amendment. If you do not affirmatively assent to the applicable amendment, you are agreeing that you will arbitrate any Dispute between the parties in accordance with the language of this Section 22 (or resolve disputes as provided for in Section 22, if you timely elected to opt-out) when you first assented to this Agreement.

## **22.9 Severability.**

If any provision in this Section 22 is found to be unenforceable, that provision shall be severed with the remainder of this Agreement remaining in full force and effect. The foregoing shall not apply to the prohibition against class actions as provided in Section 22.5. This means that if Section 22.5 is found to be unenforceable, the entire Section 22 (but only Section 22) shall be null and void.

# **23. For New Jersey Residents.**

NOTWITHSTANDING ANY TERMS SET FORTH IN THIS AGREEMENT, IF ANY OF THE PROVISIONS SET FORTH IN SECTIONS 6 OR 7 ARE HELD UNENFORCEABLE, VOID OR INAPPLICABLE UNDER NEW JERSEY LAW, THEN ANY SUCH PROVISION SHALL NOT APPLY TO YOU BUT THE REST OF THE AGREEMENT SHALL REMAIN BINDING ON YOU AND EPSON. NOTWITHSTANDING ANY PROVISION IN THIS AGREEMENT, NOTHING IN THIS AGREEMENT IS INTENDED TO, NOR SHALL IT BE DEEMED OR CONSTRUED TO, LIMIT ANY RIGHTS AVAILABLE TO YOU UNDER THE TRUTH-IN-CONSUMER CONTRACT, WARRANTY AND NOTICE ACT.

2023

# Appendix B: OPEN SOURCE SOFTWARE LICENSE

# (CV1/CV2)

- (A-1) This product includes open source software programs listed in Section B) according to the license terms of each open source software program.
- (A-2) We provide the source code of several open source software programs, such as GPL Programs and LGPL Programs (each is defined in Section B) according to the license terms of each open source software program until five (5) years after the discontinuation of the products. If you desire to receivethe source code above, please contact the "SUPPLIER" in the first pages of the Safety manual.
- (A-3) The open source software programs are WITHOUT ANY WARRANTY; without even the implied warranty of MERCHANTABILITY AND FITNESS FOR A PARTICULAR PURPOSE.
- (A-4) Acknowledgements

This product includes software developed by the University of California, Berkeley and its contributors.

This software is based in part on the work of the Independent JPEG Group.

This product includes software developed by the OpenSSL Project for use in the OpenSSL Toolkit. [\(http://www.openssl.org/\)](http://www.openssl.org/)

This product includes software written by Tim Hudson (tjh@cryptsoft.com)

This product includes cryptographic software written by Eric Young (eay $@$ cryptsoft.com).

This product includes software developed by Winning Strategies, Inc.

This product includes software developed by the NetBSD Foundation, Inc. and its contributors.

This product includes software developed by Ignatios Souvatzis for the NetBSD project.

This product includes software developed by the University of California, Lawrence Berkeley Laboratory.

This product includes software developed by the University of California, Berkeley and its contributors.

This product includes software developed by the TTF2PT1 Project and its contributors.

This product includes software developed for the NetBSD Project. See http://www.netbsd.org/ for information about NetBSD.

This product includes software developed by Computing Services at Carnegie Mellon University (http://www.cmu.edu/computing/).

This product includes software developed at the University of Notre Dame and the Pervasive Technology Labs at Indiana University. For technical information contact Andrew Lumsdaine at the Pervasive Technology Labs at Indiana University. For administrative and license questions contact the Advanced Research and Technology Institute at 351 West 10th Street. Indianapolis, Indiana 46202, phone 317-278-4100, fax 317-274-5902.

This product includes software developed by Powerdog Industries.

(B) The list of open source software programs which this product includes are as follows.

And you can see other information in DVD.(\usr\shared\)

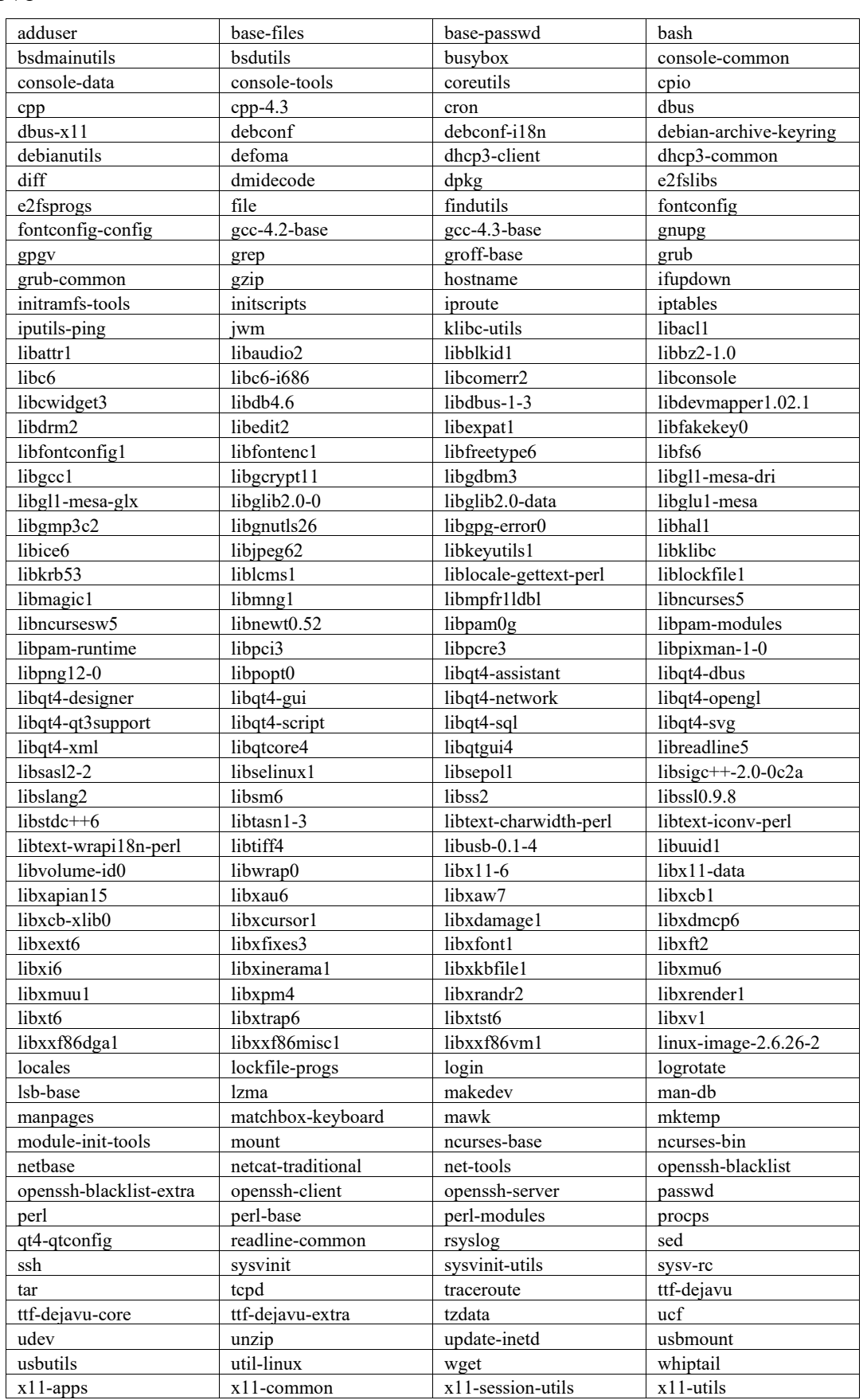

CV1

# Setup Appendix B: OPEN SOURCE SOFTWARE LICENSE

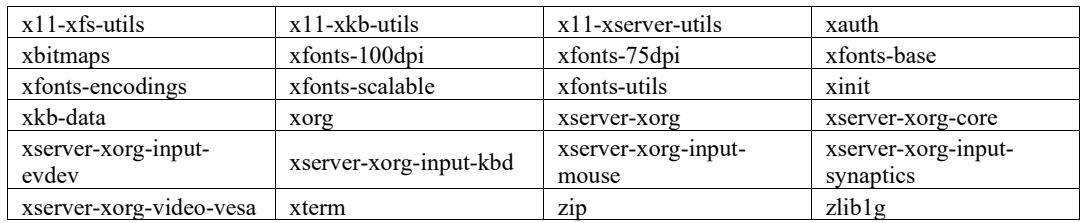

# CV2 (Firmware ver.2.3.x.x)

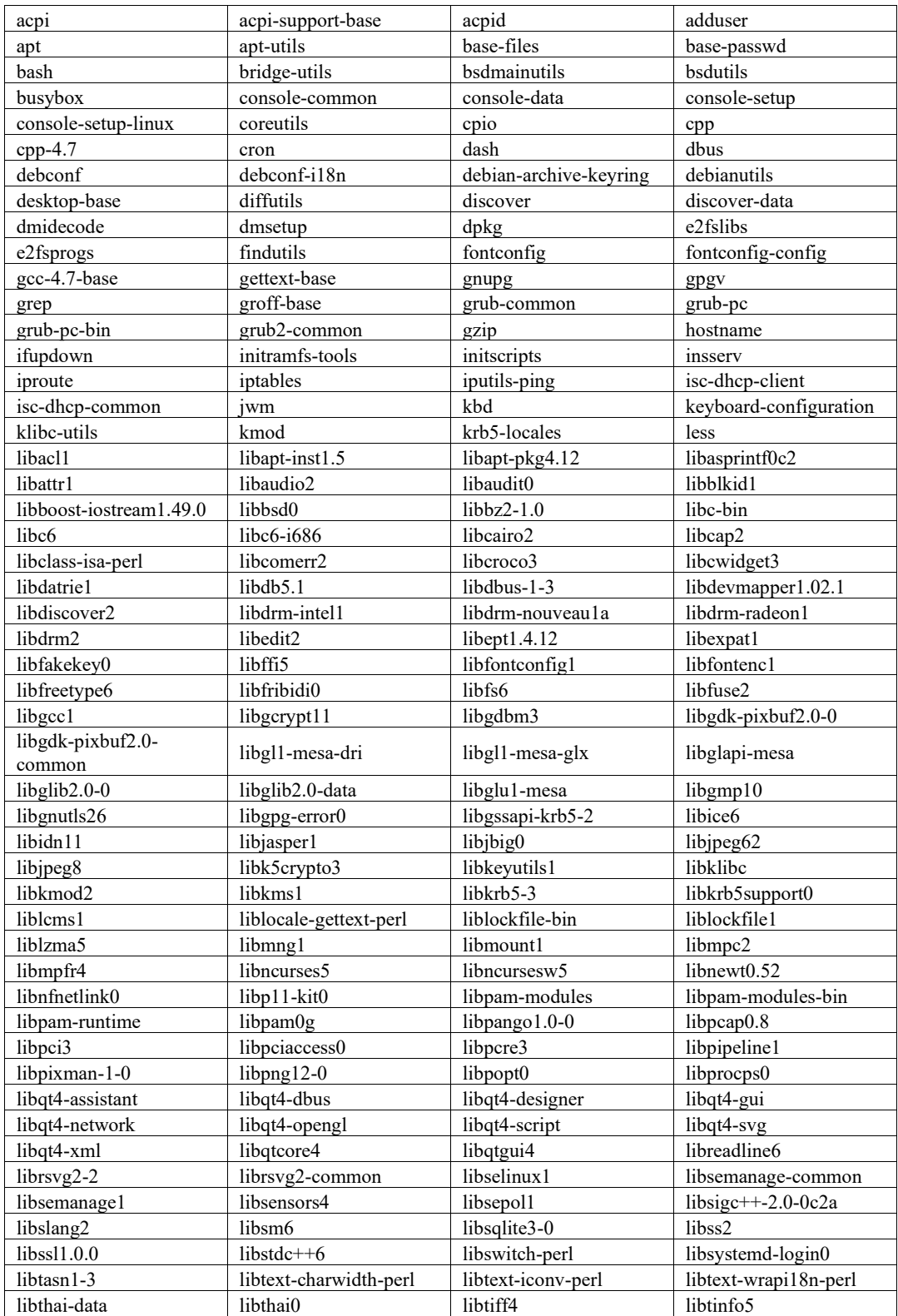

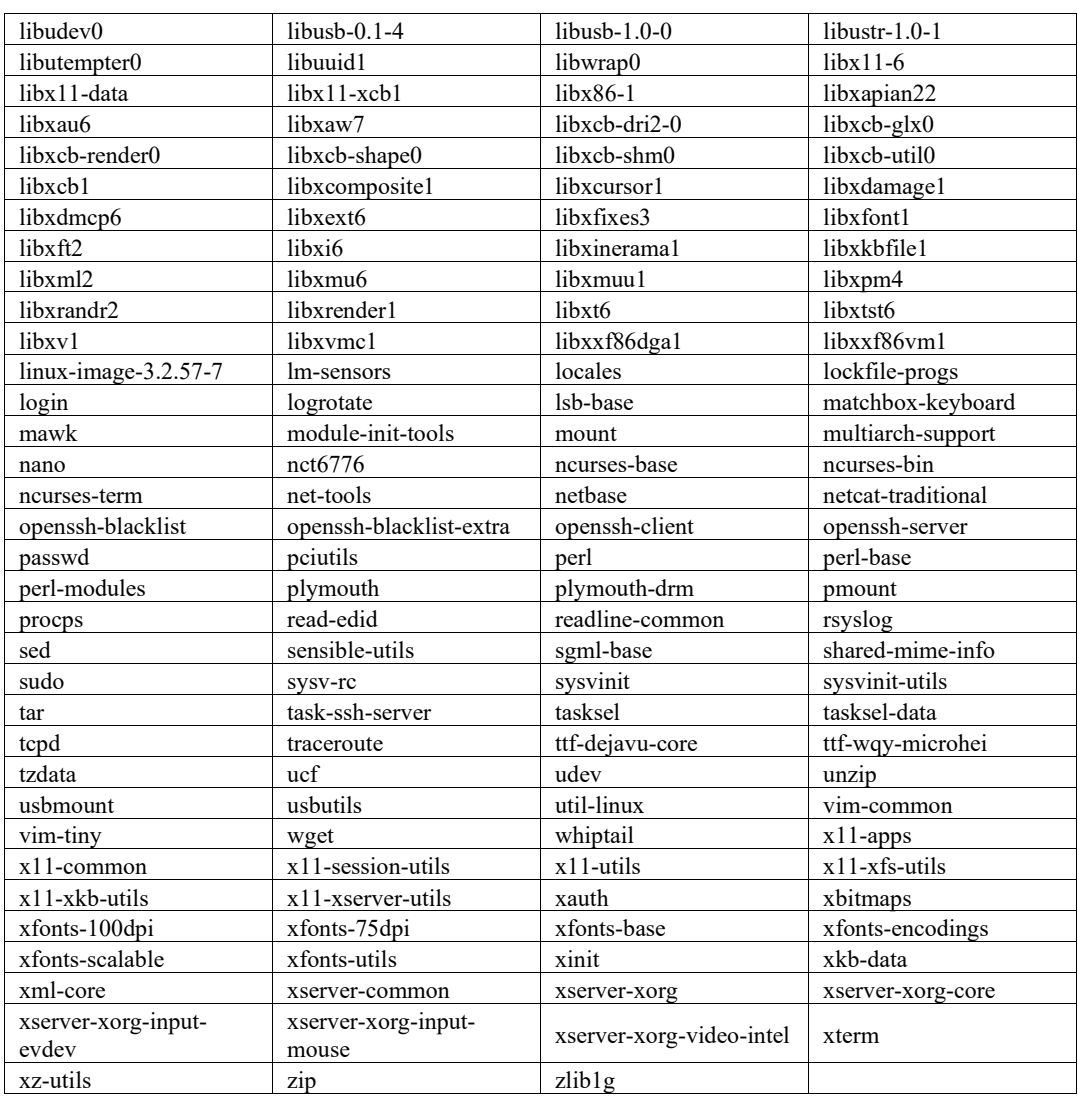

# CV2 (Firmware ver.3.x.x.x)

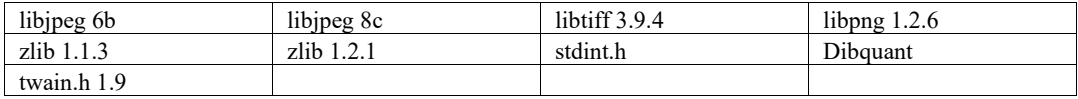

# Appendix C: Approximate Calculation Formulas for Lenses

When WD is longer than approx. 200 mm:

Distance to the object: *L* [mm]

Focal distance: *f* [mm]

#### **Field of View (Height) Approximate Calculation Formula**

 $H = L \times CCD$  *vertical dimension* / (f+l)

\* CCD vertical dimension = Pixel size  $\times$  number of pixels

\* For the pixel size, refer to the specification of each camera.

When WD is roughly shorter than approx. 200 mm:

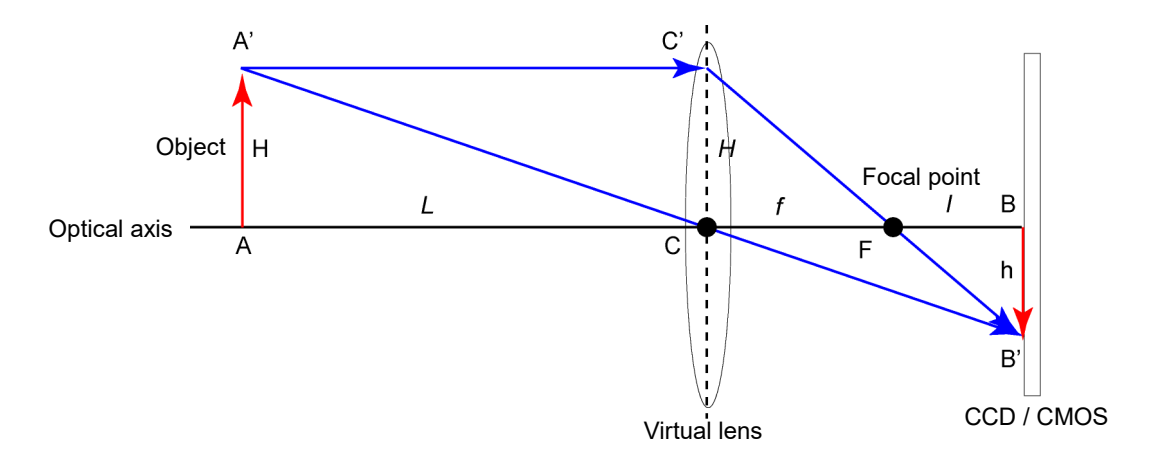

Distance to the object: *L*

Focal distance: *f*

Distance from the focal point to the imaging element: *l* 

Distance from the virtual lens to the imaging element (CCD/CMOS): *(f+l)*

#### Tip:

"Distance to the object: *L*" in the above figure differs from the work distance.

"Distance to the object: *L*" is a distance from the "position of the virtual lens", while a work distance is a distance from the "lens end".

Therefore, a relation ship of *L*, *(f+l)* and *WD* in the above figure is as follows:

*L + (f+l) = WD + Lens length + 17.526mm* 

#### **Distance from the virtual lens to the imaging element (CCD/CMOS)** *(f+l)*

 $(f+1) = (L \times f)/(L - f)$ 

## *L* **including the extension tube (***t)*

 $L = f \times ((f+1) + t) / (((f+1) + t) - f)$ 

#### **Field of View (Height) Approximate Calculation Formula**

 $H = L \times CCD$  *vertical dimension* / (f+l)

- \* CCD vertical dimension = Pixel size  $\times$  number of pixels
- \* For the pixel size, refer to the specification of each camera.